# Dell™ Dimension™ 9200 Manual del propietario

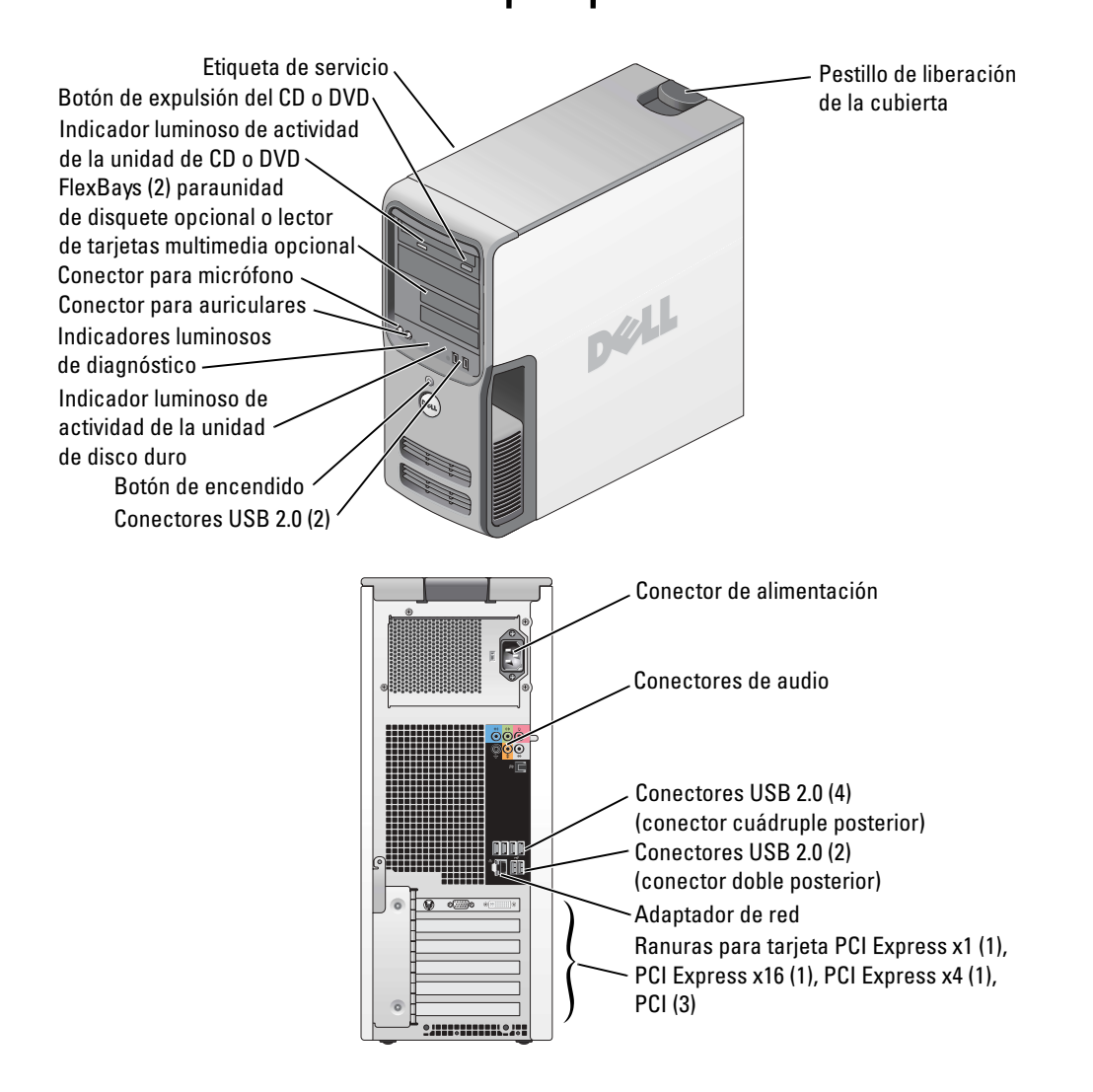

#### Modelo DCTA

### Notas, avisos y precauciones

NOTA: una NOTA proporciona información importante que le ayudará a utilizar mejor el ordenador.

AVISO: un AVISO indica la posibilidad de daños en el hardware o la pérdida de datos, e informa de cómo evitar el problema.

#### $\bigwedge$  PRECAUCIÓN: un mensaje de PRECAUCIÓN indica el riesgo de daños materiales, lesiones o incluso la muerte.

Si ha adquirido un ordenador Dell™ de la serie n, las referencias que se hagan en este documento a los sistemas operativos Microsoft® Windows® no serán aplicables.

Modelo DCTA

 $\_$ 

Octubre de 2007 P/N TH651 Rev. A02

La información contenida en este documento puede modificarse sin previo aviso. © 2006-2007 Dell Inc. Reservados todos los derechos.

Queda estrictamente prohibida la reproducción de este documento en cualquier forma sin la autorización por escrito de Dell Inc.

Marcas comerciales utilizadas en este texto: Dell, el logotipo de DELL, Inspiron, Dell Precision, Dimension, OptiPlex, Latitude, PowerEdge, PowerVault, PowerApp, PowerConnect, XPS, DellNet, Dell TravelLite, Dell OpenManage y StrikeZone son marcas comerciales de Dell Inc.; Core es una marca comercial de Intel Corporation; Intel, Pentium, Intel SpeedStep, Celeron y Viiv son marcas comerciales registradas de Intel Corporation; Microsoft, Windows y Outlook son marcas comerciales registradas de Microsoft Corporation; EMC es una marca comercial registrada de EMC Corporation; la marca Bluetooth es propiedad de Bluetooth SIG, Inc. y el uso de dichas marcas por parte de Dell Inc. se realiza bajo licencia.

Otras marcas y otros nombres comerciales pueden utilizarse en este documento para hacer referencia a las entidades que los poseen o a sus productos. Dell Inc. renuncia a cualquier interés sobre la propiedad de marcas y nombres comerciales que no sean los suyos.

# Contenido

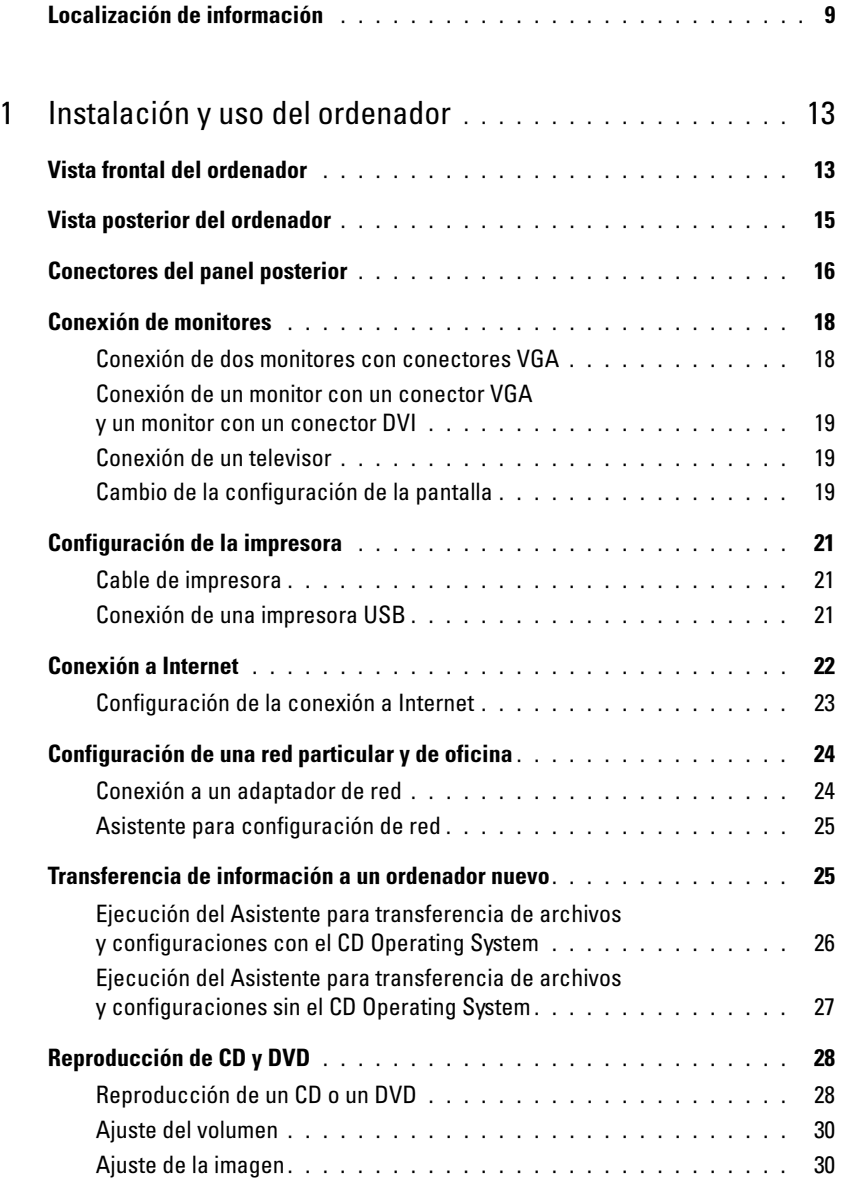

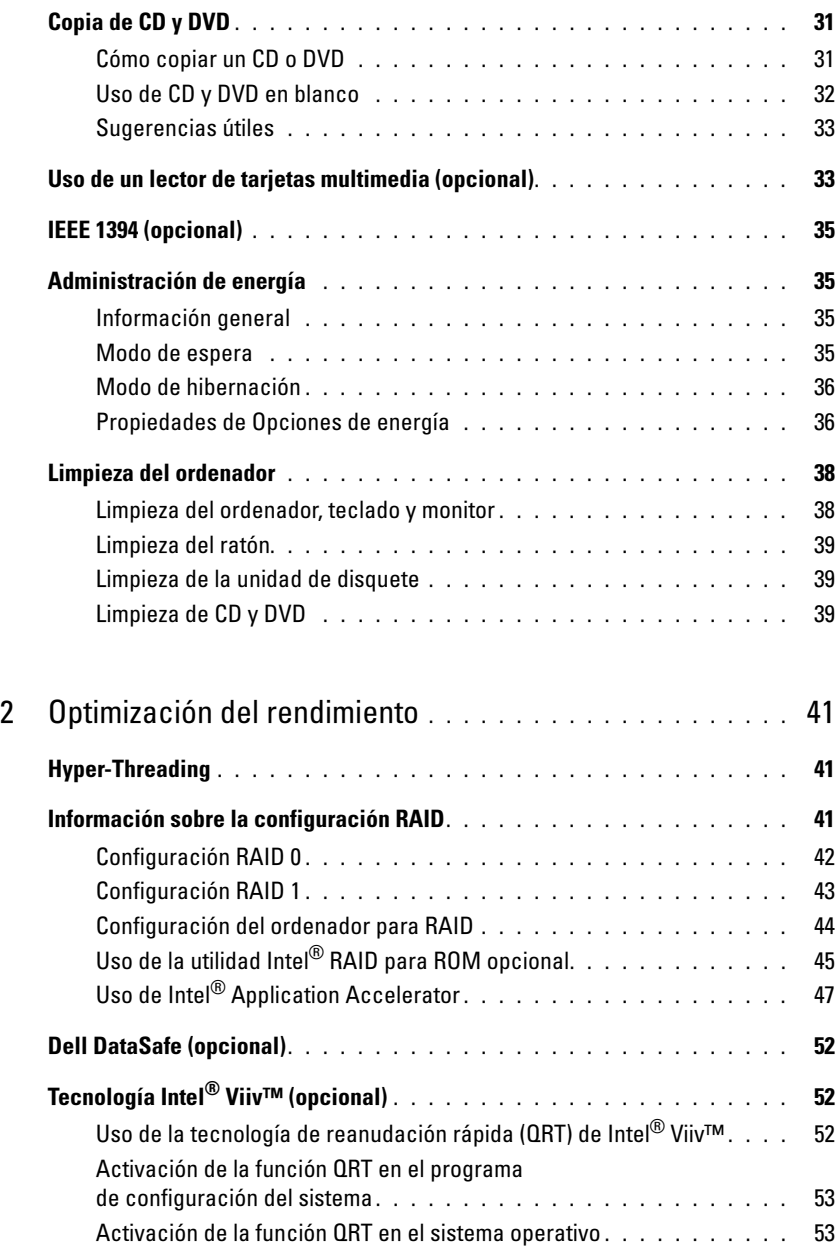

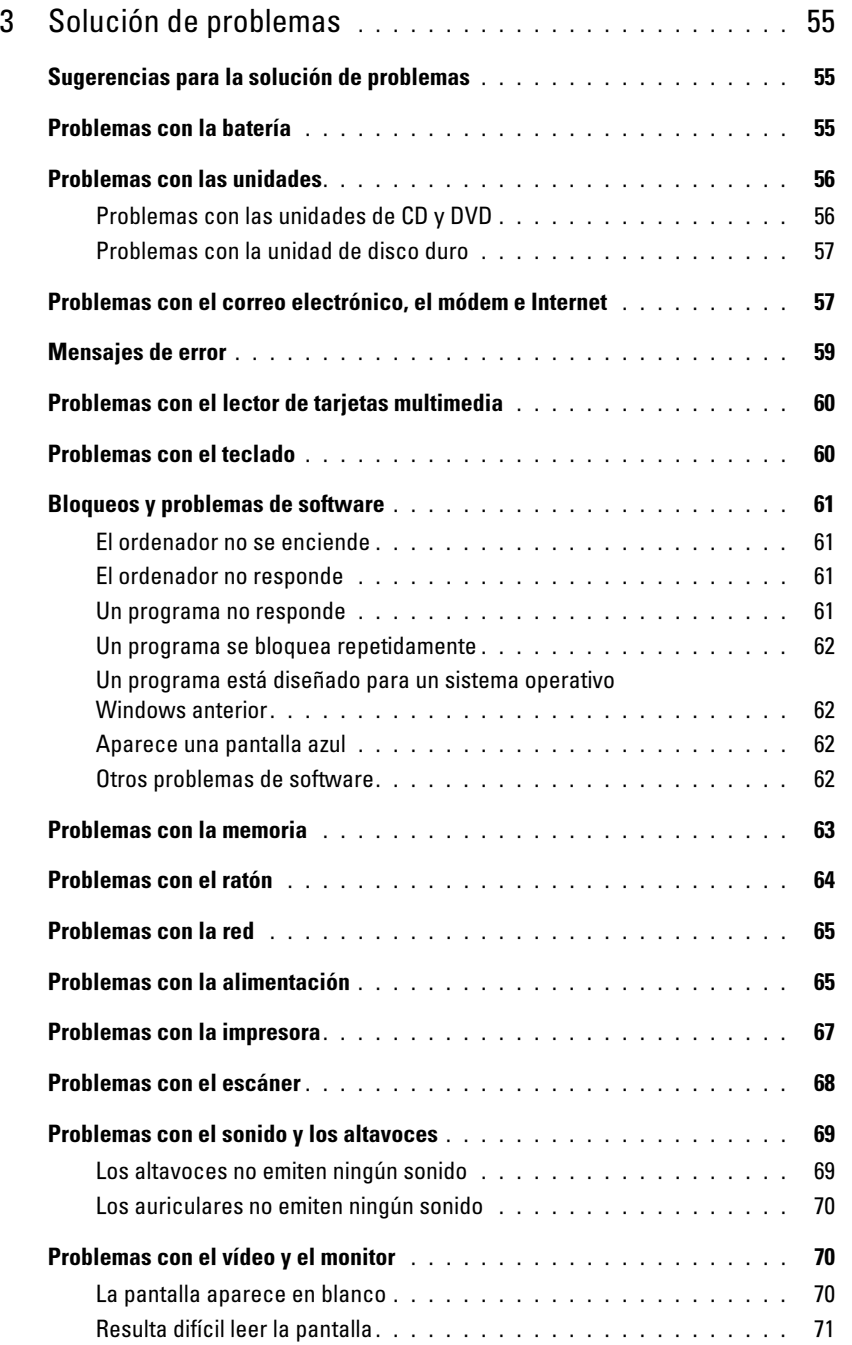

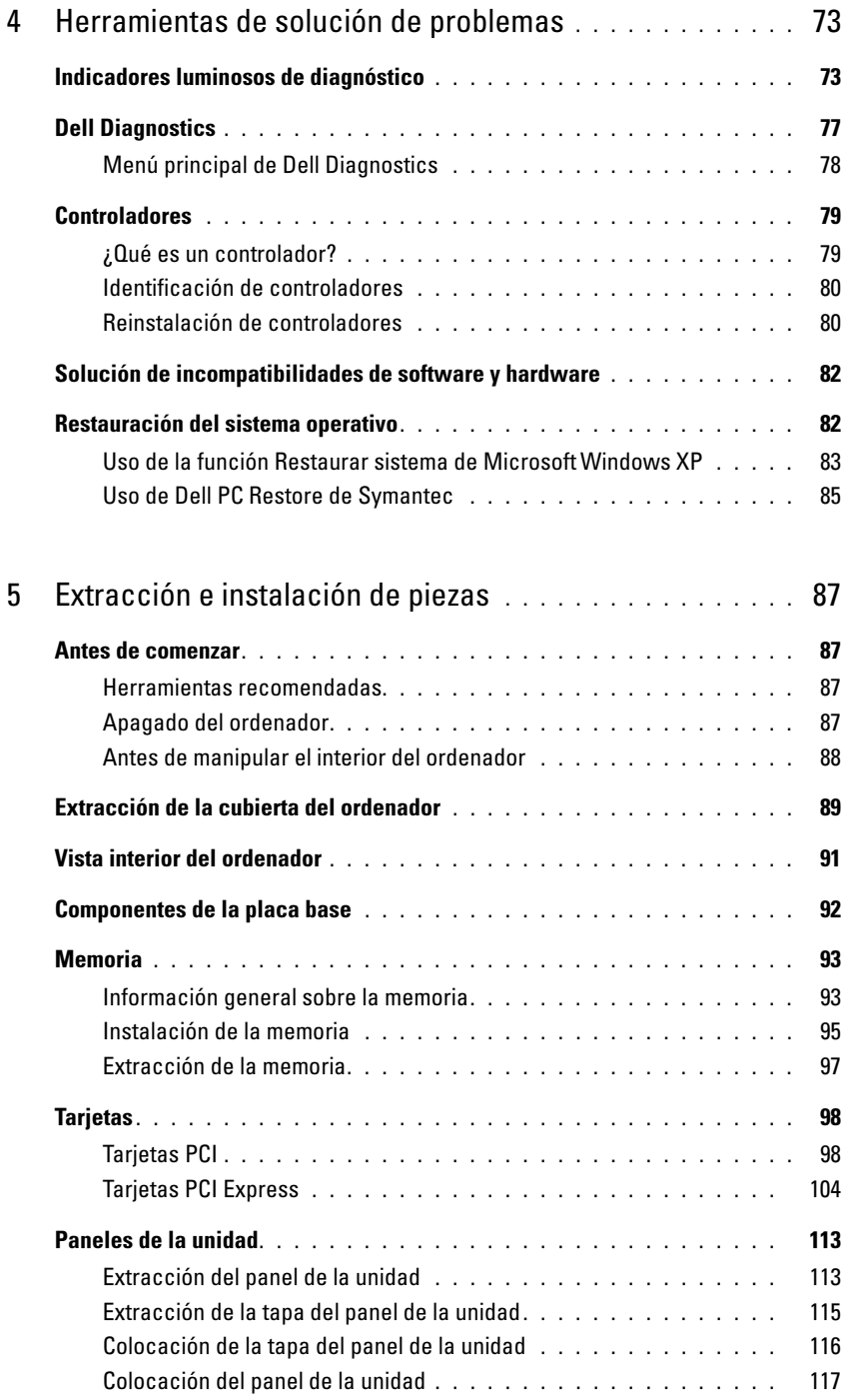

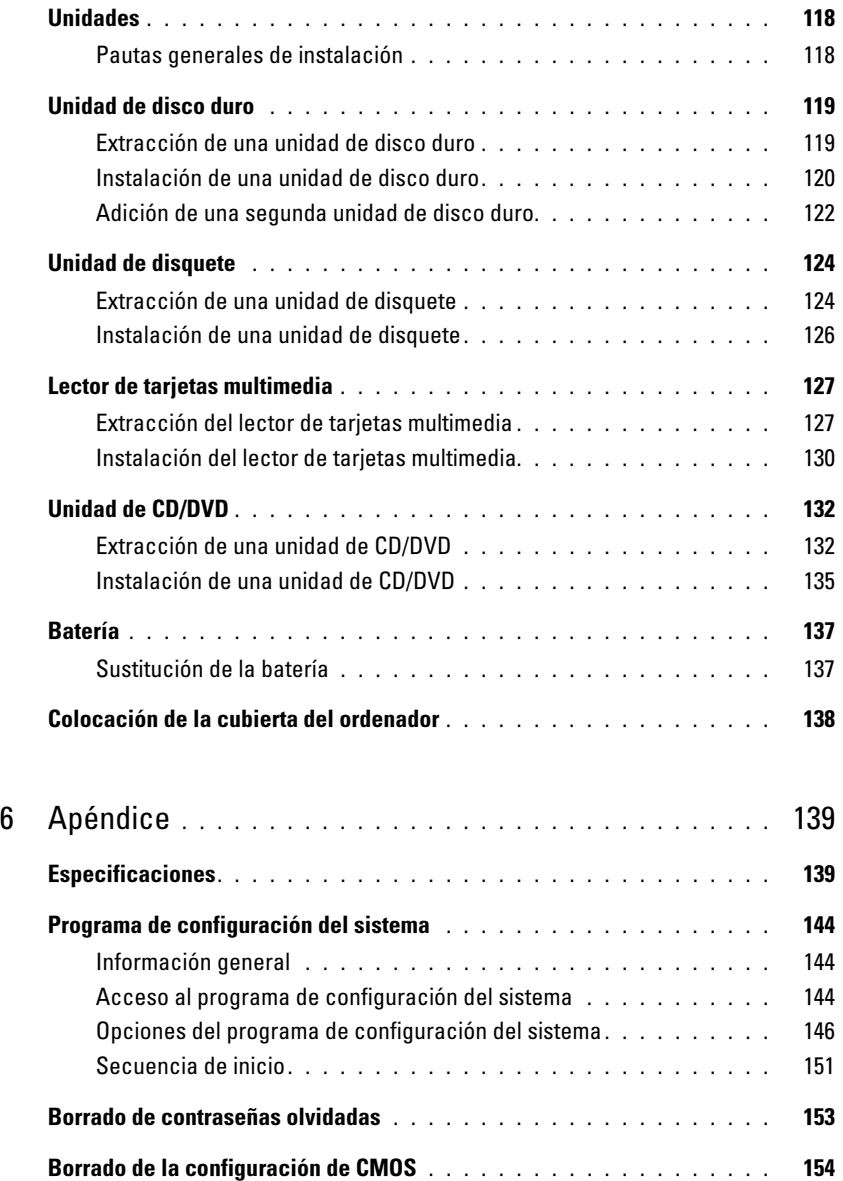

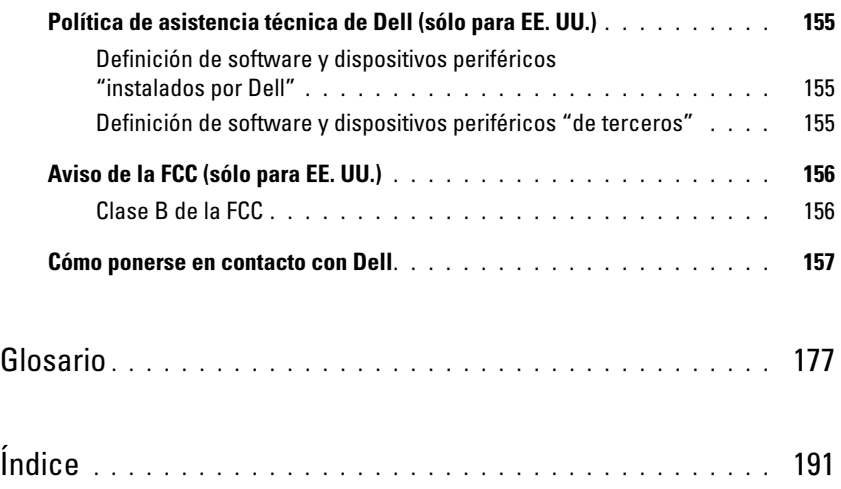

### <span id="page-8-0"></span>Localización de información

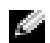

 $\Box$  NOTA: algunos de los medios y funciones que se describen pueden ser opcionales y no incluirse con su ordenador. Algunos de los medios o funciones pueden no estar disponibles en determinados países.

**NOTA:** este manual del propietario está disponible en formato PDF en support.dell.com.

**NOTA:** el ordenador puede incluir información adicional.

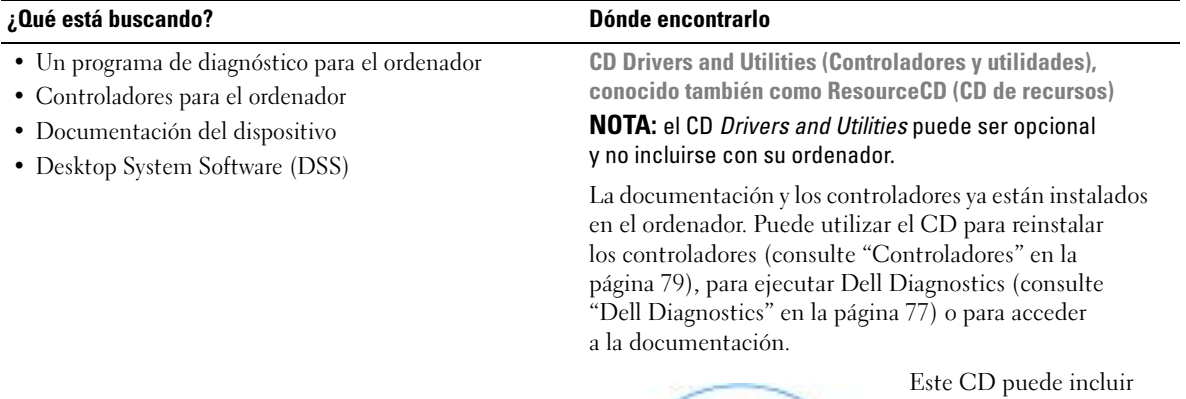

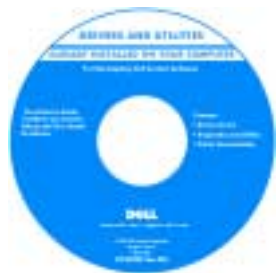

archivos Léame con actualizaciones de última hora sobre cambios técnicos del ordenador o material de consulta técnica avanzado para usuarios con experiencia y técnicos.

NOTA: encontrará los controladores y las últimas actualizaciones de la documentación en support.dell.com.

#### ¿Qué está buscando? Dónde encontrarlo

- Información sobre la garantía
- Términos y condiciones (sólo para EE. UU.)
- Instrucciones de seguridad
- Información sobre normativas
- Información sobre ergonomía
- Contrato de licencia para el usuario final

Guía de información del producto de Dell™

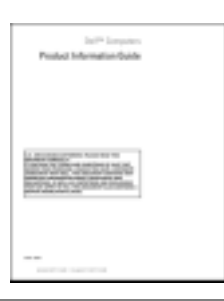

- Etiqueta de servicio y código de servicio rápido
- Etiqueta Product Key (clave del producto) de Microsoft® Windows®

<span id="page-9-0"></span>Etiqueta de servicio y Product Key de Microsoft Windows Estas etiquetas se encuentran en el ordenador.

• Utilice la etiqueta de servicio para identificar su ordenador cuando vaya a support.dell.com o al ponerse en contacto con el servicio de asistencia.

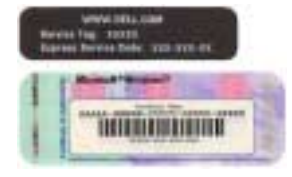

• Utilice el código de servicio rápido cuando se ponga en contacto con el servicio de asistencia para conseguir una gestión más eficiente de su llamada.

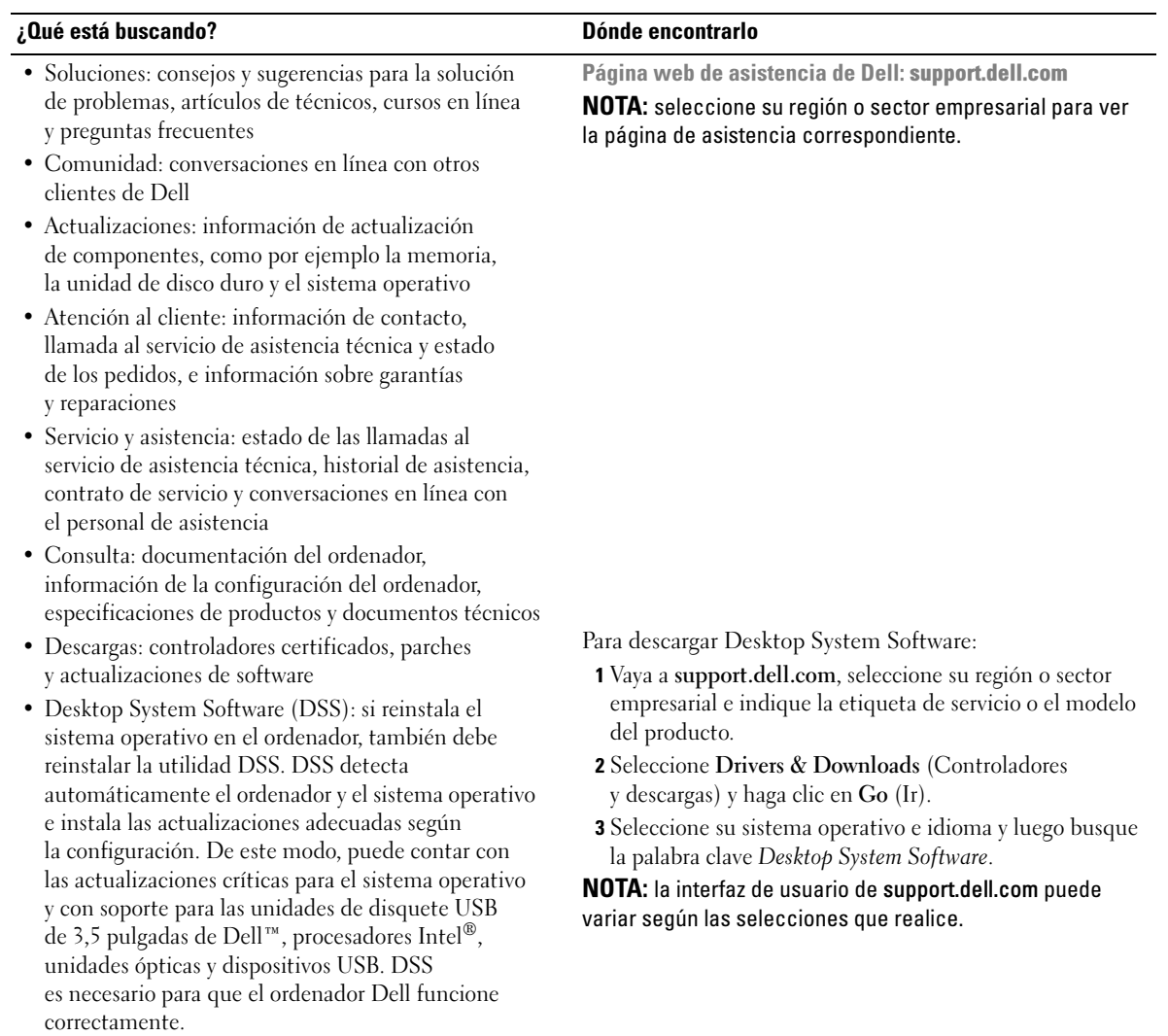

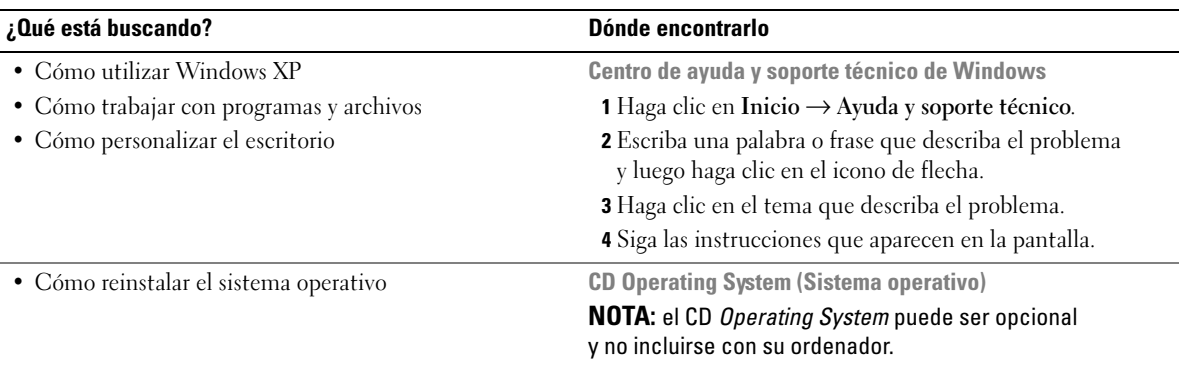

El sistema operativo ya está instalado en el ordenador. Para reinstalar el sistema operativo, consulte ["Restauración](#page-81-2)  [del sistema operativo" en la página 82.](#page-81-2)

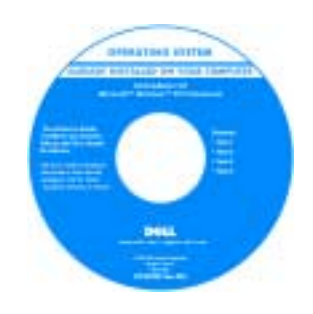

Una vez que haya reinstalado el sistema operativo, utilice el CD Drivers and Utilities para reinstalar los controladores de los dispositivos incluidos con el ordenador.

La etiqueta Product Key del sistema operativo se [encuentra en el ordenador.](#page-9-0)

#### NOTA: el color del CD varía según el sistema operativo solicitado.

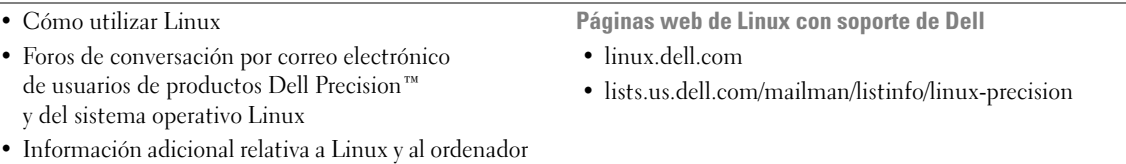

Dell Precision

# <span id="page-12-0"></span>Instalación y uso del ordenador

### <span id="page-12-1"></span>Vista frontal del ordenador

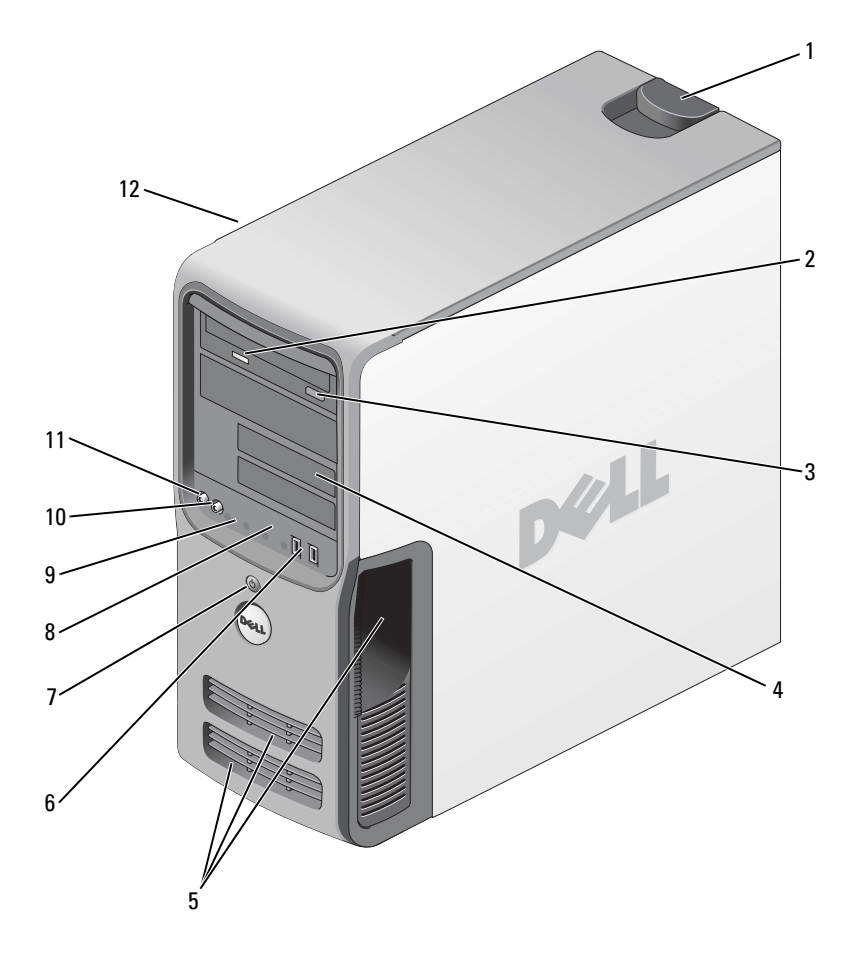

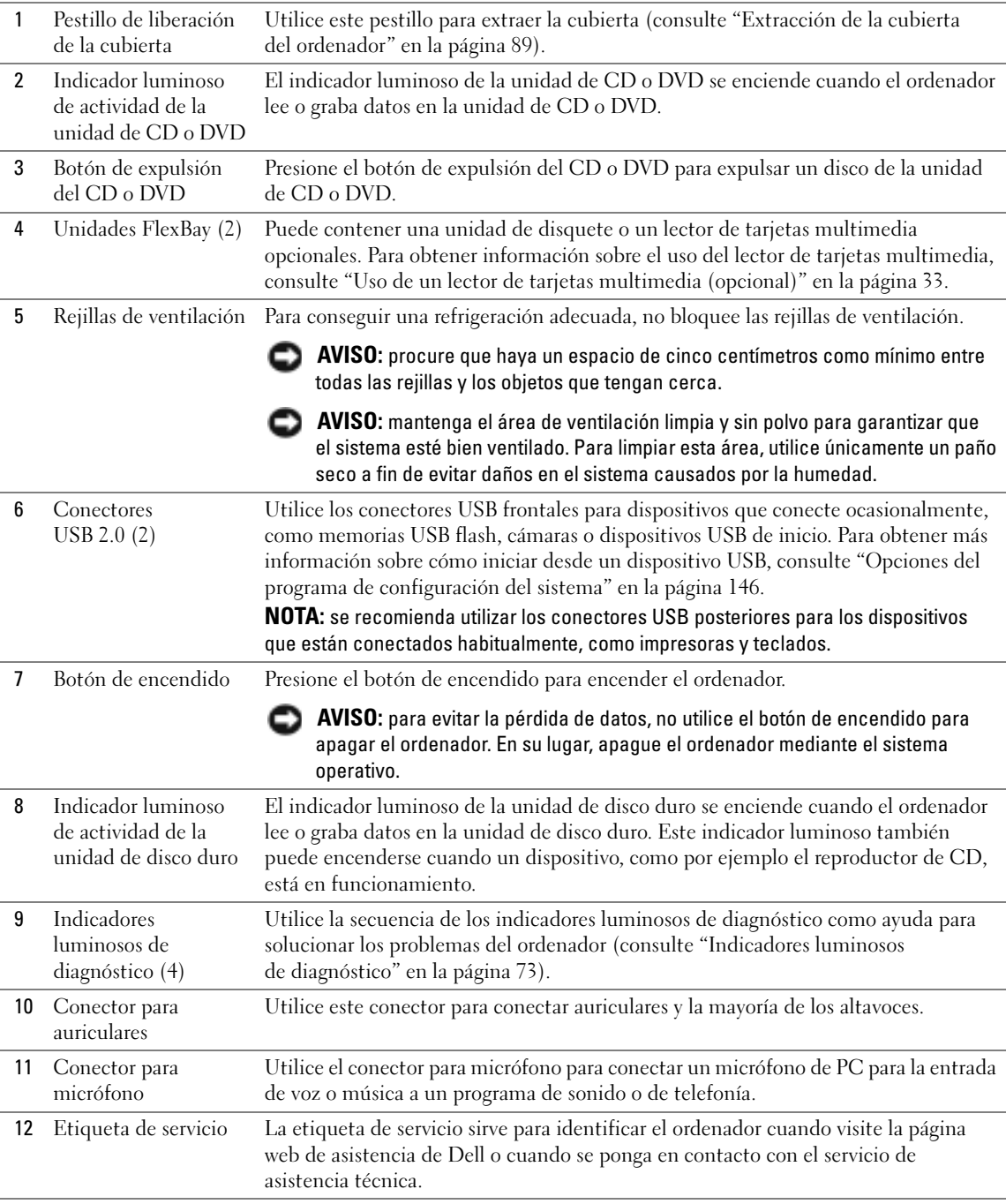

### <span id="page-14-0"></span>Vista posterior del ordenador

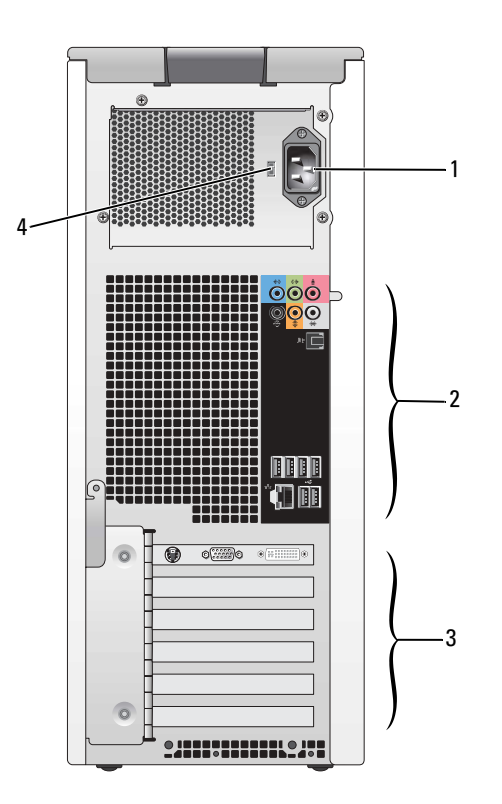

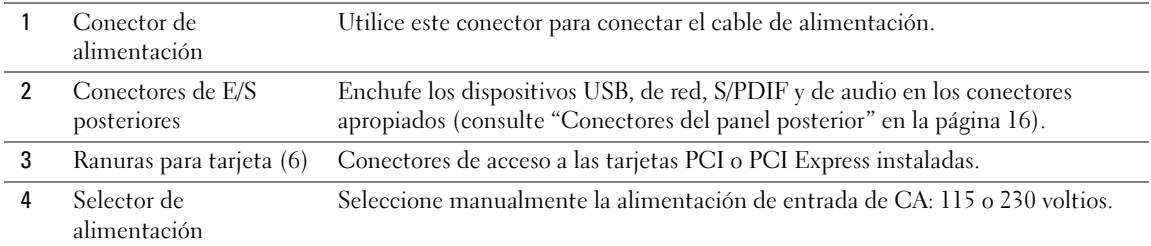

### <span id="page-15-0"></span>Conectores del panel posterior

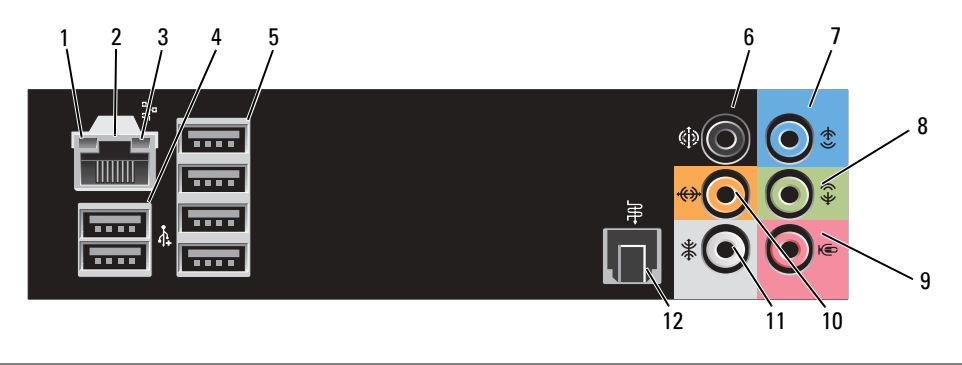

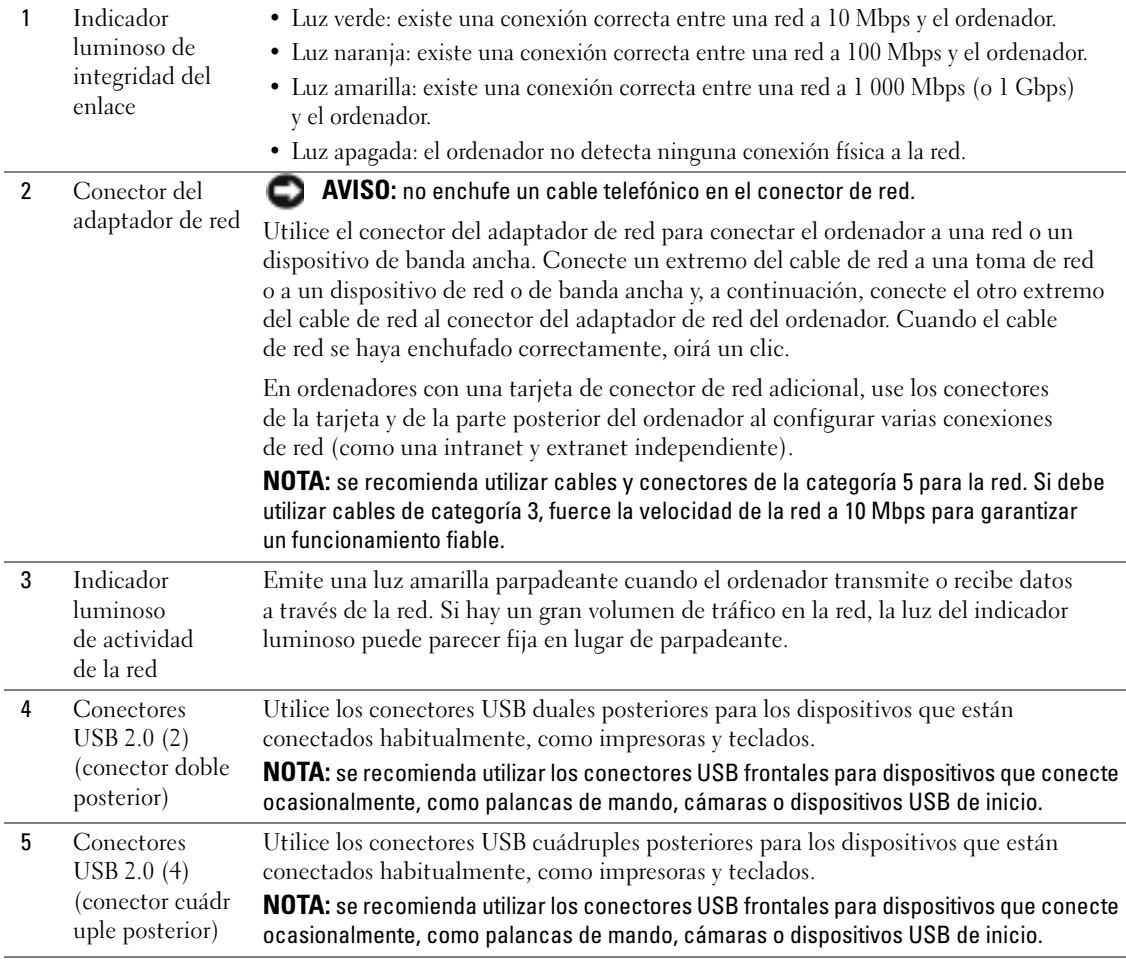

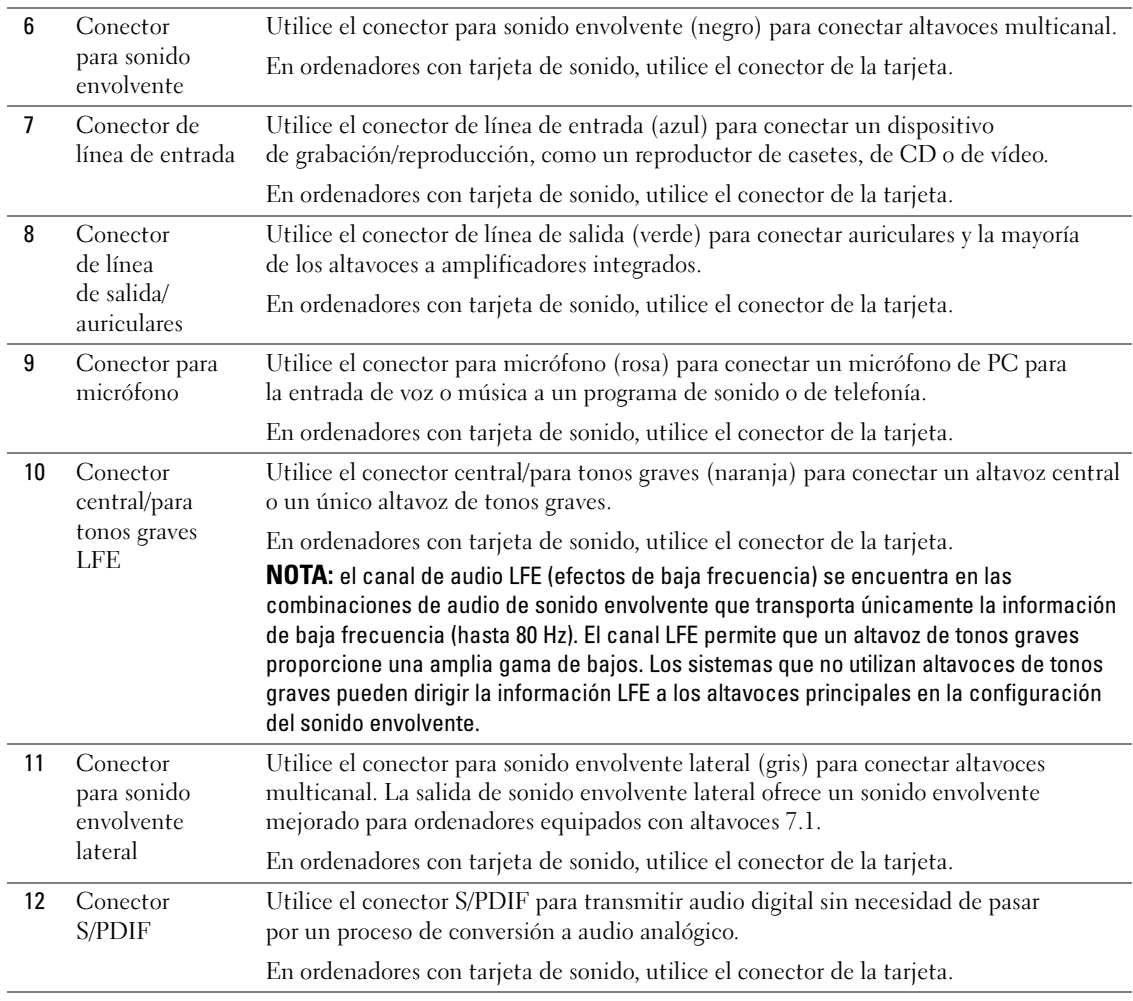

### <span id="page-17-0"></span>Conexión de monitores

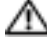

PRECAUCIÓN: antes de realizar cualquiera de los procedimientos descritos en esta sección, siga las instrucciones de seguridad incluidas en la Guía de información del producto.

**NOTA:** el ordenador admite un conector VGA y un conector DVI. Si va a conectar dos monitores que disponen de conectores VGA, necesitará el adaptador DVI a VGA opcional. Si va a conectar dos monitores de pantalla plana, al menos uno de ellos debe disponer de un conector VGA. Si va a conectar un televisor, sólo puede conectar un monitor (VGA o DVI) además del televisor.

Si ha adquirido una tarjeta gráfica que admite dos monitores, siga las instrucciones para conectarlos y activarlos. Estas instrucciones le indican cómo conectar dos monitores con conectores VGA, un monitor con un conector VGA y un monitor con un conector DVI o un televisor.

#### <span id="page-17-1"></span>Conexión de dos monitores con conectores VGA

- 1 Realice los procedimientos descritos en ["Antes de comenzar" en la página 87.](#page-86-4)
- 2 Conecte uno de los monitores al conector VGA (azul) situado de la parte posterior del ordenador.
- 3 Conecte el otro monitor al adaptador DVI a VGA opcional y, a continuación, conecte el adaptador al conector DVI (blanco) de la parte posterior del ordenador.

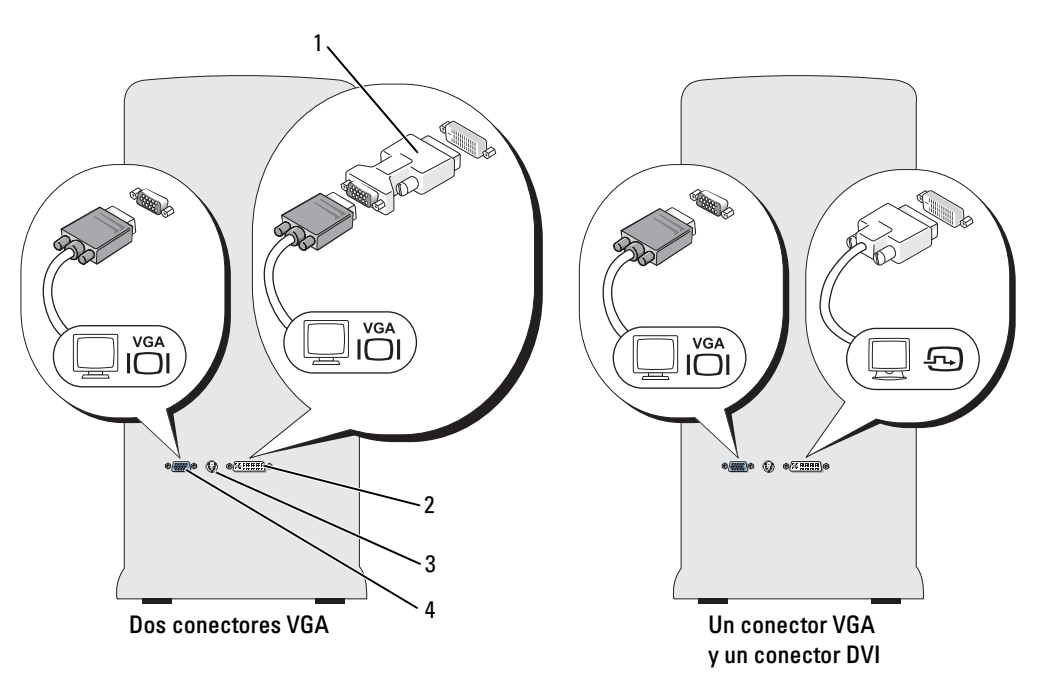

- 1 Adaptador DVI a VGA opcional 2 Conector DVI (blanco) 3 Conector de salida de TV
	-
- 

4 Conector VGA (azul)

#### <span id="page-18-0"></span>Conexión de un monitor con un conector VGA y un monitor con un conector DVI

- 1 Realice los procedimientos descritos en ["Antes de comenzar" en la página 87.](#page-86-4)
- 2 Enchufe el conector VGA del primer monitor en el conector VGA (azul) de la parte posterior del ordenador.
- 3 Enchufe el conector DVI del segundo monitor en el conector DVI (blanco) de la parte posterior del ordenador.

#### <span id="page-18-1"></span>Conexión de un televisor

- **NOTA:** para configurar y conectar correctamente el televisor, consulte la documentación incluida con éste.
- NOTA: para conectar un televisor al ordenador se requiere un cable S-video. Si no dispone de un cable S-video, puede adquirir uno en la mayoría de tiendas de electrónica. Este cable no está incluido con el ordenador.
- 1 Realice los procedimientos descritos en ["Antes de comenzar" en la página 87.](#page-86-4)
- 2 Conecte un extremo del cable S-Video al conector de salida de TV situado en la parte posterior del ordenador.
- 3 Conecte el otro extremo del cable S-Video al conector de entrada de S-Video del televisor.
- 4 Conecte el monitor VGA o DVI (consulte ["Conexión de monitores" en la página 18](#page-17-0)).

### <span id="page-18-2"></span>Cambio de la configuración de la pantalla

- 1 Después de conectar los monitores o el televisor, encienda el ordenador. El escritorio de Microsoft® Windows® se muestra en el monitor principal.
- 2 Active el modo de clonación o el modo de escritorio ampliado en la configuración de la pantalla.
	- En el modo de clonación, ambos monitores muestran la misma imagen.
	- En el modo de escritorio ampliado, puede arrastrar objetos de una pantalla a la otra, con lo que se dobla la cantidad de espacio de trabajo visible.

Para obtener información sobre cómo cambiar la configuración de pantalla para la tarjeta gráfica, consulte la guía del usuario en el Centro de ayuda y soporte técnico. Para ello, haga clic en el botón Inicio, en Ayuda y soporte técnico, en User and system guides (Guías del usuario y del sistema), en Device guides (Guías de dispositivo) y, finalmente, en la guía de la tarjeta gráfica pertinente.

#### Para tarjetas con posibilidad de monitor dual con un conector DVI y un conector VGA

Un conector DVI y un conector VGA:

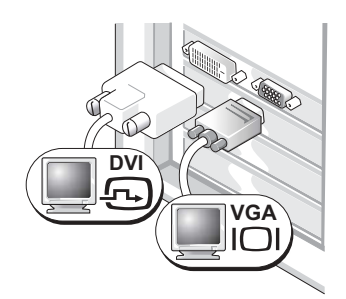

Utilice los conectores apropiados cuando desee conectar el ordenador a uno o dos monitores.

Dos conectores VGA con un adaptador VGA:

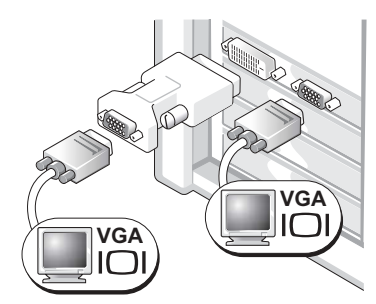

Utilice el adaptador DVI a VGA cuando desee conectar el ordenador a dos monitores VGA.

#### Para tarjetas con posibilidad de monitor dual con dos conectores DVI

Dos conectores DVI:

Dos conectores DVI con un adaptador DVI a VGA: Dos conectores DVI con dos adaptadores DVI a VGA:

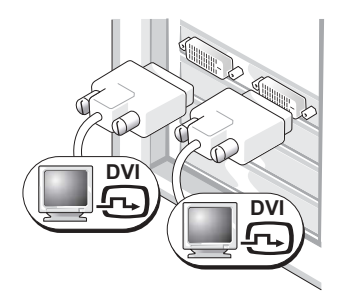

Utilice los conectores DVI para conectar el ordenador a uno o dos monitores DVI.

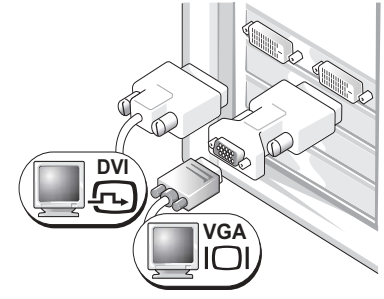

Utilice el adaptador DVI a VGA para conectar un monitor VGA a uno de los conectores DVI del ordenador. a los conectores DVI del ordenador.

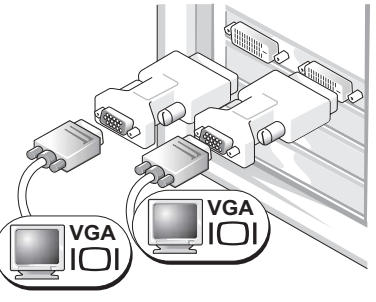

Utilice dos adaptadores DVI a VGA para conectar dos monitores VGA

### <span id="page-20-0"></span>Configuración de la impresora

AVISO: antes de conectar una impresora al ordenador, complete la configuración del sistema operativo.

Consulte la documentación incluida con la impresora para ver información de configuración, incluidos los procedimientos para:

- Obtener e instalar los controladores actualizados
- Conectar la impresora al ordenador
- Cargar el papel e instalar el cartucho de tóner o de tinta
- Ponerse en contacto con el fabricante de la impresora para solicitar asistencia técnica

### <span id="page-20-1"></span>Cable de impresora

La impresora se conecta al ordenador mediante un cable USB. Es posible que con la impresora no se suministre el cable de impresora, de modo que si compra uno, asegúrese de que es compatible con la impresora. Si ha adquirido un cable de impresora al mismo tiempo que el ordenador, puede que el cable esté incluido en la caja del ordenador.

### <span id="page-20-2"></span>Conexión de una impresora USB

**NOTA:** es posible conectar dispositivos USB mientras el ordenador está encendido.

- 1 Complete la configuración del sistema operativo, si todavía no lo ha hecho.
- 2 Instale el controlador de la impresora si es necesario (consulte la documentación incluida con la impresora).
- 3 Conecte el cable de impresora USB al conector USB correspondiente del ordenador y de la impresora. Los conectores sólo admiten una posición de encaje.

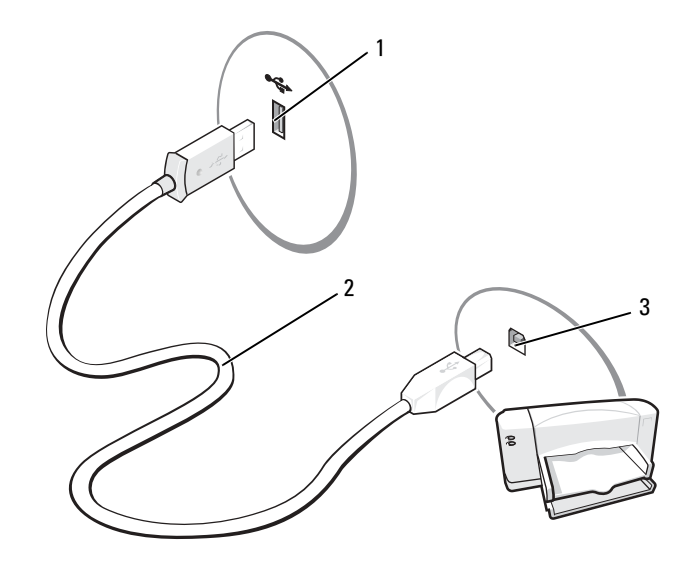

1 Conector USB del ordenador 2 Cable de impresora USB 3 Conector USB de la impresora

### <span id="page-21-0"></span>Conexión a Internet

**NOTA:** los proveedores de servicios de Internet (ISP) y sus ofertas difieren según el país.

Para conectarse a Internet, se necesitan un módem o una conexión de red y un ISP, como por ejemplo AOL o MSN. El ISP puede ofrecerle una o varias de las opciones de conexión a Internet siguientes:

- Conexiones telefónicas con acceso a Internet a través de una línea telefónica. Las conexiones de este tipo son considerablemente más lentas que las conexiones DSL y de módem por cable.
- Conexiones DSL con acceso a Internet de alta velocidad a través de la línea telefónica existente. Este tipo de conexión permite acceder a Internet y utilizar simultáneamente el teléfono en la misma línea.
- Conexiones de módem por cable con acceso a Internet de alta velocidad a través de la línea de televisión por cable local.

NOTA: si utiliza una conexión telefónica, necesitará una tarjeta de expansión de módem PCI adicional.

Si utiliza una conexión telefónica, conecte una línea telefónica al conector de módem del ordenador y a la toma telefónica de pared antes de configurar la conexión a Internet. Si utiliza una conexión DSL o de módem por cable, póngase en contacto con su ISP para obtener las instrucciones de configuración.

### <span id="page-22-0"></span>Configuración de la conexión a Internet

Para configurar una conexión AOL o MSN:

- 1 Guarde y cierre los archivos que tenga abiertos y salga de todos los programas.
- 2 Haga doble clic en el icono de MSN Explorer o de AOL en el escritorio de Microsoft<sup>®</sup> Windows<sup>®</sup>.
- 3 Siga las instrucciones que aparecen en la pantalla para completar la configuración.

Si el icono de MSN Explorer o de AOL no se muestra en el escritorio, o si desea configurar una conexión a Internet con un ISP distinto:

- 1 Guarde y cierre los archivos que tenga abiertos y salga de todos los programas.
- 2 Haga clic en el botón Inicio y seleccione Internet Explorer.

Aparece el Asistente para conexión nueva.

- 3 Haga clic en Conectarse a Internet.
- 4 En la ventana siguiente, haga clic en la opción apropiada:
	- Si no tiene ningún ISP y desea seleccionar uno, haga clic en Elegir de una lista de proveedores de servicios Internet (ISP).
	- Si su ISP ya le ha proporcionado la información de configuración, pero no dispone de un CD de configuración, haga clic en Establecer mi conexión manualmente.
	- Si dispone de un CD, haga clic en Usar el CD que tengo de un proveedor de servicios Internet (ISP).

NOTA: si no sabe qué tipo de conexión debe seleccionar, póngase en contacto con su ISP.

**5** Haga clic en Siguiente.

Si ha seleccionado Establecer mi conexión manualmente, siga con el [paso 6.](#page-22-1) En caso contrario, siga las instrucciones que aparecen en la pantalla para completar la configuración.

- <span id="page-22-1"></span>6 Haga clic en la opción apropiada de ¿Cómo desea conectar a Internet? y haga clic en Siguiente.
- 7 Utilice la información de configuración proporcionada por el ISP para completar la configuración.

Si tiene problemas para conectarse a Internet, consulte ["Problemas con el correo electrónico, el módem](#page-56-2)  [e Internet" en la página 57.](#page-56-2) Si no puede conectarse a Internet, pero sí ha podido en ocasiones anteriores, es probable que el servicio del ISP se haya interrumpido. Póngase en contacto con su ISP para comprobar el estado del servicio o intente conectarse más tarde.

### <span id="page-23-0"></span>Configuración de una red particular y de oficina

#### <span id="page-23-1"></span>Conexión a un adaptador de red

AVISO: enchufe el cable de red en el conector del adaptador de red del ordenador. No enchufe el cable de red en el conector del módem del ordenador. No enchufe un cable de red en una toma telefónica de pared.

1 Conecte el cable de red al conector del adaptador de red, que está situado en la parte posterior del ordenador.

Inserte el cable hasta que encaje en su posición y, a continuación, tire de él suavemente para asegurarse de que está bien encajado.

2 Conecte el otro extremo del cable de red a un dispositivo de red.

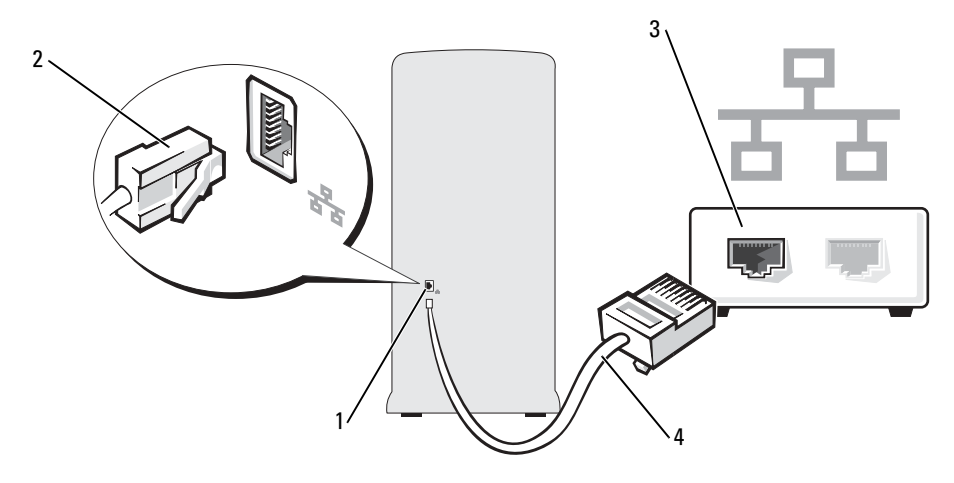

- 1 Conector del adaptador de red del ordenador 2 Conector del adaptador de red 3 Dispositivo de red
- 4 Cable de red

### <span id="page-24-0"></span>Asistente para configuración de red

El sistema operativo Microsoft® Windows® XP proporciona el Asistente para configuración de red, que le guiará en el proceso de compartir archivos, impresoras o una conexión a Internet entre ordenadores de un entorno doméstico o de pequeña oficina.

- **1** Haga clic en el botón Inicio, seleccione Todos los programas  $\rightarrow$  Accesorios  $\rightarrow$  Comunicaciones y haga clic en Asistente para configuración de red.
- 2 En la ventana de bienvenida, haga clic en Siguiente.
- 3 Haga clic en Lista de comprobación para crear una red.
- **NOTA:** si selecciona el método de conexión Este equipo se conecta directamente a Internet, se activa el servidor de seguridad integrado que se proporciona con Windows XP Service Pack.
- 4 Complete la lista de comprobación y realice los preparativos necesarios.
- 5 Vuelva a la pantalla del Asistente para configuración de red y siga las instrucciones que aparecen en la pantalla.

### <span id="page-24-1"></span>Transferencia de información a un ordenador nuevo

El sistema operativo Microsoft® Windows® XP proporciona el Asistente para transferencia de archivos y configuraciones, que sirve para transferir datos de un ordenador de origen a uno nuevo. Puede transferir los tipos de datos siguientes:

- Mensajes de correo electrónico
- Configuraciones de barras de herramientas
- Tamaños de ventana
- Marcadores de Internet

Puede transferir los datos al ordenador nuevo a través de una red, con un adaptador PS2/serie adicional (opcional), o bien puede almacenarlos en un medio extraíble, como una unidad USB o CD grabables y transferirlos al ordenador nuevo.

NOTA: puede transferir la información del ordenador antiguo al nuevo conectando directamente un cable serie a los puertos de entrada/salida (E/S) de los dos ordenadores. Sin embargo, este procedimiento requiere la instalación de un adaptador PS2/serie (opcional), que incluye un conector serie (COM). Asimismo, el ordenador antiguo debe disponer de un conector serie. Para transferir datos a través de una conexión serie, debe acceder a la utilidad Conexiones de red desde el Panel de control y realizar pasos de configuración adicionales como configurar una conexión avanzada y designar el ordenador host y el ordenador invitado.

Para obtener instrucciones sobre la configuración de una conexión directa por cable entre dos ordenadores, consulte el artículo #305621 de Microsoft Knowledge Base que trata sobre cómo configurar una conexión directa entre dos ordenadores en Windows XP. Es posible que esta información no esté disponible en algunos países.

Para transferir información a un nuevo ordenador, debe ejecutar el Asistente para transferencia de archivos y configuraciones. Puede usar el CD Operating System (Sistema operativo) para este proceso o puede crear un disco asistente con el Asistente para transferencia de archivos y configuraciones.

### <span id="page-25-0"></span>Ejecución del Asistente para transferencia de archivos y configuraciones con el CD Operating System

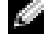

**NOTA:** este procedimiento requiere el CD Operating System. Este CD es opcional y puede que no se entregue con todos los ordenadores.

Para preparar el ordenador nuevo para la transferencia de archivos:

- 1 Inicie el Asistente para transferencia de archivos y configuraciones.
- 2 Cuando aparezca la pantalla de bienvenida del Asistente para transferencia de archivos y configuraciones, haga clic en Siguiente.
- 3 En la pantalla *iQué equipo es éste?*, haga clic en Equipo nuevo y, a continuación, en Siguiente.
- 4 En la pantalla ¿Tiene un CD de Windows XP?, haga clic en Utilizaré el asistente desde el CD de Windows XP y, a continuación, en Siguiente.
- 5 Cuando aparezca la pantalla Diríjase al equipo antiguo, vaya al ordenador antiguo o de origen. Esta vez no haga clic en Siguiente.

Para copiar datos del ordenador antiguo:

- 1 En el ordenador antiguo, inserte el CD Operating System de Windows XP.
- 2 En la pantalla de bienvenida a Microsoft Windows XP, haga clic en Realizar tareas adicionales.
- 3 En ¿Qué desea hacer?, haga clic en Transferir archivos y configuraciones.
- 4 En la pantalla de bienvenida del Asistente para transferencia de archivos y configuraciones, haga clic en Siguiente.
- **5** En la pantalla  $i$ Qué equipo es éste?, haga clic en Equipo antiguo y, a continuación, en Siguiente.
- 6 En la pantalla Seleccione un método de transferencia, haga clic en el método de transferencia que desee.
- 7 En la pantalla Elija qué desea transferir, seleccione los elementos que desea transferir y haga clic en Siguiente.

Una vez que se ha copiado la información, aparece la pantalla Completando la fase de recopilación.

8 Haga clic en Finalizar.

Para transferir datos al ordenador nuevo:

- 1 En la pantalla Diríjase al equipo antiguo del ordenador nuevo, haga clic en Siguiente.
- 2 En la pantalla Seleccione la ubicación de archivos y configuraciones, seleccione el método que prefiera para transferir la configuración y los archivos y, a continuación, haga clic en Siguiente. El asistente lee las configuraciones y los archivos recopilados y los aplica al ordenador nuevo. Una vez que se han aplicado todos los archivos y configuraciones, aparece la pantalla Finalizado.
- 3 Haga clic en Finalizado y, a continuación, reinicie el ordenador nuevo.

### <span id="page-26-0"></span>Ejecución del Asistente para transferencia de archivos y configuraciones sin el CD Operating System

Para ejecutar el Asistente para transferencia de archivos y configuraciones sin el CD Operating System, debe crear un disco asistente que le permitirá crear un archivo de imagen de copia de seguridad en un medio extraíble.

Para crear un disco asistente mediante el ordenador nuevo con Windows XP, realice los pasos siguientes:

- 1 Haga clic en el botón Inicio.
- 2 Haga clic en Asistente para transferencia de archivos y configuraciones.
- 3 Cuando aparezca la pantalla de bienvenida del Asistente para transferencia de archivos y configuraciones, haga clic en Siguiente.
- 4 En la pantalla ¿Qué equipo es éste?, haga clic en Equipo nuevo y, a continuación, en Siguiente.
- 5 En la pantalla ¿Tiene un CD de Windows XP?, haga clic en Deseo crear un disco asistente en la siguiente unidad: y, a continuación, haga clic en Siguiente.
- 6 Inserte el medio extraíble, por ejemplo un CD grabable y, a continuación, haga clic en Aceptar.
- 7 Cuando finalice la creación del disco y aparezca el mensaje Diríjase al equipo antiguo, no haga clic en Siguiente.
- 8 Diríjase al ordenador antiguo.

Para copiar datos del ordenador antiguo:

- 1 Inserte el disco asistente en el ordenador antiguo.
- 2 Haga clic en el botón Inicio y, a continuación, haga clic en Ejecutar.
- 3 En el campo Abrir de la ventana Ejecutar, localice el archivo fastwiz (en el medio extraíble correspondiente) y, a continuación, haga clic en Aceptar.
- 4 En la pantalla de bienvenida del Asistente para transferencia de archivos y configuraciones, haga clic en Siguiente.
- 5 En la pantalla ¿Qué equipo es éste?, haga clic en Equipo antiguo y, a continuación, en Siguiente.
- 6 En la pantalla Seleccione un método de transferencia, haga clic en el método de transferencia que desee.
- 7 En la pantalla Elija qué desea transferir, seleccione los elementos que desea transferir y haga clic en Siguiente.

Una vez que se ha copiado la información, aparece la pantalla Completando la fase de recopilación.

8 Haga clic en Finalizar.

Para transferir datos al ordenador nuevo:

- 1 En la pantalla Diríjase al equipo antiguo del ordenador nuevo, haga clic en Siguiente.
- 2 En la pantalla Seleccione la ubicación de archivos y configuraciones, seleccione el método que prefiera para transferir la configuración y los archivos y, a continuación, haga clic en Siguiente. Siga las instrucciones que aparecen en la pantalla.

El asistente lee las configuraciones y los archivos recopilados y los aplica al ordenador nuevo.

Una vez que se han aplicado todos los archivos y configuraciones, aparece la pantalla Finalizado.

3 Haga clic en Finalizado y, a continuación, reinicie el ordenador nuevo.

**NOTA:** para obtener más información sobre este procedimiento, busque el documento nº PA1089586 en support.dell.com (How Do I Transfer Files From My Old Computer to My New Dell Computer using the Microsoft $^{\text{\tiny{(B)}}}$ Windows® XP Operating System? [¿Cómo transfiero archivos desde mi ordenador antiguo a mi nuevo ordenador Dell con el sistema operativo Microsoft® Windows® XP?]).

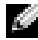

**NOTA:** es posible que el acceso al documento de la base de conocimientos de Dell™ no esté disponible en algunos países.

### <span id="page-27-0"></span>Reproducción de CD y DVD

#### <span id="page-27-1"></span>Reproducción de un CD o un DVD

AVISO: no ejerza presión sobre la bandeja de la unidad de CD o DVD al abrirla y cerrarla. Mantenga la bandeja cerrada cuando no utilice la unidad.

AVISO: no mueva ni incline el ordenador mientras se reproduce un CD o DVD.

- 1 Presione el botón de expulsión de la parte frontal de la unidad.
- 2 Coloque el disco en el centro de la bandeja con la etiqueta hacia arriba.

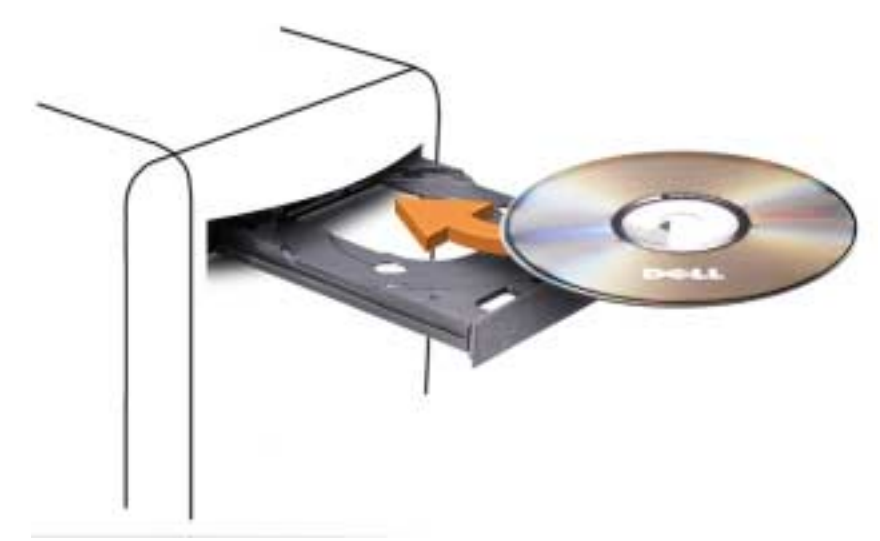

3 Presione el botón de expulsión o empuje suavemente la bandeja para cerrarla.

Si desea formatear CD para almacenar datos, crear CD de música o copiar CD, consulte el software para CD incluido con el ordenador.

**NOTA:** asegúrese de que no incumple la legislación sobre copyright al crear un CD o un DVD.

Un reproductor de CD incluye los botones básicos siguientes:

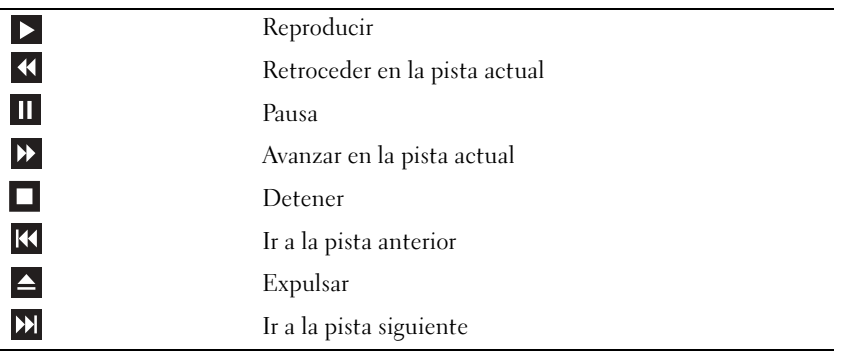

Un reproductor de DVD incluye los botones básicos siguientes:

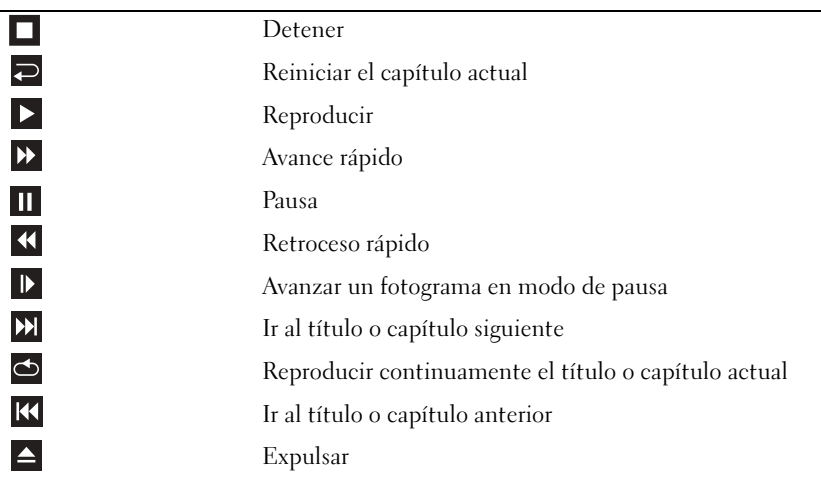

Para obtener más información sobre cómo reproducir un CD o DVD, haga clic en la opción de ayuda en el reproductor de CD o DVD (si está disponible).

### <span id="page-29-0"></span>Ajuste del volumen

**NOTA:** si los altavoces están silenciados, no oirá la reproducción del CD o DVD.

- **1** Haga clic en el botón Inicio, seleccione Todos los programas  $\rightarrow$  Accesorios  $\rightarrow$  Entretenimiento y haga clic en Control de volumen.
- 2 En la ventana de control Volumen general, haga clic y arrastre la barra de la columna Volumen general hacia arriba o hacia abajo para subir o bajar el volumen.

Para obtener más información sobre las opciones de control de volumen, haga clic en Ayuda en la ventana Control de volumen.

### <span id="page-29-1"></span>Ajuste de la imagen

Si aparece un mensaje de error donde se indica que la resolución y la intensidad de color actuales ocupan demasiada memoria y no permiten la reproducción del DVD, ajuste las propiedades de la pantalla.

- 1 Haga clic en el botón Inicio y, a continuación, seleccione Panel de control.
- 2 En Elija una categoría, haga clic en Apariencia y temas.
- 3 En Elija una tarea, haga clic en Cambiar la resolución de pantalla.
- 4 En la ventana Propiedades de pantalla, haga clic en la barra de Resolución de pantalla y arrástrela para cambiar el valor a 800 por 600 píxeles.
- 5 En Calidad del color, haga clic en el menú despleglable y, a continuación, en Media (16 bits).
- **6** Haga clic en Aceptar.

### <span id="page-30-0"></span>Copia de CD y DVD

NOTA: asegúrese de que no incumple la legislación sobre copyright al crear un CD o un DVD.

Esta sección es aplicable únicamente a ordenadores con unidades de DVD+/-RW o CD-RW/DVD (combinada).

NOTA: los tipos de unidades de CD o DVD que ofrece Dell pueden variar según el país.

En las instrucciones siguientes se explica cómo realizar una copia exacta de un CD o DVD con Roxio Creator Plus - Dell Edition. Puede utilizar Roxio Creator Plus para otros fines, como crear CD de música a partir de archivos de audio almacenados en el ordenador o realizar copias de seguridad de datos importantes. Si necesita ayuda, abra Roxio Creator Plus y haga clic en el icono de signo de interrogación situado en la esquina superior derecha de la ventana.

### <span id="page-30-1"></span>Cómo copiar un CD o DVD

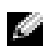

NOTA: las unidades combinadas de CD-RW/DVD no pueden grabar en medios de DVD. Si dispone de una unidad combinada de CD-RW/DVD y experimenta problemas de grabación, vaya a la página web de asistencia de Sonic (www.sonic.com) para obtener los parches de software disponibles.

Las unidades de grabación de DVD instaladas en los ordenadores Dell pueden grabar en medios de DVD+/-R, DVD+/-RW y DVD+R DL (capa dual) y leer datos de éstos, pero no pueden grabar en medios de DVD-RAM ni DVD-R DL y es posible que tampoco puedan leer datos de éstos.

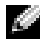

**NOTA:** la mayoría de los DVD comerciales están protegidos por las leyes de copyright y no se pueden copiar mediante Roxio Creator Plus.

- **1** Haga clic en el botón Inicio, seleccione Todos los programas  $\rightarrow$  Roxio  $\rightarrow$  Creator Projects (Proyectos Creator) y haga clic en RecordNow Copy (Copia RecordNow).
- 2 En la ficha Copy (Copiar), haga clic en Disc Copy (Copiar disco).
- 3 Para copiar el CD o DVD:
	- Si tiene una unidad de CD/DVD, asegúrese de que la configuración sea correcta y haga clic en el botón Disc Copy (Copiar disco). El ordenador lee el CD o DVD de origen y copia los datos en una carpeta temporal del disco duro.

Cuando se le solicite, inserte un CD o DVD en blanco en la unidad y haga clic en OK (Aceptar).

• Si tiene dos unidades de CD/DVD, seleccione la unidad en la que ha insertado el CD o DVD de origen y haga clic en el botón Disc Copy (Copiar disco). El ordenador copia los datos del CD o DVD de origen en el CD o DVD en blanco.

Una vez que haya terminado de copiar el CD o DVD de origen, el CD o DVD creado se expulsa automáticamente.

### <span id="page-31-0"></span>Uso de CD y DVD en blanco

Las unidades de CD-RW sólo pueden grabar en medios de grabación de CD (incluidos CD-RW de alta velocidad), mientras que las unidades de grabación de DVD pueden grabar en medios de CD y DVD.

Utilice CD-R en blanco para grabar música o guardar archivos de datos de forma permanente. Tras alcanzar la máxima capacidad de almacenamiento de un CD-R, no es posible volver a grabar en él (consulte la documentación de Sonic para obtener más información). Utilice un CD-RW en blanco si tiene la intención de borrar, regrabar o actualizar la información del CD posteriormente.

Los DVD+/-R en blanco se pueden utilizar para guardar grandes cantidades de datos de forma permanente. Una vez creado un DVD+/-R, es posible que no pueda realizar nuevas grabaciones en él si lo ha finalizado o cerrado en la fase final del proceso de creación. Utilice un DVD+/-RW en blanco si tiene la intención de borrar, regrabar o actualizar la información del disco posteriormente.

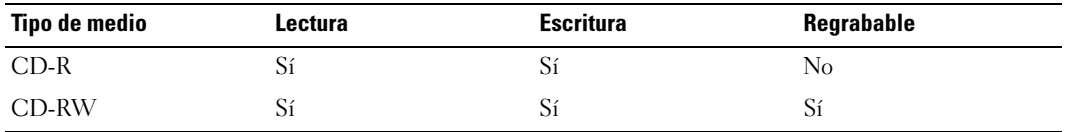

Unidades de grabación de CD

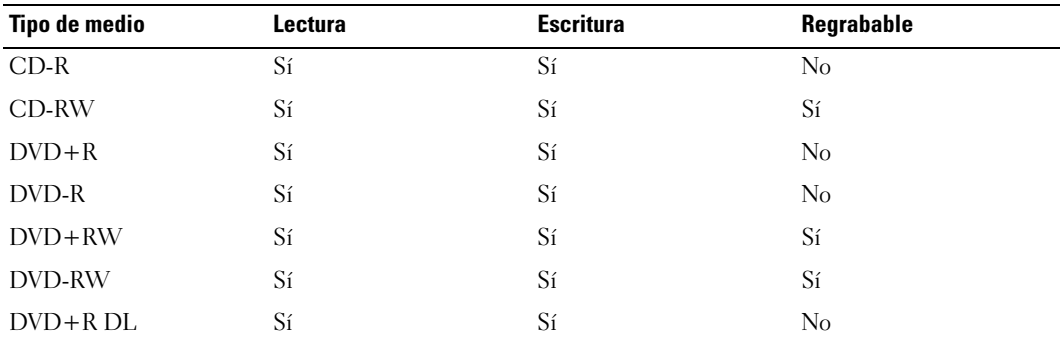

Unidades de grabación de DVD

### <span id="page-32-0"></span>Sugerencias útiles

- Utilice el Explorador de Microsoft<sup>®</sup> Windows<sup>®</sup> para arrastrar archivos y soltarlos en un CD-R o CD-RW sólo después de que haya iniciado Roxio Creator Plus y haya abierto un proyecto Creator.
- Utilice CD-R para grabar los CD de música que desee reproducir en equipos estéreo estándar. Los CD-RW puede que no se reproduzcan en muchos equipos estéreo domésticos o para automóvil.
- No es posible crear DVD de audio con Roxio Creator Plus.
- Los archivos MP3 de música sólo se pueden reproducir en reproductores de MP3 o en ordenadores en que se haya instalado software MP3.
- Es posible que los reproductores de DVD disponibles en el mercado para sistemas de cine en casa no admitan todos los formatos de DVD disponibles. Si desea obtener una lista con los formatos que admite el reproductor de DVD, consulte la documentación proporcionada con el reproductor o póngase en contacto con el fabricante.
- Cuando grabe en un CD-R o CD-RW en blanco, no ocupe su capacidad máxima; por ejemplo, no copie un archivo de 650 MB en un CD en blanco de 650 MB. La unidad de CD-RW necesita 1 o 2 MB del espacio en blanco para finalizar la grabación.
- Utilice un CD-RW en blanco para practicar hasta que esté familiarizado con las técnicas de grabación de CD. Si comete un error, podrá borrar los datos del CD-RW y volver a intentarlo. También puede utilizar CD-RW en blanco para probar proyectos con archivos de música antes de grabarlos de forma permanente en un CD-R en blanco.
- Para obtener más información, visite la página web de Sonic (www.sonic.com).

### <span id="page-32-1"></span>Uso de un lector de tarjetas multimedia (opcional)

Utilice el lector de tarjetas multimedia para transferir datos directamente al ordenador.

El lector de tarjetas multimedia admite los tipos de memoria siguientes:

- xD-Picture Card
- Tarjeta SmartMedia (SMC)
- CompactFlash tipo I y II (CF I/II)
- Tarjeta MicroDrive
- Tarjeta SecureDigital *(SD)*
- MultiMediaCard (MMC)
- Memory Stick (MS/MS Pro)

Para obtener información sobre cómo instalar un lector de tarjetas multimedia, consulte ["Instalación](#page-129-1)  [del lector de tarjetas multimedia" en la página 130](#page-129-1).

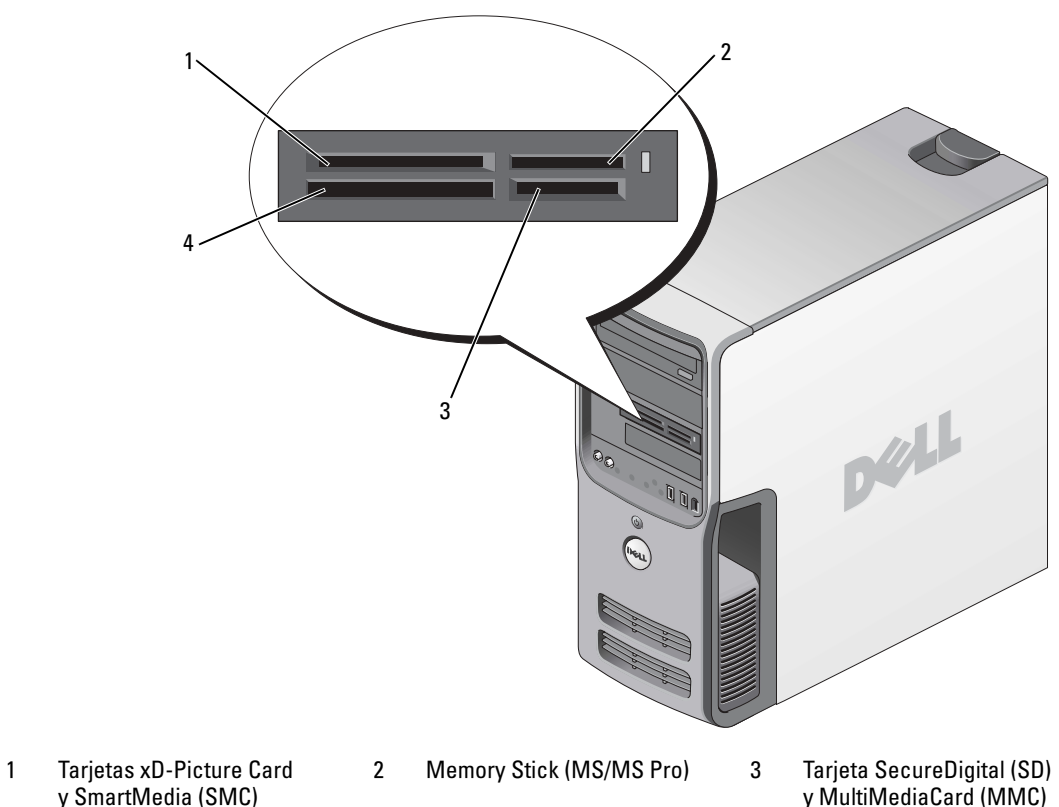

y SmartMedia (SMC) 4 Tarjetas CompactFlash tipo I y II (CF I/II) y MicroDrive

Para utilizar el lector de tarjetas multimedia:

- 1 Compruebe la orientación de los medios o de la tarjeta para insertarlos correctamente.
- 2 Introduzca el medio o la tarjeta por la ranura correcta hasta que quede completamente asentado en el conector.

Si encuentra resistencia, no fuerce el medio ni la tarjeta. Compruebe la orientación de la tarjeta e inténtelo de nuevo.

## <span id="page-34-0"></span>IEEE 1394 (opcional)

IEEE 1394 es una interfaz digital que puede transferir gran cantidad de datos entre ordenadores y dispositivos periféricos. IEEE 1394 resulta ideal para los dispositivos multimedia, ya que acelera la transferencia de datos y archivos de gran tamaño, lo que permite conectar directamente el ordenador a dispositivos como cámaras de vídeo digitales.

**NOTA:** el conector admite dispositivos de 4 patas IEEE 1394 con adaptador.

El ordenador puede disponer de un conector IEEE 1394 frontal opcional. Este conector sólo está disponible si se ha adquirido una tarjeta adicional que utiliza IEEE 1394. Para adquirir una tarjeta, póngase en contacto con Dell.

### <span id="page-34-1"></span>Administración de energía

### <span id="page-34-2"></span>Información general

Las funciones de administración de energía de Microsoft<sup>®</sup> Windows<sup>®</sup> XP pueden reducir la cantidad de electricidad que consume el ordenador cuando está encendido pero no se utiliza. Puede reducir el consumo de energía de únicamente el monitor o la unidad de disco duro, o bien puede utilizar el modo de espera o el modo de hibernación para reducir el consumo de energía de todo el ordenador. Cuando el ordenador sale de un modo de ahorro de energía, vuelve al estado en el que se encontraba antes de que se activara dicho modo.

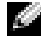

**NOTA:** Windows XP Professional incluye funciones de seguridad y de red que no están disponibles en Windows XP Home Edition. Cuando se conecta un ordenador con Windows XP Professional a una red, en algunas ventanas aparecen opciones diferentes relativas a la seguridad y las redes.

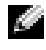

**NOTA:** los procedimientos para activar los modos de espera y de hibernación pueden variar en función del sistema operativo.

### <span id="page-34-3"></span>Modo de espera

El modo de espera permite ahorrar energía gracias a que la pantalla y la unidad de disco duro se apagan después de un determinado periodo de inactividad, denominado tiempo de espera. Cuando el ordenador sale del modo de espera, vuelve al estado en el que se encontraba antes de que se activara dicho modo.

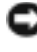

AVISO: si se interrumpe la alimentación mientras el ordenador está en el modo de espera, pueden perderse datos.

AVISO: la tarjeta gráfica del ordenador está instalada en la ranura PCI Express x16. Si hay una tarjeta en esta ranura y se añade un periférico que no admite el modo de suspensión S3, el ordenador no podrá entrar en el modo de espera.

Para establecer que el modo de espera se active automáticamente después de un periodo determinado de inactividad:

- 1 Haga clic en el botón Inicio y seleccione Panel de control.
- 2 Defina la [configuración del modo de espera en las fichas](#page-37-2) [Combinaciones de energía](#page-36-0) [y](#page-36-1) Opciones avanzadas.

Para que el modo de espera se active inmediatamente sin que tenga que transcurrir un periodo de inactividad, haga clic en el botón Inicio, haga clic en Apagar y seleccione Suspender.

Para salir del modo de espera, pulse una tecla o mueva el ratón.

### <span id="page-35-0"></span>Modo de hibernación

El modo de hibernación permite ahorrar energía gracias a que se copian los datos del sistema en un área reservada de la unidad de disco duro y luego se apaga totalmente el ordenador. Cuando el ordenador sale del modo de hibernación, el escritorio vuelve al estado en el que se encontraba antes de que se activara dicho modo.

Para activar el modo de hibernación:

- 1 Haga clic en el botón Inicio y seleccione Panel de control.
- 2 Defina la configuración de la hibernación en las fichas [Combinaciones de energía](#page-36-0)[,](#page-36-1) Opciones avanzadas [e](#page-37-2) Hibernación.

Para salir del modo de hibernación, presione el botón de encendido. El ordenador puede tardar unos segundos en salir del modo de hibernación. Pulsar una tecla del teclado o mover el ratón no interrumpirá el modo de hibernación, ya que ni el teclado ni el ratón funcionan cuando el ordenador se encuentra en este modo.

Puesto que el modo de hibernación requiere un archivo especial en la unidad de disco duro con espacio suficiente para almacenar el contenido de la memoria del ordenador, Dell crea un archivo de hibernación con el tamaño apropiado antes de entregar el ordenador al usuario final. Si se daña la unidad de disco duro del ordenador, Windows XP vuelve a crear el archivo de hibernación de forma automática.

### <span id="page-35-1"></span>Propiedades de Opciones de energía

Las opciones de modo de espera, de modo de hibernación y otras opciones de energía se definen en la ventana Propiedades de Opciones de energía. Para acceder a esta ventana:

- Haga clic en el botón Inicio y seleccione Panel de control.
- 2 [Defina la configuración de energía en las fichas](#page-36-0) Combinaciones de energía[,](#page-36-1) Opciones avanzadas [e](#page-37-2) Hibernación.
#### Ficha Combinaciones de energía

Cada configuración de energía estándar se denomina combinación. Si desea seleccionar una de las combinaciones estándar de Windows instaladas en el ordenador, elíjala en el menú desplegable Combinaciones de energía. Las opciones para cada combinación aparecen en los campos situados debajo del nombre de la combinación. Cada combinación ofrece diferentes opciones para iniciar el modo de espera o el modo de hibernación, apagar el monitor y apagar la unidad de disco duro.

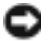

**AVISO:** si establece un tiempo de espera menor para la unidad de disco duro que para el monitor, el ordenador puede parecer bloqueado. Para salir de esta situación, pulse cualquier tecla o haga clic con el ratón. Puede evitar este problema estableciendo un tiempo de espera menor para el monitor que para la unidad de disco duro.

El menú desplegable Combinaciones de energía muestra las combinaciones siguientes:

- Siempre encendida (opción predeterminada): si desea utilizar el ordenador sin ahorro de energía.
- Escritorio u oficina: si desea utilizar el ordenador en casa o en la oficina y requiere un ahorro de energía mínimo.
- Administración de energía mínima: si desea que el ordenador funcione con un ahorro mínimo de energía.
- Batería máxima: si se trata de un ordenador portátil que funciona con batería durante periodos prolongados.

Si desea cambiar los valores predeterminados de una combinación, haga clic en el menú desplegable de los campos Apagar monitor, Apagar los discos duros, Pasar a inactividad o El sistema hiberna y seleccione un tiempo de espera en la lista que se muestra. Cuando se cambia el tiempo de espera de un campo de combinación de forma permanente, se cambian los valores predeterminados de esa combinación, a menos que haga clic en Guardar como e introduzca un nombre nuevo para la combinación modificada.

#### Ficha Opciones avanzadas

En la ficha Opciones avanzadas puede realizar lo siguiente:

- Colocar el icono de opciones de energía de energía en la barra de tareas de Windows para un acceso rápido
- Configurar el ordenador para que solicite la contraseña de Windows antes de salir del modo de espera o el modo de hibernación
- Programar el botón de encendido para que active el modo de espera o el modo de hibernación, o para que apague el ordenador

Para programar estas funciones, haga clic en una opción del menú desplegable correspondiente y luego haga clic en Aceptar.

#### Ficha Hibernación

La ficha Hibernación permite activar el modo de hibernación. Si desea utilizar las opciones de hibernación que se han definido en la ficha Combinaciones de energía, seleccione la casilla de verificación Habilitar hibernación en la ficha Hibernación.

Para obtener más información sobre las opciones de administración de energía:

- 1 Haga clic en el botón Inicio y seleccione Ayuda y soporte técnico.
- 2 En la ventana Ayuda y soporte técnico, haga clic en Rendimiento y mantenimiento.
- <span id="page-37-0"></span>3 En la ventana Rendimiento y mantenimiento, haga clic en Ahorrar energía en el equipo.

# Limpieza del ordenador

PRECAUCIÓN: antes de realizar cualquiera de los procedimientos descritos en esta sección, siga las instrucciones de seguridad incluidas en la *Guía de información del producto*.

### Limpieza del ordenador, teclado y monitor

- PRECAUCIÓN: antes de limpiar el ordenador, desconéctelo de la toma eléctrica. Limpie el ordenador con un paño suave humedecido con agua. No utilice productos de limpieza líquidos o en aerosol que puedan contener sustancias inflamables.
- Utilice una aspiradora con un accesorio de cepillo para eliminar el polvo de las ranuras y los orificios del ordenador y de las teclas del teclado.

AVISO: no limpie la pantalla del monitor con ningún tipo de jabón ni solución de alcohol. De lo contrario, podría dañar la capa protectora antirreflectante.

- Para limpiar la pantalla del monitor, humedezca con un poco de agua un paño limpio y suave. Si es posible, utilice un paño especial para limpiar la pantalla o una solución adecuada para la capa protectora antiestática del monitor.
- Para limpiar el teclado, el ordenador o las partes de plástico del monitor, utilice un paño suave humedecido con una solución de tres partes de agua por una parte de lavavajillas líquido.

No empape el paño ni permita que el agua entre en contacto con el interior del ordenador ni el teclado.

## <span id="page-38-0"></span>Limpieza del ratón

Si el cursor de la pantalla se mueve de forma anómala, limpie el ratón. Para limpiar un ratón que no es óptico:

- 1 Gire el anillo de retención situado en la parte inferior del ratón en el sentido contrario a las agujas del reloj y, a continuación, extraiga la esfera.
- 2 Frote la esfera con un paño limpio que no deje pelusa.
- 3 Sople suavemente dentro del compartimiento de la esfera para expulsar el polvo y la pelusa.
- 4 Si los rodillos de goma del interior del compartimiento de la esfera están sucios, límpielos con un bastoncillo de algodón humedecido ligeramente con alcohol isopropílico.
- 5 Vuelva a centrar los rodillos en sus canales si no están alineados correctamente. Asegúrese de que no quede pelusa del bastoncillo en los rodillos.
- 6 Introduzca la esfera, coloque el anillo de retención y luego gírelo en el sentido de las agujas del reloj hasta que quede fijado en su lugar.

### Limpieza de la unidad de disquete

AVISO: no intente limpiar los cabezales de las unidades con un bastoncillo de algodón. Puede desalinear accidentalmente los cabezales y provocar que la unidad deje de funcionar.

Limpie la unidad de disquete utilizando uno de los estuches de limpieza disponibles en el mercado. Estos estuches incluyen disquetes pretratados para eliminar los contaminantes que se acumulan durante el funcionamiento normal.

## Limpieza de CD y DVD

AVISO: para limpiar la lente de la unidad de CD/DVD, utilice siempre aire comprimido y siga las instrucciones correspondientes. No toque la lente de la unidad.

Si observa algún problema, como saltos, en la calidad de reproducción de los CD o DVD, límpielos.

1 Sujete el disco por el borde exterior. También puede tocar el borde interior del orificio central.

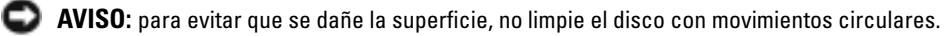

2 Con un paño suave que no deje pelusa, limpie suavemente la parte inferior del disco (la cara sin etiqueta) en dirección radial desde el centro hasta el borde exterior.

Para la suciedad difícil de eliminar, pruebe con agua o una solución diluida de agua y jabón suave. También puede adquirir productos comerciales para la limpieza de discos, que proporcionan protección contra el polvo y las huellas dactilares y evitan que se rayen. Los productos de limpieza para CD también pueden utilizarse en DVD.

# Optimización del rendimiento

# Hyper-Threading

Hyper-Threading es una tecnología de Intel® que mejora el rendimiento global del ordenador, ya que permite que un procesador físico funcione como dos procesadores lógicos, con lo que pueden realizarse determinadas tareas simultáneamente. Se recomienda utilizar el sistema operativo Microsoft® Windows® XP Service Pack 1 (SP1) o posterior, ya que está optimizado para aprovechar la tecnología Hyper-Threading. Si bien son muchos los programas que pueden beneficiarse de Hyper-Threading, es posible que algunos no estén optimizados para dicha tecnología y requieran una actualización por parte del fabricante del software. Si desea obtener actualizaciones e información sobre el uso de Hyper-Threading con el software del que dispone, póngase en contacto con el fabricante del software.

Para determinar si el ordenador utiliza la tecnología Hyper-Threading:

- 1 Haga clic en el botón Inicio, haga clic con el botón derecho del ratón en Mi PC y seleccione Propiedades.
- 2 Haga clic en Hardware y seleccione Administrador de dispositivos.
- 3 En la ventana Administrador de dispositivos, haga clic en el signo más (+) situado junto a Procesadores. Si Hyper-Threading está activado, el procesador aparece dos veces en la lista.

Puede activar o desactivar Hyper-Threading mediante el programa de configuración del sistema. Para obtener más información sobre cómo acceder al programa de configuración del sistema, consulte ["Acceso al programa de configuración del sistema" en la página 144.](#page-143-0) Para obtener más información sobre Hyper-Threading, consulte la sección Knowledge Base (Base de conocimientos) de la página web de asistencia de Dell (support.dell.com).

# <span id="page-40-0"></span>Información sobre la configuración RAID

En esta sección se proporciona información general sobre la configuración RAID que puede haber seleccionado al adquirir el ordenador. Existen distintas configuraciones RAID disponibles en el sector informático para usos diferentes. El ordenador Dell Dimension™ admite RAID 0 y RAID 1. La configuración RAID 0 está recomendada para los programas y juegos de alto rendimiento, mientras que la configuración RAID 1 se recomienda para aquellos usuarios que desean un alto nivel de integridad de datos, como el requerido por la fotografía digital y audio.

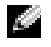

NOTA: los niveles de RAID no implican ninguna relación de jerarquía. La configuración RAID 1 no es necesariamente mejor ni peor que la configuración RAID 0.

Todas las unidades en una configuración RAID deben tener el mismo tamaño para garantizar que la unidad más grande no contenga espacio sin asignar (y, por tanto, inutilizable).

## Configuración RAID 0

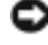

AVISO: puesto que las configuraciones RAID 0 no proporcionan redundancia de datos, si se produce un error en una unidad, se perderán todos los datos, y tampoco será posible acceder a los datos de la otra unidad. Por tanto, realice copias de seguridad periódicamente cuando utilice una configuración RAID 0.

Una configuración RAID 0 emplea una técnica de almacenamiento denominada configuración de datos por bandas que proporciona una alta velocidad de acceso a los datos. La configuración de datos por bandas es un método de escritura en segmentos consecutivos (o bandas) de forma secuencial en las distintas unidades físicas que permite crear una unidad virtual de gran tamaño. Este tipo de configuración permite que una unidad lea datos mientras la otra está buscando y leyendo el bloque siguiente.

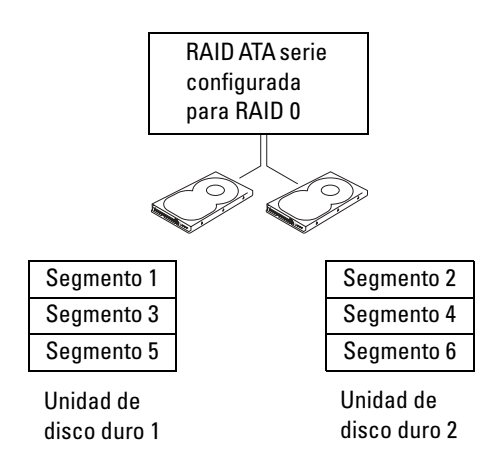

Otra ventaja de la configuración RAID 0 es que aprovecha al máximo la capacidad de almacenamiento de las unidades. Por ejemplo, dos unidades de 120 GB se combinan para proporcionar 240 GB de espacio en disco para almacenar datos.

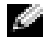

NOTA: en una configuración RAID 0, el tamaño de la configuración es igual al tamaño de la unidad menor multiplicado por el número de unidades de la configuración.

## Configuración RAID 1

Una configuración RAID 1 emplea una técnica de almacenamiento de redundancia de datos denominada duplicación para mejorar la integridad de los datos. Cuando se graban datos en la unidad principal, los datos también se duplican en la unidad secundaria de la configuración. RAID 1 sacrifica las altas velocidades de acceso a los datos en beneficio de las ventajas que proporciona en relación con la redundancia de datos.

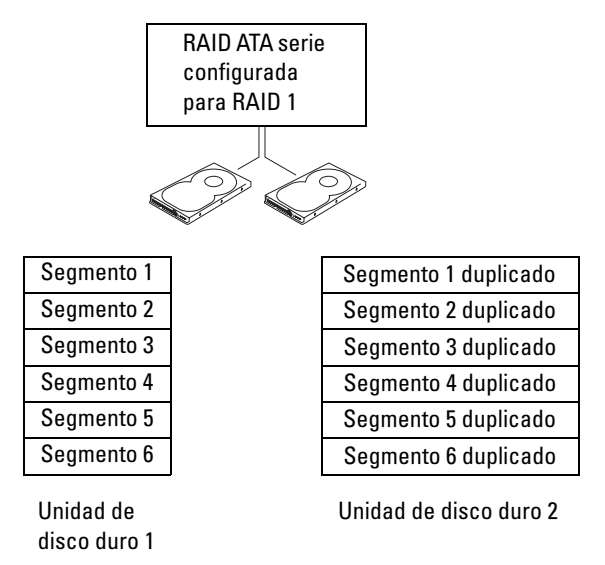

Si se produce un error en una unidad, las operaciones de lectura y escritura posteriores se dirigen a la unidad que funciona correctamente. De este modo, es posible regenerar una unidad de repuesto a partir de los datos procedentes de la unidad que no ha fallado.

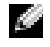

NOTA: en una configuración RAID 1, el tamaño de la configuración es igual al tamaño de la unidad menor de la configuración.

## Configuración del ordenador para RAID

El ordenador se puede configurar para RAID aunque no se haya seleccionado una configuración RAID en el momento de adquirirlo. Para definir una configuración RAID, debe tener al menos dos unidades de disco duro instaladas en el ordenador. Para obtener una descripción de los niveles RAID, consulte ["Información sobre la configuración RAID" en la](#page-40-0) página 41. Para obtener instrucciones sobre cómo instalar una unidad de disco duro, consulte ["Instalación de una unidad de disco duro" en la página 120.](#page-119-0)

Dispone de dos métodos distintos para configurar volúmenes de unidad de disco duro RAID. El primer método emplea la utilidad Intel® RAID para ROM opcional y se realiza antes de instalar el sistema operativo en la unidad de disco duro. El segundo emplea Intel Matrix Storage Manager o Intel Matrix Storage Console y se realiza *después* de instalar el sistema operativo e Intel Matrix Storage Console.

En ambos métodos, debe configurar el ordenador con el modo de RAID activada antes de iniciar los procedimientos de configuración RAID indicados en este documento.

#### <span id="page-43-0"></span>Configuración del ordenador con el modo de RAID activada

- 1 Abra el programa de configuración del sistema (consulte ["Acceso al programa de configuración](#page-143-0)  [del sistema" en la página 144](#page-143-0)).
- 2 Pulse las teclas de flecha hacia arriba y hacia abajo para resaltar Drives (Unidades) y, a continuación, pulse <Intro>.
- **3** Pulse las teclas de flecha hacia arriba y hacia abajo para resaltar **SATA Operation** (Funcionamiento SATA) y, a continuación, pulse <Intro>.
- 4 Pulse las teclas de flecha izquierda y derecha para resaltar RAID On (RAID activada), pulse <Intro>  $y$  pulse  $\leq$  Esc $>$ .

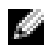

NOTA: para obtener más información sobre las opciones de RAID, consulte ["Opciones del programa](#page-145-0)  [de configuración del sistema" en la página 146](#page-145-0).

5 Pulse las teclas de flecha izquierda y derecha para resaltar Save/Exit (Guardar/Salir) y, a continuación, pulse <Intro> para salir del programa de configuración del sistema y reanudar el proceso de inicio.

## Uso de la utilidad Intel® RAID para ROM opcional

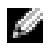

**NOTA:** para crear una configuración RAID con la utilidad Intel RAID para ROM opcional se pueden utilizar unidades de disco duro de cualquier tamaño. Sin embargo, lo idóneo es que las unidades sean del mismo tamaño para evitar tener espacio no asignado o no utilizado. Para obtener una descripción de los niveles RAID, consulte ["Información sobre la configuración RAID" en la página 41](#page-40-0).

#### Creación de una configuración RAID 0

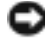

AVISO: el procedimiento siguiente causará la pérdida de todos los datos de las unidades de disco duro. Antes de continuar, realice una copia de seguridad de todos los datos que desea conservar.

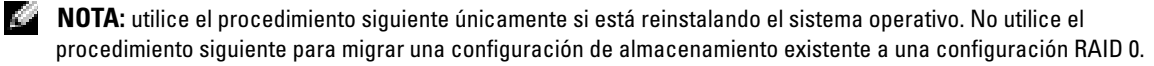

- 1 Establezca el ordenador en el modo de RAID activada (consulte ["Configuración del ordenador con](#page-43-0)  [el modo de RAID activada" en la página 44](#page-43-0)).
- 2 Pulse <Ctrl> <i> cuando se le solicite que abra la utilidad Intel<sup>®</sup> RAID para ROM opcional.
- **3** Pulse las teclas de flecha hacia arriba y hacia abajo para resaltar Create RAID Volume (Crear volumen RAID) y, a continuación, pulse <Intro>.
- 4 Introduzca un nombre de volumen RAID o acepte el nombre predeterminado y pulse <Intro>.
- 5 Pulse las teclas de flecha hacia arriba y hacia abajo para seleccionar RAID0 (Stripe) (RAID0 [Configuración por bandas]) y, a continuación, pulse <Intro>.
- 6 Si hay más de dos unidades de disco duro disponibles, pulse las teclas de flecha hacia arriba y hacia abajo y la barra espaciadora para seleccionar las dos o tres unidades que desea utilizar en la configuración y, a continuación, pulse <Intro>.

NOTA: seleccione un tamaño de banda similar al tamaño promedio de los archivos que desea almacenar en el volumen RAID. Si ignora el tamaño promedio de los archivos, elija 128 KB como tamaño de banda.

- 7 Pulse las teclas de flecha hacia arriba y hacia abajo para cambiar el tamaño de la banda y, a continuación, pulse <Intro>.
- 8 Seleccione la capacidad que desea para el volumen y, a continuación, pulse <Intro>. El valor predeterminado es el tamaño máximo disponible.
- 9 Pulse <Intro> para crear el volumen.
- 10 Pulse <y> para confirmar que desea crear el volumen RAID.
- 11 Compruebe que la pantalla principal de la utilidad Intel<sup>®</sup> RAID para ROM opcional muestra la configuración correcta para el volumen.
- 12 Pulse las teclas de flecha hacia arriba y hacia abajo para seleccionar Exit (Salir) y pulse <Intro>.
- 13 Instale el sistema operativo (consulte ["Uso de la función Restaurar sistema de MicrosoftWindows XP"](#page-82-0)  [en la página 83\)](#page-82-0).

#### Creación de una configuración RAID 1

- 1 Establezca el ordenador en el modo de RAID activada (consulte ["Configuración del ordenador](#page-43-0)  [con el modo de RAID activada" en la página 44](#page-43-0)).
- 2 Pulse  $\langle$ Ctrl $\rangle$   $\langle$  is cuando se le solicite que abra la utilidad Intel RAID para ROM opcional.
- 3 Utilice las teclas de flecha hacia arriba y hacia abajo para resaltar Create RAID Volume (Crear volumen RAID) y, a continuación, pulse <Intro>.
- 4 Introduzca un nombre de volumen RAID o acepte el nombre predeterminado y pulse <Intro>.
- 5 Utilice las teclas de flecha hacia arriba y hacia abajo para seleccionar RAID1 (Mirror) (RAID1 [Duplicar]) y, a continuación, pulse <Intro>.
- 6 Si hay más de dos unidades de disco duro disponibles, pulse las teclas de flecha hacia arriba y hacia abajo y la barra espaciadora para seleccionar las dos unidades que desea utilizar en el volumen y pulse <Intro>.

7 Seleccione la capacidad que desea para el volumen y, a continuación, pulse <Intro>. El valor predeterminado es el tamaño máximo disponible.

- 8 Pulse <Intro> para crear el volumen.
- 9 Pulse <y> para confirmar que desea crear el volumen RAID.
- 10 Compruebe que la pantalla principal de la utilidad Intel RAID para ROM opcional muestra la configuración correcta para el volumen.
- 11 Utilice las teclas de flecha hacia arriba y hacia abajo para seleccionar Exit (Salir) y, a continuación, pulse <Intro>.
- 12 Instale el sistema operativo (consulte ["Uso de la función Restaurar sistema de MicrosoftWindows XP"](#page-82-0)  [en la página 83\)](#page-82-0).

#### Eliminación de un volumen RAID

AVISO: el procedimiento siguiente causará la pérdida de todos los datos de las unidades de disco duro de la configuración RAID. Antes de continuar, realice una copia de seguridad de todos los datos que desea conservar.

AVISO: si el ordenador se inicia actualmente desde RAID y se elimina el volumen RAID en la utilidad Intel RAID para ROM opcional, el ordenador ya no se podrá iniciar.

- 1 Pulse <Ctrl><i> cuando se le solicite que abra la utilidad Intel RAID para ROM opcional.
- 2 Utilice las teclas de flecha hacia arriba y hacia abajo para resaltar Delete RAID Volume (Eliminar volumen RAID) y, a continuación, pulse <Intro>.
- 3 Utilice las teclas de flecha hacia arriba y hacia abajo para resaltar el volumen RAID que desea eliminar y, a continuación, pulse <Delete> (Eliminar).
- 4 Pulse <y> para confirmar la eliminación del volumen RAID.
- 5 Pulse <Esc> para salir de la utilidad Intel RAID para ROM opcional.

## Uso de Intel® Application Accelerator

Si dispone de una unidad de disco duro que contiene el sistema operativo y desea añadir una segunda unidad de disco duro y, a continuación, reconfigurar ambas unidades en un volumen RAID sin que se pierdan el sistema operativo ni los datos existentes, utilice la opción de migración (consulte ["Migración](#page-48-0)  [a una configuración RAID 0" en la página 49](#page-48-0) o ["Migración a una configuración RAID 1" en la página 50\)](#page-49-0). Cree un volumen RAID 0 o 1 sólo si:

- Va a añadir dos unidades nuevas a un ordenador que ya dispone de una unidad (en la que está instalado el sistema operativo) y desea configurar las dos unidades nuevas en un volumen RAID.
- Dispone de un ordenador con dos unidades de disco duro configuradas en un volumen, pero en el volumen queda espacio que desea designar como segundo volumen RAID.

#### Creación de una configuración RAID 0

AVISO: el procedimiento siguiente causará la pérdida de todos los datos de las unidades de disco duro de la configuración RAID. Antes de continuar, realice una copia de seguridad de todos los datos que desea conservar.

- 1 Establezca el ordenador en el modo de RAID activada (consulte ["Configuración del ordenador con](#page-43-0)  [el modo de RAID activada" en la página 44](#page-43-0)).
- 2 Haga clic en Inicio y seleccione Programas  $\rightarrow$  Intel(R) Application Accelerator <sup>→</sup>Intel Matrix Storage Manager para iniciar Intel® Storage Utility.

NOTA: si la opción de menú Actions (Acciones) no aparece, significa que el ordenador no está establecido en el modo de RAID activada (consulte ["Configuración del ordenador con el modo de RAID](#page-43-0)  [activada" en la página 44\)](#page-43-0).

- 3 En el menú Actions (Acciones), seleccione Create RAID Volume (Crear volumen RAID) para iniciar el asistente para la creación de volúmenes RAID y después haga clic en Next (Siguiente).
- 4 En la pantalla Select Volume Location (Seleccionar ubicación de volumen), haga clic en la primera unidad de disco duro que desea incluir en el volumen RAID 0 y después haga clic en la flecha derecha.
- 5 Haga clic para añadir una segunda unidad de disco duro y, a continuación, haga clic en Next (Siguiente).

Para añadir una tercera unidad de disco duro al volumen RAID 0, haga clic en la flecha derecha y en la tercera unidad hasta que aparezcan tres unidades en la ventana Selected (Seleccionado) y, a continuación, haga clic en Next (Siguiente).

- 6 En la ventana Specify Volume Size (Especificar tamaño del volumen), haga clic en el tamaño de volumen que desee y después haga clic en Next (Siguiente).
- 7 Haga clic en Finish (Finalizar) para crear el volumen o en Back (Atrás) para realizar modificaciones.

#### Creación de una configuración RAID 1

AVISO: el procedimiento siguiente causará la pérdida de todos los datos de las unidades de disco duro de la configuración RAID. Antes de continuar, realice una copia de seguridad de todos los datos que desea conservar.

- 1 Establezca el ordenador en el modo de RAID activada (consulte ["Configuración del ordenador con](#page-43-0)  [el modo de RAID activada" en la página 44](#page-43-0)).
- 2 Haga clic en el botón Inicio y seleccione Programas  $\rightarrow$  Intel(R) Application Accelerator  $\rightarrow$  Intel Matrix Storage Manager para iniciar Intel<sup>®</sup> Storage Utility.

**NOTA:** si la opción de menú Actions (Acciones) no aparece, significa que el ordenador no está establecido en el modo de RAID activada (consulte ["Configuración del ordenador con el modo de RAID activada" en](#page-43-0)  [la página 44\)](#page-43-0).

- 3 En el menú Actions (Acciones) seleccione Create RAID Volume (Crear volumen RAID) para iniciar el asistente para la creación de volúmenes RAID.
- 4 Haga clic en Next (Siguiente) en la primera pantalla.
- 5 Confirme el nombre del volumen, seleccione RAID 1 como nivel RAID y después haga clic en Next (Siguiente) para continuar.
- 6 En la pantalla Select Volume Location (Seleccionar ubicación de volumen), haga clic en la primera unidad de disco duro que desea utilizar para crear el volumen RAID 0 y, a continuación, haga clic en la flecha derecha. Haga clic para añadir una segunda unidad de disco duro hasta que aparezcan dos unidades en la ventana Selected (Seleccionado) y, a continuación, haga clic en Next (Siguiente).
- 7 En la ventana Specify Volume Size (Especificar tamaño del volumen), seleccione el tamaño de volumen que desee y después haga clic en Next (Siguiente).
- 8 Haga clic en Finish (Finalizar) para crear el volumen o en Back (Atrás) para realizar modificaciones.
- 9 Siga los procedimientos de Microsoft Windows para crear una partición en el volumen RAID nuevo.

#### Eliminación de un volumen RAID

NOTA: con este procedimiento se elimina el volumen RAID 1, se divide el volumen RAID 1 en dos unidades de disco duro que no son RAID con una partición y se conservan los archivos de datos existentes. Ahora bien, si elimina un volumen RAID 0, desaparecerán todos los datos del volumen.

- **1** Haga clic en el botón Inicio y seleccione Programas  $\rightarrow$  Intel(R) Application Accelerator  $\rightarrow$  Intel Matrix Storage Manager para iniciar Intel<sup>®</sup> Storage Utility.
- 2 Haga clic con el botón derecho del ratón en el icono del volumen RAID que desea eliminar y seleccione Delete Volume (Eliminar volumen).
- 3 En la pantalla Delete RAID Volume Wizard (Asistente para la eliminación de volúmenes RAID), haga clic en Next (Siguiente).
- 4 Resalte el volumen RAID que desea eliminar en la casilla Available (Disponible), haga clic en el botón de flecha derecha para mover el volumen RAID resaltado a la casilla Selected (Seleccionado) y después haga clic en Next (Siguiente).
- 5 Haga clic en Finish (Finalizar) para eliminar el volumen.

#### <span id="page-48-0"></span>Migración a una configuración RAID 0

- 1 Establezca el ordenador en el modo de RAID activada (consulte ["Configuración del ordenador con](#page-43-0)  [el modo de RAID activada" en la página 44](#page-43-0)).
- 2 Haga clic en el botón Inicio y seleccione Todos los programas  $\rightarrow$  Intel(R) Application Accelerator  $\rightarrow$  Intel Matrix Storage Manager para iniciar Intel<sup>®</sup> Storage Utility.

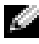

- NOTA: si la opción de menú Actions (Acciones) no aparece, significa que el ordenador no está establecido en el modo de RAID activada (consulte ["Configuración del ordenador con el modo de RAID](#page-43-0)  [activada" en la página 44\)](#page-43-0).
- 3 En el menú Actions (Acciones) seleccione Create RAID Volume From Existing Hard Drive (Crear volumen RAID a partir de unidad de disco duro existente) para iniciar el asistente para la migración.
- 4 Haga clic en Next (Siguiente) en la pantalla del asistente para la migración.
- 5 Escriba un nombre de volumen RAID o acepte el nombre predeterminado.
- 6 En el cuadro desplegable, seleccione RAID 0 como nivel de RAID.
- 7 En el cuadro desplegable, seleccione el tamaño de banda apropiado y después haga clic en Next (Siguiente).

**NOTA:** seleccione un tamaño de banda similar al tamaño promedio de los archivos que desea almacenar en el volumen RAID. Si ignora el tamaño promedio de los archivos, elija 128 KB como tamaño de banda.

8 En la pantalla Select Source Hard Drive (Seleccionar unidad de disco duro origen), haga doble clic en la unidad desde la que desea migrar los datos y haga clic en Next (Siguiente).

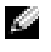

NOTA: la unidad de disco duro de origen debe ser la unidad de disco duro que contenga los archivos de datos o del sistema operativo que desea conservar en el volumen RAID.

- 9 En la pantalla Select Member Hard Drive (Seleccionar unidad de disco duro miembro), haga doble clic en las unidades de disco duro para seleccionar aquellas que serán miembros para ampliar la matriz de bandas y, a continuación, haga clic en Next (Siguiente).
- 10 En la pantalla Specify Volume Size (Especificar tamaño del volumen), seleccione el tamaño de volumen que desee y haga clic en Next (Siguiente).

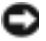

- AVISO: el siguiente paso tendrá como resultado la pérdida de todos los datos de la unidad miembro.
- 11 Haga clic en Finish (Finalizar) para iniciar la migración o en Back (Atrás) para realizar modificaciones. Durante el proceso de migración, puede seguir utilizando el ordenador para las operaciones habituales.

#### <span id="page-49-0"></span>Migración a una configuración RAID 1

- 1 Establezca el ordenador en el modo de RAID activada (consulte ["Configuración del ordenador con](#page-43-0)  [el modo de RAID activada" en la página 44](#page-43-0)).
- 2 Haga clic en el botón Inicio y seleccione Todos los programas  $\rightarrow$  Intel(R) Application Accelerator  $\rightarrow$  Intel Matrix Storage Manager para iniciar Intel<sup>®</sup> Storage Utility.

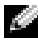

- NOTA: si la opción de menú Actions (Acciones) no aparece, significa que el ordenador no está establecido en el modo de RAID activada (consulte ["Configuración del ordenador con el modo de RAID](#page-43-0)  [activada" en la página 44\)](#page-43-0).
- 3 En el menú Actions (Acciones), haga clic en Create RAID Volume From Existing Hard Drive (Crear volumen RAID a partir de unidad de disco duro existente) para iniciar el asistente para la migración.
- 4 Haga clic en Next (Siguiente) en la primera pantalla del asistente para la migración.
- 5 Escriba un nombre de volumen RAID o acepte el nombre predeterminado.
- 6 En el cuadro desplegable, seleccione RAID 1 como nivel de RAID.
- 7 En la pantalla Select Source Hard Drive (Seleccionar unidad de disco duro origen), haga doble clic en la unidad desde la que desea migrar los datos y haga clic en Next (Siguiente).

**NOTA:** la unidad de disco duro de origen debe ser la unidad de disco duro que contenga los archivos de datos o del sistema operativo que desea conservar en el volumen RAID.

- 8 En la pantalla Select Member Hard Drive (Seleccionar unidad de disco duro miembro), haga doble clic en la unidad miembro que se utilizará como modelo para la duplicación en la configuración y haga clic en Next (Siguiente).
- 9 En la pantalla Specify Volume Size (Especificar tamaño del volumen), seleccione el tamaño de volumen que desee y haga clic en Next (Siguiente).

AVISO: el siguiente paso tendrá como resultado la pérdida de todos los datos de la unidad miembro.

10 Haga clic en Finish (Finalizar) para iniciar la migración o en Back (Atrás) para realizar modificaciones. Durante el proceso de migración, puede seguir utilizando el ordenador para las operaciones habituales.

#### Creación de una unidad de disco duro de repuesto

Las unidades de disco duro de repuesto pueden crearse con una configuración RAID 1. El sistema operativo no reconoce la unidad de disco duro de repuesto, pero ésta puede verse mediante el administrador de discos o la utilidad Intel RAID para ROM opcional. Cuando se produce un error en un miembro de la configuración RAID 1, el ordenador regenera automáticamente la configuración de duplicación utilizando la unidad de disco duro de repuesto como sustitución del miembro en el que se ha producido el error.

Para marcar una unidad como unidad de repuesto:

- **1** Haga clic en el botón Inicio y seleccione Programas  $\rightarrow$  Intel(R) Application Accelerator  $\rightarrow$  Intel Matrix Storage Manager para iniciar Intel<sup>®</sup> Storage Utility.
- 2 Haga clic con el botón derecho del ratón en la unidad de disco duro que desea marcar como unidad de repuesto.
- **3** Haga clic en Mark as Spare (Marcar como repuesto).

Para extraer una unidad marcada como unidad de repuesto:

- 1 Haga clic con el botón derecho del ratón en el icono de la unidad de disco duro de repuesto.
- 2 Haga clic en Reset Hard Drive to Non-RAID (Restaurar unidad de disco duro como no RAID).

#### Regeneración de una configuración RAID 1 degradada

Si el ordenador no dispone de una unidad de disco duro de repuesto y ha notificado que existe un volumen RAID 1 degradado, la duplicación de redundancia del ordenador en una unidad de disco duro nueva se puede regenerar manualmente mediante los pasos siguientes:

- **1** Haga clic en el botón Inicio y seleccione Programas  $\rightarrow$  Intel(R) Application Accelerator  $\rightarrow$  Intel Matrix Storage Manager para iniciar Intel<sup>®</sup> Storage Utility.
- 2 Haga clic con el botón derecho del ratón en la unidad de disco duro disponible en la que desea regenerar el volumen RAID 1 y haga clic en Rebuild to this Disk (Regenerar en este disco).

Es posible seguir utilizando el ordenador mientras se regenera el volumen RAID 1.

# Dell DataSafe (opcional)

Dell DataSafe es una solución que le permite proteger sus datos en casos como la pérdida de datos a causa de un bloqueo en el sistema, errores en la unidad de disco duro, daños en el software, virus y otros accidentes. Gracias a la tecnología Intel, el ordenador dispone de un alto nivel de protección de datos al salir de fábrica. Dell DataSafe dispone de un área específica en el sistema donde se almacenan automáticamente copias periódicas de los datos de la unidad de disco duro del ordenador. Dell DataSafe no sólo le ayuda a almacenar y proteger datos valiosos como fotografías, música, vídeos, archivos, entre otros, también le ayuda a restaurar el ordenador y los datos en caso de error. El software incluido le permite volver a restaurar el sistema a un modo seguro tras un problema en el sistema, recuperar fácilmente archivos eliminados y recuperar archivos individuales o una unidad de disco duro entera, además Intel Matrix Storage Console (RAID) le garantiza un funcionamiento continuado en caso de error en una única unidad de disco duro.

# Tecnología Intel*®* Viiv™ (opcional)

La tecnología Intel Viiv está pensada para los apasionados de la tecnología digital doméstica e incorpora:

- Un BIOS que admite la tecnología de reanudación rápida de Intel<sup>®</sup>
- Controladores de dispositivos

Esta tecnología permite que el sistema del usuario vuelva rápidamente a un estado activo después de un periodo sin utilizarlo.

La tecnología Intel Viiv es una opción para los sistemas que se solicitan con Microsoft® Windows® XP Media Center Edition 2005 y con los procesadores de doble núcleo.

## Uso de la tecnología de reanudación rápida (QRT) de Intel® Viiv™

Al ejecutar el sistema en modo de tecnología de reanudación rápida (QRT) de Intel Viiv, el botón de encendido se utiliza como una función de encendido/apagado rápido. Al presionar el botón de encendido una vez, desaparece lo visualizado en la pantalla y el audio se enmudece. En este modo, el ordenador sigue funcionando, tal como indica el indicador del botón de encendido, y los indicadores luminosos de diagnóstico 1, 2 y 4 se mantienen encendidos. Asimismo, es posible que note que el indicador de la unidad de disco duro parpadea cuando un dispositivo externo accede a ésta.

Para reanudar el funcionamiento normal del ordenador, presione brevemente el botón de encendido, pulse cualquier tecla del teclado, mueva el ratón o bien presione un botón del mando a distancia opcional de Microsoft® Windows® XP Media Center Edition 2005.

### Activación de la función QRT en el programa de configuración del sistema

Los controladores QRT se deben instalar antes de que la función de reanudación rápida esté activa. Los controladores QRT se instalan cuando se solicita esta opción. Asimismo, la opción de reanudación rápida se activa en el programa de configuración del sistema cuando se solicita esta función.

- 1 Abra el programa de configuración del sistema (consulte ["Acceso al programa de configuración](#page-143-0)  [del sistema" en la página 144](#page-143-0)).
- 2 Utilice las teclas de flecha para resaltar la opción de menú Power Management (Administración de energía) y pulse <Intro> para acceder al menú.
- 3 Utilice las teclas de flecha hacia abajo y hacia arriba para resaltar la opción Quick Resume (Reanudación rápida) y, a continuación, pulse <Intro> para acceder al menú.
- 4 Utilice las teclas de flecha izquierda y derecha para resaltar la opción On (Activar) y, a continuación, pulse <Intro> para activar la función de reanudación rápida.

### Activación de la función QRT en el sistema operativo

- 1 Haga clic en el botón Inicio y seleccione Panel de control.
- 2 Haga clic en la ficha Ausente.
- 3 Asegúrese de que están marcadas las casillas de verificación Habilitar modo Ausente y Opciones.
- 4 Haga clic en la ficha Opciones avanzadas.
- 5 En el menú desplegable Cuando presione el botón de encendido de mi equipo, seleccione No hacer nada.
- 6 En el menú desplegable Cuando presione el botón suspender del equipo, seleccione No hacer nada.

# Solución de problemas

# Sugerencias para la solución de problemas

Al solucionar problemas del ordenador, tenga en cuenta estas sugerencias:

- Si ha añadido o ha extraído una pieza antes de que empezara el problema, revise los procedimientos de instalación y asegúrese de que dicha pieza está instalada correctamente.
- Si un dispositivo periférico no funciona, asegúrese de que está conectado adecuadamente.
- Si aparece un mensaje de error en la pantalla, anote el mensaje exacto. Este mensaje puede ayudar al personal de asistencia a diagnosticar y corregir el problema.
- Si un programa muestra un mensaje de error, consulte la documentación de dicho programa.
- Si después de haber cambiado la configuración del funcionamiento SATA no puede iniciar el sistema operativo, restablezca la configuración SATA anterior e intente iniciar el sistema operativo de nuevo.

# Problemas con la batería

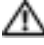

**PRECAUCION:** existe el peligro de que una batería nueva explote si no se instala correctamente. Sustituya la batería únicamente por una del mismo tipo o de un tipo equivalente recomendado por el fabricante. Deseche las baterías agotadas de acuerdo con las instrucciones del fabricante.

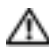

 $\sqrt{N}$  PRECAUCIÓN: antes de realizar cualquiera de los procedimientos descritos en esta sección, siga las instrucciones de seguridad incluidas en la *Guía de información del producto*.

SUSTITUYA LA BATERÍA. Si debe restablecer repetidamente la fecha y la hora después de encender el ordenador, o si se muestran una fecha o una hora incorrectas durante el inicio, sustituya la batería (consulte ["Sustitución de la batería" en la página 137](#page-136-0)). Si la batería sigue sin funcionar correctamente, póngase en contacto con Dell (consulte ["Cómo ponerse en contacto con Dell" en la página 157](#page-156-0)).

# Problemas con las unidades

PRECAUCIÓN: antes de realizar cualquiera de los procedimientos descritos en esta sección, siga las instrucciones de seguridad incluidas en la *Guía de información del producto*.

ASEGÚRESE DE QUE MICROSOFT<sup>®</sup> WINDOWS<sup>®</sup> RECONOCE LA UNIDAD. Haga clic en Inicio y seleccione Mi PC. Si la unidad de disquete, CD o DVD no está en la lista, realice una exploración completa con el software antivirus para comprobar si hay virus y eliminarlos. A veces, los virus pueden impedir que Windows reconozca la unidad.

#### PRUEBE LA UNIDAD.

- Inserte otro disquete, CD o DVD para descartar la posibilidad de que el medio original sea defectuoso.
- Inserte un disquete de inicio y reinicie el ordenador.

LIMPIE LA UNIDAD O EL DISCO. Consulte ["Limpieza del ordenador" en la página 38.](#page-37-0)

COMPRUEBE LAS CONEXIONES DE LOS CABLES.

EJECUTE EL SOLUCIONADOR DE PROBLEMAS DE HARDWARE. Consulte "Uso de la función Restaurar sistema de Microsoft [Windows XP" en la página 83](#page-82-0).

EJECUTE DELL DIAGNOSTICS. Consulte ["Dell Diagnostics" en la página 77](#page-76-0).

#### Problemas con las unidades de CD y DVD

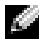

**NOTA:** la vibración de las unidades de CD o DVD de alta velocidad es normal y puede ocasionar ruido. Esto no indica ningún defecto en la unidad ni en el CD o DVD.

 $\blacksquare$  NOTA: debido a los diferentes formatos de disco que se utilizan en las diferentes regiones del mundo, no todos los DVD funcionan en todas las unidades de DVD.

#### AJUSTE EL CONTROL DE VOLUMEN DE WINDOWS.

- Haga clic en el icono de altavoz, situado en la esquina inferior derecha de la pantalla.
- Asegúrese de que el volumen está activado haciendo clic en la barra deslizante y arrastrándola hacia arriba.
- Asegúrese de que el volumen no está enmudecido haciendo clic en las casillas que estén seleccionadas.

COMPRUEBE LOS ALTAVOCES Y EL ALTAVOZ DE TONOS GRAVES. Consulte "Problemas con el sonido [y los altavoces" en la página 69](#page-68-0).

#### Problemas al grabar en una unidad de CD/DVD-RW

CIERRE LOS DEMÁS PROGRAMAS. La unidad de CD/DVD-RW debe recibir un flujo de datos continuo durante la grabación. Si el flujo se interrumpe, se producirá un error. Cierre todos los programas antes de grabar en el CD/DVD-RW.

#### DESACTIVE EL MODO DE ESPERA EN WINDOWS ANTES DE GRABAR EN UN CD/DVD-RW.

Busque la palabra clave suspender en la Ayuda de Windows.

#### Problemas con la unidad de disco duro

#### EJECUTE UNA COMPROBACIÓN DE DISCO.

- 1 Haga clic en Inicio y seleccione Mi PC.
- 2 Haga clic con el botón derecho del ratón en Disco local C:.
- 3 Haga clic en Propiedades.
- 4 Seleccione la ficha Herramientas.
- 5 En Comprobación de errores, haga clic en Comprobar ahora.
- 6 Haga clic en Examinar e intentar recuperar los sectores defectuosos.
- 7 Seleccione Iniciar.

## Problemas con el correo electrónico, el módem e Internet

PRECAUCIÓN: antes de realizar cualquiera de los procedimientos descritos en esta sección, siga las instrucciones de seguridad incluidas en la Guía de información del producto.

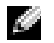

**NOTA:** conecte el módem únicamente a una toma telefónica analógica. El módem no funciona si está conectado a una red telefónica digital.

### COMPRUEBE LA CONFIGURACIÓN DE SEGURIDAD DE MICROSOFT OUTLOOK® EXPRESS.

Si no puede abrir los archivos adjuntos del correo electrónico:

- 1 En Outlook Express, haga clic en Herramientas, en Opciones y en Seguridad.
- 2 Haga clic en No permitir que se guarden o abran archivos adjuntos para deseleccionar la casilla.

#### COMPRUEBE LA CONEXIÓN DE LA LÍNEA TELEFÓNICA. COMPRUEBE LA TOMA TELEFÓNICA. CONECTE EL MÓDEM DIRECTAMENTE A LA TOMA TELEFÓNICA DE PARED. UTILICE OTRA LÍNEA TELEFÓNICA.

- Verifique que la línea telefónica esté conectada a la toma del módem. Este conector está indicado mediante una etiqueta verde o un icono de conector.
- Asegúrese de que oye un clic al insertar el conector de la línea telefónica en el módem.
- Desconecte la línea telefónica del módem y conéctela a un teléfono. Espere el tono de marcación.
- Si dispone de otros dispositivos telefónicos que comparten la línea, como por ejemplo, un contestador automático, una máquina de fax, un protector contra sobrevoltajes o un divisor de línea, omítalos y utilice el teléfono para conectar el módem directamente a la toma telefónica de pared. Si utiliza una línea cuya longitud es de 3 metros o más, pruebe con una línea más corta.

EJECUTE LOS DIAGNÓSTICOS DE MODEM HELPER. Haga clic en Inicio, seleccione Todos los programas y haga clic en Modem Helper. Siga las instrucciones que aparecen en la pantalla para identificar y resolver los problemas del módem. Modem Helper no está disponible en todos los ordenadores.

#### COMPRUEBE QUE EL MÓDEM SE COMUNICA CON WINDOWS.

- 1 Haga clic en Inicio y seleccione Panel de control.
- 2 Haga clic en Impresoras y otro hardware.
- 3 Haga clic en Opciones de teléfono y módem.
- 4 Seleccione la ficha Módems.
- 5 Haga clic en el puerto COM del módem.
- 6 Haga clic en Propiedades, seleccione la ficha Diagnóstico y haga clic en Consultar módem para verificar que el módem se comunica con Windows.

Si todos los comandos reciben respuestas, significa que el módem funciona correctamente.

ASEGÚRESE DE QUE ESTÁ CONECTADO A INTERNET. Asegúrese de que está abonado a un proveedor de Internet. Con el programa de correo electrónico Outlook Express abierto, haga clic en Archivo. Si la opción Trabajar sin conexión está seleccionada, deselecciónela y, a continuación, conéctese a Internet. Si necesita ayuda, póngase en contacto con su proveedor de servicios de Internet.

# Mensajes de error

Si el mensaje que le aparece no figura en esta lista, consulte la documentación del sistema operativo o del programa que se estaba ejecutando cuando ha aparecido el mensaje.

A FILENAME CANNOT CONTAIN ANY OF THE FOLLOWING CHARACTERS (UN NOMBRE DE ARCHIVO NO PUEDE CONTENER LOS CARACTERES SIGUIENTES):  $\setminus / : * ? " < > |$ . No utilice estos caracteres en nombres de archivo.

#### A REQUIRED .DLL FILE WAS NOT FOUND (NO SE HA ENCONTRADO UN ARCHIVO .DLL NECESARIO).

Falta un archivo fundamental en el programa que intenta abrir. Para quitar y volver a instalar el programa:

- 1 Haga clic en Inicio, seleccione Panel de control y haga clic en Agregar o quitar programas.
- 2 Seleccione el programa que desea quitar.
- 3 Haga clic en el icono Cambiar o quitar programas.
- 4 Consulte la documentación del programa para ver las instrucciones de instalación.

ALERT! AIR TEMPERATURE SENSOR NOT DETECTED (ALERTA: SENSOR DE TEMPERATURA DEL AIRE N O DETECTADO). No se detecta el sensor térmico ambiente. Pulse F1 para continuar o F2 para abrir el programa de configuración del sistema.

Letra de unidad :\ IS NOT ACCESSIBLE. THE DEVICE IS NOT READY (NO SE PUEDE ACCEDER A [LETRA DE UNIDAD]. EL DISPOSITIVO NO ESTÁ PREPARADO). La unidad no puede leer el disco. Inserte un disco en la unidad e inténtelo de nuevo.

INSERT BOOTABLE MEDIA (INSERTE UN MEDIO DE INICIO). Inserte un disquete o un CD de inicio.

NON-SYSTEM DISK ERROR (ERROR DE UN DISCO QUE NO ES DEL SISTEMA). Extraiga el disquete de la unidad y reinicie el ordenador.

#### NOT ENOUGH MEMORY OR RESOURCES. CLOSE SOME PROGRAMS AND TRY AGAIN (NO HAY SUFICIENTE MEMORIA O RECURSOS. CIERRE ALGUNOS PROGRAMAS Y VUELVA A INTENTARLO).

Cierre todas las ventanas y abra el programa que desee utilizar. En algunos casos deberá reiniciar el ordenador para restaurar los recursos del sistema. Si es así, ejecute primero el programa que desea utilizar.

OPERATING SYSTEM NOT FOUND (NO SE ENCUENTRA EL SISTEMA OPERATIVO). Póngase en contacto con Dell (consulte ["Cómo ponerse en contacto con Dell" en la página 157\)](#page-156-0).

## Problemas con el lector de tarjetas multimedia

NO HAY ASIGNADA NINGUNA LETRA DE UNIDAD. Cuando Microsoft Windows XP detecta el lector de tarjetas multimedia, se asigna automáticamente al dispositivo una letra de unidad como la siguiente unidad lógica después de todas las demás unidades físicas del sistema. Si la siguiente unidad lógica después de las unidades físicas está asignada a una unidad de red, Windows XP no asigna automáticamente una letra de unidad al lector de tarjetas multimedia.

Para asignar manualmente una unidad al lector de tarjetas multimedia:

- 1 Haga clic con el botón derecho del ratón en Mi PC y seleccione Administrar.
- 2 Seleccione la opción Administración de discos.
- 3 Haga clic con el botón derecho del ratón en la letra de unidad correspondiente en el panel derecho que desea modificar.
- 4 Seleccione Cambiar la letra y rutas de acceso de unidad.
- 5 En la lista desplegable, seleccione la nueva asignación de letra de unidad para el lector de tarjetas multimedia.
- 6 Haga clic en Aceptar para confirmar la selección.

NOTA: el lector de tarjetas multimedia sólo aparece como una unidad asignada cuando está conectado. Cada una de las cuatro ranuras del lector de tarjetas multimedia está asignada a una unidad aunque no haya ningún medio instalado. Si intenta acceder al lector de tarjetas multimedia cuando no hay ningún medio insertado, se le pedirá que inserte uno.

EL DISPOSITIVO FLEXBAY ESTÁ DESACTIVADO. El programa de configuración del BIOS incluve una opción para desactivar FlexBay que sólo aparece cuando se ha instalado el dispositivo FlexBay. Si este dispositivo está instalado físicamente, pero no está en ejecución, compruebe si se ha activado en el programa de configuración del BIOS.

# Problemas con el teclado

PRECAUCIÓN: antes de realizar cualquiera de los procedimientos descritos en esta sección, siga las instrucciones de seguridad incluidas en la Guía de información del producto.

#### COMPRUEBE EL CABLE DEL TECLADO.

- Asegúrese de que el cable del teclado está firmemente conectado al ordenador.
- Apague el ordenador (consulte ["Apagado del ordenador" en la página 87\)](#page-86-0), vuelva a conectar el cable del teclado como se muestra en el diagrama de instalación y reinicie el ordenador.
- Compruebe que el cable no esté dañado o pelado y que los conectores del cable no tengan patas rotas o dobladas. Enderece las patas que estén torcidas.
- Quite los alargadores del teclado y conecte el teclado directamente al ordenador.

PRUEBE EL TECLADO. Conecte al ordenador un teclado que funcione correctamente y pruébelo.

EJECUTE EL SOLUCIONADOR DE PROBLEMAS DE HARDWARE. Consulte ["Solución de incompatibi](#page-81-0)[lidades de software y hardware" en la página 82.](#page-81-0)

## Bloqueos y problemas de software

**AN** PRECAUCIÓN: antes de realizar cualquiera de los procedimientos descritos en esta sección, siga las instrucciones de seguridad incluidas en la *Guía de información del producto*.

#### El ordenador no se enciende

COMPRUEBE LOS INDICADORES LUMINOSOS DE DIAGNÓSTICO. Consulte "Indicadores luminosos [de diagnóstico" en la página 73.](#page-72-0)

ASEGÚRESE DE QUE EL CABLE DE ALIMENTACIÓN ESTÁ FIRMEMENTE CONECTADO AL ORDENADOR Y A LA TOMA ELÉCTRICA.

#### El ordenador no responde

AVISO: si no puede completar el proceso de cierre del sistema operativo, es posible que se pierdan datos.

APAGUE EL ORDENADOR. Si el ordenador no responde cuando se pulsa una tecla del teclado o se mueve el ratón, mantenga presionado el botón de encendido entre ocho y diez segundos hasta que el ordenador se apague y, a continuación, reinicie el ordenador.

#### Un programa no responde

#### CIFRRE EL PROGRAMA.

- 1 Pulse <Ctrl><Mayús><Esc> simultáneamente.
- 2 Haga clic en Aplicaciones.
- 3 Haga clic en el programa que no responde.
- 4 Haga clic en Finalizar tarea.

#### Un programa se bloquea repetidamente

NOTA: normalmente el software incluye instrucciones de instalación en la documentación o en un disquete o CD.

CONSULTE LA DOCUMENTACIÓN DEL SOFTWARE. En caso necesario, desinstale y vuelva a instalar el programa.

#### Un programa está diseñado para un sistema operativo Windows anterior

EJECUTE EL ASISTENTE PARA COMPATIBILIDAD DE PROGRAMAS. Este asistente configura un programa para que se ejecute en un entorno similar a un sistema operativo que no sea Windows XP.

- 1 Haga clic en Inicio, seleccione Todos los programas→ Accesorios y haga clic en Asistente para compatibilidad de programas.
- 2 En la pantalla de bienvenida, haga clic en Siguiente.
- 3 Siga las instrucciones que aparecen en la pantalla.

#### Aparece una pantalla azul

APAGUE EL ORDENADOR. Si el ordenador no responde cuando se pulsa una tecla del teclado o se mueve el ratón, mantenga presionado el botón de encendido entre ocho y diez segundos hasta que el ordenador se apague y, a continuación, reinicie el ordenador.

#### Otros problemas de software

#### CONSULTE LA DOCUMENTACIÓN DEL SOFTWARE O PÓNGASE EN CONTACTO CON EL FABRICANTE PARA OBTENER INFORMACIÓN SOBRE LA SOLUCIÓN DE PROBLEMAS.

- Asegúrese de que el programa es compatible con el sistema operativo instalado en el ordenador.
- Asegúrese de que el ordenador cumple los requisitos mínimos de hardware necesarios para ejecutar el software. Consulte la documentación del software para obtener más información.
- Compruebe si se ha instalado y configurado el programa correctamente.
- Verifique que los controladores de dispositivo no entran en conflicto con el programa.
- En caso necesario, desinstale y vuelva a instalar el programa.

#### REALICE INMEDIATAMENTE UNA COPIA DE SEGURIDAD DE LOS ARCHIVOS.

UTILICE UN PROGRAMA DE DETECCIÓN DE VIRUS PARA COMPROBAR EL DISCO DURO, LOS DISQUETES O LOS CD.

GUARDE Y CIERRE LOS ARCHIVOS O PROGRAMAS ABIERTOS Y APAGUE EL ORDENADOR MEDIANTE EL MENÚ INICIO.

## Problemas con la memoria

 $\triangle$  PRECAUCIÓN: antes de realizar cualquiera de los procedimientos descritos en esta sección, siga las instrucciones de seguridad incluidas en la *Guía de información del producto*.

#### APARECE UN MENSAJE DE MEMORIA INSUFICIENTE.

- Guarde y cierre los archivos que tenga abiertos y salga de todos los programas que no esté utilizando.
- Consulte la documentación del software para conocer los requisitos de memoria mínimos. Si es necesario, instale memoria adicional (consulte ["Instalación de la memoria" en la página 95\)](#page-94-0).
- Asiente de nuevo los módulos de memoria (consulte ["Memoria" en la página 93\)](#page-92-0) para asegurarse de que el ordenador se comunica correctamente con la memoria.
- Ejecute Dell Diagnostics (consulte ["Dell Diagnostics" en la página 77](#page-76-0)).

#### SE PRODUCEN OTROS PROBLEMAS CON LA MEMORIA.

- Asiente de nuevo los módulos de memoria (consulte ["Memoria" en la página 93\)](#page-92-0) para asegurarse de que el ordenador se comunica correctamente con la memoria.
- Siga las pautas siguientes para la instalación de memoria (consulte ["Instalación de la memoria"](#page-94-0)  [en la página 95\)](#page-94-0).
- El ordenador admite memoria DDR2. Para obtener más información sobre el tipo de memoria compatible con el ordenador, consulte ["Memoria" en la página 139](#page-138-0).
- Ejecute Dell Diagnostics (consulte ["Dell Diagnostics" en la página 77](#page-76-0)).

# Problemas con el ratón

PRECAUCIÓN: antes de realizar cualquiera de los procedimientos descritos en esta sección, siga las instrucciones de seguridad incluidas en la *Guía de información del producto*.

LIMPIE EL RATÓN. Para obtener instrucciones sobre cómo limpiar el ratón, consulte "Limpieza [del ratón" en la página 39](#page-38-0).

#### COMPRUEBE EL CABLE DEL RATÓN.

- 1 Quite los alargadores del ratón y conecte el ratón directamente al ordenador.
- 2 Compruebe que el cable del ratón está conectado como se muestra en el diagrama de instalación del ordenador.

#### REINICIE EL ORDENADOR.

- 1 Pulse <Ctrl><Esc> simultáneamente para mostrar el menú Inicio.
- 2 Pulse las teclas de flecha hacia arriba y hacia abajo para resaltar Apagar o Desactivar y, a continuación, pulse <Intro>.
- 3 Una vez que se haya apagado el ordenador, vuelva a conectar el cable del ratón como se muestra en el diagrama de instalación del ordenador.
- 4 Encienda el ordenador.

PRUEBE EL RATÓN. Conecte al ordenador un ratón que funcione correctamente y pruébelo.

#### COMPRUEBE LA CONFIGURACIÓN DEL RATÓN.

- 1 Haga clic en Inicio, seleccione Panel de control y haga clic en Impresoras y otro hardware.
- 2 Haga clic en Mouse.
- 3 Ajuste la configuración según sea necesario.

VUELVA A INSTALAR EL CONTROLADOR DEL RATÓN. Consulte "Reinstalación de controladores" [en la página 80.](#page-79-0)

EJECUTE EL SOLUCIONADOR DE PROBLEMAS DE HARDWARE. Consulte ["Solución de incompatibi](#page-81-0)[lidades de software y hardware" en la página 82.](#page-81-0)

# Problemas con la red

**PRECAUCIÓN:** antes de realizar cualquiera de los procedimientos descritos en esta sección, siga las instrucciones de seguridad incluidas en la *Guía de información del producto*.

COMPRUEBE EL CONECTOR DEL CABLE DE RED. Asegúrese de que el cable de red esté firmemente insertado en la toma de red de la pared y en el conector de red de la parte posterior del ordenador.

COMPRUEBE LOS INDICADORES LUMINOSOS DE RED EN LA PARTE POSTERIOR DEL ORDENADOR.

Si el indicador luminoso de integridad del enlace está apagado, significa que no hay comunicación de red. Sustituya el cable de red. Para ver una descripción de los indicadores luminosos de red, consulte ["Controles e indicadores luminosos" en la página 142](#page-141-0).

REINICIE EL ORDENADOR Y VUELVA A CONECTARSE A LA RED.

**COMPRUEBE LA CONFIGURACIÓN DE RED.** Póngase en contacto con el administrador de red o la persona que ha configurado la red para verificar que la configuración de red es correcta y que la red funciona.

EJECUTE EL SOLUCIONADOR DE PROBLEMAS DE HARDWARE. Consulte ["Solución de incompatibi](#page-81-0)[lidades de software y hardware" en la página 82.](#page-81-0)

# Problemas con la alimentación

PRECAUCIÓN: antes de realizar cualquiera de los procedimientos descritos en esta sección, siga las instrucciones de seguridad incluidas en la *Guía de información del producto*.

EL INDICADOR LUMINOSO DE ALIMENTACIÓN EMITE UNA LUZ VERDE Y EL ORDENADOR NO RESPONDE. Consulte ["Dell Diagnostics" en la página 77.](#page-76-0)

EL INDICADOR LUMINOSO DE ALIMENTACIÓN EMITE UNA LUZ VERDE PARPADEANTE. El ordenador se encuentra en modo de espera. Pulse una tecla del teclado, mueva el ratón o presione el botón de encendido para reanudar el funcionamiento normal.

EL INDICADOR LUMINOSO DE ALIMENTACIÓN ESTÁ APAGADO. El ordenador está apagado o no recibe alimentación.

- Vuelva a conectar el cable de alimentación al conector, situado en la parte posterior del ordenador, y a la toma eléctrica.
- Si el ordenador está conectado a una regleta de enchufes, asegúrese de que ésta a su vez está conectada a una toma eléctrica y de que está encendida.
- Puentee los dispositivos de protección de la alimentación, las regletas de enchufes y los alargadores de alimentación para comprobar que el ordenador se enciende correctamente.
- Asegúrese de que la toma eléctrica funciona; para ello, enchufe otro aparato, por ejemplo, una lámpara.
- Asegúrese de que el cable de alimentación principal y el cable del panel frontal están conectados firmemente a la placa base (consulte ["Componentes de la placa base" en la página 92](#page-91-0)).

EL INDICADOR LUMINOSO DE ALIMENTACIÓN EMITE UNA LUZ ÁMBAR FIJA. Puede haber

un dispositivo que no funcione correctamente o que esté instalado de forma incorrecta.

- Extraiga los módulos de memoria y vuelva a instalarlos (consulte ["Memoria" en la página 93\)](#page-92-0).
- Extraiga las tarjetas, incluyendo las tarjetas gráficas, y vuelva a instalarlas (consulte ["Tarjetas"](#page-97-0)  [en la página 98\)](#page-97-0).

EL INDICADOR LUMINOSO DE ALIMENTACIÓN EMITE UNA LUZ ÁMBAR PARPADEANTE. El ordenador recibe alimentación eléctrica, pero puede haber un problema interno de alimentación.

- Asegúrese de que el selector de voltaje coincide con la alimentación de CA de su región, si procede.
- Compruebe que el cable de alimentación del procesador esté debidamente conectado a la placa base (consulte ["Componentes de la placa base" en la página 92](#page-91-0)).

ELIMINE LAS INTERFERENCIAS. Algunas de las causas posibles de las interferencias son:

- Alargadores de alimentación, de teclado y de ratón
- Demasiados dispositivos conectados a la misma regleta de enchufes
- Varias regletas de enchufes conectadas a la misma toma eléctrica

# Problemas con la impresora

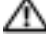

PRECAUCIÓN: antes de realizar cualquiera de los procedimientos descritos en esta sección, siga las instrucciones de seguridad incluidas en la *Guía de información del producto*.

NOTA: si necesita asistencia técnica para la impresora, póngase en contacto con el fabricante.

CONSULTE LA DOCUMENTACIÓN DE LA IMPRESORA. Consulte la documentación de la impresora para obtener información sobre configuración y solución de problemas.

#### COMPRUEBE QUE LA IMPRESORA ESTÁ ENCENDIDA.

#### COMPRUEBE LAS CONEXIONES DE LOS CABLES DE LA IMPRESORA.

- Consulte la documentación de la impresora para obtener información sobre las conexiones de los cables.
- Asegúrese de que los cables de la impresora están debidamente conectados a la impresora y al ordenador (consulte ["Configuración de la impresora" en la página 21\)](#page-20-0).

PRUEBE LA TOMA ELÉCTRICA. Asegúrese de que la toma eléctrica funciona; para ello, enchufe otro aparato, por ejemplo, una lámpara.

#### COMPRUEBE QUE WINDOWS RECONOCE LA IMPRESORA.

- 1 Haga clic en Inicio, seleccione Panel de control y haga clic en Impresoras y otro hardware.
- 2 Haga clic en Ver impresoras o impresoras de fax instaladas.

Si la impresora aparece en la lista, haga clic con el botón derecho del ratón en el icono de la impresora.

3 Haga clic en Propiedades y, a continuación, en la ficha Puertos. Para utilizar una impresora USB, asegúrese de que la opción Imprimir en los siguientes puertos esté fijada en USB.

VUELVA A INSTALAR EL CONTROLADOR DE LA IMPRESORA. Consulte la documentación de la impresora para obtener instrucciones.

# Problemas con el escáner

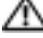

 $\sqrt{N}$  PRECAUCIÓN: antes de realizar cualquiera de los procedimientos descritos en esta sección, siga las instrucciones de seguridad incluidas en la *Guía de información del producto*.

NOTA: si necesita asistencia técnica, póngase en contacto con el fabricante del escáner.

CONSULTE LA DOCUMENTACIÓN DEL ESCÁNER. Consulte la documentación del escáner para obtener información sobre configuración y solución de problemas.

**DESBLOQUEE EL ESCÁNER.** Asegúrese de que el escáner está desbloqueado (si el escáner dispone de una lengüeta o un botón de bloqueo).

#### REINICIE EL ORDENADOR Y VUELVA A PROBAR EL ESCÁNER.

#### COMPRUEBE LAS CONEXIONES DE LOS CABLES.

- Consulte la documentación del escáner para obtener información sobre las conexiones de los cables.
- Compruebe que los cables del escáner estén debidamente conectados a éste y al ordenador.

#### VERIFIQUE QUE MICROSOFT WINDOWS RECONOCE EL ESCÁNER.

- 1 Haga clic en Inicio, seleccione Panel de control y haga clic en Impresoras y otro hardware.
- 2 Haga clic en Escáneres y cámaras.

Si su escáner figura en la lista, Windows reconoce el escáner.

VUELVA A INSTALAR EL CONTROLADOR DEL ESCÁNER. Consulte la documentación del escáner para obtener instrucciones.

# <span id="page-68-0"></span>Problemas con el sonido y los altavoces

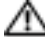

 $\bigwedge$  PRECAUCIÓN: antes de realizar cualquiera de los procedimientos descritos en esta sección, siga las instrucciones de seguridad incluidas en la *Guía de información del producto*.

#### Los altavoces no emiten ningún sonido

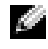

**NOTA:** puede que el control de volumen de MP3 u otros reproductores multimedia prevalezca sobre la configuración de volumen de Windows. Compruebe que no se haya bajado o apagado el volumen del reproductor multimedia.

COMPRUEBE LAS CONEXIONES DE LOS CABLES DE LOS ALTAVOCES. Asegúrese de que los altavoces están conectados como se muestra en el diagrama de instalación que se proporciona con los altavoces. Si ha adquirido una tarjeta de sonido, asegúrese de que los altavoces están conectados a la tarjeta.

COMPRUEBE QUE LOS ALTAVOCES Y EL ALTAVOZ DE TONOS GRAVES ESTÁN ENCENDIDOS. Vea el diagrama de instalación proporcionado con los altavoces. Si los altavoces tienen control de volumen, ajuste el volumen, los agudos o los graves para eliminar la distorsión.

AJUSTE EL CONTROL DE VOLUMEN DE WINDOWS. Haga clic o doble clic en el icono de altavoz situado en la esquina inferior derecha de la pantalla. Asegúrese de que el volumen está activado y de que no se ha enmudecido el sonido.

DESCONECTE LOS AURICULARES DEL CONECTOR PARA AURICULARES. El sonido de los altavoces se desactiva automáticamente cuando se conectan los auriculares al conector para auriculares del panel frontal del ordenador.

PRUEBE LA TOMA ELÉCTRICA. Asegúrese de que la toma eléctrica funciona; para ello, enchufe otro aparato, por ejemplo, una lámpara.

ELIMINE LAS POSIBLES INTERFERENCIAS. Apague los ventiladores, luces fluorescentes o lámparas halógenas cercanos y compruebe si producen interferencias.

VUELVA A INSTALAR EL CONTROLADOR DE SONIDO. Consulte "Reinstalación de controladores" [en la página 80.](#page-79-0)

EJECUTE EL SOLUCIONADOR DE PROBLEMAS DE HARDWARE. Consulte ["Solución de incompatibi](#page-81-0)[lidades de software y hardware" en la página 82.](#page-81-0)

#### Los auriculares no emiten ningún sonido

COMPRUEBE LA CONEXIÓN DEL CABLE DE LOS AURICULARES. Asegúrese de que el cable de los auriculares está debidamente insertado en el conector de auriculares (consulte ["Vista frontal del](#page-12-0)  [ordenador" en la página 13](#page-12-0)).

AJUSTE EL CONTROL DE VOLUMEN DE WINDOWS. Haga clic o doble clic en el icono de altavoz situado en la esquina inferior derecha de la pantalla. Asegúrese de que el volumen está activado y de que no se ha enmudecido el sonido.

## Problemas con el vídeo y el monitor

PRECAUCIÓN: antes de realizar cualquiera de los procedimientos descritos en esta sección, siga las instrucciones de seguridad incluidas en la *Guía de información del producto*.

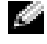

**NOTA:** consulte la documentación del monitor para conocer los procedimientos de solución de problemas.

#### La pantalla aparece en blanco

#### COMPRUEBE LA CONEXIÓN DEL CABLE DEL MONITOR.

- Compruebe que el cable del monitor está conectado como se muestra en el diagrama de instalación del ordenador.
- Quite los alargadores del vídeo y conecte el monitor directamente al ordenador.
- Intercambie los cables de alimentación del ordenador y del monitor para determinar si el cable de alimentación es defectuoso.
- Compruebe que los conectores no tengan patas rotas ni dobladas (es normal que falten patas en los conectores de los cables del monitor).

#### COMPRUEBE EL INDICADOR LUMINOSO DE ALIMENTACIÓN DEL MONITOR.

- Si el indicador luminoso de alimentación está apagado, presione firmemente el botón para asegurarse de que el monitor está encendido.
- Si el indicador luminoso está encendido o parpadea, el monitor recibe alimentación.
- Si el indicador luminoso parpadea, pulse una tecla del teclado o mueva el ratón para reanudar el funcionamiento normal.

PRUEBE LA TOMA ELÉCTRICA. Asegúrese de que la toma eléctrica funciona; para ello, enchufe otro aparato, por ejemplo, una lámpara.

COMPRUEBE LOS INDICADORES LUMINOSOS DE DIAGNÓSTICO. Consulte "Indicadores luminosos [de diagnóstico" en la página 73.](#page-72-0)

### Resulta difícil leer la pantalla

COMPRUEBE LA CONFIGURACIÓN DEL MONITOR. Consulte la documentación del monitor para obtener instrucciones sobre cómo ajustar el contraste y el brillo, desmagnetizar (degauss) el monitor y ejecutar la autoprueba del monitor.

ALEJE DEL MONITOR EL ALTAVOZ DE TONOS GRAVES. Si el sistema de altavoces incluye un altavoz de tonos graves, asegúrese de que dicho altavoz se encuentra como mínimo a 60 cm del monitor.

ALEJE EL MONITOR DE FUENTES DE ALIMENTACIÓN EXTERNAS. Los ventiladores, luces fluorescentes, lámparas halógenas y otros dispositivos eléctricos pueden hacer que la imagen de la pantalla parpadee. Apague los dispositivos cercanos para comprobar si éstos producen interferencias.

#### GIRE EL MONITOR PARA ELIMINAR LOS REFLEJOS Y LAS POSIBLES INTERFERENCIAS.

#### AJUSTE LA CONFIGURACIÓN DE LA PANTALLA EN WINDOWS.

1 Haga clic en Inicio, seleccione Panel de control y haga clic en Apariencia y temas.

2 Haga clic en Pantalla y seleccione la ficha Configuración.

3 Ajuste la configuración de la Resolución de pantalla y Calidad del color, según sea necesario.
# Herramientas de solución de problemas

# Indicadores luminosos de diagnóstico

PRECAUCIÓN: antes de realizar cualquiera de los procedimientos descritos en esta sección, siga las instrucciones de seguridad incluidas en la Guía de información del producto.

Para ayudarle a solucionar un problema, el ordenador dispone de cuatro indicadores luminosos marcados como 1, 2, 3 y 4 en el panel frontal (consulte ["Vista frontal del ordenador"](#page-12-0)  [en la página 13\)](#page-12-0). Cuando el ordenador se inicia correctamente, los indicadores luminosos parpadean antes de apagarse. Si el ordenador presenta anomalías, la secuencia de los indicadores luminosos ayuda a identificar el problema.

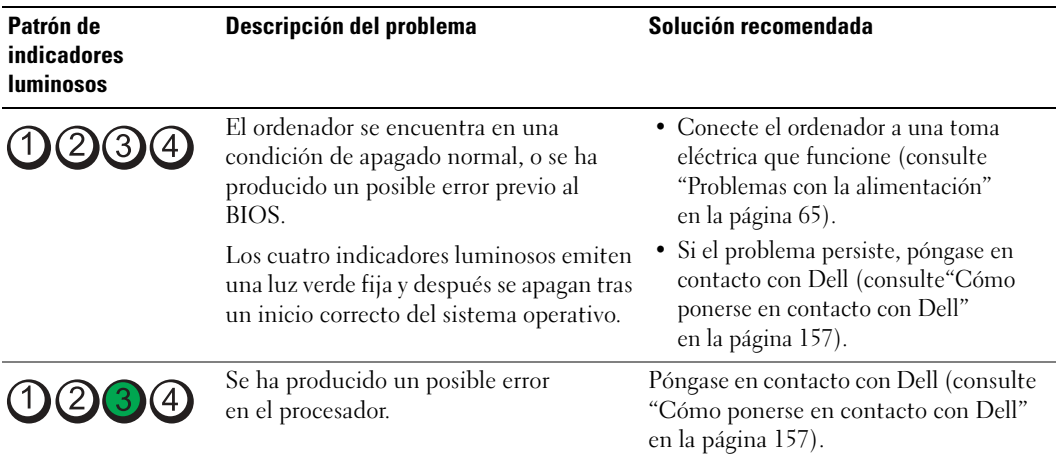

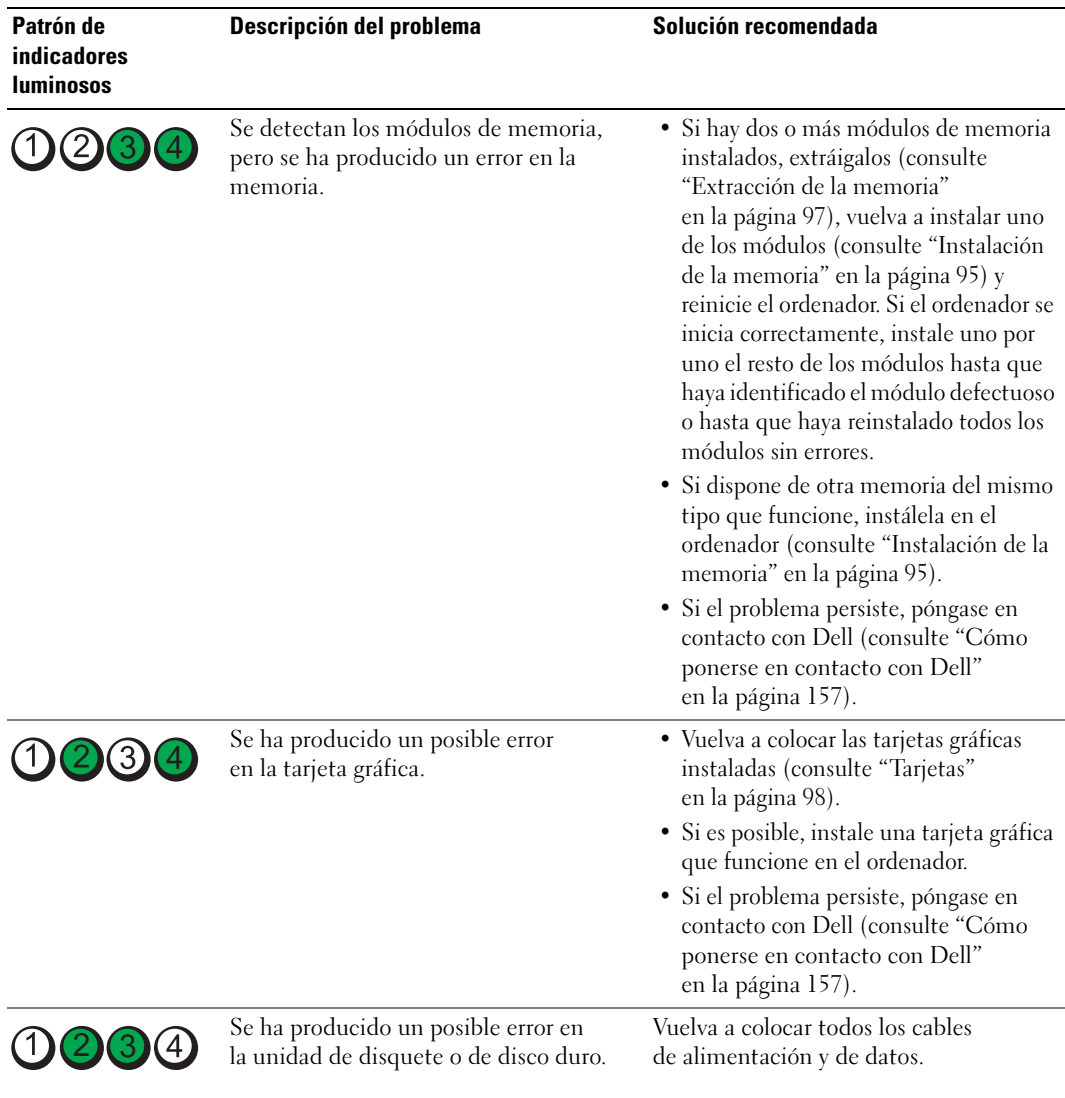

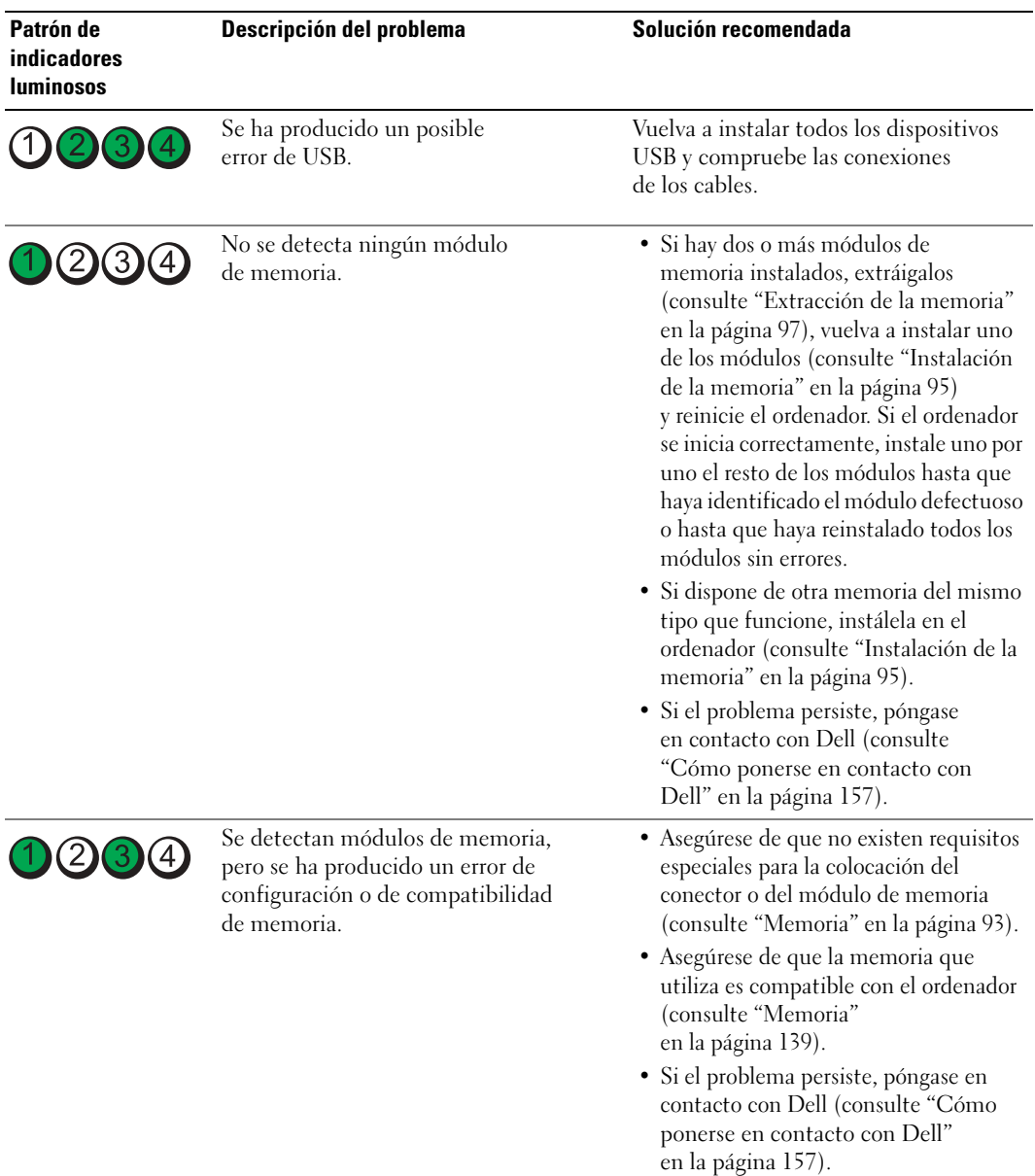

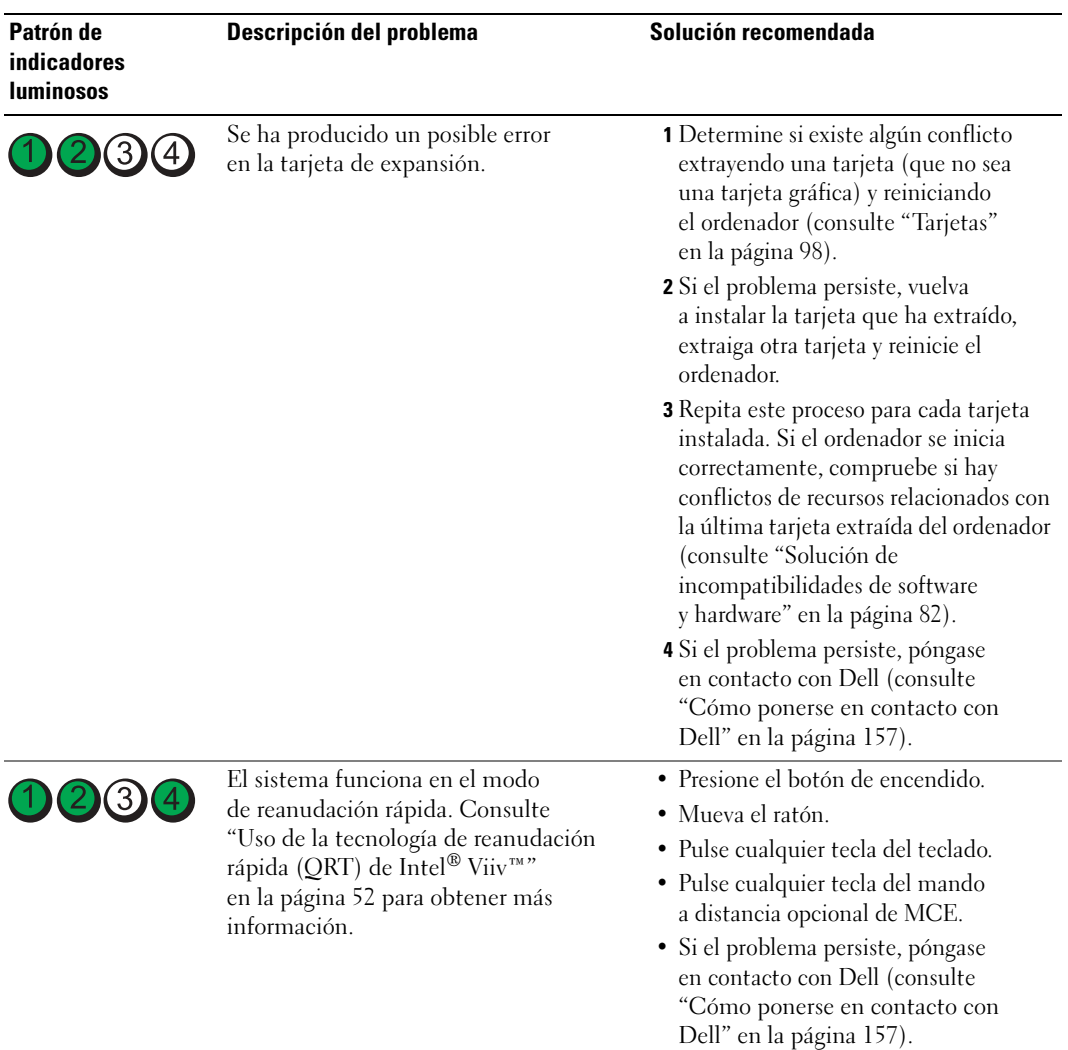

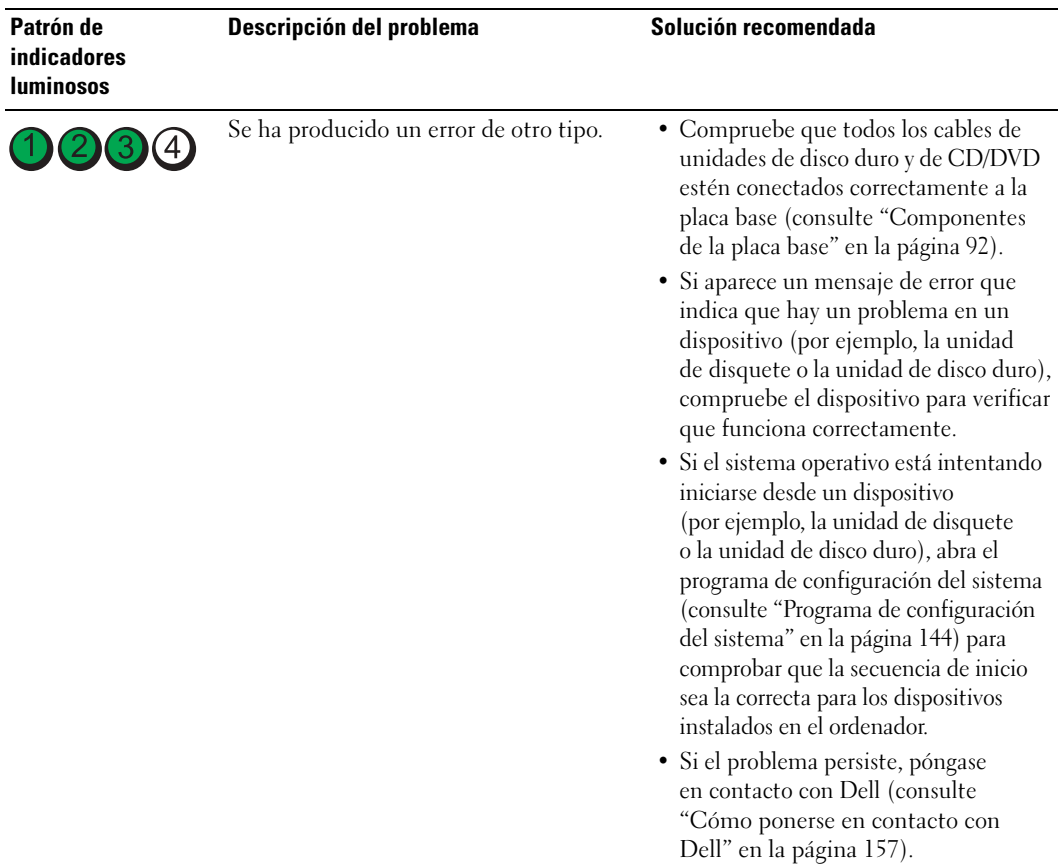

# Dell Diagnostics

### PRECAUCIÓN: antes de realizar cualquiera de los procedimientos descritos en esta sección, siga las instrucciones de seguridad incluidas en la Guía de información del producto.

Si tiene un problema con el ordenador, realice las comprobaciones descritas en ["Solución de problemas"](#page-54-0)  [en la página 55](#page-54-0) y ejecute Dell Diagnostics antes de solicitar asistencia técnica a Dell.

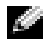

- **NOTA:** Dell Diagnostics sólo funciona en ordenadores Dell.
- 1 Encienda (o reinicie) el ordenador.
- 2 Cuando aparezca el logotipo de DELL, pulse <F12> inmediatamente.

Si espera demasiado y aparece el logotipo del sistema operativo, siga esperando hasta que vea<br>el escritorio de Microsoft® Windows®, apague el ordenador y vuelva a intentarlo.

- 3 Cuando aparezca la lista de dispositivos de inicio, resalte Boot to Utility Partition (Iniciar desde la partición de utilidades) y, a continuación, pulse <Intro>.
- 4 Cuando aparezca la pantalla Main Menu (Menú principal) de Dell Diagnostics, seleccione la prueba que desee ejecutar.

## Menú principal de Dell Diagnostics

1 Cuando se haya cargado Dell Diagnostics y se muestre la ventana Main Menu (Menú principal), haga clic en el botón correspondiente a la opción que desee.

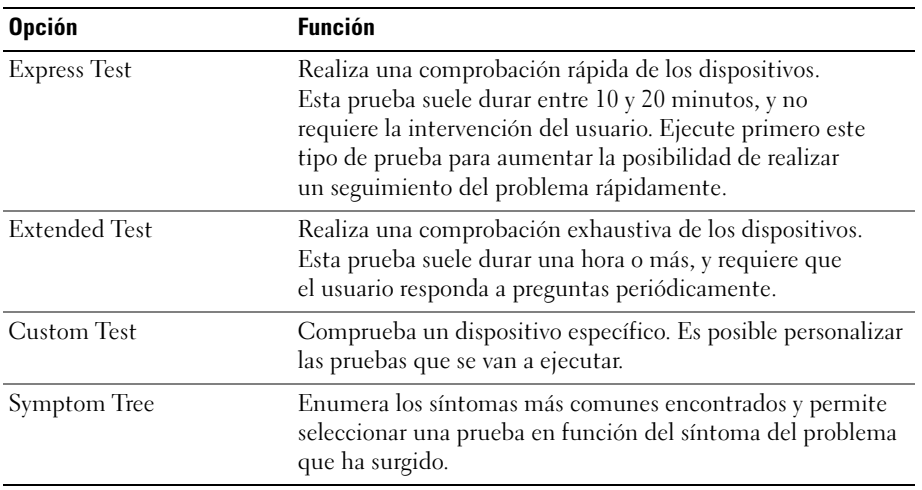

2 Si se detecta un problema durante una prueba, aparece un mensaje con el código de error y una descripción del problema. Anote el código de error y la descripción del problema, y siga las instrucciones que se muestran en la pantalla.

Si no puede resolver la condición de error, póngase en contacto con Dell (consulte ["Cómo ponerse](#page-156-0)  [en contacto con Dell" en la página 157](#page-156-0)).

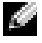

NOTA: la etiqueta de servicio del ordenador se encuentra en la parte superior de cada pantalla de prueba. Cuando se ponga en contacto con Dell, tenga a mano la etiqueta de servicio.

3 Si ejecuta una prueba mediante la opción Custom Test (Prueba personalizada) o Symptom Tree (Árbol de síntomas), seleccione la ficha correspondiente indicada en la tabla siguiente para obtener más información.

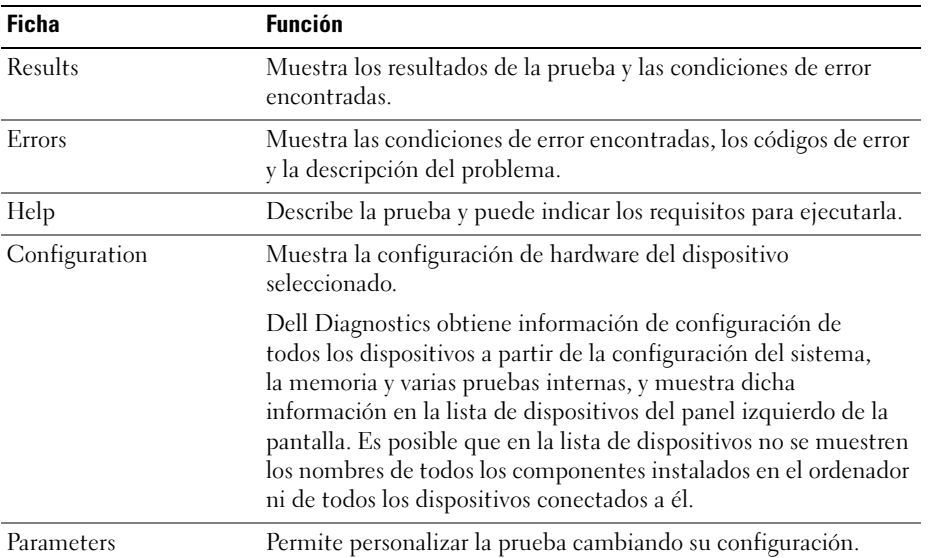

4 Cierre la pantalla de la prueba para volver a la pantalla Main Menu (Menú principal). Para salir de Dell Diagnostics y reiniciar el ordenador, cierre la pantalla Main Menu (Menú principal).

# Controladores

## ¿Qué es un controlador?

Un controlador es un programa que controla un dispositivo, como por ejemplo una impresora, un ratón o un teclado. Todos los dispositivos necesitan un controlador.

Un controlador actúa como traductor entre el dispositivo y los programas que lo utilizan. Cada dispositivo posee un conjunto propio de comandos especializados que sólo su controlador puede reconocer.

Dell entrega el ordenador con los controladores necesarios ya instalados, por lo que no se precisa realizar ningún procedimiento de instalación o configuración adicional.

Muchos controladores, como el del teclado, vienen incluidos en el sistema operativo Microsoft® Windows®. Deberá instalar controladores en los casos siguientes:

- Si actualiza el sistema operativo.
- Si reinstala el sistema operativo.
- Si conecta o instala un dispositivo nuevo.

## Identificación de controladores

Si experimenta problemas con algún dispositivo, determine si el origen del problema es el controlador y, en caso necesario, actualícelo.

## Windows XP

- 1 Haga clic en Inicio y seleccione Panel de control.
- 2 Haga clic en Sistema.
- 3 En la ventana Propiedades del sistema, seleccione la ficha Hardware.
- 4 Haga clic en Administrador de dispositivos.
- 5 Desplácese por la lista para ver si algún dispositivo presenta un signo de admiración (un círculo amarillo con el signo [!]) en el icono del dispositivo.

Si hay un signo de admiración junto al nombre del dispositivo, puede que tenga que volver a instalar el controlador o instalar uno nuevo.

## Reinstalación de controladores

AVISO: la página web de asistencia de Dell (support.dell.com) proporciona controladores aprobados para los ordenadores Dell. Si instala controladores obtenidos de otras fuentes, puede que el ordenador no funcione correctamente.

### <span id="page-80-0"></span>Uso de la función Volver al controlador anterior de Windows XP

Si se produce un problema en el ordenador después de instalar o actualizar un controlador, utilice la función Volver al controlador anterior de Windows XP para restaurar la versión previamente instalada del controlador.

- 1 Haga clic en Inicio y seleccione Panel de control.
- 2 Haga clic en Sistema.
- 3 En la ventana Propiedades del sistema, seleccione la ficha Hardware.
- 4 Haga clic en Administrador de dispositivos.
- 5 Haga clic con el botón derecho del ratón en el dispositivo para el que se ha instalado el controlador nuevo y luego haga clic en Propiedades.
- 6 Seleccione la ficha Controladores.
- 7 Haga clic en Volver al controlador anterior.

Si con esto no se resuelve el problema, utilice la función Restaurar sistema para que el sistema operativo vuelva al estado anterior a la instalación del controlador nuevo.

### Reinstalación manual de controladores

- 1 Una vez que haya copiado los archivos del controlador necesarios en la unidad de disco duro, haga clic en Inicio y luego haga clic con el botón derecho del ratón en Mi PC.
- 2 Haga clic en Propiedades.
- 3 Haga clic en la ficha Hardware y seleccione Administrador de dispositivos.
- 4 Haga doble clic en el tipo de dispositivo cuyo controlador desee instalar.
- 5 Haga doble clic en el nombre del dispositivo cuyo controlador desee instalar.
- 6 Haga clic en la ficha Controlador y seleccione Actualizar controlador.
- 7 Haga clic en Instalar desde una lista o ubicación específica (avanzado) y, a continuación, en Siguiente.
- 8 Haga clic en Examinar y busque la ubicación en la que ha extraído previamente los archivos del controlador.
- 9 Cuando aparezca el nombre del controlador adecuado, haga clic en Siguiente.
- 10 Haga clic en Finalizar y, a continuación, reinicie el ordenador.

# <span id="page-81-0"></span>Solución de incompatibilidades de software y hardware

Si durante la instalación del sistema operativo un dispositivo no se detecta o bien se detecta pero no está configurado correctamente, puede utilizar el solucionador de problemas de hardware para resolver la incompatibilidad.

Para resolver incompatibilidades mediante el solucionador de problemas de hardware:

- 1 Haga clic en Inicio y seleccione Ayuda y soporte técnico.
- 2 Escriba solucionador de problemas de hardware en el campo Buscar y haga clic en la flecha para iniciar la búsqueda.
- 3 Haga clic en Lista de solucionadores de problemas en la lista de Resultado de la búsqueda.
- 4 En la lista de solucionadores de problemas de hardware, haga clic en Necesito resolver un conflicto de hardware en mi equipo y, a continuación, en Siguiente.

# Restauración del sistema operativo

Dispone de los métodos siguientes para restaurar el sistema operativo:

- La función Restaurar sistema de Microsoft® Windows® XP, que devuelve el ordenador a un estado operativo anterior sin que se vean afectados los archivos de datos. Utilice esta función como primera solución para restaurar el sistema operativo y conservar los archivos de datos.
- Dell PC Restore de Symantec, que restaura la unidad de disco duro al estado operativo en que se encontraba en el momento de adquirir el ordenador. Dell PC Restore elimina de forma permanente todos los datos de la unidad de disco duro, así como cualquier aplicación instalada después de recibir el ordenador. Sólo debe utilizar esta función si no ha podido solucionar el problema del sistema operativo con la función Restaurar sistema.
- Si con el ordenador se le ha entregado el CD Operating System (Sistema operativo), puede utilizarlo para restaurar el sistema operativo. Sin embargo, el CD Operating System elimina también todos los datos de la unidad de disco duro. Sólo debe utilizar este CD si no ha podido solucionar el problema del sistema operativo con la función Restaurar sistema.

## Uso de la función Restaurar sistema de Microsoft Windows XP

El sistema operativo Microsoft Windows XP proporciona la función Restaurar sistema, que permite volver a un estado operativo anterior del ordenador (sin que ello afecte a los archivos de datos) si, al realizar cambios en el hardware, en el software o en otros valores del sistema, el ordenador se encuentra en un estado operativo no deseado. Consulte el Centro de ayuda y soporte técnico de Windows para obtener información sobre cómo utilizar la función Restaurar sistema. Para acceder al Centro de ayuda y soporte técnico de Windows:

- 1 Haga clic en Inicio  $\rightarrow$  Ayuda y soporte técnico.
- 2 Escriba una palabra o frase que describa el problema y luego haga clic en el icono de flecha.
- 3 Haga clic en el tema que describa el problema.
- 4 Siga las instrucciones que aparecen en la pantalla.

AVISO: realice copias de seguridad de sus archivos de datos regularmente. La función Restaurar sistema no supervisa ni recupera los archivos de datos.

 $\blacksquare$  NOTA: los procedimientos descritos en este documento corresponden a la vista predeterminada de Windows, de modo que puede ser que no funcionen si ha configurado el ordenador Dell con la vista clásica de Windows.

### Creación de un punto de restauración

- 1 Haga clic en Inicio y seleccione Ayuda y soporte técnico.
- 2 Haga clic en la tarea Restaurar sistema.
- 3 Siga las instrucciones que aparecen en la pantalla.

### Restauración del ordenador a un estado operativo anterior

Si se produce un problema después de instalar un controlador de dispositivo, utilice la función Volver al controlador anterior (consulte ["Uso de la función Volver al controlador anterior de Windows XP"](#page-80-0)  [en la página 81](#page-80-0)) para solucionarlo. Si esto no funciona, utilice Restaurar sistema.

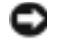

AVISO: antes de restaurar el ordenador a un estado operativo anterior, guarde y cierre todos los archivos abiertos y salga de todos los programas. No modifique, abra ni suprima ningún archivo ni programa hasta que la restauración del sistema haya finalizado.

- **1** Haga clic en Inicio, seleccione Todos los programas  $\rightarrow$  Accesorios  $\rightarrow$  Herramientas del sistema y haga clic en Restaurar sistema.
- 2 Asegúrese de que la opción Restaurar mi equipo a un estado anterior está seleccionada y haga clic en Siguiente.

3 Haga clic en la fecha del calendario a la que desee restaurar el ordenador.

La pantalla Seleccione un punto de restauración proporciona un calendario que permite ver y seleccionar puntos de restauración. Todas las fechas con puntos de restauración disponibles aparecen en negrita.

4 Seleccione un punto de restauración y haga clic en Siguiente.

Si una fecha sólo tiene un punto de restauración disponible, éste se selecciona automáticamente. Si hay dos o más puntos de restauración disponibles, haga clic en el punto de restauración que prefiera.

**5** Haga clic en Siguiente.

Cuando la función Restaurar sistema ha terminado de recopilar datos, aparece la pantalla Restauración finalizada y, a continuación, el ordenador se reinicia.

6 Una vez que se haya reiniciado el ordenador, haga clic en Aceptar.

Para cambiar el punto de restauración, puede repetir los pasos con otro punto de restauración o bien puede deshacer la restauración.

### Cómo deshacer la última restauración del sistema

- AVISO: antes de deshacer la última restauración del sistema, guarde y cierre todos los archivos abiertos y salga de todos los programas. No modifique, abra ni suprima ningún archivo ni programa hasta que la restauración del sistema haya finalizado.
	- **1** Haga clic en Inicio, seleccione Todos los programas  $\rightarrow$  Accesorios  $\rightarrow$  Herramientas del sistema y haga clic en Restaurar sistema.
	- 2 Seleccione Deshacer la última restauración y, a continuación, haga clic en Siguiente.

### Activación de la función Restaurar sistema

Si reinstala Windows XP con menos de 200 MB de espacio libre disponible en el disco duro, se desactivará automáticamente la función Restaurar sistema. Para ver si la función Restaurar sistema está activada:

- 1 Haga clic en Inicio y seleccione Panel de control.
- 2 Haga clic en Rendimiento y mantenimiento y, a continuación, en Sistema.
- 3 Seleccione la ficha Restaurar sistema.
- 4 Asegúrese de que la función Desactivar Restaurar sistema no esté seleccionada.

## Uso de Dell PC Restore de Symantec

AVISO: Dell PC Restore elimina de forma permanente todos los datos de la unidad de disco duro, así como cualquier aplicación o controlador instalado después de recibir el ordenador. Si es posible, realice una copia de seguridad de los datos antes de utilizar PC Restore. Sólo debe utilizar esta función si no ha podido solucionar el problema del sistema operativo con la función Restaurar sistema.

**NOTA:** Dell PC Restore de Symantec no está disponible en todos los países ni en todos los ordenadores.

Utilice Dell PC Restore de Symantec únicamente como último recurso para restaurar el sistema operativo.

PC Restore restaura la unidad de disco duro al estado operativo en que se encontraba en el momento de adquirir el ordenador. Todos los programas o archivos que haya añadido desde que recibió el ordenador, incluidos los archivos de datos, se eliminarán de forma permanente de la unidad de disco duro. Los archivos de datos pueden ser documentos, hojas de cálculo, mensajes de correo electrónico, fotografías digitales, archivos de música, etc. Si es posible, realice una copia de seguridad de todos los datos antes de utilizar PC Restore.

Para utilizar PC Restore:

1 Encienda el ordenador.

Durante el proceso de inicio, en la parte superior de la pantalla aparecerá una barra azul con el texto www.dell.com.

2 Justo cuando aparezca la barra azul, pulse <Ctrl><F11>.

Si no pulsa  $\langle \text{Ctrl}\rangle \langle \text{Fill}\rangle$  a tiempo, deje que el ordenador termine de iniciarse y, a continuación, reinícielo.

AVISO: si no desea continuar con PC Restore, haga clic en Reboot (Reiniciar) en el siguiente paso.

- 3 En la siguiente pantalla que aparece, haga clic en Restore (Restaurar).
- 4 En la siguiente pantalla, haga clic en Confirm (Confirmar).

El proceso de restauración tarda entre 6 y 10 minutos en completarse.

5 Cuando se le solicite, haga clic en Finish (Finalizar) para reiniciar el ordenador.

**NOTA:** no apague manualmente el ordenador. Haga clic en Finish (Finalizar) y espere hasta que el ordenador se reinicie completamente.

6 Cuando se le solicite, haga clic en Yes (Sí).

El ordenador se reinicia. Dado que se ha restaurado el ordenador a su estado operativo original, las pantallas que aparecen, como por ejemplo la del contrato de licencia para el usuario final, son las mismas que las que aparecieron la primera vez que se encendió el ordenador.

**7** Haga clic en Next (Siguiente).

Aparece la pantalla Restaurar sistema y el ordenador se reinicia.

8 Una vez que se haya reiniciado el ordenador, haga clic en Aceptar.

### Eliminación de Dell PC Restore

AVISO: si elimina Dell PC Restore de la unidad de disco duro, eliminará de forma permanente la utilidad PC Restore del ordenador. Si elimina Dell PC Restore, no podrá utilizarlo para restaurar el sistema operativo del ordenador.

Dell PC Restore restaura la unidad de disco duro al estado operativo en que se encontraba en el momento de adquirir el ordenador. Es aconsejable no eliminar PC Restore del ordenador, ni siquiera para obtener espacio de disco duro adicional. Si elimina PC Restore de la unidad de disco duro, nunca podrá recuperarlo y, por lo tanto, no podrá utilizar PC Restore para devolver el sistema operativo del ordenador a su estado original.

- 1 Inicie una sesión en el ordenador como administrador local.
- 2 En el Explorador de Windows, vaya a c:\dell\utilities\DSR.
- 3 Haga doble clic en el archivo DSRIRRemv2.exe.

NOTA: si no ha iniciado la sesión como administrador local, aparecerá un mensaje donde se le indicará que a a contra a contra a contra a contra a contra a contra a contra a contra a contra a contra a contra a contra a contra a contra a contra a contra a contra a contra a contra a contra a contra a contra a contra a contra a co debe iniciar la sesión como administrador. Haga clic en Quit (Salir) e inicie la sesión como administrador local.

**NOTA:** si en la unidad de disco duro del ordenador no hay una partición para PC Restore, aparecerá un mensaje donde se le indicará que la partición no se ha encontrado. Haga clic en Quit (Salir); no hay ninguna partición para eliminar.

- 4 Haga clic en OK (Aceptar) para eliminar la partición de PC Restore de la unidad.
- **5** Haga clic en **Yes** (Sí) en el mensaje de confirmación que aparezca.

La partición de PC Restore se eliminará y el espacio de disco que quede disponible se sumará al espacio libre de la unidad de disco duro.

- 6 Haga clic con el botón derecho del ratón en Disco local (C) en el Explorador de Windows, haga clic en Propiedades y observe el valor de Espacio libre. Si ha aumentado, el espacio de disco adicional está disponible.
- 7 Haga clic en Finish (Finalizar) para cerrar la ventana de eliminación de PC Restore.
- 8 Reinicie el ordenador.

# Extracción e instalación de piezas

# <span id="page-86-1"></span>Antes de comenzar

En este capítulo se describen los procedimientos para extraer e instalar los componentes del ordenador. A menos que se especifique lo contrario, para cada procedimiento se presupone que se cumplen las condiciones siguientes:

- Ha realizado los pasos descritos en ["Apagado del ordenador" en la página 87](#page-86-0) y en ["Antes de](#page-87-0)  [manipular el interior del ordenador" en la página 88.](#page-87-0)
- Ha leído la información de seguridad incluida en la Guía de información del producto de Dell™.
- Se puede reinstalar un componente realizando el proceso de extracción en el orden inverso.

## Herramientas recomendadas

Para llevar a cabo los procedimientos descritos en este documento, es posible que necesite las herramientas siguientes:

- Destornillador plano pequeño
- Destornillador Phillips
- Programa de actualización del BIOS flash (descárguelo de support.dell.com)

# <span id="page-86-0"></span>Apagado del ordenador

AVISO: para evitar la pérdida de datos, guarde y cierre los archivos que tenga abiertos y salga de todos los programas antes de apagar el ordenador.

- 1 Cierre el sistema operativo:
	- a Guarde y cierre los archivos que tenga abiertos, salga de todos los programas, haga clic en Inicio y seleccione Apagar.
	- b En la ventana Salir de Windows, haga clic en Apagar.

El ordenador se apaga cuando concluye el proceso de cierre del sistema operativo.

2 Asegúrese de que el ordenador y los dispositivos conectados están apagados. Si el ordenador y los dispositivos conectados no se han apagado automáticamente al cerrar el sistema operativo, mantenga presionado el botón de encendido durante cuatro segundos.

## <span id="page-87-0"></span>Antes de manipular el interior del ordenador

Aplique las siguientes pautas de seguridad para proteger el ordenador contra posibles daños y garantizar su propia seguridad personal.

 $\sqrt{N}$  PRECAUCIÓN: antes de realizar cualquiera de los procedimientos descritos en esta sección, siga las instrucciones de seguridad incluidas en la Guía de información del producto.

 $\triangle$  PRECAUCIÓN: manipule los componentes y las tarjetas con cuidado. No toque los componentes ni los contactos de la tarjeta. Sujete la tarjeta por los bordes o por el soporte de montaje metálico. Sujete los componentes, como por ejemplo un procesador, por los extremos, no por las patas.

**A PRECAUCIÓN:** al manipular las piezas internas del ordenador, tenga en cuenta que el ensamblaje del disipador de calor del procesador, la fuente de alimentación, la tarjeta gráfica y otros componentes pueden alcanzar una temperatura muy elevada durante el funcionamiento normal. Antes de tocarlos, deje transcurrir tiempo suficiente para que se enfríen.

AVISO: sólo un técnico de servicio certificado debe realizar reparaciones en el ordenador. La garantía no cubre los daños ocasionados por reparaciones que Dell no haya autorizado.

AVISO: cuando desconecte un cable, tire del conector o del protector, no tire directamente del cable. Algunos cables tienen un conector con lengüetas de bloqueo; si va a desconectar un cable de este tipo, antes presione las lengüetas de bloqueo. Cuando desconecte conectores, manténgalos alineados para evitar que sus patas se doblen. Asimismo, antes de conectar un cable, asegúrese de que los dos conectores estén orientados y alineados correctamente.

**AVISO:** para evitar daños en el ordenador, realice los pasos siguientes antes de empezar a manipular su interior.

1 Apague el ordenador (consulte ["Apagado del ordenador" en la página 87](#page-86-0)).

AVISO: para desenchufar un cable de red, desconéctelo primero del ordenador y, después, de la toma de red de la pared.

- 2 Desconecte las líneas de teléfono o de telecomunicaciones del ordenador.
- 3 Desconecte el ordenador y todos los dispositivos conectados de las tomas eléctricas y, a continuación, presione el botón de encendido para conectar a tierra la placa base.

AVISO: antes de tocar los componentes del interior del ordenador, descargue la electricidad estática de su cuerpo; para ello, toque una superficie metálica sin pintar, como el metal de la parte posterior del ordenador. Mientras trabaja, toque periódicamente una superficie metálica sin pintar para disipar la electricidad estática y evitar que los componentes internos resulten dañados.

# <span id="page-88-0"></span>Extracción de la cubierta del ordenador

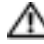

PRECAUCIÓN: antes de realizar cualquiera de los procedimientos descritos en esta sección, siga las instrucciones de seguridad incluidas en la *Guía de información del producto*.

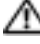

PRECAUCIÓN: para evitar una descarga eléctrica, desenchufe siempre el ordenador de la toma eléctrica antes de extraer la cubierta.

AVISO: antes de tocar los componentes del interior del ordenador, descargue la electricidad estática de su cuerpo; para ello, toque una superficie metálica sin pintar, como el metal de la parte posterior del ordenador. Mientras trabaja, toque periódicamente una superficie metálica sin pintar para disipar la electricidad estática y evitar que los componentes internos resulten dañados.

- 1 Realice los procedimientos descritos en "Antes de comenzar" en la página 87.
- 2 Si ha instalado un cable de seguridad, retírelo de la ranura para cable de seguridad.

AVISO: asegúrese de que hay espacio suficiente para abrir la cubierta (al menos 30 cm de espacio en el escritorio).

AVISO: la superficie en la que trabaja debe estar nivelada y protegida para evitar que se rayen el ordenador o la superficie.

- 3 Coloque de lado el ordenador con la cubierta hacia arriba.
- 4 Deslice hacia atrás el pestillo de liberación de la cubierta situado en el panel superior.

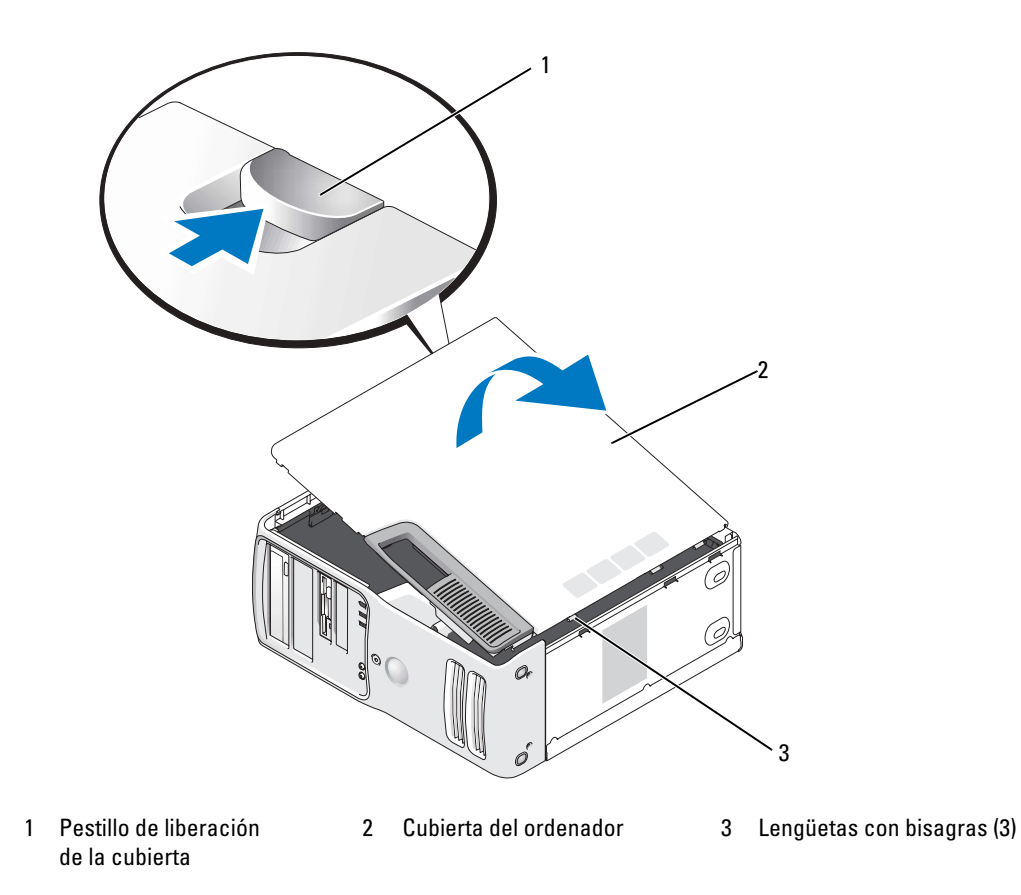

- 5 Localice las tres lengüetas con bisagras en el borde inferior del ordenador.
- 6 Sujete la cubierta del ordenador por los lados y gírela hacia arriba.
- 7 Levante la cubierta y déjela aparte en un lugar seguro.

# Vista interior del ordenador

**AU PRECAUCIÓN:** antes de realizar cualquiera de los procedimientos descritos en esta sección, siga las instrucciones de seguridad incluidas en la Guía de información del producto.

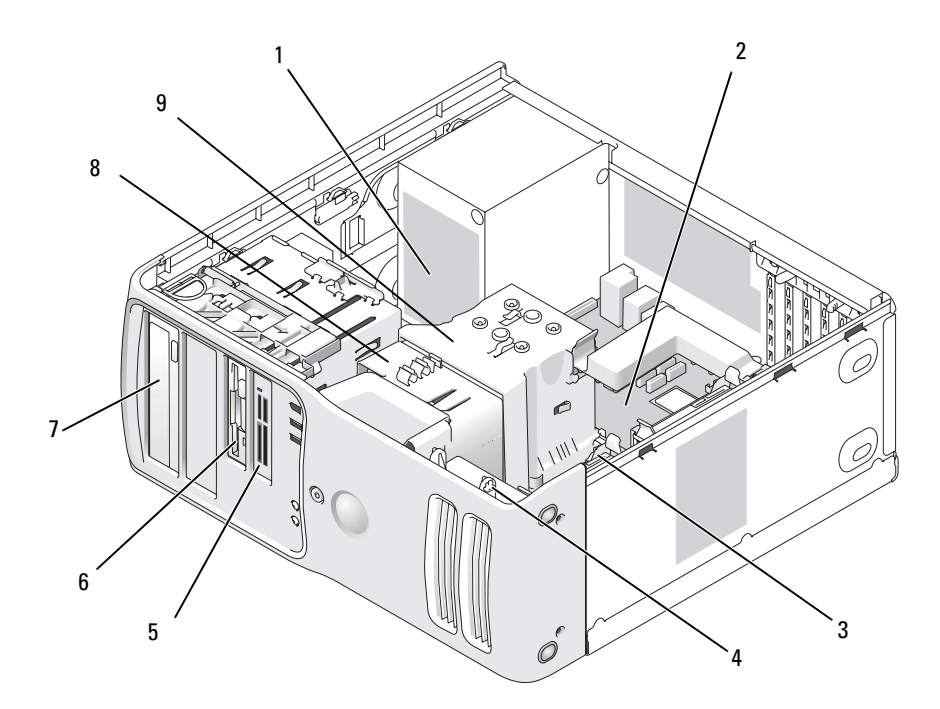

- 1 Fuente de alimentación 2 Placa base 3 Unidad de disco duro
- 
- 
- 
- 4 Ventilador de la tarjeta 5 Lector de tarjetas multimedia (opcional)
- 7 Unidad de CD o DVD 8 Ventilador del procesador 9 Procesador y cubierta
- 
- 6 Unidad de disquete (opcional)
	- del procesador

# <span id="page-91-0"></span>Componentes de la placa base

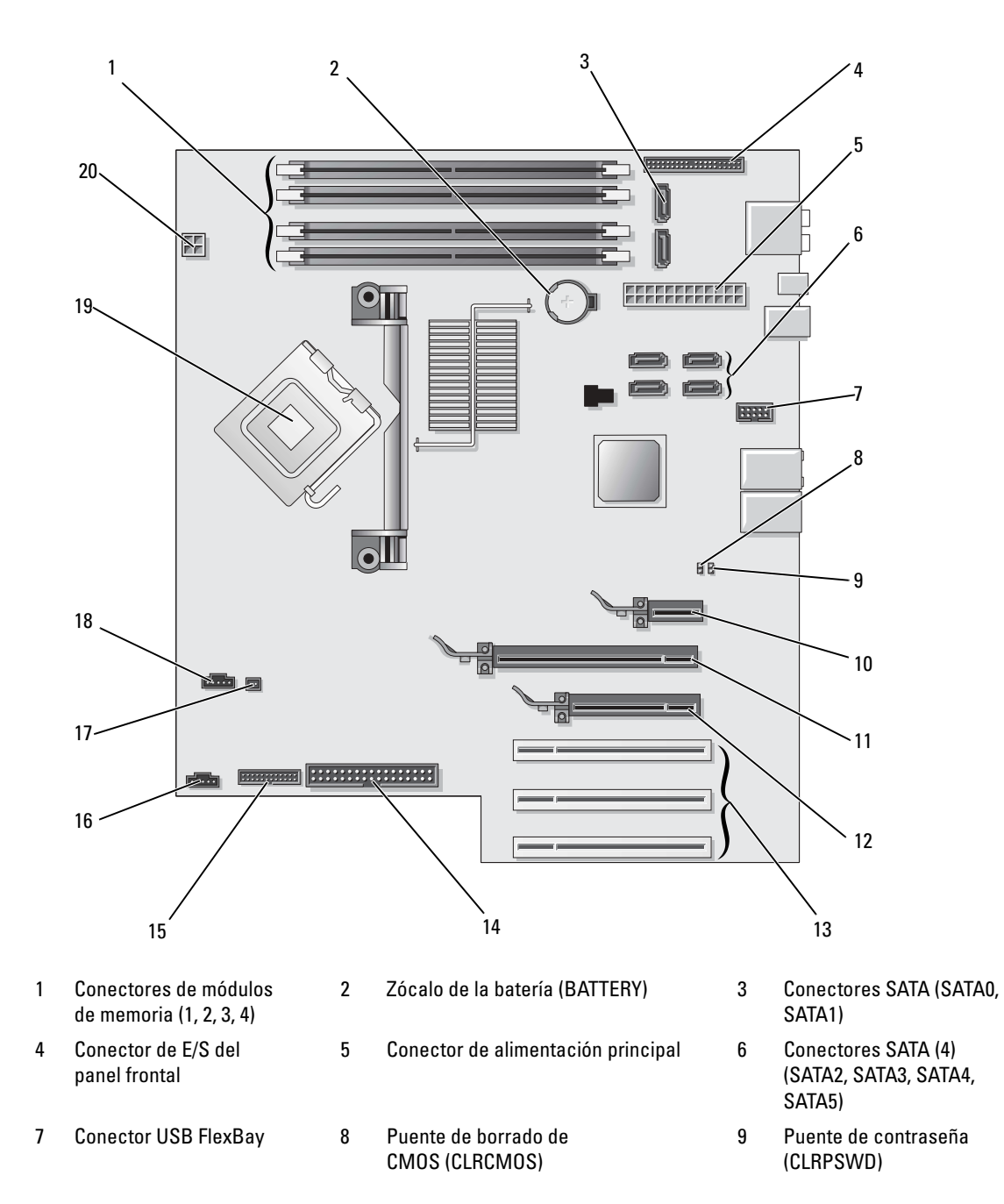

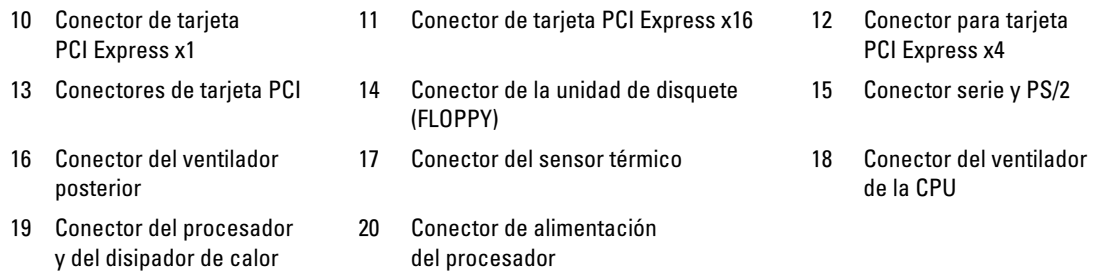

# <span id="page-92-0"></span>Memoria

Puede aumentar la memoria del ordenador instalando módulos de memoria en la placa base. Para obtener información sobre el tipo de memoria admitida por el ordenador, consulte ["Memoria" en la página 139](#page-138-0).

## Información general sobre la memoria

• Los módulos de memoria deben instalarse en pares del mismo tamaño de memoria, velocidad y tecnología. Si los módulos de memoria no se instalan en pares coincidentes, el ordenador continuará funcionando, pero con una ligera disminución del rendimiento. Consulte la etiqueta de la esquina superior derecha del módulo para determinar la capacidad de éste.

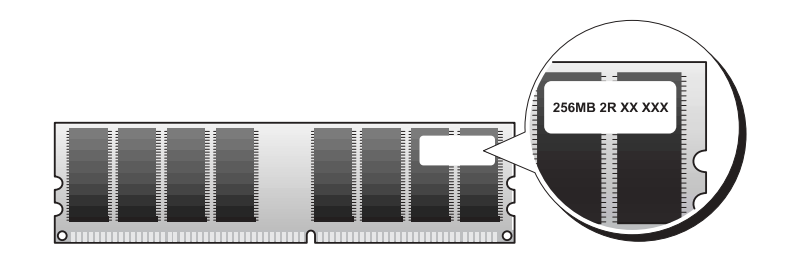

**NOTA:** instale siempre los módulos de memoria en el orden indicado en la placa base.

Las configuraciones de memoria recomendadas son:

– Un par de módulos de memoria coincidentes instalados en los conectores DIMM\_1 y DIMM\_2 O bien:

- Un par de módulos de memoria coincidentes instalados en los conectores DIMM\_1 y DIMM\_2, y otro par coincidente instalado en los conectores DIMM\_3 y DIMM\_4
- Si instala pares mixtos de memoria DDR2 a 533 MHz (PC2-4300), DDR2 a 667 MHz (PC2-5300) y DDR2 a 800 MHz (PC2-6400), los módulos funcionarán a la velocidad del módulo más lento instalado.
- Asegúrese de instalar un solo módulo de memoria en el conector DIMM\_1, el más cercano al procesador, antes de instalar módulos en otros conectores.
- Cuando instale módulos de memoria asegúrese de no combinar memoria ECC y memoria no ECC.

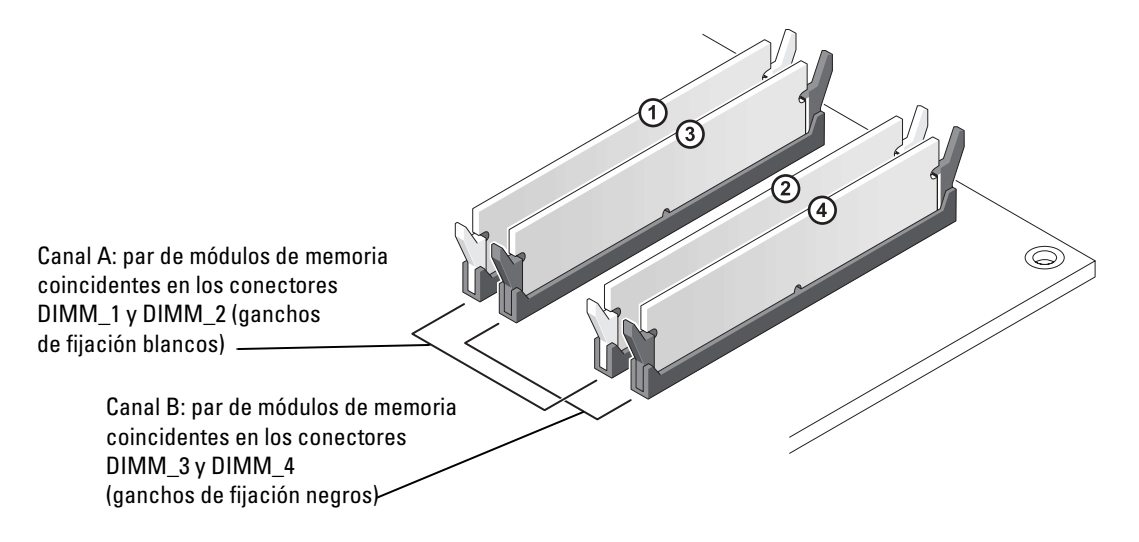

**NOTA:** la memoria adquirida a Dell está cubierta por la garantía del ordenador.

AVISO: si extrae los módulos de memoria originales del ordenador durante una ampliación de memoria, manténgalos separados de los módulos de memoria nuevos, aunque éstos los haya adquirido a Dell. Si es posible, no empareje un módulo de memoria original con un módulo de memoria nuevo. Si lo hace, puede que el ordenador no se inicie correctamente. Debe instalar los módulos de memoria originales por pares en los conectores DIMM\_1 y DIMM\_2 o DIMM\_3 y DIMM\_4.

### Direccionamiento de la memoria con configuraciones de 4 GB

El ordenador admite un máximo de 4 GB de memoria cuando se utilizan cuatro módulos DIMM de 1 GB. Los sistemas operativos actuales, como Microsoft® Windows® XP, sólo pueden utilizar un máximo de 4 GB de espacio de direcciones; sin embargo, la cantidad de memoria disponible para el sistema operativo es inferior a 4 GB. Algunos de los componentes internos del ordenador requieren un espacio de direcciones dentro del intervalo de 4 GB. El espacio de direcciones reservado para estos componentes no puede ser utilizado por la memoria del ordenador.

### <span id="page-94-0"></span>Instalación de la memoria

PRECAUCIÓN: antes de realizar cualquiera de los procedimientos descritos en esta sección, siga las instrucciones de seguridad incluidas en la Guía de información del producto.

AVISO: para evitar que los componentes internos del ordenador resulten dañados por descargas electrostáticas, antes de tocar cualquiera de sus componentes electrónicos, descargue la electricidad estática de su cuerpo. Para ello, toque una superficie metálica sin pintar del ordenador.

- 1 Realice los procedimientos descritos en ["Antes de comenzar" en la página 87.](#page-86-1)
- 2 Extraiga la cubierta del ordenador (consulte "Extracción de la cubierta del ordenador" [en la página 89\)](#page-88-0).
- 3 Coloque el ordenador sobre uno de sus laterales de modo que la placa base quede en la parte inferior del interior del ordenador.
- 4 Presione hacia fuera el gancho de fijación situado en cada extremo del conector para módulos de memoria.

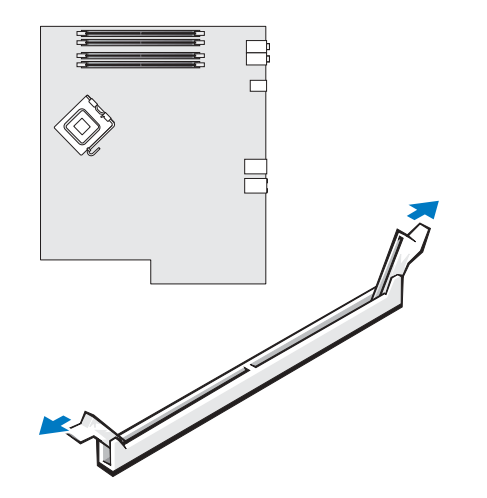

Alinee la muesca de la parte inferior del módulo con el travesaño del conector.

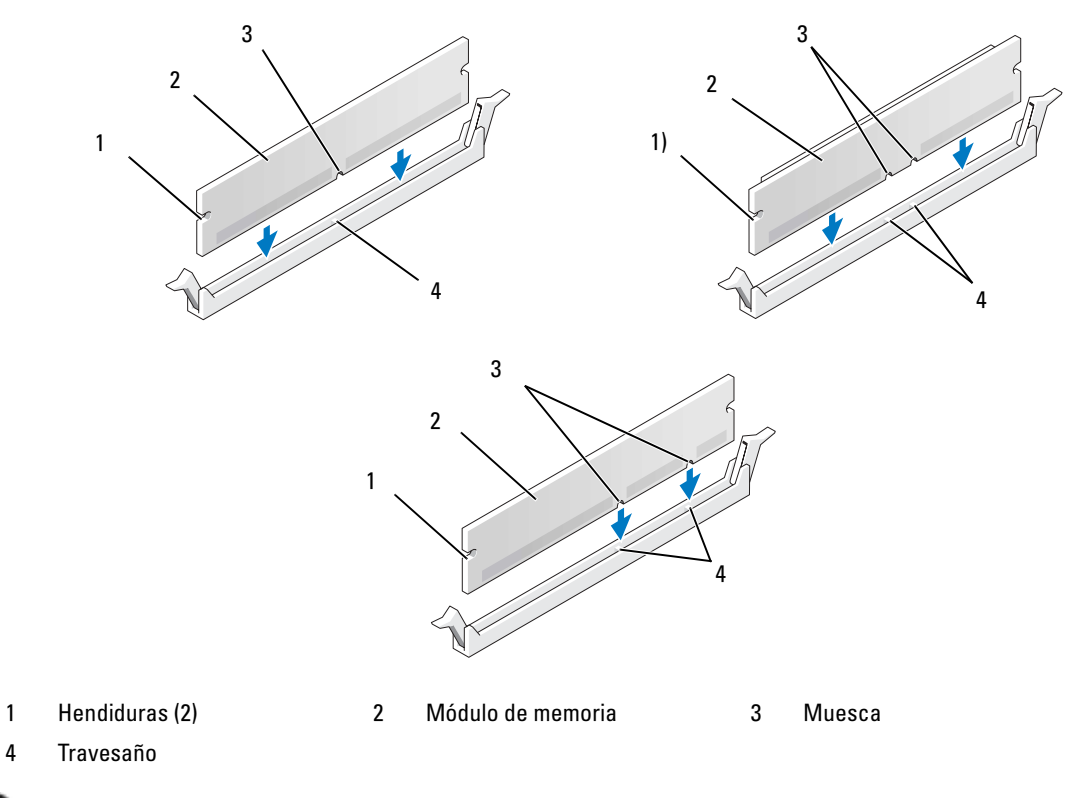

AVISO: para evitar daños en el módulo de memoria, inserte el módulo verticalmente en el conector ejerciendo una presión uniforme en cada extremo del módulo.

Inserte el módulo en el conector hasta que se asiente en su lugar.

Si inserta el módulo correctamente, los ganchos de fijación encajan en las hendiduras de ambos extremos del módulo.

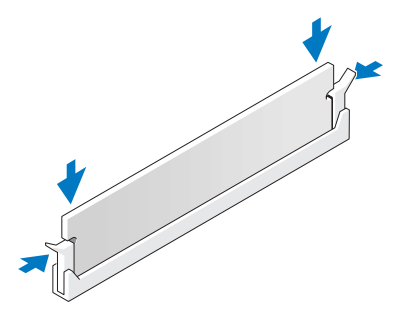

7 Vuelva a colocar la cubierta del ordenador.

AVISO: para conectar un cable de red, enchúfelo primero en la toma de red de la pared y, después, en el ordenador.

- 8 Conecte el ordenador y los dispositivos a las tomas eléctricas y enciéndalos.
- 9 Haga clic con el botón derecho del ratón en Mi PC y seleccione Propiedades.
- 10 Haga clic en la ficha General.
- 11 Para verificar si la memoria está instalada correctamente, compruebe la cantidad de memoria (RAM) que figura en la lista.

## <span id="page-96-0"></span>Extracción de la memoria

PRECAUCIÓN: antes de realizar cualquiera de los procedimientos descritos en esta sección, siga las instrucciones de seguridad incluidas en la Guía de información del producto.

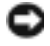

AVISO: para evitar que los componentes internos del ordenador resulten dañados por descargas electrostáticas, antes de tocar cualquiera de sus componentes electrónicos, descargue la electricidad estática de su cuerpo. Para ello, toque una superficie metálica sin pintar del ordenador.

- 1 Realice los procedimientos descritos en ["Antes de comenzar" en la página 87.](#page-86-1)
- 2 Extraiga la cubierta del ordenador (consulte "Extracción de la cubierta del ordenador" [en la página 89\)](#page-88-0).
- 3 Presione hacia fuera el gancho de fijación situado en cada extremo del conector para módulos de memoria.
- 4 Tire del módulo hacia arriba.

Si resulta difícil extraer el módulo del conector, muévalo con suavidad hacia delante y hacia atrás.

# <span id="page-97-0"></span>**Tarjetas**

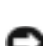

**PRECAUCIÓN:** antes de realizar cualquiera de los procedimientos descritos en esta sección, siga las instrucciones de seguridad incluidas en la Guía de información del producto.

**AVISO:** para evitar que los componentes internos del ordenador resulten dañados por descargas electrostáticas, antes de tocar cualquiera de sus componentes electrónicos, descargue la electricidad estática de su cuerpo. Para ello, toque una superficie metálica sin pintar del ordenador.

Su ordenador Dell™ cuenta con las ranuras para tarjetas PCI y PCI Express siguientes:

- Tres [ranuras para tarjetas PCI](#page-97-1)
- Una ranura para tarjeta PCI Express x1
- Una ranura para tarjeta PCI Express x16
- Una ranura para tarjeta PCI Express x4

### <span id="page-97-1"></span>Tarjetas PCI

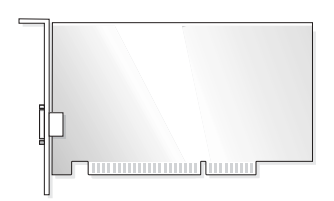

- Si va a instalar o reemplazar una tarjeta, siga los procedimientos descritos en la sección siguiente.
- Si va a extraer una tarjeta pero no va a reemplazarla, consulte ["Extracción de una tarjeta PCI"](#page-102-0)  [en la página 103.](#page-102-0)
- Si va a reemplazar una tarjeta, elimine del sistema operativo el controlador actual de la tarjeta.
- Si va a instalar o reemplazar una tarjeta PCI Express, consulte ["Instalación de una tarjeta PCI Express"](#page-104-0)  [en la página 105.](#page-104-0)

#### <span id="page-98-0"></span>Instalación de una tarjeta PCI

- NOTA: Dell ofrece un kit de cliente opcional para las tarjetas PCI adicionales Audigy II e IEEE 1394 que incluye un conector IEEE 1394 montado en la parte frontal.
- 1 Realice los procedimientos descritos en ["Antes de comenzar" en la página 87.](#page-86-1)
- 2 Extraiga la cubierta del ordenador (consulte "Extracción de la cubierta del ordenador" [en la página 89\)](#page-88-0).

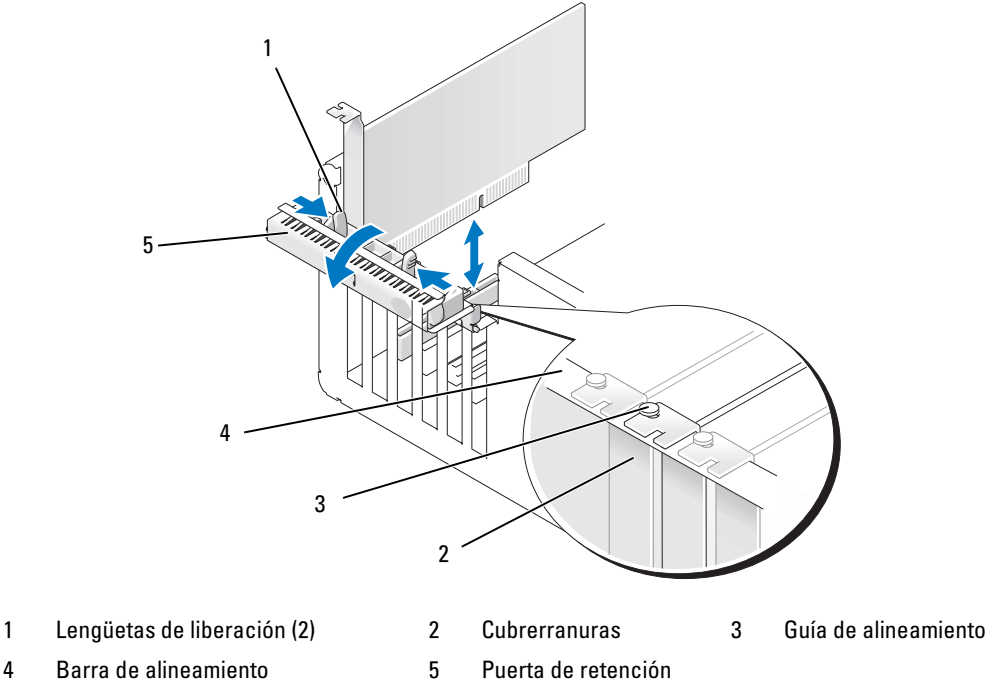

de la tarjeta

- -

Extracción e instalación de piezas | 99

3 Empuje las dos lengüetas de liberación situadas en la puerta de retención de la tarjeta desde el interior para abrir la puerta. Dado que la puerta tiene bisagras, permanecerá en la posición abierta.

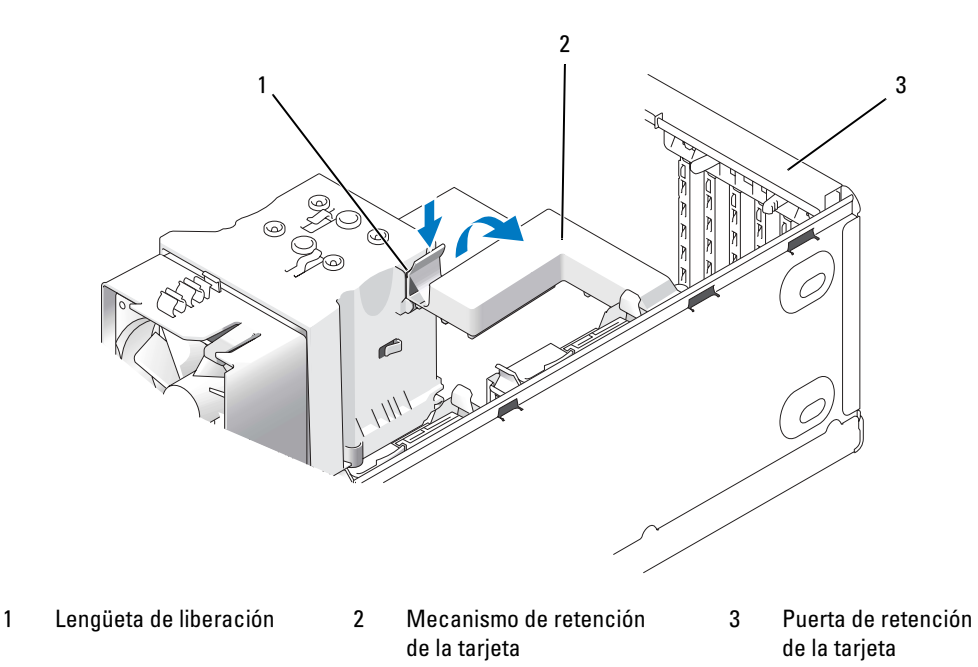

- 4 Si el ordenador cuenta con un mecanismo de retención de tarjetas, fije la tarjeta x16 del modo siguiente: presione ligeramente la lengüeta de liberación hacia abajo y, a continuación, gire el mecanismo hacia arriba para acceder a las ranuras para tarjetas.
- 5 Si va a instalar una nueva tarjeta, extraiga el cubrerranuras para dejar abierta la ranura para tarjetas. A continuación, siga con el [paso 7](#page-100-0).
- 6 Si va a reemplazar una tarjeta que ya está instalada en el ordenador, extraiga la tarjeta.

Si es necesario, desconecte todos los cables conectados a la tarjeta. Sujete la tarjeta por las esquinas superiores y extráigala del conector.

<span id="page-100-0"></span>7 Prepare la tarjeta para su instalación.

Consulte la documentación incluida con la tarjeta para obtener información sobre la configuración de la tarjeta, las conexiones internas u otras opciones de personalización del ordenador.

**PRECAUCIÓN:** algunos adaptadores de red inician automáticamente el ordenador cuando se conectan a una red. A fin de evitar descargas eléctricas, asegúrese de desenchufar el ordenador de la toma eléctrica antes de instalar las tarjetas.

8 Coloque la tarjeta en el conector y presione hacia abajo firmemente. Asegúrese de que la tarjeta quede completamente insertada en la ranura.

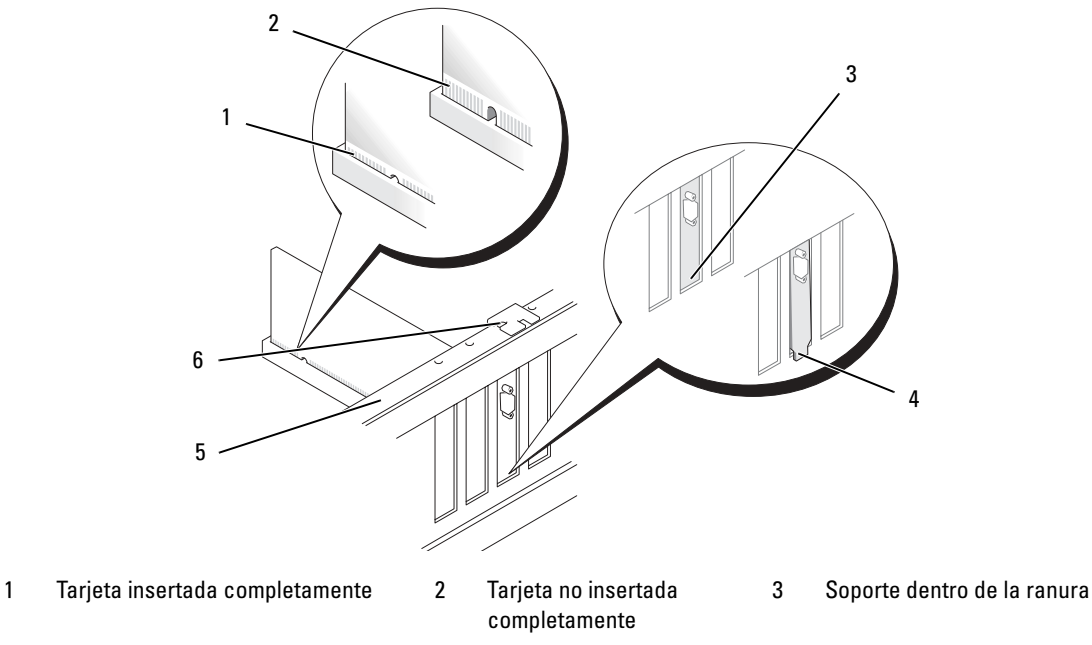

- 4 Soporte fuera de la ranura 5 Barra de alineamiento 6 Guía de alineamiento
- 9 Antes de cerrar la puerta de retención de la tarjeta, asegúrese de que:
	- Las partes superiores de todas las tarjetas y de todos los cubrerranuras quedan al mismo nivel que la barra de alineamiento.
	- La muesca de la parte superior de la tarjeta o el cubrerranuras encaja alrededor de la guía de alineamiento.

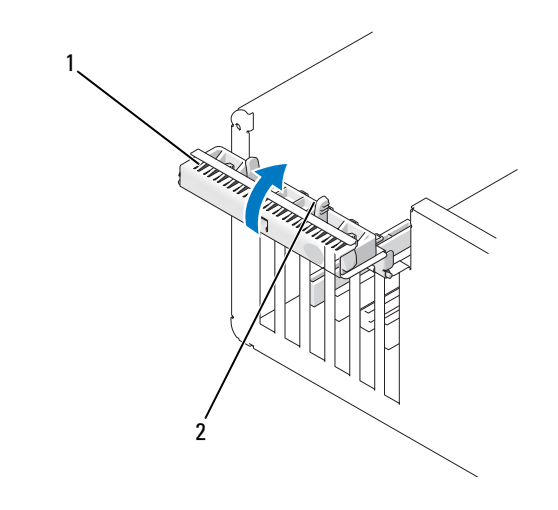

1 Puerta de retención de la tarjeta 2 Lengüetas de liberación (2)

- 10 Cierre la puerta de retención de la tarjeta asentándola en su lugar para fijar las tarjetas.
- AVISO: no haga pasar ningún cable de tarjeta por encima o por detrás de las tarjetas. Los cables que pasan por encima de las tarjetas pueden impedir que se cierre correctamente la cubierta del ordenador o pueden dañar el equipo.
- 11 Conecte los cables que deban conectarse a la tarjeta.

Para obtener información sobre las conexiones de cables de la tarjeta, consulte la documentación incluida con ésta.

- AVISO: para conectar un cable de red, enchúfelo primero en el dispositivo de red y después enchufe el cable en el ordenador.
- 12 Si ha vuelto a colocar una tarjeta que ya estaba instalada en el ordenador y ha extraído el mecanismo de retención, vuelva a instalar dicho mecanismo.
- 13 Antes de volver a instalar el mecanismo de retención de la tarjeta, asegúrese de que:
	- Las partes superiores de todas las tarjetas y de todos los cubrerranuras quedan al mismo nivel que la barra de alineamiento.
	- La muesca de la parte superior de la tarjeta o el cubrerranuras encaja alrededor de la guía de alineamiento.
- 14 Asiente el mecanismo de retención de la tarjeta en su lugar para fijar la tarjeta PCI.
- 15 Vuelva a colocar la cubierta del ordenador, vuelva a conectar el ordenador y los dispositivos a las tomas eléctricas, y enciéndalos.
- 16 Si ha instalado una tarjeta de sonido:
	- a Abra el programa de configuración del sistema, seleccione Integrated Audio Controller (Controladora de audio integrada) y cambie el valor a Off (Desactivar).
	- b Conecte los dispositivos de audio externos a los conectores de la tarjeta de sonido. No conecte los dispositivos de audio externos a los conectores integrados para micrófono, altavoz/auriculares o de línea de entrada del panel posterior.
- 17 Si ha instalado un adaptador de red adicional y desea desactivar el adaptador de red integrado:
	- a Abra el programa de configuración del sistema, seleccione Integrated NIC Controller (Controladora NIC integrada) y cambie el valor a Off (Desactivar).
	- b Conecte el cable de red a los conectores del adaptador de red adicional. No conecte el cable de red al conector integrado del panel posterior.
- 18 Instale los controladores necesarios para la tarjeta como se describe en la documentación de la tarjeta.

## <span id="page-102-0"></span>Extracción de una tarjeta PCI

- 1 Realice los procedimientos descritos en ["Antes de comenzar" en la página 87.](#page-86-1)
- 2 Extraiga la cubierta del ordenador (consulte "Extracción de la cubierta del ordenador" [en la página 89\)](#page-88-0).
- 3 Si va a extraer la tarjeta de forma permanente, instale un cubrerranuras en la abertura de la ranura para tarjetas vacía.

Si necesita un cubrerranuras, póngase en contacto con Dell (consulte ["Cómo ponerse en contacto con](#page-156-0)  [Dell" en la página 157](#page-156-0)).

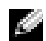

NOTA: para mantener la certificación FCC del ordenador, es necesario instalar un cubrerranuras en las aberturas vacías de las ranuras para tarjetas. Además, los cubrerranuras protegen de la entrada de polvo y suciedad en el ordenador.

AVISO: para conectar un cable de red, enchúfelo primero en el dispositivo de red y después enchufe el cable en el ordenador.

- 4 Vuelva a colocar la cubierta del ordenador, vuelva a conectar el ordenador y los dispositivos a las tomas eléctricas, y enciéndalos.
- 5 Desinstale el controlador de la tarjeta del sistema operativo.
- 6 Si ha extraído una tarjeta de sonido:
	- a Abra el programa de configuración del sistema, seleccione Integrated Audio Controller (Controladora de audio integrada) y cambie el valor a On (Activar).
	- b Conecte los dispositivos de audio externos a los conectores de audio del panel posterior del ordenador.
- 7 Si ha extraído un conector de red adicional:
	- a Abra el programa de configuración del sistema, seleccione Integrated NIC Controller (Controladora NIC integrada) y cambie el valor a On (Activar).
	- b Conecte el cable de red al conector integrado del panel posterior del ordenador.

# Tarjetas PCI Express

El ordenador admite:

- Una tarjeta PCI Express x1
- Una tarjeta PCI Express x16
- Una tarjeta PCI Express x4

Si va a instalar o reemplazar una tarjeta PCI Express, siga los procedimientos descritos en la sección siguiente. Si va a extraer una tarjeta pero no va a reemplazarla, consulte ["Extracción de una tarjeta PCI](#page-109-0)  [Express" en la página 110.](#page-109-0)

Si va a reemplazar una tarjeta, elimine del sistema operativo el controlador actual de la tarjeta.

Si va a instalar o reemplazar una tarjeta PCI, consulte ["Instalación de una tarjeta PCI" en la página 99](#page-98-0).

#### <span id="page-104-0"></span>Instalación de una tarjeta PCI Express

1 Realice los procedimientos descritos en ["Antes de comenzar" en la página 87.](#page-86-1)

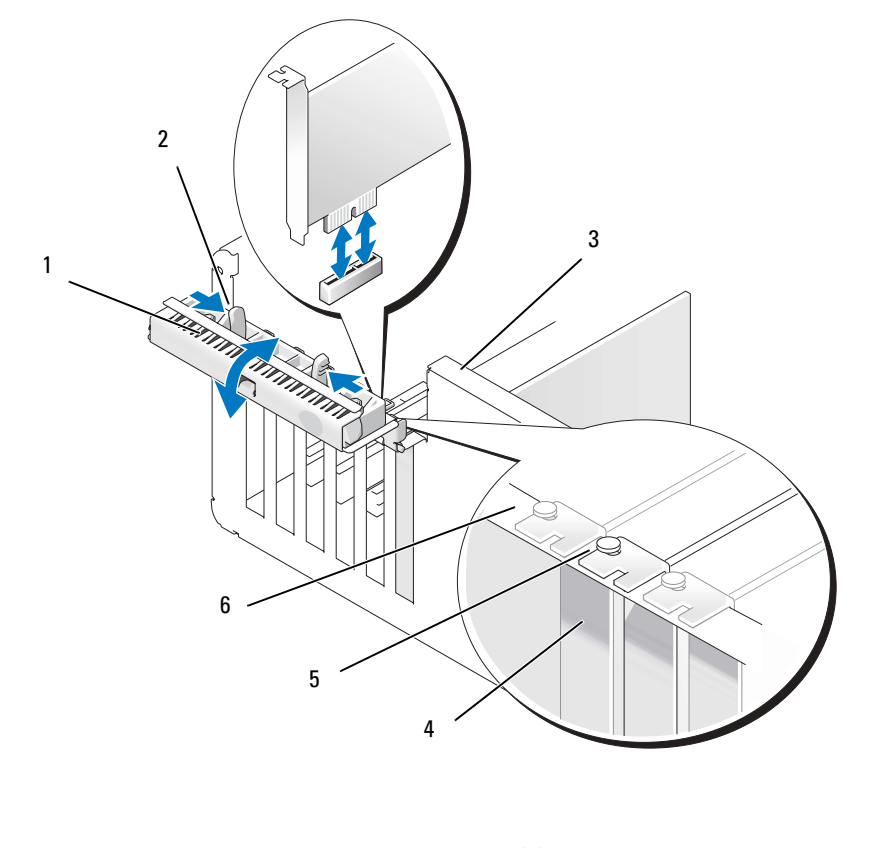

- 1 Puerta de retención de la tarjeta 2 Lengüetas de liberación (2) 3 Palanca en pared del chasis (puede no estar incluida en todos los ordenadores) 4 Cubrerranuras 5 Guía de alineamiento 6 Barra de alineamiento
- 2 Si está presente en su ordenador, gire la palanca de la pared del chasis hacia arriba.
- 3 Empuje hacia sí las dos lengüetas de liberación situadas en la puerta de retención de la tarjeta para abrir la puerta. Dado que la puerta está cautiva, permanecerá en la posición abierta.
- 4 Si el ordenador cuenta con un mecanismo de retención de tarjetas, fije la tarjeta x16 del modo siguiente: presione ligeramente la lengüeta de liberación hacia abajo y, a continuación, gire el mecanismo hacia arriba para acceder a las ranuras para tarjetas.

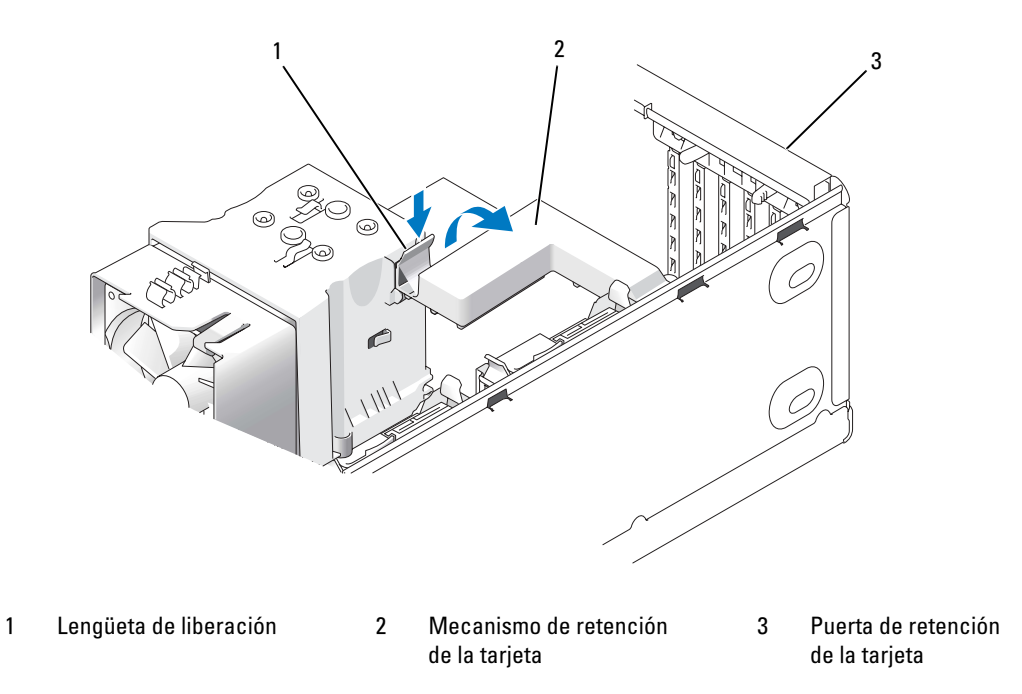

- 5 Si va a instalar una nueva tarjeta, extraiga el cubrerranuras para dejar abierta la ranura para tarjetas. A continuación, siga con el [paso 7](#page-100-0).
- 6 Si va a sustituir una tarjeta ya instalada en el ordenador, extraiga primero la tarjeta existente.

Si es necesario, desconecte todos los cables conectados a la tarjeta. Si la tarjeta incluye un mecanismo de retención, extraiga la parte superior de dicho mecanismo presionando la lengüeta y tirando hacia arriba.

7 Tire de la lengüeta de fijación, sujete la tarjeta por las esquinas superiores y extráigala del conector.

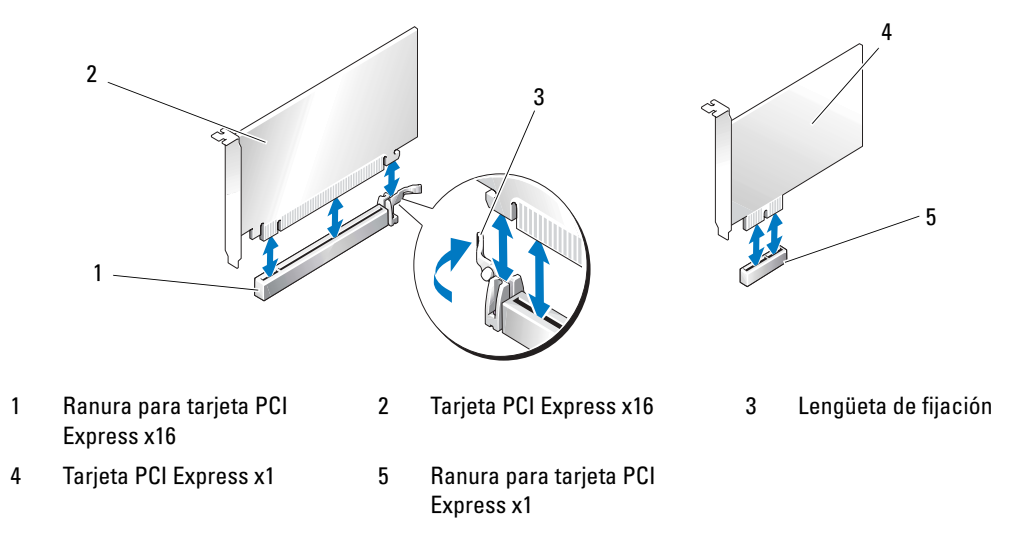

8 Prepare la tarjeta para su instalación.

Consulte la documentación incluida con la tarjeta para obtener información sobre la configuración de la tarjeta, las conexiones internas u otras opciones de personalización del ordenador.

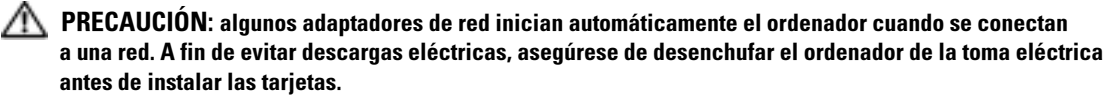

9 Si va a instalar la tarjeta en el conector para tarjeta x16, colóquela de modo que la ranura de fijación esté alineada con la lengüeta de fijación.

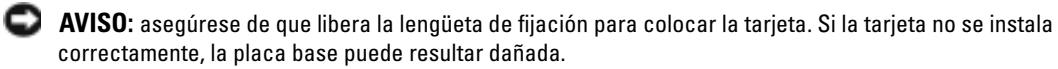

10 Coloque la tarjeta en el conector y presione hacia abajo firmemente. Asegúrese de que la tarjeta quede completamente insertada en la ranura.

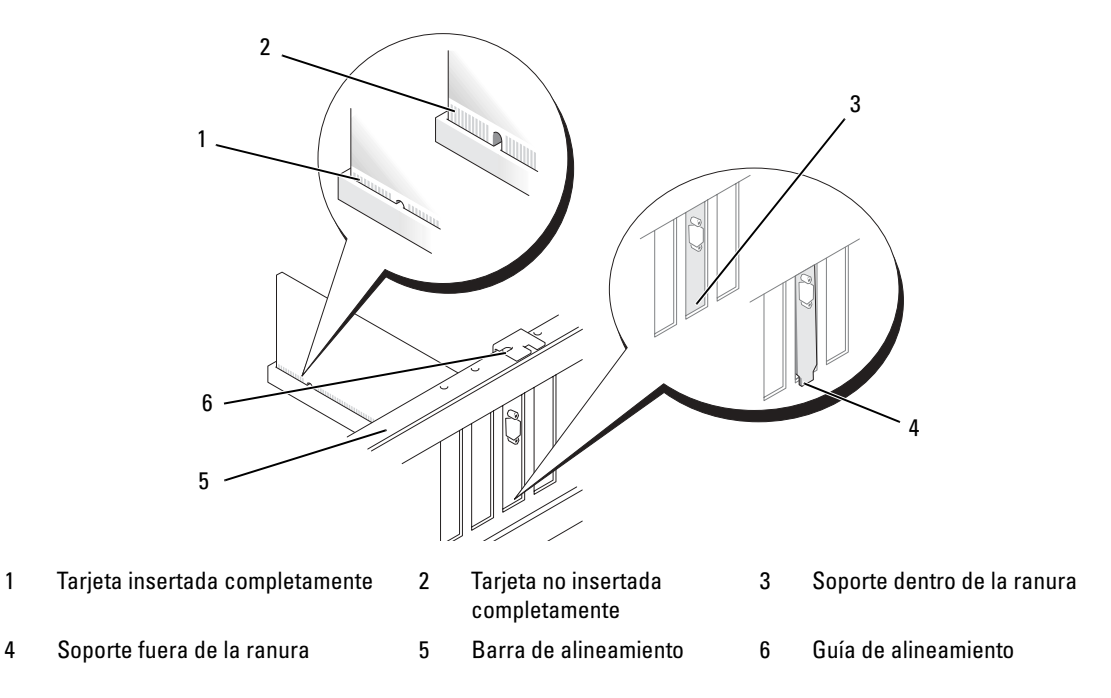

- 11 Asegúrese de que:
	- Las partes superiores de todas las tarjetas y de todos los cubrerranuras quedan al mismo nivel que la barra de alineamiento.
	- La muesca de la parte superior de la tarjeta o el cubrerranuras encaja alrededor de la guía de alineamiento.
- 12 Si ha extraído un mecanismo de retención de tarjetas, vuelva a colocarlo para fijar la tarjeta PCI-E.
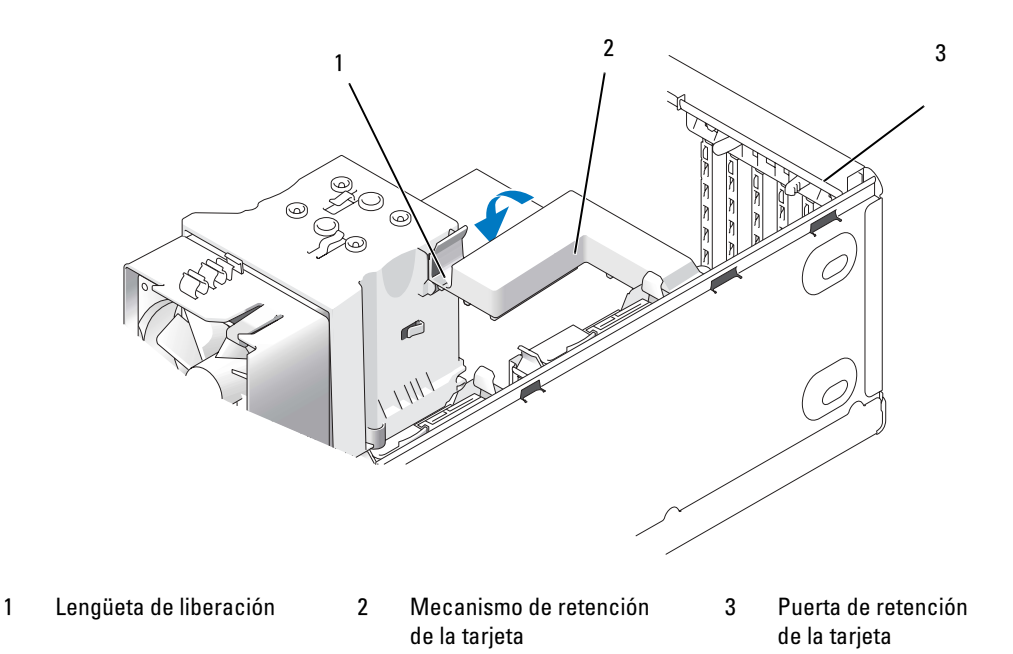

AVISO: no haga pasar ningún cable de tarjeta por encima o por detrás de las tarjetas. Los cables que pasan por encima de las tarjetas pueden impedir que se cierre correctamente la cubierta del ordenador o pueden dañar el equipo.

AVISO: para conectar un cable de red, enchúfelo primero en el dispositivo de red y después enchufe el cable en el ordenador.

- 13 Vuelva a colocar la cubierta del ordenador, vuelva a conectar el ordenador y los dispositivos a las tomas eléctricas, y enciéndalos.
- 14 Si ha instalado una tarjeta de sonido:
	- a Abra el programa de configuración del sistema, seleccione Integrated Audio Controller (Controladora de audio integrada) y cambie el valor a Off (Desactivar).
	- b Conecte los dispositivos de audio externos a los conectores de la tarjeta de sonido. No conecte los dispositivos de audio externos a los conectores integrados para micrófono, altavoz/auriculares o de línea de entrada del panel posterior.
- 15 Si ha instalado un adaptador de red adicional y desea desactivar el adaptador de red integrado:
	- a Abra el programa de configuración del sistema, seleccione Integrated NIC Controller (Controladora NIC integrada) y cambie el valor a Off (Desactivar).
	- b Conecte el cable de red a los conectores del adaptador de red adicional. No conecte el cable de red al conector integrado del panel posterior.
- 16 Instale los controladores necesarios para la tarjeta como se describe en la documentación de la tarjeta.

#### Extracción de una tarjeta PCI Express

- 1 Realice los procedimientos descritos en ["Antes de comenzar" en la página 87.](#page-86-0)
- 2 Extraiga la cubierta del ordenador (consulte ["Extracción de la cubierta del ordenador"](#page-88-0)  [en la página 89\)](#page-88-0).

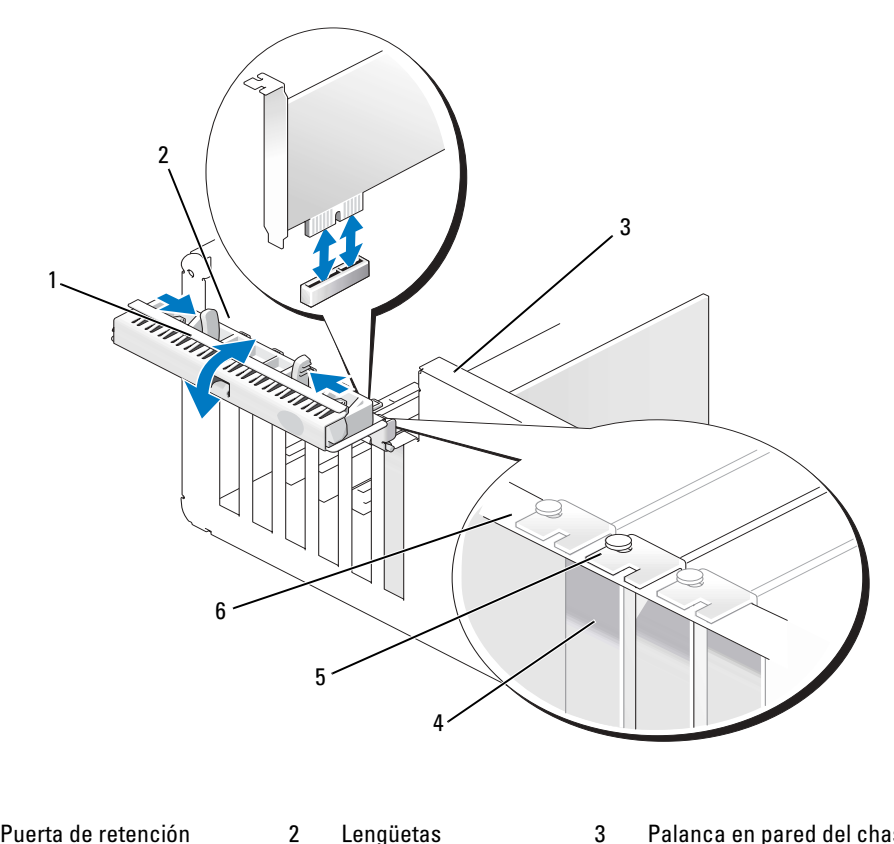

- 1 Puerta de retención de la tarjeta
	-
- 4 Cubrerranuras 5 Guía de alineamiento 6 Barra de alineamiento
- 

de liberación (2)

3 Palanca en pared del chasis (puede no estar incluida en todos los ordenadores)

110 | Extracción e instalación de piezas

- 3 Si está presente en su ordenador, gire la palanca de la pared del chasis hacia arriba.
- 4 Empuje hacia sí las dos lengüetas de liberación situadas en la puerta de retención de la tarjeta para abrir la puerta. Dado que la puerta tiene bisagras, permanecerá en la posición abierta.

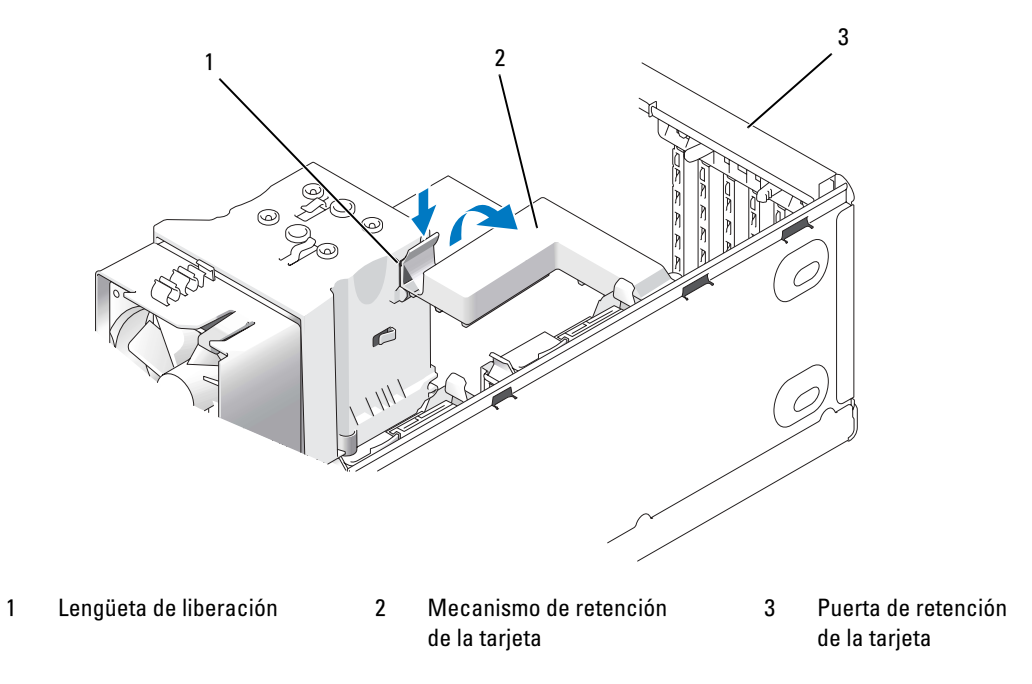

5 Si el ordenador cuenta con un mecanismo de retención de tarjetas, fije la tarjeta x16 del modo siguiente: presione ligeramente la lengüeta de liberación hacia abajo y, a continuación, gire el mecanismo hacia arriba para acceder a las ranuras para tarjetas.

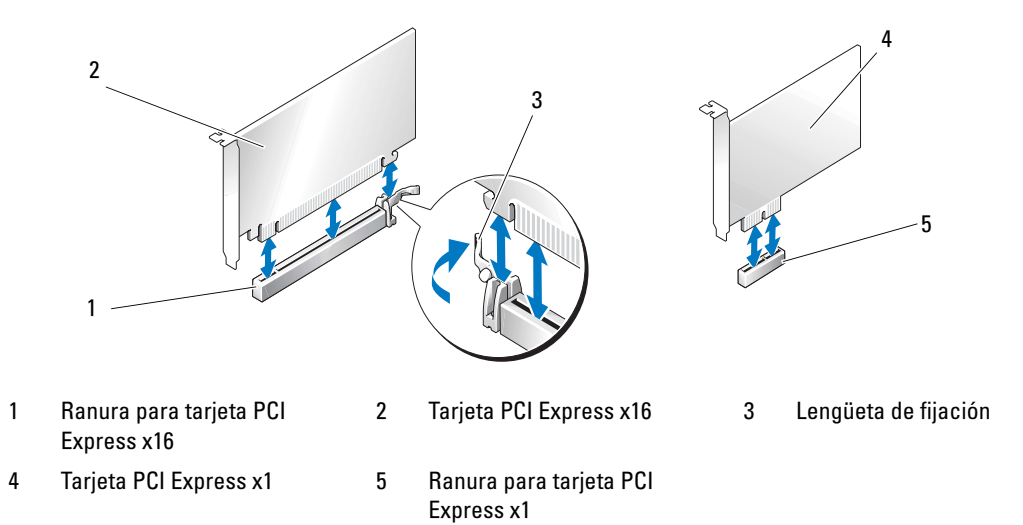

AVISO: asegúrese de que libera la lengüeta de fijación para desencajar la tarjeta. Si no se extrae la tarjeta correctamente, la placa base puede sufrir daños.

- 6 Libere la lengüeta de fijación de la ranura para desencajar la tarjeta.
- 7 Si va a extraer la tarjeta de forma permanente, instale un cubrerranuras en la abertura de la ranura para tarjetas vacía.

Si necesita un cubrerranuras, póngase en contacto con Dell (consulte ["Cómo ponerse en contacto con](#page-156-0)  [Dell" en la página 157](#page-156-0)).

- **NOTA:** para mantener la certificación FCC del ordenador, es necesario instalar un cubrerranuras en las aberturas vacías de las ranuras para tarjetas. Además, los cubrerranuras protegen de la entrada de polvo y suciedad en el ordenador.
- 8 Vuelva a asentar el mecanismo de retención de tarjetas en las lengüetas y gírelo hacia abajo para que se asiente en su lugar.
- 9 Cierre la puerta de retención de la tarjeta para asentarla en su lugar y fijar las tarjetas.

NOTA: en tarjetas PCI-E de longitud completa, si el ordenador dispone de un soporte tipo "piano" tendrá que girarlo hacia abajo hasta su posición.

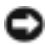

AVISO: para conectar un cable de red, enchúfelo primero en el dispositivo de red y después enchufe el cable en el ordenador.

- 10 Vuelva a colocar la cubierta del ordenador, vuelva a conectar el ordenador y los dispositivos a las tomas eléctricas, y enciéndalos.
- 11 Desinstale el controlador de la tarjeta del sistema operativo.
- 12 Si ha extraído una tarjeta de sonido:
	- a Abra el programa de configuración del sistema, seleccione Integrated Audio Controller (Controladora de audio integrada) y cambie el valor a On (Activar).
	- b Conecte los dispositivos de audio externos a los conectores de audio integrados del panel posterior del ordenador.
- 13 Si ha extraído un conector de red adicional:
	- a Abra el programa de configuración del sistema, seleccione Integrated NIC Controller (Controladora NIC integrada) y cambie el valor a On (Activar).
	- b Conecte el cable de red al conector integrado del panel posterior del ordenador.

NOTA: instale los controladores necesarios para la tarjeta como se describe en la documentación de la tarjeta.

## Paneles de la unidad

**PRECAUCIÓN:** antes de realizar cualquiera de los procedimientos descritos en esta sección, siga las instrucciones de seguridad incluidas en la Guía de información del producto.

PRECAUCIÓN: para evitar una descarga eléctrica, desenchufe siempre el ordenador de la toma eléctrica antes de extraer la cubierta.

#### <span id="page-112-0"></span>Extracción del panel de la unidad

- 1 Realice los procedimientos descritos en ["Antes de comenzar" en la página 87.](#page-86-0)
- 2 Extraiga la cubierta del ordenador (consulte ["Extracción de la cubierta del ordenador"](#page-88-0)  [en la página 89\)](#page-88-0).

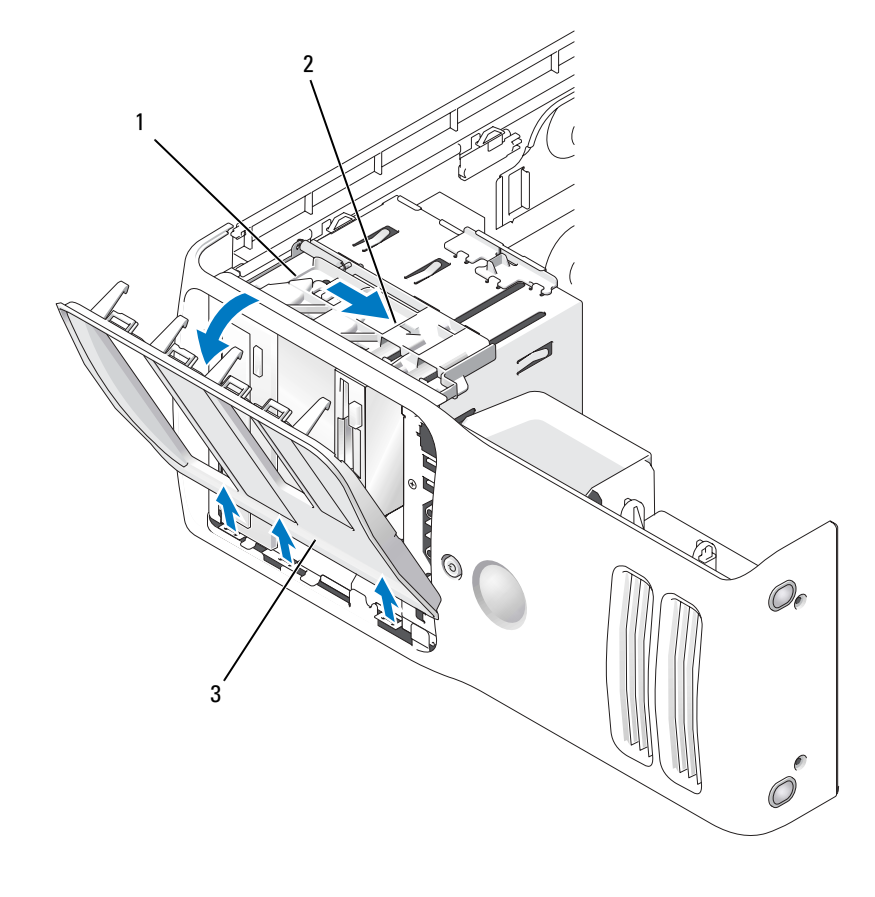

- 1 Placa deslizante 2 Palanca de la placa deslizante 3 Panel de la unidad
- 3 Mientras sujeta la palanca de la placa deslizante, tire de ésta hacia la derecha y reténgala en su posición.

**NOTA:** la placa deslizante sujeta y libera el panel de la unidad y ayuda a fijar las unidades. Presione desde el interior y gire el panel de la unidad hacia la izquierda para liberarlo de sus bisagras laterales.

4 Guarde el panel de la unidad en un lugar seguro.

#### <span id="page-114-0"></span>Extracción de la tapa del panel de la unidad

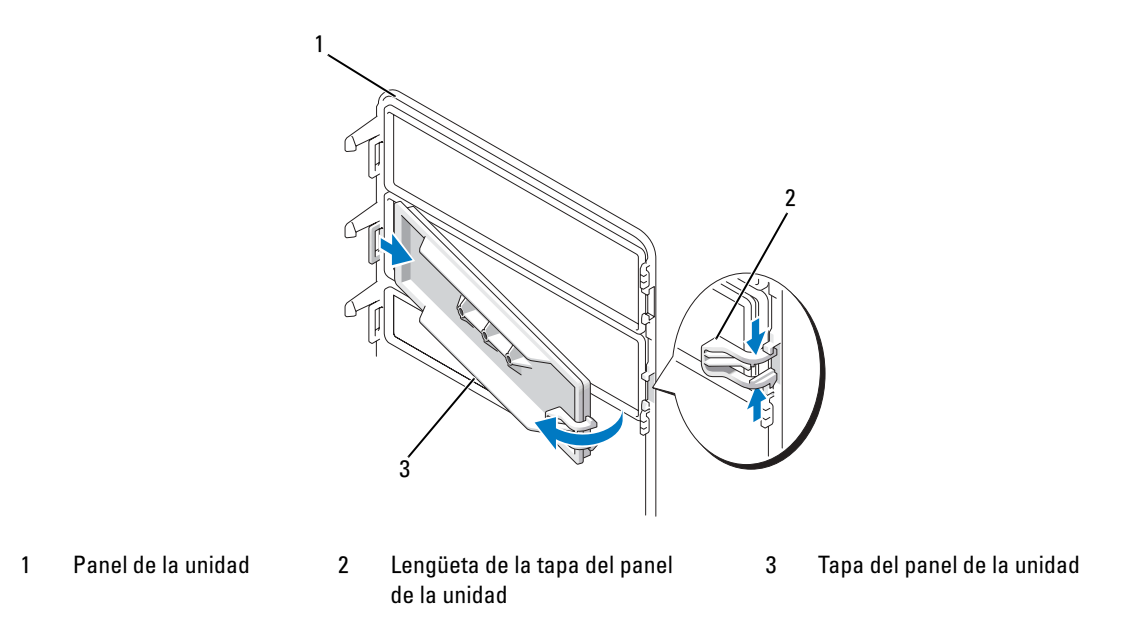

- 1 Coloque de lado el panel de la unidad y busque el extremo de la lengüeta de la tapa del panel de la unidad que encaja sobre una lengüeta en el lado derecho del panel de la unidad.
- 2 Tire del extremo interior de la lengüeta de la tapa hacia fuera del panel de la unidad.
- 3 Gire la tapa del panel de la unidad hacia fuera para extraerla del panel de la unidad.
- 4 Guarde la tapa del panel de la unidad en un lugar seguro.

#### <span id="page-115-0"></span>Colocación de la tapa del panel de la unidad

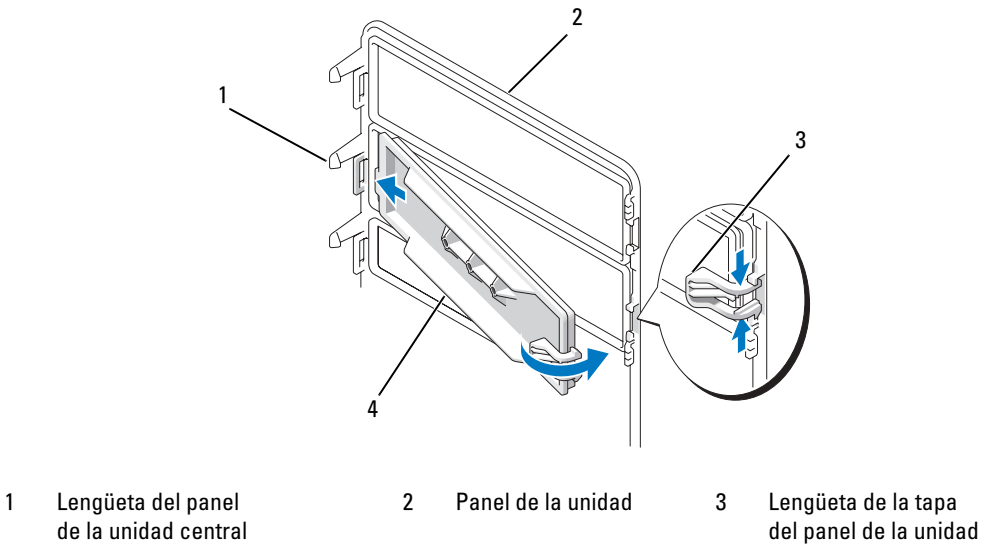

- 4 Tapa del panel de la unidad
- 1 Deslice la lengüeta del lado izquierdo de la tapa del panel de la unidad debajo de la lengüeta central del panel de la unidad.
- 2 Gire la tapa del panel de la unidad hasta su posición y encaje la lengüeta de la tapa sobre la lengüeta correspondiente del panel de la unidad.
- 3 Asegúrese de que la tapa está bien colocada en el panel de la unidad.

#### <span id="page-116-0"></span>Colocación del panel de la unidad

1 Realice los procedimientos descritos en ["Antes de comenzar" en la página 87.](#page-86-0)

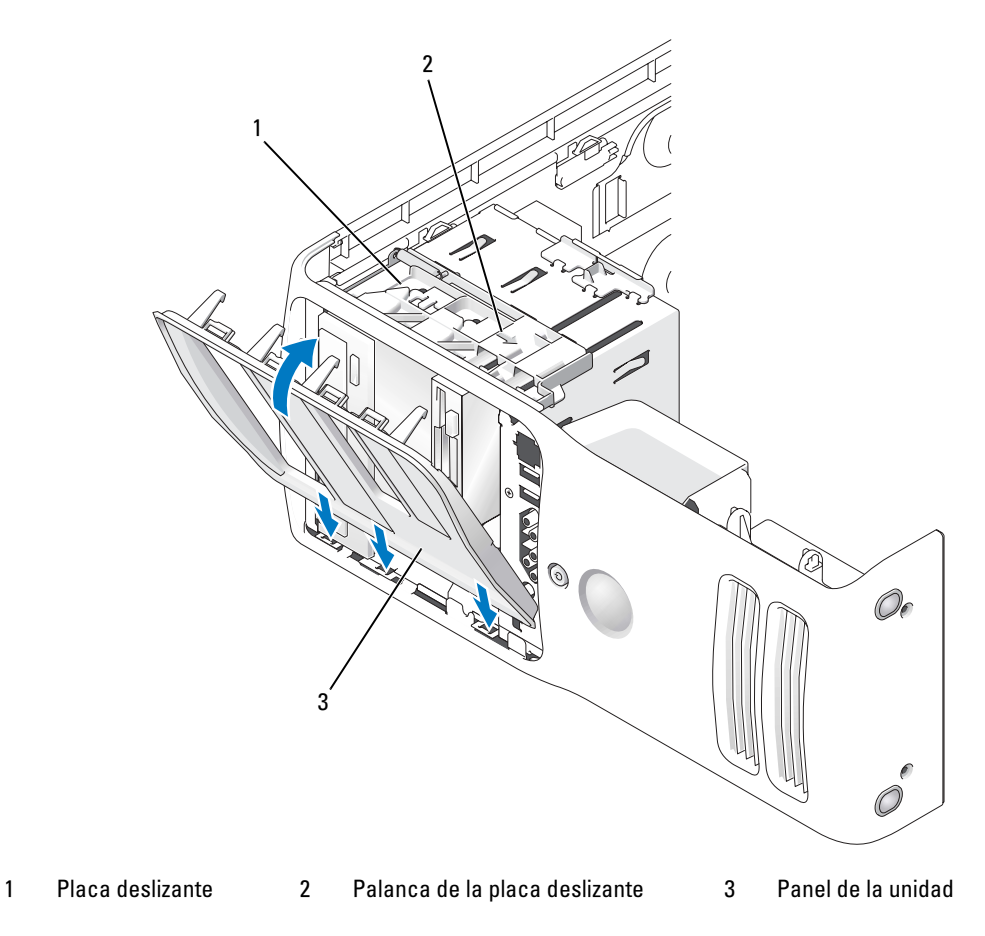

- 2 Alinee las lengüetas del panel de la unidad con las bisagras laterales de la puerta.
- 3 Gire el panel de la unidad hacia el ordenador hasta que la palanca de la placa deslizante se asiente en su lugar y el panel de la unidad quede bien asentado en el panel frontal.

## Unidades

El ordenador admite:

- Dos unidades de disco duro (ATA serie)
- Dos unidades FlexBay (puede contener una unidad de disquete y un lector de tarjetas multimedia opcionales)
- Dos unidades de CD o DVD

#### Pautas generales de instalación

Conecte las unidades de disco duro a los conectores con la etiqueta "SATA0" y "SATA1", empezando por SATA0. Conecte las unidades de CD/DVD a los conectores con la etiqueta "SATA4" y "SATA5", empezando por SATA4.

Las unidades de disco duro ATA serie y las unidades de CD/DVD están conectadas a los conectores con la etiqueta "SATA0" a "SATA5" de la placa base.

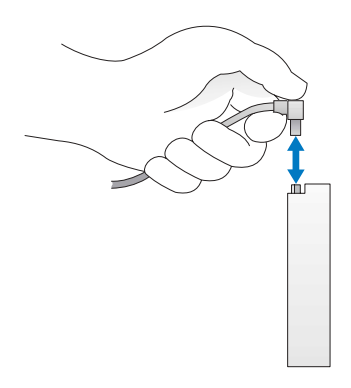

Al conectar y desconectar un cable ATA serie, sujételo por el conector de cada extremo.

## Unidad de disco duro

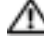

PRECAUCIÓN: antes de realizar cualquiera de los procedimientos descritos en esta sección, siga las instrucciones de seguridad incluidas en la Guía de información del producto.

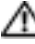

PRECAUCIÓN: para evitar una descarga eléctrica, desenchufe siempre el ordenador de la toma eléctrica antes de abrir la cubierta.

AVISO: para evitar que se dañe la unidad, no la coloque sobre una superficie dura. Déjela en una superficie que proporcione una amortiguación suficiente, como por ejemplo una almohadilla de espuma.

Si va a reemplazar una unidad de disco duro que contiene datos, realice una copia de seguridad de los archivos antes de iniciar este procedimiento.

#### Extracción de una unidad de disco duro

- 1 Realice los procedimientos descritos en ["Antes de comenzar" en la página 87.](#page-86-0)
- 2 Extraiga la cubierta del ordenador (consulte ["Extracción de la cubierta del ordenador"](#page-88-0)  [en la página 89\)](#page-88-0).
- 3 Desconecte de la unidad el cable de alimentación y el cable de la unidad de disco duro.

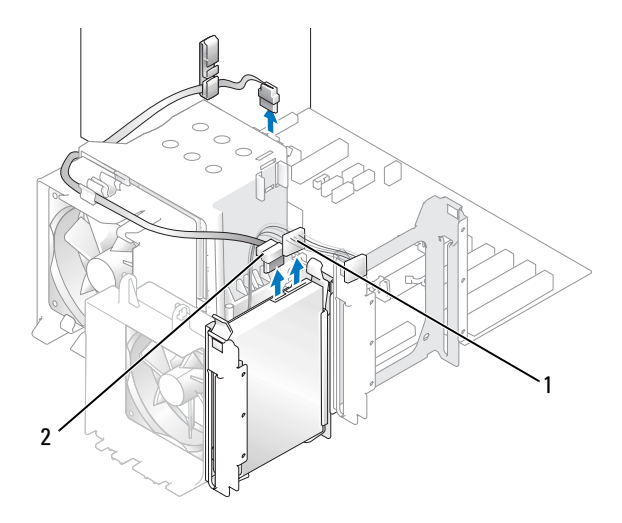

1 Cable de alimentación 2 Cable de la unidad de disco duro

4 Presione las lengüetas situadas a cada lado de la unidad y deslícela hacia arriba y hacia fuera.

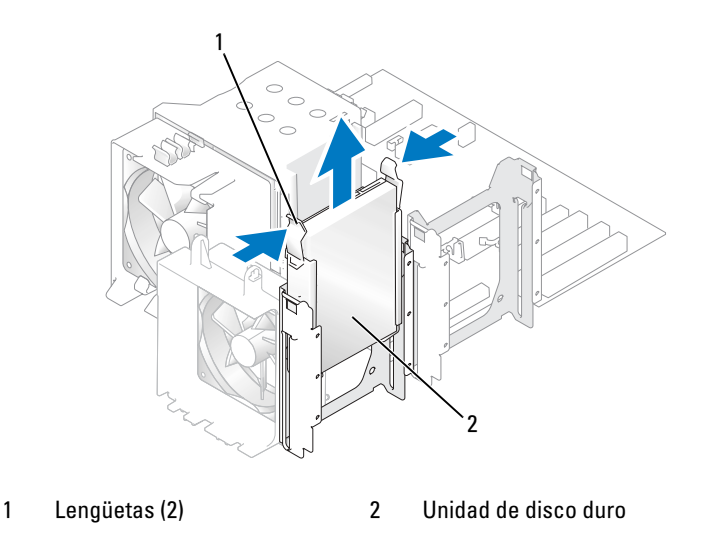

- 5 Vuelva a colocar la cubierta del ordenador (consulte ["Colocación de la cubierta del ordenador"](#page-137-0)  [en la página 138\)](#page-137-0).
- 6 Si al extraer esta unidad se modifica su configuración, asegúrese de que estos cambios se reflejan en el BIOS. Al reiniciar el ordenador, abra el programa de configuración del sistema (consulte ["Programa](#page-143-0)  [de configuración del sistema" en la página 144\)](#page-143-0). A continuación, vaya a la sección de unidades del BIOS y en SATA 0 through 5 (SATA de 0 a 5), configure correctamente los puertos SATA.

#### Instalación de una unidad de disco duro

- 1 Realice los procedimientos descritos en ["Antes de comenzar" en la página 87.](#page-86-0)
- 2 Extraiga la cubierta del ordenador (consulte ["Extracción de la cubierta del ordenador"](#page-88-0)  [en la página 89\)](#page-88-0).
- 3 Desembale la unidad de disco duro de repuesto y prepárela para la instalación.
- 4 Consulte la documentación de la unidad para comprobar que ésta está configurada para su ordenador.
- 5 Si la unidad de disco duro de repuesto no incluye un soporte, desencaje el soporte de la unidad antigua y extráigalo.
- 6 Fije el soporte de la unidad de disco duro en la unidad de repuesto.

Instale la unidad de disco duro en el ordenador deslizándola hasta que encaje en su lugar.

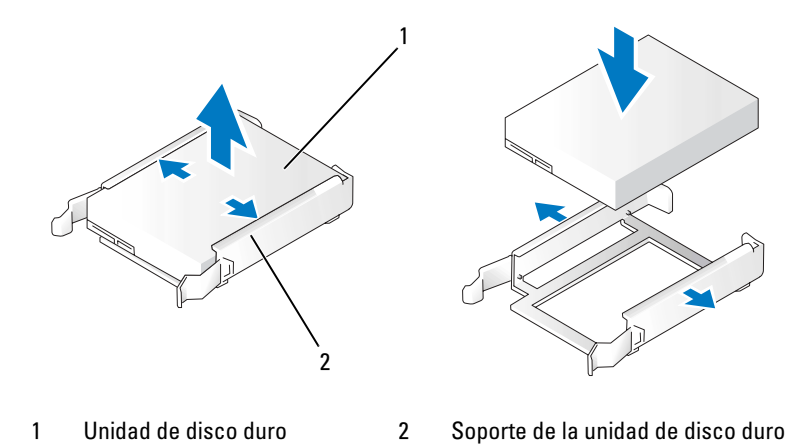

Conecte los cables de alimentación y de la unidad de disco duro a la unidad.

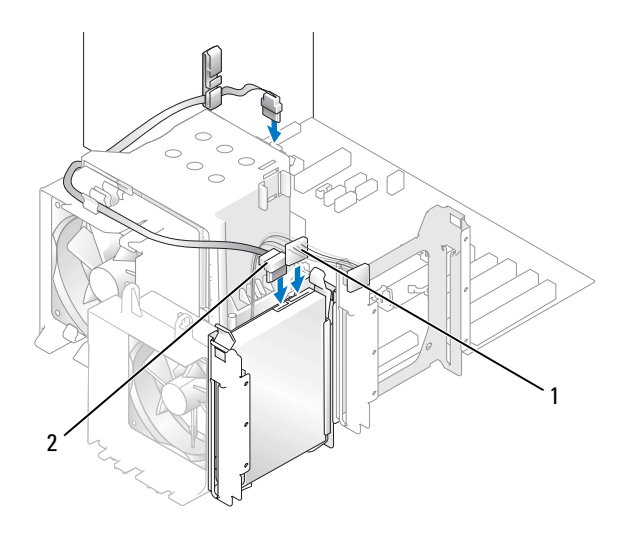

1 Cable de alimentación 2 Cable de la unidad de disco duro

- 9 Asegúrese de que todos los conectores tienen los cables correctos y de que están insertados firmemente.
- 10 Vuelva a colocar la cubierta del ordenador (consulte ["Colocación de la cubierta del ordenador"](#page-137-0)  [en la página 138\)](#page-137-0).

AVISO: para conectar un cable de red, enchufe primero el cable en la toma de red de la pared y, después, en el ordenador.

- 11 Conecte el ordenador y los dispositivos a las tomas eléctricas y enciéndalos.
- 12 Si al instalar esta unidad se modifica su configuración, asegúrese de que estos cambios se reflejan en el BIOS. Al reiniciar el ordenador, abra el programa de configuración del sistema (consulte ["Programa](#page-143-0)  [de configuración del sistema" en la página 144\)](#page-143-0). A continuación, vaya a la sección de unidades del BIOS y en SATA 0 through 5 (SATA de 0 a 5), configure correctamente los puertos SATA.

Para obtener instrucciones sobre cómo instalar el software necesario para el funcionamiento de la unidad de disco duro, consulte la documentación incluida con ésta.

#### Adición de una segunda unidad de disco duro

PRECAUCIÓN: antes de realizar cualquiera de los procedimientos descritos en esta sección, siga las instrucciones de seguridad incluidas en la Guía de información del producto.

 $\triangle$  PRECAUCIÓN: para evitar una descarga eléctrica, desenchufe siempre el ordenador de la toma eléctrica antes de abrir la cubierta.

AVISO: para evitar que se dañe la unidad, no la coloque sobre una superficie dura. Déjela en una superficie que proporcione una amortiguación suficiente, como por ejemplo una almohadilla de espuma.

- 1 Consulte la documentación de la unidad para comprobar que ésta está configurada para su ordenador.
- 2 Realice los procedimientos descritos en ["Antes de comenzar" en la página 87.](#page-86-0)
- 3 Extraiga la cubierta del ordenador (consulte ["Extracción de la cubierta del ordenador"](#page-88-0)  [en la página 89\)](#page-88-0).
- 4 Presione las dos lengüetas de cada lado del soporte de la unidad de disco duro en el compartimiento para unidades vacío y deslice el soporte hacia arriba y hacia afuera.
- 5 Fije el soporte de la unidad de disco duro en la unidad nueva.

**AVISO:** no instale ninguna unidad en el compartimiento para unidades de disco duro inferior hasta que haya extraído el soporte para unidad del interior del compartimiento para unidades de disco duro.

6 Inserte la nueva unidad de disco duro en el compartimiento vacío hasta que oiga un clic.

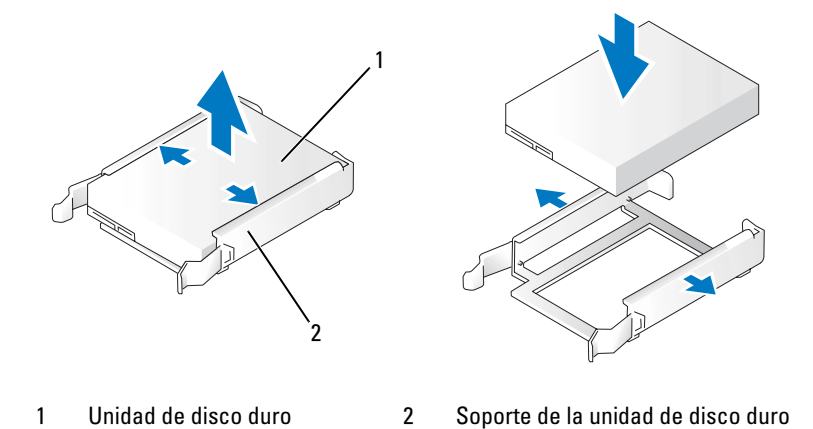

7 Conecte los cables de alimentación y de unidad de disco duro a la unidad.

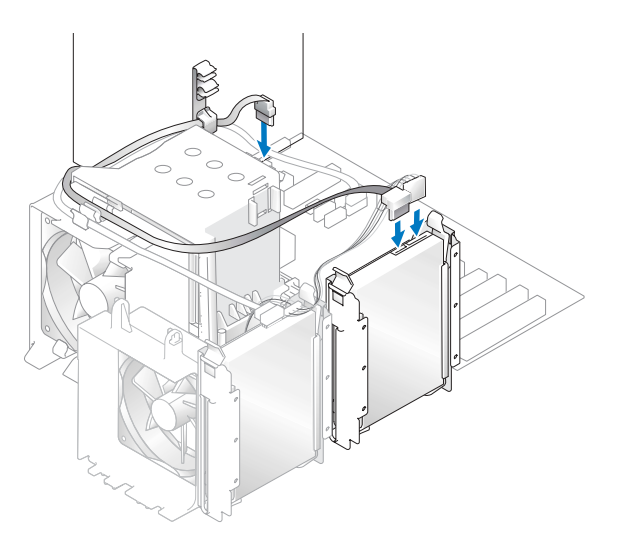

8 Asegúrese de que todos los conectores tienen los cables correctos y de que están insertados firmemente.

9 Vuelva a colocar la cubierta del ordenador (consulte ["Colocación de la cubierta del ordenador"](#page-137-0)  [en la página 138\)](#page-137-0).

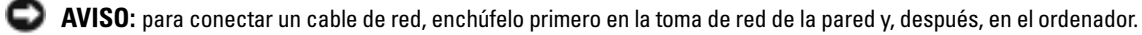

- 10 Conecte el ordenador y los dispositivos a las tomas eléctricas y enciéndalos.
- 11 Al reiniciar el ordenador, abra el programa de configuración del sistema (consulte ["Programa](#page-143-0)  [de configuración del sistema" en la página 144\)](#page-143-0). A continuación, vaya a la sección de unidades del BIOS y en SATA 0 through 5 (SATA de 0 a 5), establezca el puerto SATA como "ON" (Activar) para la unidad de disco duro que acaba de instalar. De este modo, se activa la unidad.

Para obtener instrucciones sobre cómo instalar el software necesario para el funcionamiento de la unidad, consulte la documentación incluida con ésta.

## Unidad de disquete

- PRECAUCIÓN: antes de realizar cualquiera de los procedimientos descritos en esta sección, siga las instrucciones de seguridad incluidas en la Guía de información del producto.
- **PRECAUCIÓN:** para evitar una descarga eléctrica, desenchufe siempre el ordenador de la toma eléctrica antes de abrir la cubierta.

NOTA: si va a añadir una unidad de disquete, consulte ["Instalación de una unidad de disquete" en la página 126](#page-125-0).

#### Extracción de una unidad de disquete

- 1 Realice los procedimientos descritos en ["Antes de comenzar" en la página 87.](#page-86-0)
- 2 Extraiga la cubierta del ordenador (consulte ["Extracción de la cubierta del ordenador"](#page-88-0)  [en la página 89\)](#page-88-0).
- 3 Extraiga el panel de la unidad (consulte ["Extracción del panel de la unidad" en la página 113\)](#page-112-0).
- 4 Desconecte los cables de alimentación y de la unidad de disquete de la parte posterior de la unidad de disquete.
- 5 Desconecte el cable de la unidad de disquete de los ganchos situados en la cubierta del procesador. Desconecte el otro extremo del cable de la unidad de disquete de la placa base. Retire el cable de la unidad de disquete del ordenador.

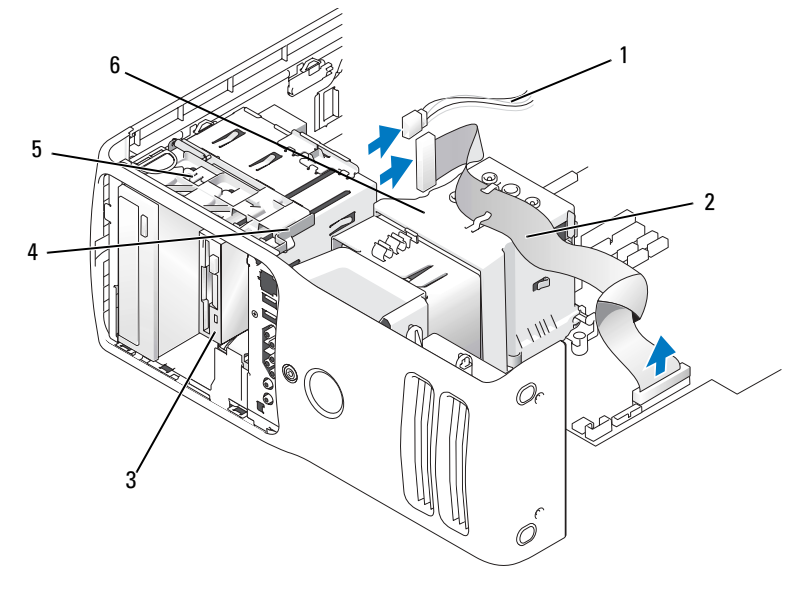

- 1 Cable de alimentación 2 Cable de la unidad de disquete 3 Unidad de disquete 4 Palanca de la placa deslizante 5 Placa deslizante 6 Cubierta del procesador
	-
- 
- 
- Tire de la placa deslizante hacia la derecha y manténgala allí.
- Deslice la unidad de disquete para extraerla del compartimiento para unidades.

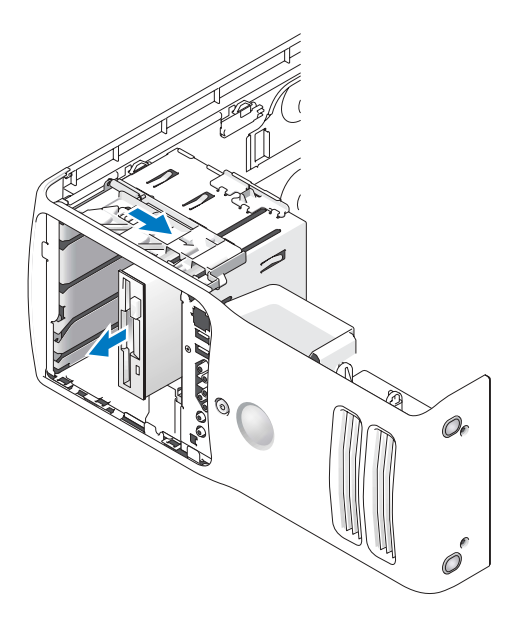

- 8 Si no va a instalar la unidad, vuelva a colocar la tapa del panel de la unidad (consulte ["Colocación](#page-115-0)  [de la tapa del panel de la unidad" en la página 116](#page-115-0)).
- 9 Si no va a instalar la unidad, asegúrese de que estos cambios se reflejan en el BIOS. Al reiniciar el ordenador, abra el programa de configuración del sistema (consulte ["Programa de configuración](#page-143-0)  [del sistema" en la página 144](#page-143-0)). A continuación, vaya a la sección de unidades del BIOS y en Diskette Drive (Unidad de disquete), establezca el valor como "None" (Ninguna).

#### <span id="page-125-0"></span>Instalación de una unidad de disquete

- 1 Realice los procedimientos descritos en ["Antes de comenzar" en la página 87.](#page-86-0)
- 2 Extraiga la cubierta del ordenador (consulte ["Extracción de la cubierta del ordenador"](#page-88-0)  [en la página 89\)](#page-88-0).
- 3 Coloque el ordenador sobre uno de sus laterales de modo que la placa base quede en la parte inferior del interior del ordenador.
- 4 Extraiga el panel de la unidad (consulte ["Extracción del panel de la unidad" en la página 113\)](#page-112-0).
- 5 Si va a instalar una unidad de disquete nueva, extraiga la tapa del panel de la unidad (consulte ["Extracción de la tapa del panel de la unidad" en la página 115](#page-114-0)).
- 6 Si va a instalar una unidad de disquete nueva, extraiga los tornillos de pivote del interior de la tapa del panel de la unidad y fíjelos a la unidad nueva. Consulte ["Extracción de la tapa del panel de la](#page-114-0)  [unidad" en la página 115](#page-114-0).

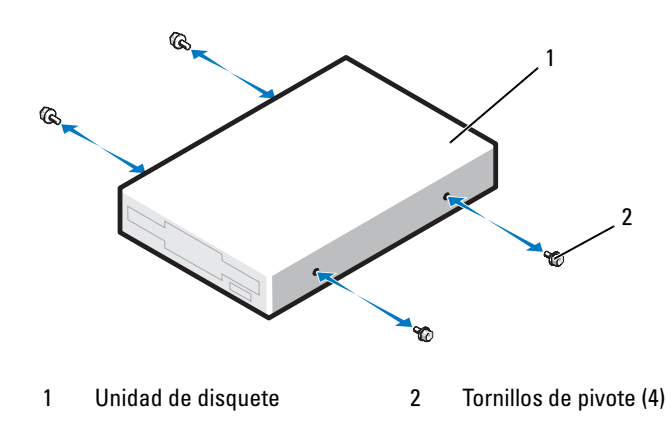

- 7 Deslice la unidad de disquete en el compartimiento hasta que la placa deslizante quede fijada con un clic y la unidad se asiente en su lugar.
- 8 Conecte a la unidad de disquete el cable de alimentación y el cable de la unidad.
- 9 Compruebe todas las conexiones de los cables y retire los cables del paso de manera que no obstruyan la circulación del aire para el ventilador y las rejillas de ventilación.
- 10 Vuelva a colocar la cubierta del ordenador (consulte ["Colocación de la cubierta del ordenador"](#page-137-0)  [en la página 138\)](#page-137-0).

AVISO: para conectar un cable de red, enchúfelo primero en la toma de red de la pared y, después, en el ordenador.

- 11 Conecte el ordenador y los dispositivos a las tomas eléctricas y enciéndalos.
- 12 Al reiniciar el ordenador, abra el programa de configuración del sistema (consulte ["Programa de](#page-143-0)  [configuración del sistema" en la página 144\)](#page-143-0). A continuación, vaya a la sección "Diskette Drive" (Unidad de disquete) del BIOS y en Diskette Drive (Unidad de disquete), establezca el valor como "Internal only" (Sólo internas).

Para obtener instrucciones sobre cómo instalar el software necesario para el funcionamiento de la unidad de disquete, consulte la documentación incluida con ésta.

- 13 Abra el programa de configuración del sistema (consulte ["Programa de configuración del sistema"](#page-143-0)  [en la página 144\)](#page-143-0) y seleccione la opción de Diskette Drive (Unidad de disquete) apropiada.
- 14 Ejecute Dell Diagnostics para comprobar que el ordenador funciona correctamente (consulte ["Dell Diagnostics" en la página 77](#page-76-0)).

## Lector de tarjetas multimedia

Para obtener información sobre el uso del lector de tarjetas multimedia, consulte ["Uso de un lector](#page-32-0)  [de tarjetas multimedia \(opcional\)" en la página 33](#page-32-0).

#### Extracción del lector de tarjetas multimedia

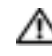

 $\sqrt{N}$  PRECAUCIÓN: antes de realizar cualquiera de los procedimientos descritos en esta sección, siga las instrucciones de seguridad incluidas en la Guía de información del producto.

AVISO: para evitar que los componentes internos del ordenador resulten dañados por descargas electrostáticas, antes de tocar cualquiera de sus componentes electrónicos, descargue la electricidad estática de su cuerpo. Para ello, toque una superficie metálica sin pintar del chasis del ordenador.

- 1 Realice los procedimientos descritos en ["Antes de comenzar" en la página 87.](#page-86-0)
- 2 Coloque el ordenador sobre uno de sus laterales de modo que la placa base quede en la parte inferior del interior del ordenador.
- 3 Extraiga la cubierta del ordenador (consulte la ["Extracción de la cubierta del ordenador"](#page-88-0)  [en la página 89\)](#page-88-0).
- 4 Extraiga el panel de la unidad (consulte ["Extracción del panel de la unidad" en la página 113\)](#page-112-0).

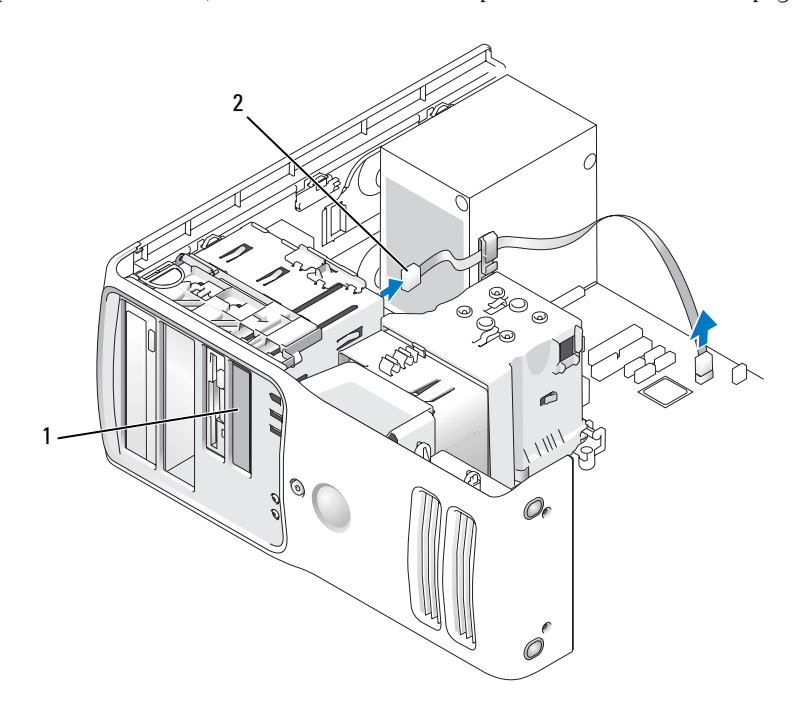

1 Lector de tarjetas multimedia (no está incluido en todos los ordenadores) 2 Cable USB

5 Desconecte el cable USB situado en la parte posterior del lector de tarjetas multimedia. Desconecte el otro extremo del cable del conector USB de la placa base (consulte ["Componentes de la placa base"](#page-91-0)  [en la página 92\)](#page-91-0). Retire el cable de los ganchos y extráigalo del ordenador.

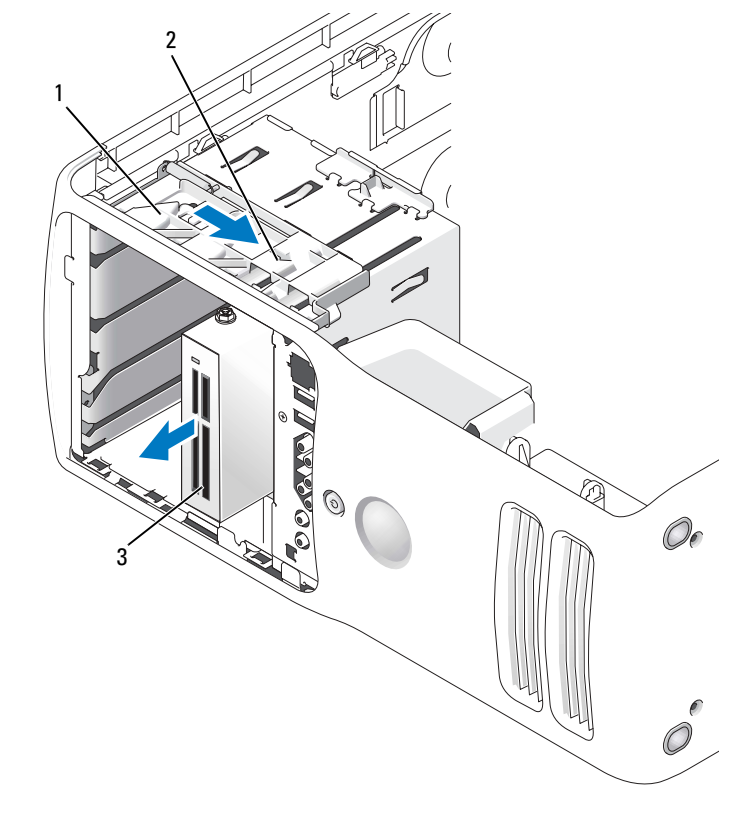

1 Placa deslizante 2 Palanca de la placa deslizante 3 Lector de tarjetas multimedia

(no está incluido en todos los ordenadores)

- 6 Tire de la placa deslizante hacia la derecha y manténgala allí. A continuación, extraiga la unidad de la parte frontal del ordenador.
- 7 Vuelva a colocar la tapa del panel de la unidad (consulte ["Colocación de la tapa del panel de la unidad"](#page-115-0)  [en la página 116\)](#page-115-0).
- 8 Vuelva a colocar el panel de la unidad (consulte ["Colocación del panel de la unidad" en la página 117\)](#page-116-0).
- 9 Vuelva a colocar la cubierta del ordenador (consulte ["Colocación de la cubierta del ordenador"](#page-137-0)  [en la página 138\)](#page-137-0).
- 10 Encienda el sistema y abra el programa de configuración del sistema (consulte ["Programa](#page-143-0)  [de configuración del sistema" en la página 144\)](#page-143-0). Establezca el valor de USB for FlexBay (USB para FlexBay) como OFF (Desactivar).

#### Instalación del lector de tarjetas multimedia

 $\sqrt{N}$  PRECAUCIÓN: antes de realizar cualquiera de los procedimientos descritos en esta sección, siga las instrucciones de seguridad incluidas en la Guía de información del producto.

- AVISO: para evitar que los componentes internos del ordenador resulten dañados por descargas electrostáticas, antes de tocar cualquiera de sus componentes electrónicos, descargue la electricidad estática de su cuerpo. Para ello, toque una superficie metálica sin pintar del chasis del ordenador.
	- 1 Realice los procedimientos descritos en ["Antes de comenzar" en la página 87.](#page-86-0)
	- 2 Coloque el ordenador sobre uno de sus laterales de modo que la placa base quede en la parte inferior del interior del ordenador.
	- 3 Extraiga la cubierta del ordenador (consulte ["Extracción de la cubierta del ordenador"](#page-88-0)  [en la página 89\)](#page-88-0).
	- 4 Extraiga el panel de la unidad (consulte ["Extracción del panel de la unidad" en la página 113\)](#page-112-0).
	- 5 Extraiga la tapa del panel de la unidad (consulte ["Extracción de la tapa del panel de la unidad"](#page-114-0)  [en la página 115\)](#page-114-0).
	- 6 Desembale el lector de tarjetas multimedia.
	- 7 Extraiga los tornillos de pivote del interior de la tapa del panel de la unidad y fíjelos a la nueva unidad.

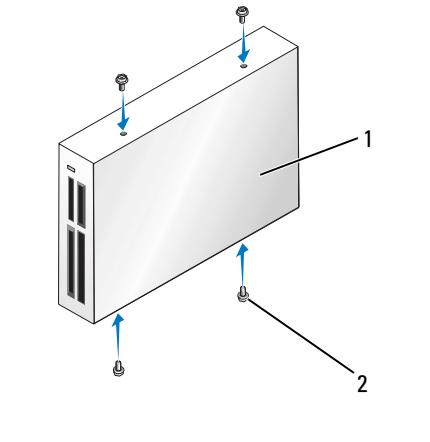

1 Lector de tarjetas multimedia 2 Tornillos (4)

8 Deslice la unidad hasta que oiga un clic o hasta que note que está insertada de forma segura.

**NOTA:** asegúrese de que el lector de tarjetas multimedia está instalado antes de conectar el cable USB.

9 Conecte el cable USB a la parte posterior del lector de tarjetas multimedia y al conector USB de la placa base (consulte ["Componentes de la placa base" en la página 92](#page-91-0)).

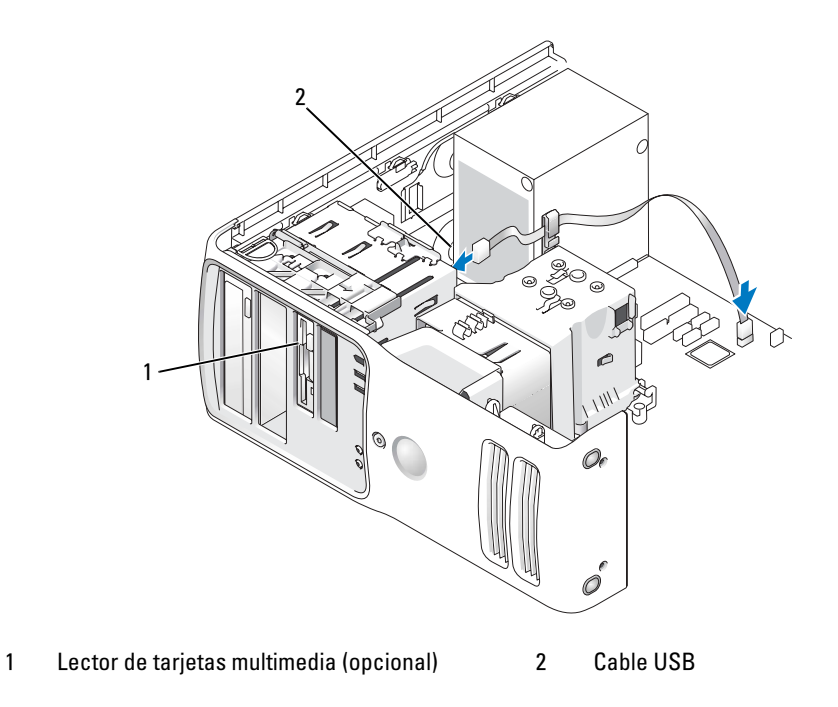

- 10 Pase el cable USB por el gancho de cableado.
- 11 Vuelva a colocar la cubierta del ordenador (consulte ["Colocación de la cubierta del ordenador"](#page-137-0)  [en la página 138\)](#page-137-0).
- 12 Encienda el sistema y abra el programa de configuración del sistema (consulte ["Programa](#page-143-0)  [de configuración del sistema" en la página 144](#page-143-0)). Establezca el valor de USB for FlexBay (USB para FlexBay) como ON (Activar).

## Unidad de CD/DVD

**PRECAUCIÓN:** antes de realizar cualquiera de los procedimientos descritos en esta sección, siga las instrucciones de seguridad incluidas en la Guía de información del producto.

**PRECAUCIÓN:** para evitar una descarga eléctrica, desenchufe siempre el ordenador de la toma eléctrica antes de abrir la cubierta.

#### Extracción de una unidad de CD/DVD

- 1 Realice los procedimientos descritos en ["Antes de comenzar" en la página 87.](#page-86-0)
- 2 Extraiga la cubierta del ordenador (consulte ["Extracción de la cubierta del ordenador"](#page-88-0)  [en la página 89\)](#page-88-0).
- 3 Extraiga el panel de la unidad (consulte ["Extracción del panel de la unidad" en la página 113\)](#page-112-0).
- 4 Desconecte el cable de alimentación de la parte posterior de la unidad y el cable de la unidad de CD/DVD de la parte posterior de la unidad y de la placa base.

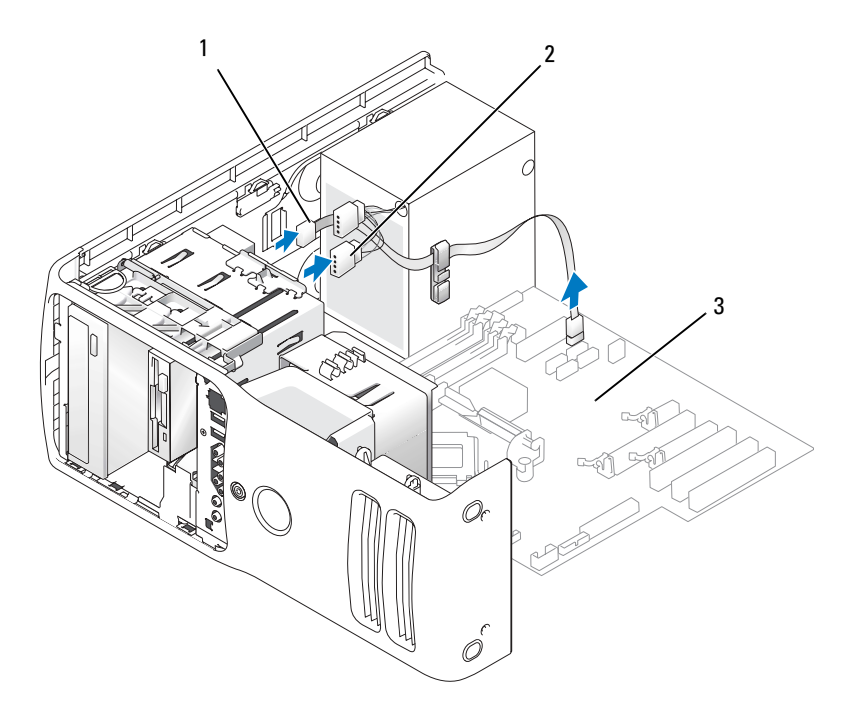

1 Cable de la unidad de CD/DVD 2 Cable de alimentación 3 Placa base

5 Deslice el mecanismo de liberación de la unidad hacia la derecha para liberar el tornillo de pivote y deslice la unidad hacia fuera para extraerla del compartimiento para unidades.

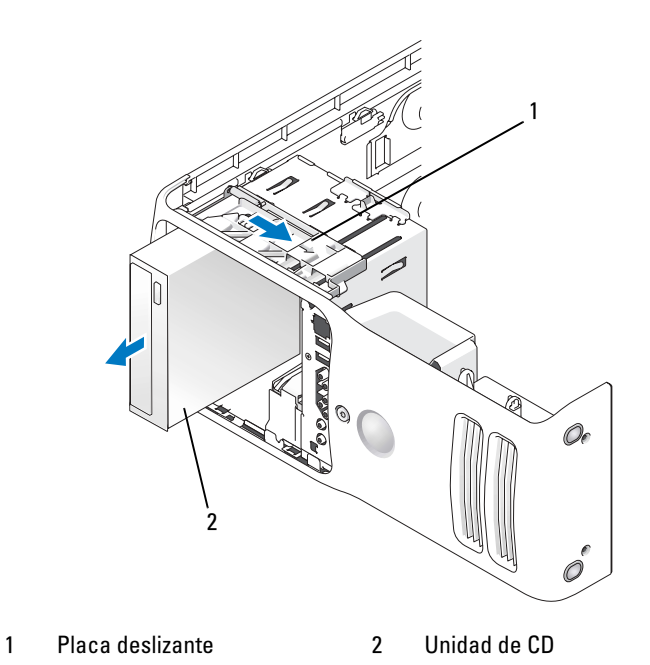

- 6 Si no va a instalar la unidad, vuelva a colocar la tapa del panel de la unidad (consulte ["Colocación](#page-115-0)  [de la tapa del panel de la unidad" en la página 116](#page-115-0)).
- 7 Vuelva a colocar el panel de la unidad (consulte ["Colocación del panel de la unidad" en la página 117\)](#page-116-0).
- 8 Vuelva a colocar la cubierta del ordenador (consulte ["Colocación de la cubierta del ordenador"](#page-137-0)  [en la página 138\)](#page-137-0).
- 9 Si va a extraer la unidad y no va a volver a instalarla, asegúrese de desactivarla en el BIOS. Al reiniciar el ordenador, abra el programa de configuración del sistema (consulte ["Programa de configuración](#page-143-0)  [del sistema" en la página 144\)](#page-143-0). A continuación, vaya a la sección de unidades del BIOS y en SATA 0 through 5 (SATA de 0 a 5), configure correctamente los puertos SATA.

#### Instalación de una unidad de CD/DVD

- 1 Realice los procedimientos descritos en ["Antes de comenzar" en la página 87.](#page-86-0)
- 2 Extraiga la cubierta del ordenador (consulte ["Extracción de la cubierta del ordenador"](#page-88-0)  [en la página 89\)](#page-88-0).
- 3 Si va a instalar una unidad nueva, desembálela y prepárela para la instalación. Consulte la documentación incluida con la unidad para comprobar que ésta está configurada para su ordenador.
- 4 Si va a instalar una unidad nueva, extraiga la tapa del panel de la unidad (consulte ["Extracción](#page-114-0)  [de la tapa del panel de la unidad" en la página 115](#page-114-0)).
- 5 Extraiga los tres tornillos de pivote del interior de la tapa del panel de la unidad y fíjelos a la nueva unidad.

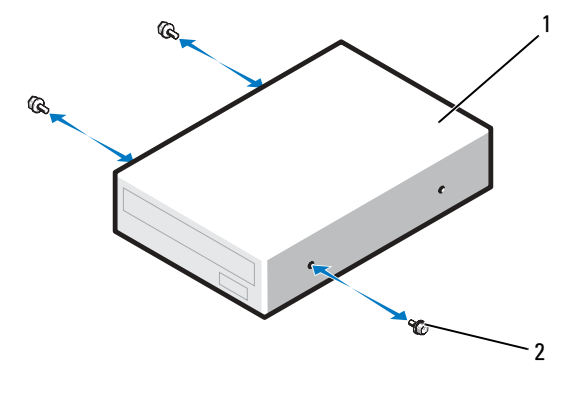

1 Unidad de CD/DVD 2 Tornillos de pivote (3)

6 Deslice la unidad en el compartimiento para unidades hasta que la unidad encaje en su sitio.

7 Conecte el cable de alimentación a la unidad y el cable de CD/DVD a la unidad y a la placa base.

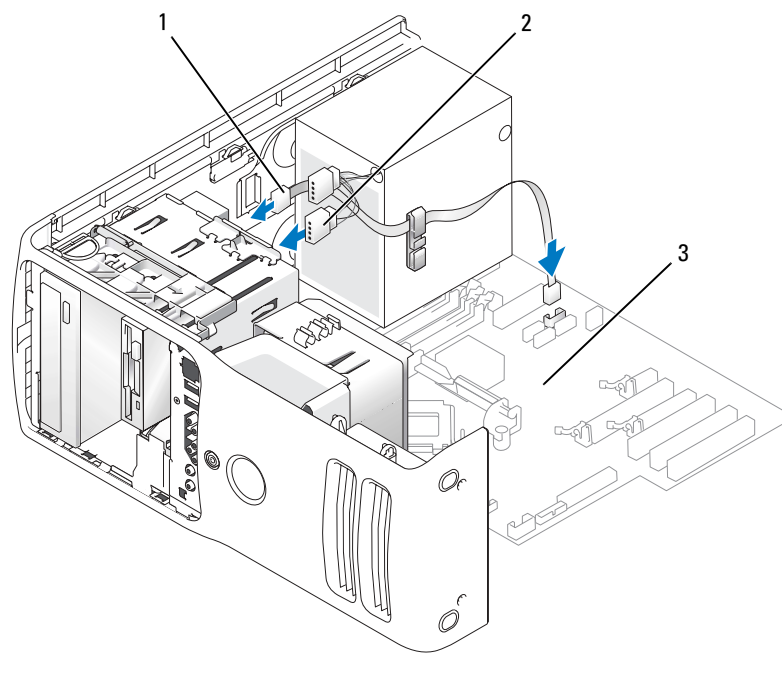

1 Cable de CD/DVD 2 Cable de alimentación 3 Placa base

- 8 Compruebe todas las conexiones de los cables y retire los cables del paso de manera que no obstruyan la circulación del aire para el ventilador y las rejillas de ventilación.
- 9 Vuelva a colocar el panel de la unidad (consulte ["Colocación del panel de la unidad" en la página 117\)](#page-116-0).
- 10 Vuelva a colocar la cubierta del ordenador (consulte ["Colocación de la cubierta del ordenador"](#page-137-0)  [en la página 138\)](#page-137-0).

AVISO: para conectar un cable de red, enchúfelo primero en la toma de red de la pared y, después, en el ordenador.

- 11 Conecte el ordenador y los dispositivos a las tomas eléctricas y enciéndalos.
- 12 Al reiniciar el ordenador, abra el programa de configuración del sistema (consulte ["Programa](#page-143-0)  [de configuración del sistema" en la página 144\)](#page-143-0). A continuación, vaya a la sección de unidades del BIOS y en SATA 0 through 5 (SATA de 0 a 5), active el puerto SATA para esta unidad.

Para obtener instrucciones sobre cómo instalar el software necesario para el funcionamiento de la unidad, consulte la documentación incluida con ésta.

13 Ejecute Dell Diagnostics para comprobar que el ordenador funciona correctamente (consulte ["Dell Diagnostics" en la página 77](#page-76-0)).

## Batería

#### Sustitución de la batería

 $\triangle$  PRECAUCIÓN: antes de realizar cualquiera de los procedimientos descritos en esta sección, siga las

instrucciones de seguridad incluidas en la Guía de información del producto. AVISO: para evitar que los componentes internos del ordenador resulten dañados por descargas electrostáticas, antes de tocar cualquiera de sus componentes electrónicos, descargue la electricidad estática de su cuerpo.

Para ello, toque una superficie metálica sin pintar del ordenador.

Una batería de tipo botón mantiene la configuración del ordenador, así como la información de fecha y hora. La batería puede durar varios años. Si debe restablecer repetidamente la fecha y la hora después de encender el ordenador, sustituya la batería.

PRECAUCIÓN: una batería nueva puede explotar si no se instala correctamente. Sustituya la batería únicamente por una del mismo tipo o de un tipo equivalente recomendado por el fabricante. Deseche las baterías agotadas de acuerdo con las instrucciones del fabricante.

Para sustituir la batería:

- <span id="page-136-0"></span>1 Abra el programa de configuración del sistema y anote los valores de todas las pantallas (consulte ["Acceso al programa de configuración del sistema" en la página 144](#page-143-1)) para poder restaurar la configuración correcta tras la instalación de la nueva batería.
- 2 Realice los procedimientos descritos en ["Antes de comenzar" en la página 87.](#page-86-0)
- 3 Extraiga la cubierta del ordenador (consulte ["Extracción de la cubierta del ordenador"](#page-88-0)  [en la página 89\)](#page-88-0).
- 4 Localice el zócalo de la batería (consulte ["Componentes de la placa base" en la página 92](#page-91-0)).
- AVISO: si levanta la batería de su zócalo haciendo palanca con un objeto romo, procure no tocar la placa base con el objeto. Asegúrese de que introduce el objeto entre la batería y el zócalo antes de intentar hacer palanca para extraer la batería. De lo contrario, puede dañar la placa base al extraer el zócalo haciendo palanca o al romper las pistas de circuito de dicha placa.
	- 5 Extraiga con cuidado la batería del zócalo haciendo palanca con los dedos o con un objeto romo no conductor, como un destornillador de plástico.
- 6 Inserte la batería nueva en el zócalo con el lado marcado con "+" hacia arriba hasta que quede asentada en su lugar.
- 7 Vuelva a colocar la cubierta del ordenador.

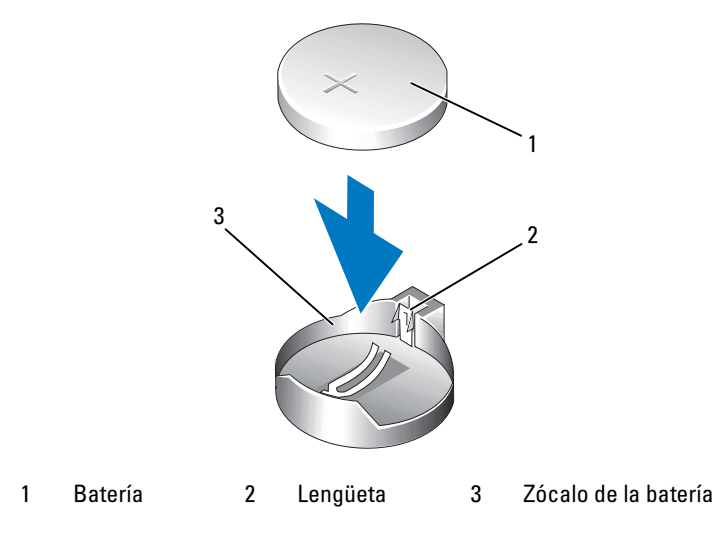

- **AVISO:** para conectar un cable de red, enchúfelo primero en el dispositivo de red y, después, en el ordenador.
- 8 Conecte el ordenador y los dispositivos a las tomas eléctricas y enciéndalos.
- 9 Abra el programa de configuración del sistema y restaure la configuración que ha anotado en el [paso 1](#page-136-0) (consulte ["Acceso al programa de configuración del sistema" en la página 144](#page-143-1)).
- 10 Deseche la batería antigua según proceda.

## <span id="page-137-0"></span>Colocación de la cubierta del ordenador

#### PRECAUCIÓN: antes de realizar cualquiera de los procedimientos descritos en esta sección, siga las instrucciones de seguridad incluidas en la Guía de información del producto.

1 Asegúrese de que todos los cables están conectados y retírelos del paso.

Tire suavemente de los cables de alimentación hacia usted de modo que no queden atrapados debajo de las unidades.

- 2 Asegúrese de no dejar ninguna herramienta o pieza en el interior del ordenador.
- <span id="page-137-1"></span>3 Baje la cubierta hasta ponerla en su sitio:
	- **a** Baje la cubierta.
	- b Presione el lado derecho de la cubierta hasta que se cierre.
	- c Presione el lado izquierdo de la cubierta hasta que se cierre.
- 4 Asegúrese de que ambos lados de la cubierta están bloqueados. En caso contrario, repita el [paso 3](#page-137-1).

AVISO: para conectar un cable de red, enchúfelo primero en la toma de red de la pared y, después, en el ordenador.

5 Conecte el ordenador y los dispositivos a las tomas eléctricas y enciéndalos.

# 6

## Apéndice

## Especificaciones

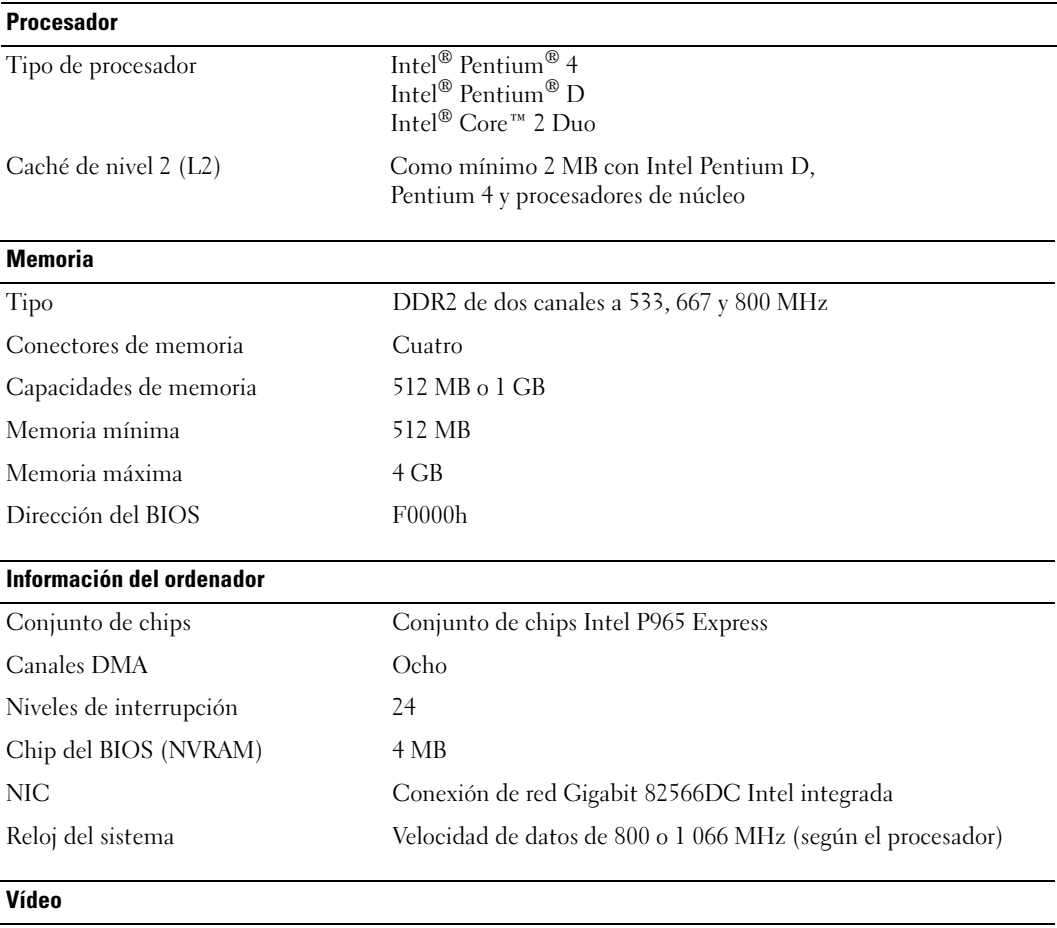

Tipo PCI Express:

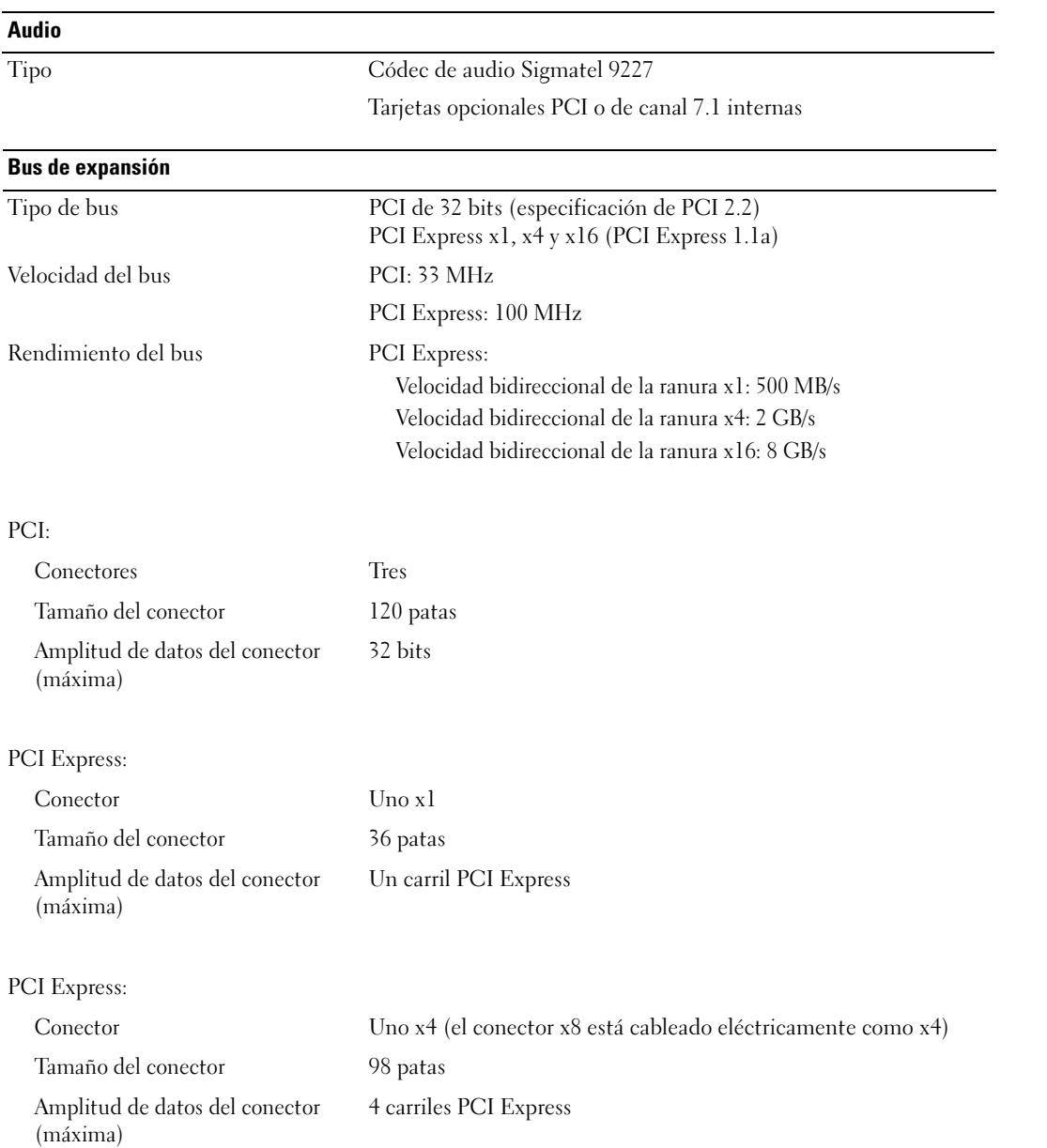

#### Bus de expansión

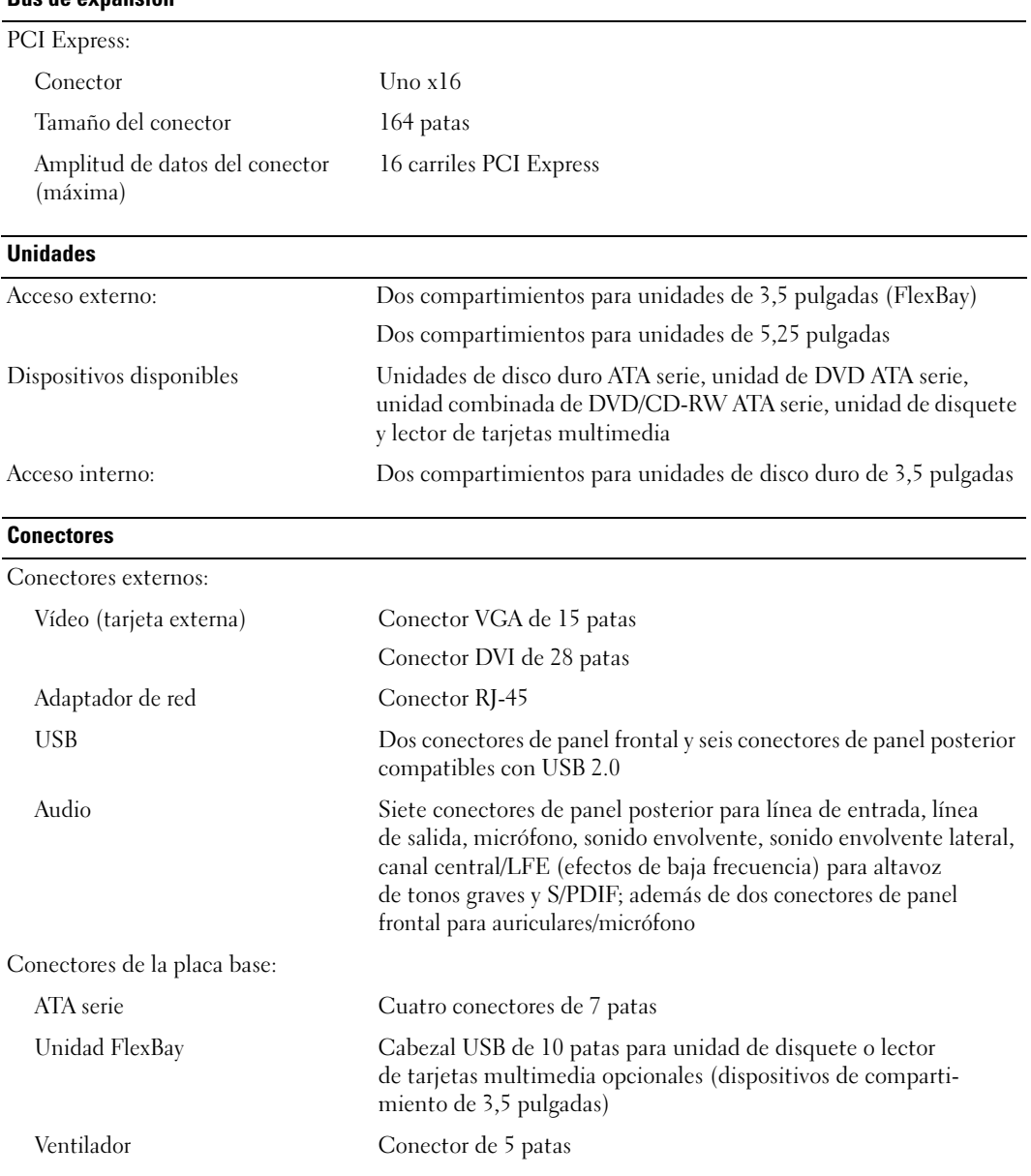

#### Conectores

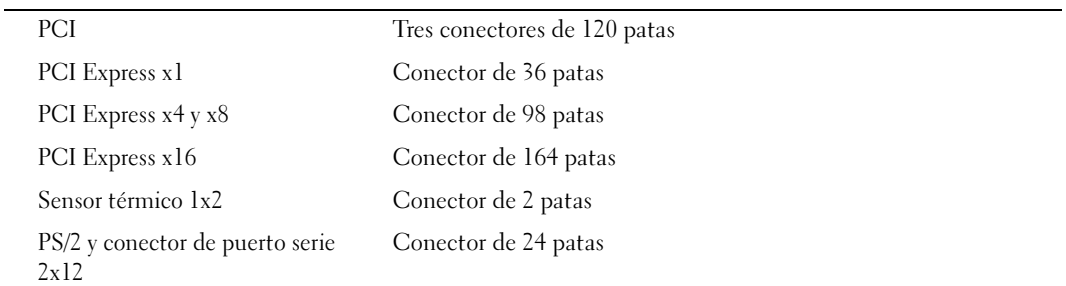

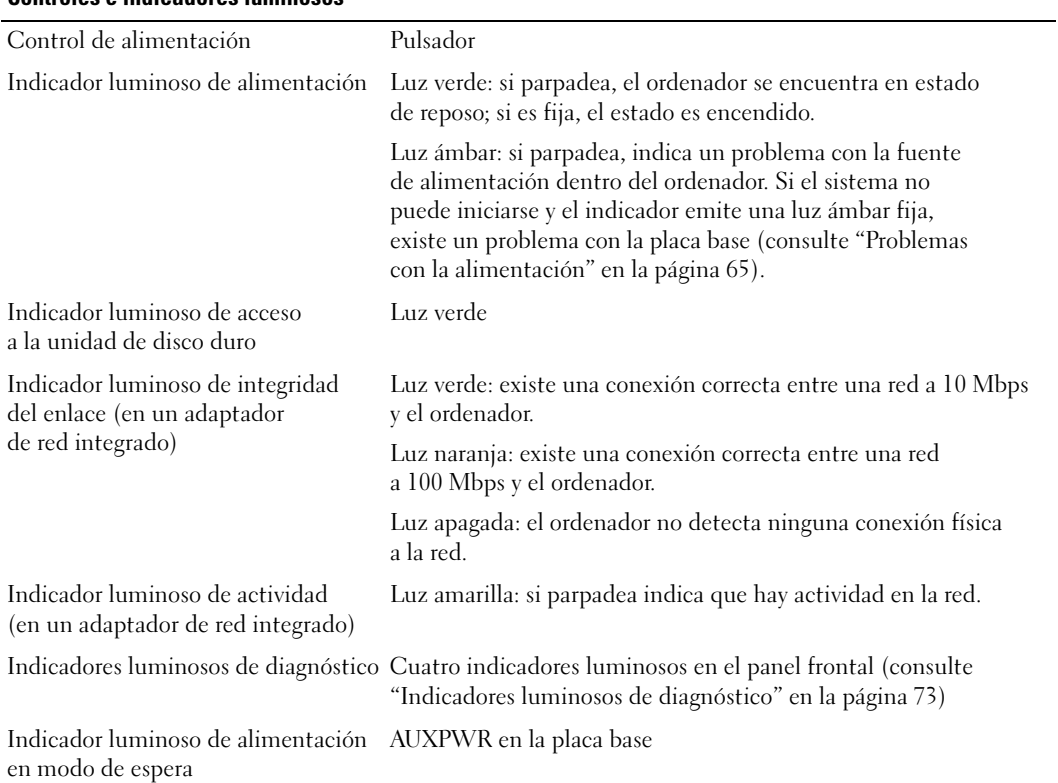

#### Controles e indicadores luminosos

#### Alimentación

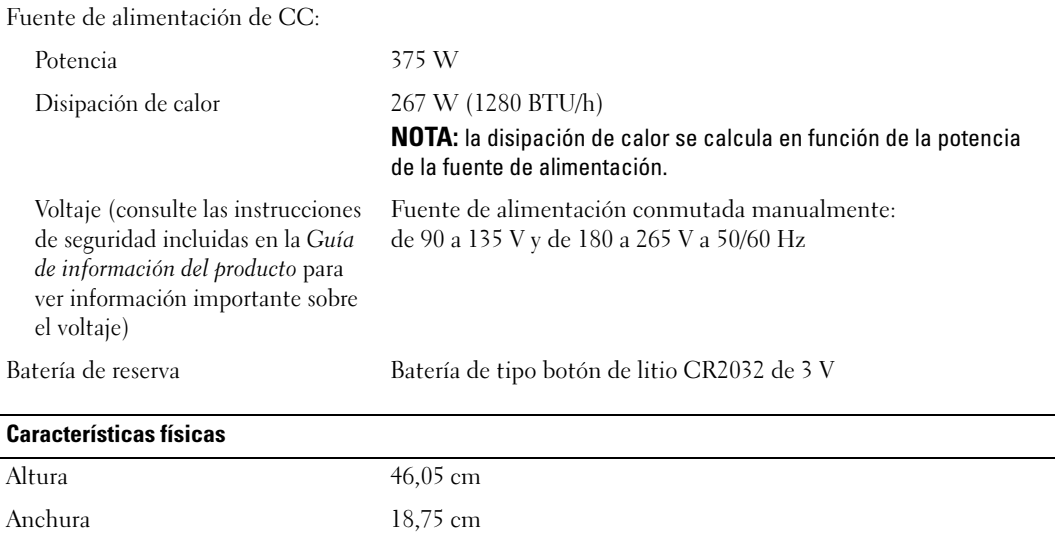

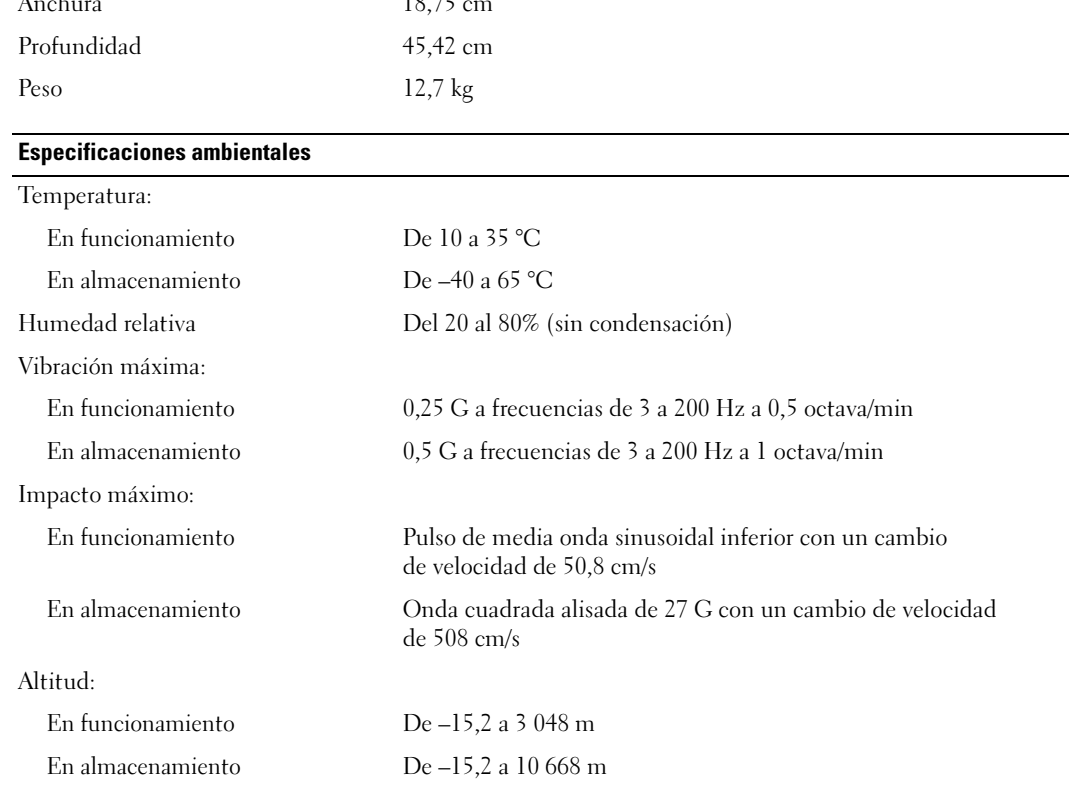

## <span id="page-143-0"></span>Programa de configuración del sistema

#### Información general

Utilice el programa de configuración del sistema para lo siguiente:

- Modificar la información de configuración del sistema después de haber añadido, cambiado o quitado hardware del ordenador
- Establecer o cambiar una opción seleccionable por el usuario, como la contraseña de usuario
- Leer la cantidad de memoria actual o definir el tipo de unidad de disco duro instalado
- Para guardar una actualización del BIOS en la memoria flash

Antes de utilizar el programa de configuración del sistema, se recomienda anotar la información de las pantallas de configuración del sistema para poder utilizarla posteriormente.

AVISO: a menos que sea un usuario experto, no cambie la configuración de este programa. Algunos cambios pueden provocar que el ordenador no funcione correctamente.

#### <span id="page-143-1"></span>Acceso al programa de configuración del sistema

- 1 Encienda (o reinicie) el ordenador.
- 2 Cuando se muestre el logotipo azul de DELL™, espere a que aparezca la solicitud de F2.
- 3 Cuando aparezca dicha solicitud, pulse <F2> inmediatamente.

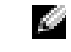

NOTA: la solicitud de F2 indica que el teclado se ha inicializado. Si pulsa <F2> antes de que se le solicite, la pulsación de tecla no tendrá ningún efecto.

4 Si espera demasiado y aparece el logotipo del sistema operativo, siga esperando hasta que vea el escritorio de Microsoft® Windows®, apague el ordenador (consulte ["Apagado del ordenador"](#page-86-1)  [en la página 87\)](#page-86-1) y vuelva a intentarlo.
#### Pantallas del programa de configuración del sistema

Las pantallas del programa de configuración del sistema muestran la información de configuración actual o modificable del ordenador. La información de la pantalla se divide en tres áreas: la lista de opciones, el campo de la opción activa y las funciones de tecla.

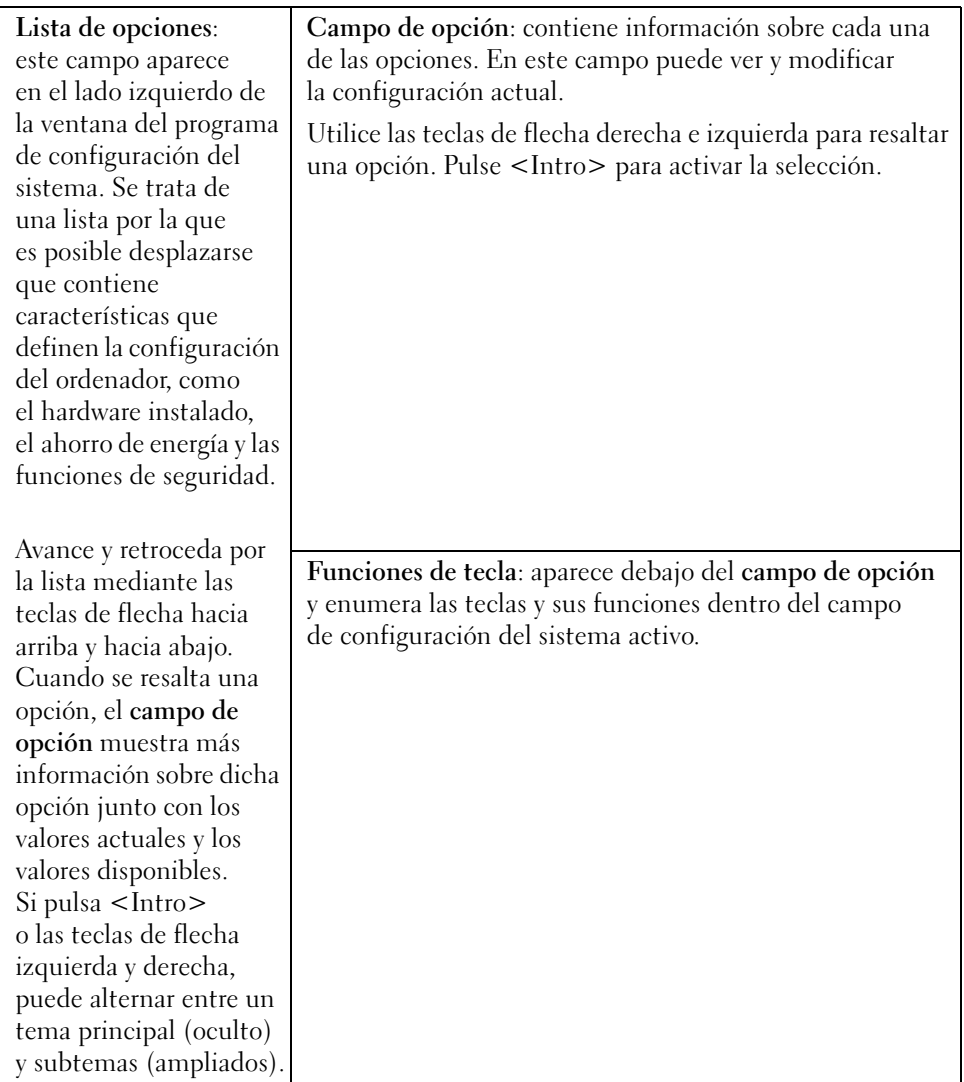

#### <span id="page-145-0"></span>Opciones del programa de configuración del sistema

**NOTA:** según el ordenador y los dispositivos instalados, es posible que los elementos enumerados en esta sección no aparezcan o no aparezcan exactamente como se indica.

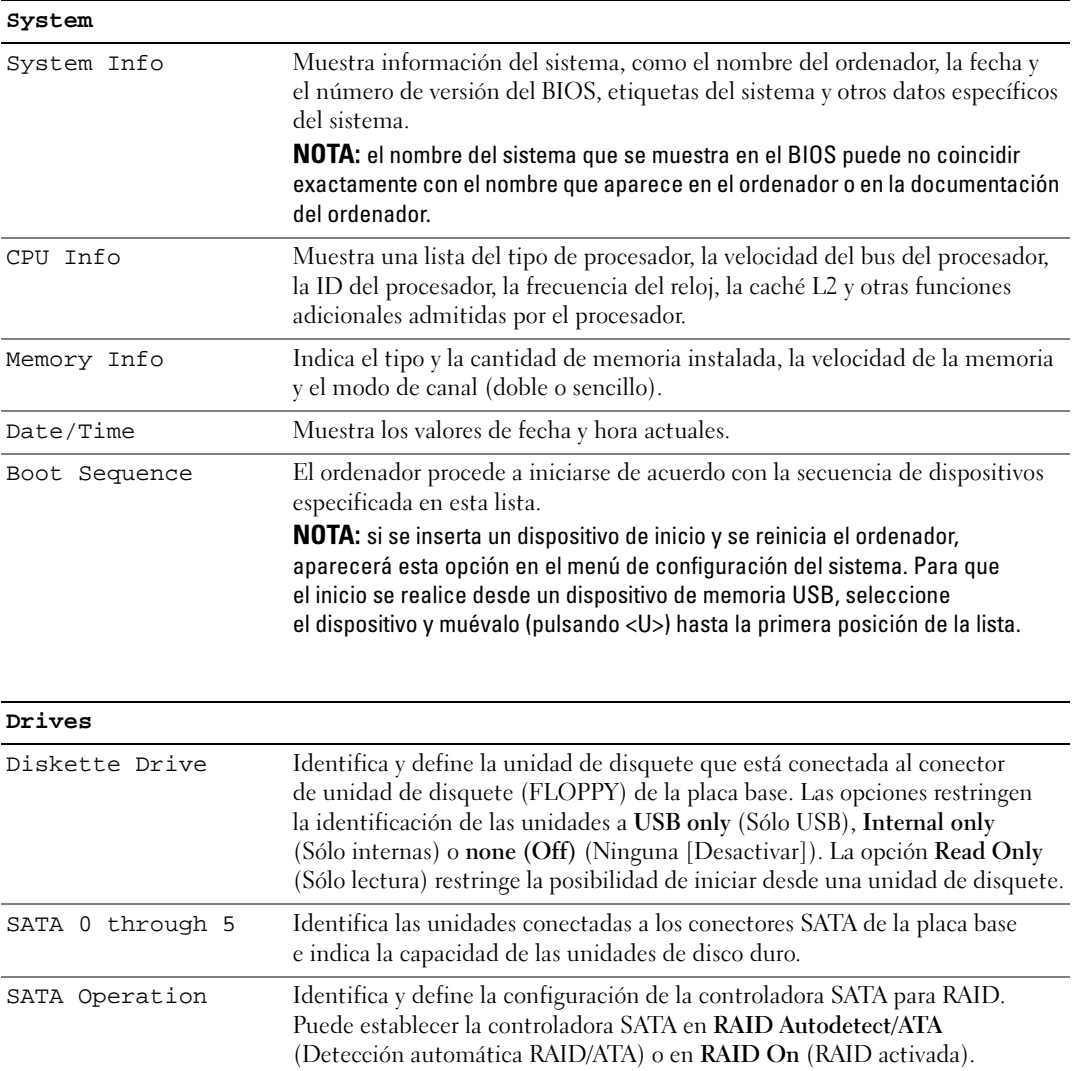

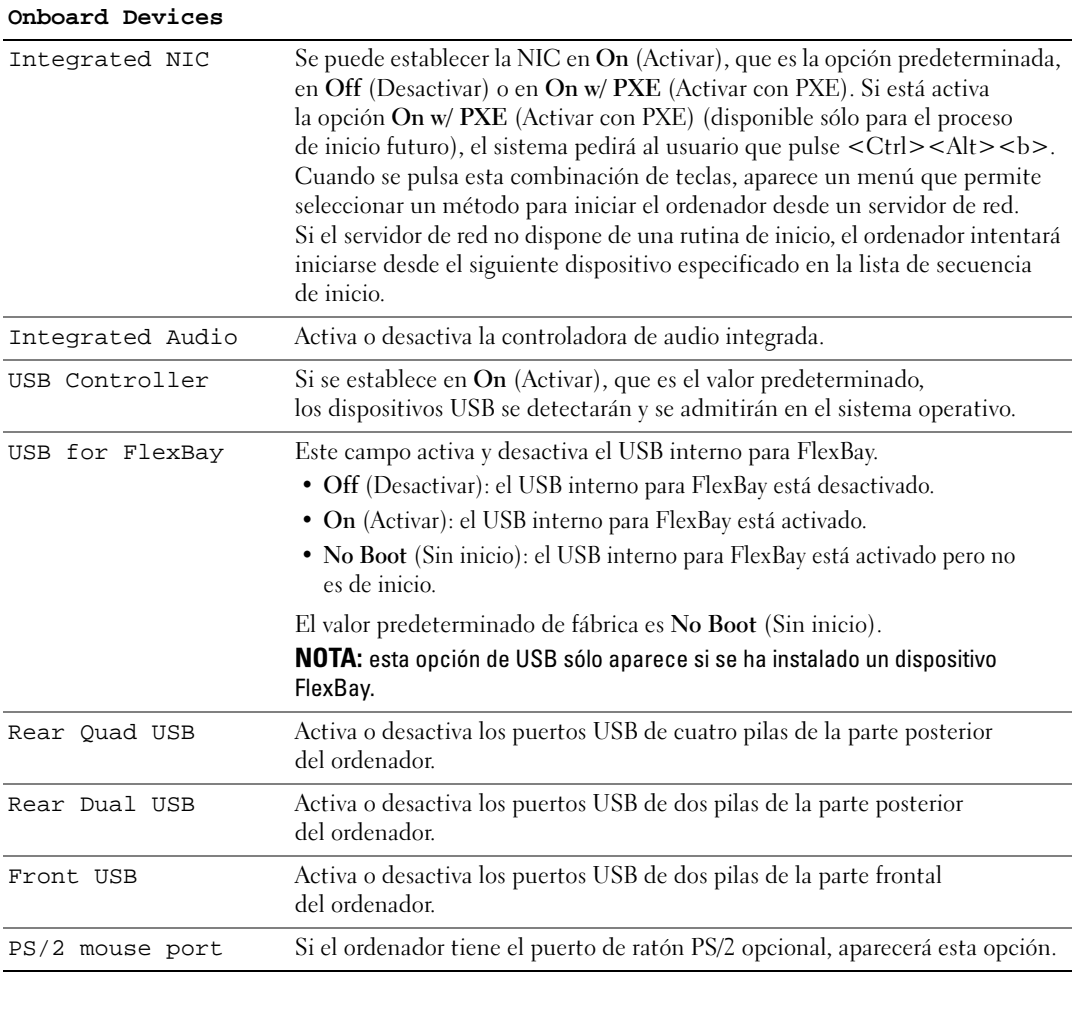

#### **Video**

Primary Video Especifica qué controladora de vídeo es la principal cuando hay dos controladoras de vídeo en el ordenador.

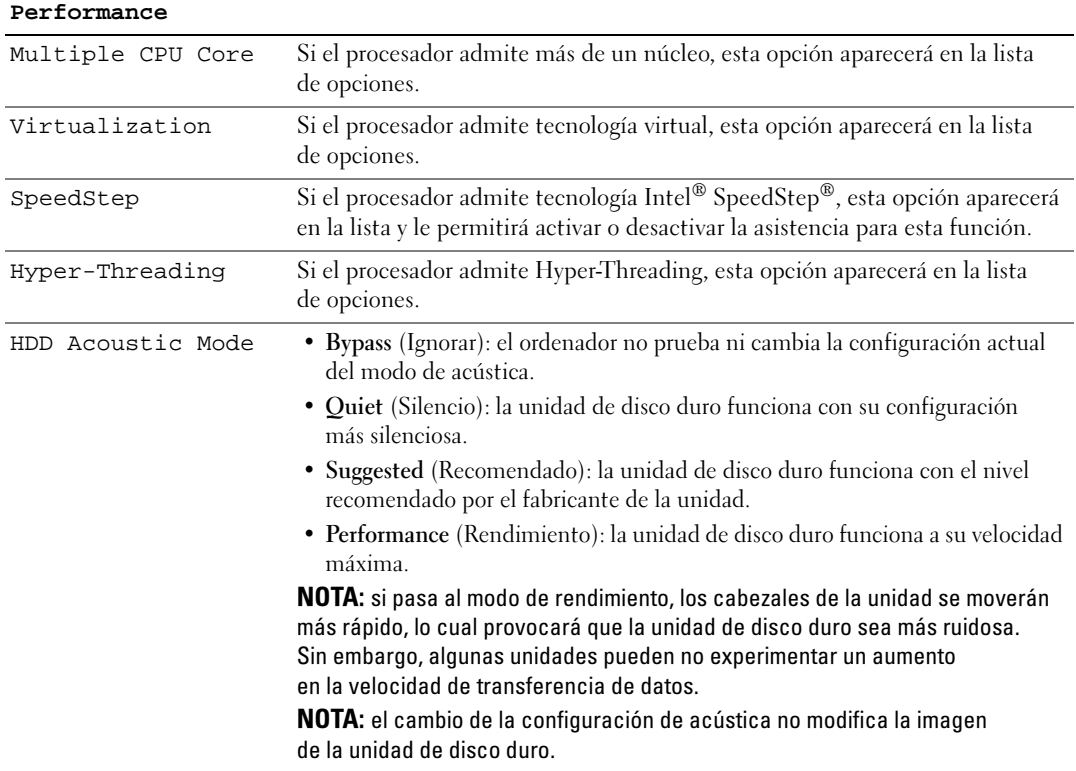

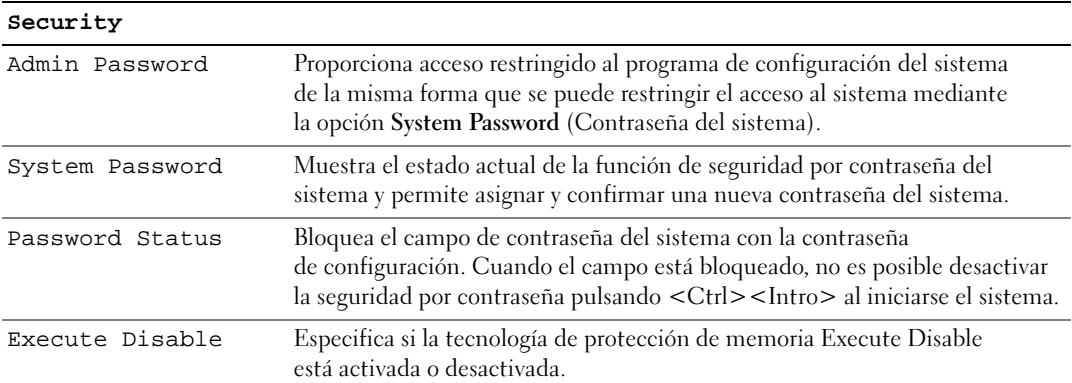

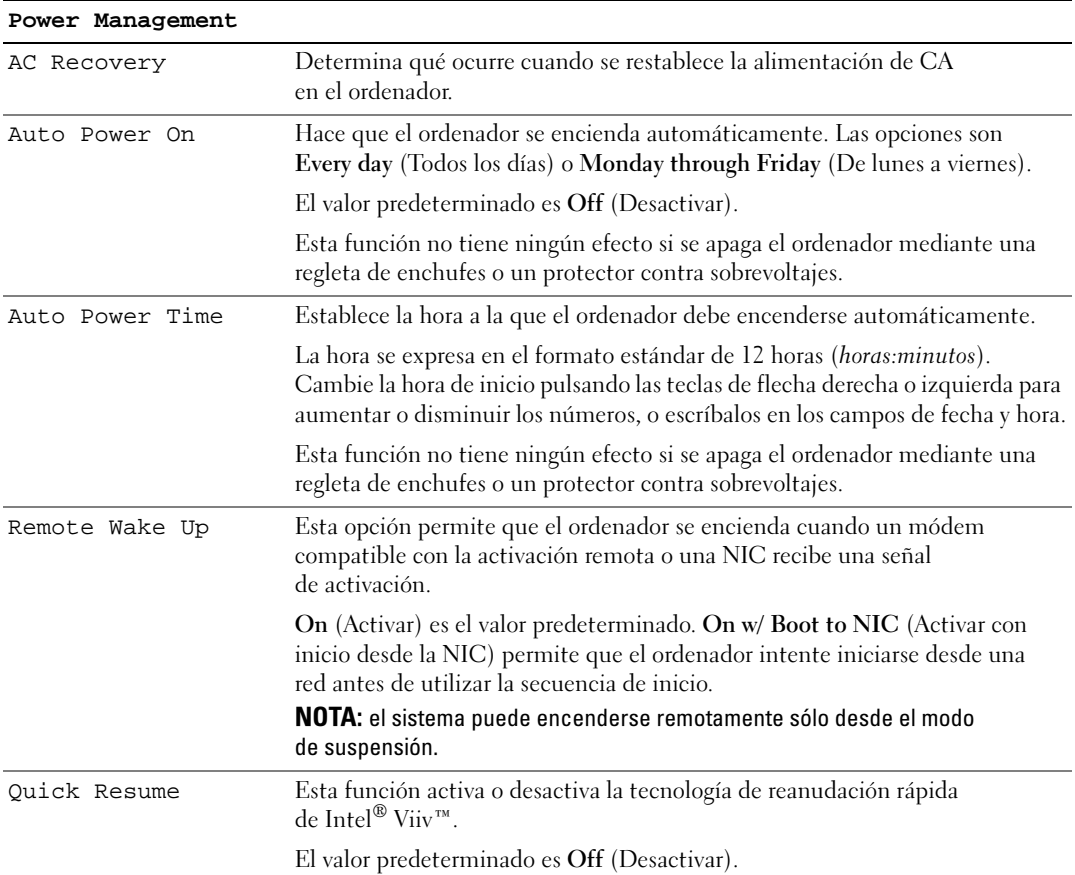

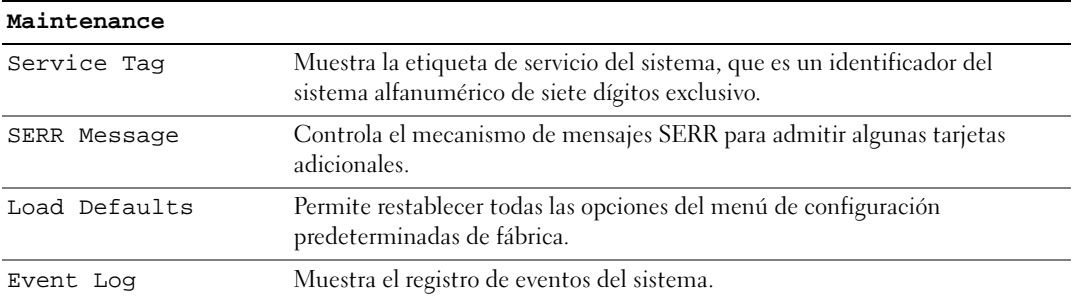

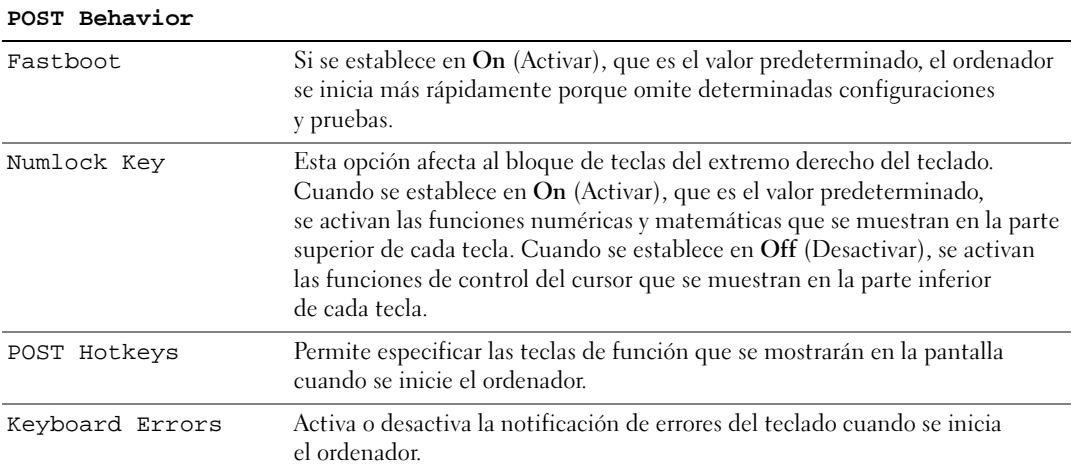

#### Secuencia de inicio

Esta función le permite establecer el orden en que el BIOS buscará los dispositivos cuando trate de encontrar un sistema operativo.

AVISO: si modifica la configuración de la secuencia de inicio, guarde los valores nuevos para evitar que se pierdan los cambios.

#### Valores de la opción

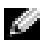

NOTA: el ordenador intenta iniciar desde todos los dispositivos de inicio pero si no encuentra ninguno, genera un mensaje de error que indica que no hay disponible ningún dispositivo de inicio. Pulse la tecla <F1> para volver a intentar el inicio o la tecla <F2> para iniciar la utilidad de configuración del sistema.

• Onboard or USB Floppy Drive (Unidad de disquete USB o integrada): el ordenador intenta iniciarse desde la unidad de disquete. Si no hay ningún disquete en la unidad o no se ha instalado ninguna unidad de disquete, el ordenador intenta iniciar desde el siguiente dispositivo de inicio de la secuencia.

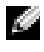

 $\mathbb{Z}$  NOTA: si en la unidad hay un disquete que no es de inicio, el ordenador genera un mensaje de error. Siga las instrucciones de la pantalla para reintentar el inicio.

- Onboard SATA Hard Drive (Unidad de disco duro SATA integrada): el ordenador intenta iniciarse desde la unidad de disco duro principal. Si la unidad no contiene ningún sistema operativo, el ordenador intenta iniciarse desde el siguiente dispositivo de inicio.
- Onboard or USB CD-ROM Device (Dispositivo de CD-ROM USB o integrado): el ordenador intenta iniciarse desde la unidad de CD. Si no hay ningún CD en la unidad, o si dicho CD no contiene un sistema operativo, el ordenador intenta iniciarse desde el siguiente dispositivo de inicio.
- USB Device (Dispositivo USB): inserte el dispositivo de memoria en un puerto USB y reinicie el ordenador. Cuando aparezca F12 = Boot Menu (F12 = Menú de inicio) en la esquina superior derecha de la pantalla, pulse <F12>. El BIOS detecta el dispositivo y añade la opción USB al menú de inicio.

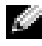

**NOTA:** para poder iniciar el sistema desde un dispositivo USB, éste debe ser de inicio. Consulte la documentación del dispositivo para determinar si es de inicio.

#### Cambio de la secuencia de inicio para el inicio actual

Puede utilizar esta función, por ejemplo, para reiniciar el ordenador desde un dispositivo USB, como una unidad de disquete, una memoria USB o una unidad de CD-RW.

**NOTA:** si va a iniciar el ordenador desde una unidad de disquete USB, antes debe definir la unidad de disquete con el valor OFF (Desactivar) en el programa de configuración del sistema (consulte ["Opciones del programa](#page-145-0)  [de configuración del sistema" en la página 146](#page-145-0)).

- 1 Si va a iniciar el ordenador desde un dispositivo USB, conecte dicho dispositivo al conector USB (consulte ["Vista frontal del ordenador" en la página 13\)](#page-12-0).
- 2 Encienda (o reinicie) el ordenador.
- **3** Cuando aparezca F2 = Setup, F12 = Boot Menu (F2 = Configuración, F12 = Menú de inicio) en la esquina superior derecha de la pantalla, pulse <F12>.

Si espera demasiado y aparece el logotipo del sistema operativo, siga esperando hasta que vea el escritorio de Microsoft Windows, apague el ordenador (consulte ["Apagado del ordenador"](#page-86-0)  [en la página 87\)](#page-86-0) y vuelva a intentarlo.

Aparece el menú de dispositivos de inicio, donde se enumeran todos los dispositivos de inicio disponibles. Cada dispositivo tiene un número junto a él.

4 En la parte inferior del menú, indique el número del dispositivo que desea utilizar sólo para el inicio actual.

Por ejemplo, si desea que el ordenador se inicie desde una memoria USB, resalte USB Device (Dispositivo USB) y pulse <Intro>.

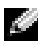

NOTA: para poder iniciar el sistema desde un dispositivo USB, éste debe ser de inicio. Consulte la documentación del dispositivo para determinar si es de inicio.

#### Cambio de la secuencia de inicio para inicios futuros

- 1 Abra el programa de configuración del sistema (consulte ["Acceso al programa de configuración](#page-143-0)  [del sistema" en la página 144](#page-143-0)).
- 2 Utilice las teclas de flecha para resaltar la opción de menú Boot Sequence (Secuencia de inicio) y, a continuación, pulse <Intro> para acceder al menú.

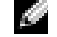

**NOTA:** anote la secuencia de inicio actual por si desea restaurarla.

- 3 Pulse las teclas de flecha hacia arriba y hacia abajo para desplazarse por la lista de dispositivos.
- 4 Pulse la barra espaciadora para activar o desactivar un dispositivo. Los dispositivos activados tienen un número asignado; los dispositivos desactivados no tienen ningún número asignado.
- 5 Pulse <U> o <D> para subir o bajar un dispositivo en la lista.

### Borrado de contraseñas olvidadas

 $\triangle$  PRECAUCIÓN: antes de realizar cualquiera de los procedimientos descritos en esta sección, siga las instrucciones de seguridad incluidas en la Guía de información del producto.

1 Realice los procedimientos descritos en ["Antes de manipular el interior del ordenador" en la página 88.](#page-87-0)

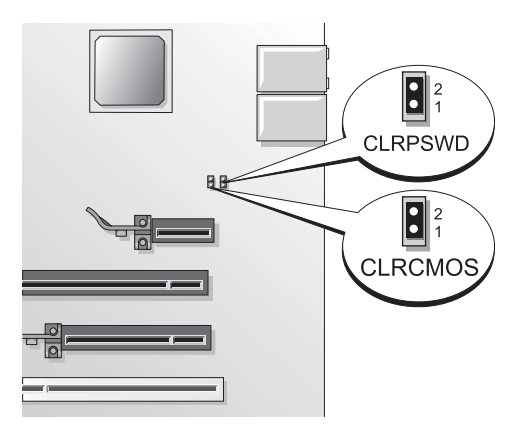

2 Localice el puente de contraseña de 2 patas (CLRPSWD) en la placa base (consulte ["Componentes](#page-91-0)  [de la placa base" en la página 92\)](#page-91-0) y extraiga el puente para borrar la contraseña.

 $\blacksquare$  NOTA: cuando se entrega el ordenador, el conector del puente está conectado a las patas 1 y 2.

- 3 Vuelva a colocar la cubierta del ordenador (consulte ["Colocación de la cubierta del ordenador"](#page-137-0)  [en la página 138\)](#page-137-0).
- 4 Conecte el ordenador y el monitor a las tomas eléctricas y enciéndalos.
- 5 Cuando aparezca el escritorio de Microsoft<sup>®</sup> Windows<sup>®</sup>, apague el ordenador (consulte "Apagado") [del ordenador" en la página 87](#page-86-0)).
- 6 Apague el monitor y desconéctelo de la toma eléctrica.
- 7 Desenchufe de la toma eléctrica el cable de alimentación del ordenador y presione el botón de encendido para conectar a tierra la placa base.
- 8 Extraiga la cubierta del ordenador (consulte ["Extracción de la cubierta del ordenador" en](#page-88-0)  [la página 89\)](#page-88-0).
- 9 Localice el puente de contraseña de dos patas (CLRPSWD) en la placa base (consulte ["Componentes](#page-91-0)  [de la placa base" en la página 92\)](#page-91-0) y coloque el conector del puente en las patas 1 y 2 para volver a activar la función de contraseña.
- 10 Vuelva a colocar la cubierta del ordenador (consulte ["Colocación de la cubierta del ordenador"](#page-137-0)  [en la página 138\)](#page-137-0).

AVISO: para conectar un cable de red, enchúfelo primero en el dispositivo de red y, después, en el ordenador.

11 Conecte el ordenador y los dispositivos a las tomas eléctricas y enciéndalos.

### Borrado de la configuración de CMOS

- $\triangle$  PRECAUCIÓN: antes de realizar cualquiera de los procedimientos descritos en esta sección, siga las instrucciones de seguridad incluidas en la Guía de información del producto.
	- 1 Realice los procedimientos descritos en ["Antes de comenzar" en la página 87.](#page-86-1)
	- 2 Restablezca la configuración actual de CMOS:
		- a Localice el puente CMOS (CLRCMOS) de dos patas en la placa base (consulte ["Componentes](#page-91-0)  [de la placa base" en la página 92\)](#page-91-0).

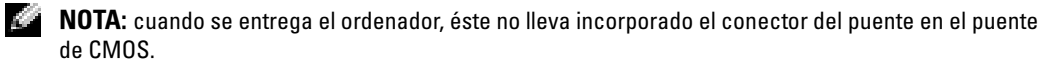

- b Extraiga el conector del puente de las patas 1 y 2 del puente de contraseña (CLRPSWD).
- c Coloque el conector del puente en las patas 1 y 2 del puente de CMOS (CLRCMOS) y espere aproximadamente cinco segundos.
- d Extraiga el conector del puente y colóquelo en las patas 1 y 2 del puente de contraseña (CLRPSWD).
- 3 Vuelva a colocar la cubierta del ordenador (consulte).

AVISO: para conectar un cable de red, enchúfelo primero en la toma de red de la pared y, después, en el ordenador.

4 Conecte el ordenador y los dispositivos a las tomas eléctricas y enciéndalos.

### Política de asistencia técnica de Dell (sólo para EE. UU.)

La asistencia técnica proporcionada por personal cualificado requiere la cooperación y la participación del cliente en el proceso de solución de problemas, y permite restaurar el sistema operativo, los programas de software y los controladores de hardware a la configuración predeterminada original de Dell, así como verificar el funcionamiento correcto del ordenador y del hardware instalado por Dell. Además de esta asistencia técnica proporcionada por personal cualificado, encontrará asistencia técnica en línea en support.dell.com. Puede que se ofrezcan opciones de asistencia técnica adicionales con un cargo.

Dell proporciona una asistencia técnica limitada para el ordenador y para el software y los dispositivos periféricos "instalados por Dell"<sup>1</sup> . El fabricante original es quien proporciona la asistencia para software y dispositivos periféricos de terceros, incluidos los adquiridos o instalados por medio de Dell Software and Peripherals, Readyware y Custom Factory Integration<sup>2</sup>.

- <sup>1</sup>Los servicios de reparación se proporcionan de acuerdo con los términos y condiciones de la garantía limitada y de todo contrato de ser-vicio de asistencia opcional adquirido con el ordenador.
- <sup>2</sup>Todos los componentes estándar de Dell incluidos en un proyecto Custom Factory Integration (CFI) están cubiertos por la garantía lim-itada estándar de Dell del ordenador. No obstante, Dell ofrece un programa de sustitución de piezas para cubrir todos los componentes de hardware no estándar de terceros integrados mediante CFI, válido durante el mismo periodo que el contrato de servicio del ordenador.

#### Definición de software y dispositivos periféricos "instalados por Dell"

El software instalado por Dell incluye el sistema operativo y parte del software que se instala en el ordenador durante el proceso de fabricación (Microsoft® Office, Norton Antivirus, etc.).

Los dispositivos periféricos instalados por Dell incluyen las tarjetas internas de expansión, los compartimientos para módulos Dell y los accesorios de PC Card. Además, se incluyen todos los monitores, teclados, ratones, altavoces, micrófonos para módems telefónicos, estaciones de acoplamiento/replicadores de puerto, productos de red y todos los cables correspondientes de la marca Dell.

#### Definición de software y dispositivos periféricos "de terceros"

El software y los dispositivos periféricos de terceros incluyen los dispositivos periféricos, accesorios y software vendidos por Dell pero que no son de la marca Dell (impresoras, escáneres, cámaras, juegos, etc.). La asistencia para el software y los dispositivos periféricos de terceros la proporciona el fabricante original del producto.

## Aviso de la FCC (sólo para EE. UU.)

#### Clase B de la FCC

Este equipo genera, utiliza y puede emitir energía por radiofrecuencia y, si no se instala y utiliza de acuerdo con el manual de instrucciones del fabricante, puede provocar interferencias en la recepción de radio y televisión. Este equipo ha sido probado y cumple los límites establecidos para los dispositivos digitales de Clase B, de conformidad con la Parte 15 del reglamento de la FCC.

Este dispositivo cumple la Parte 15 del reglamento de la FCC. Su funcionamiento está sujeto a las dos condiciones siguientes:

- 1 Este dispositivo no debe provocar interferencias perjudiciales.
- 2 Este dispositivo debe aceptar cualquier interferencia recibida, incluidas aquellas que puedan provocar un funcionamiento no deseado.

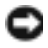

AVISO: las regulaciones de la FCC estipulan que los cambios o modificaciones no aprobados expresamente por Dell Inc. pueden anular la autorización del usuario para utilizar este equipo.

Estos límites están diseñados para proporcionar una protección razonable contra interferencias perjudiciales en un entorno residencial. No obstante, no se garantiza que no ocurran interferencias en una instalación en particular. Si este equipo provoca interferencias en la recepción de emisiones de radio o televisión, lo que se determina encendiendo y apagando el equipo, intente corregir las interferencias por medio de una o más de las medidas siguientes:

- Cambie la orientación de la antena de recepción.
- Vuelva a ubicar el sistema con respecto al receptor.
- Aleje el sistema del receptor.
- Enchufe el sistema en otra toma de forma que el ordenador y el receptor se hallen en circuitos derivados diferentes.

Si es necesario, póngase en contacto con un representante de Dell Inc. o con un técnico experto en radio o televisión para obtener ayuda.

La información que se proporciona a continuación aparece en el dispositivo o los dispositivos mencionados en este documento conforme a las regulaciones de la FCC:

- Nombre del producto: Dell™ Dimension™ 9200
- Número de modelo: DCTA
- Nombre de la empresa:

Dell Inc. Worldwide Regulatory Compliance & Environmental Affairs One Dell Way Round Rock, Texas 78682 USA 512-338-4400

**NOTA:** para obtener más información sobre normativas, consulte la Guía de información del producto.

### Cómo ponerse en contacto con Dell

Para ponerse en contacto con Dell por vía electrónica, puede acceder a las páginas web siguientes:

- www.dell.com
- support.dell.com (asistencia)

Para obtener las direcciones web de su país, localice la sección apropiada en la tabla siguiente.

**NOTA:** los números de llamada sin cargo sólo pueden utilizarse en el país para el cual se indican.

NOTA: en algunos países, existe un servicio de asistencia específico para ordenadores Dell™ XPS™ que dispone de un número de teléfono aparte que se indica para los países participantes. Si no ve un número de teléfono específico para ordenadores XPS, puede ponerse en contacto con Dell a través del número de asistencia indicado y su llamada será transferida al departamento adecuado.

Cuando necesite ponerse en contacto con Dell, utilice las direcciones electrónicas, los números de teléfono o los códigos que se incluyen en la tabla siguiente. Si necesita ayuda para saber qué códigos debe utilizar, póngase en contacto con un operador de telefonía local o internacional.

NOTA: la información de contacto facilitada se consideró correcta en el momento de impresión de este documento; dicha información puede modificarse en cualquier momento.

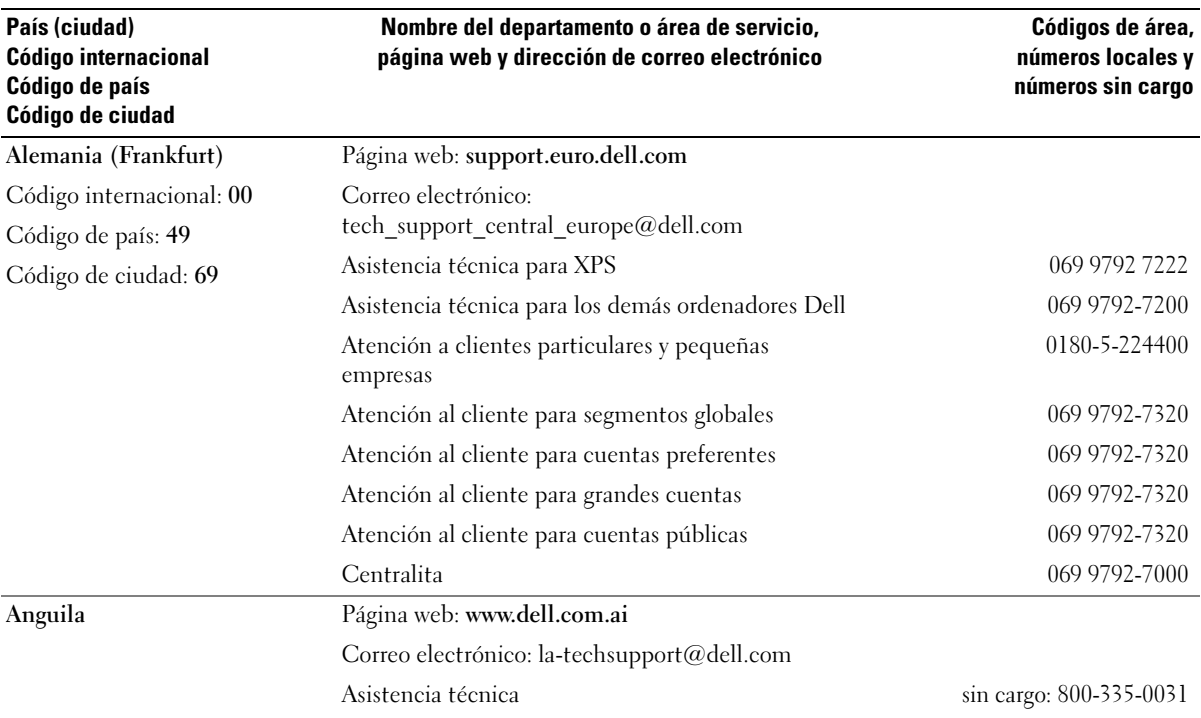

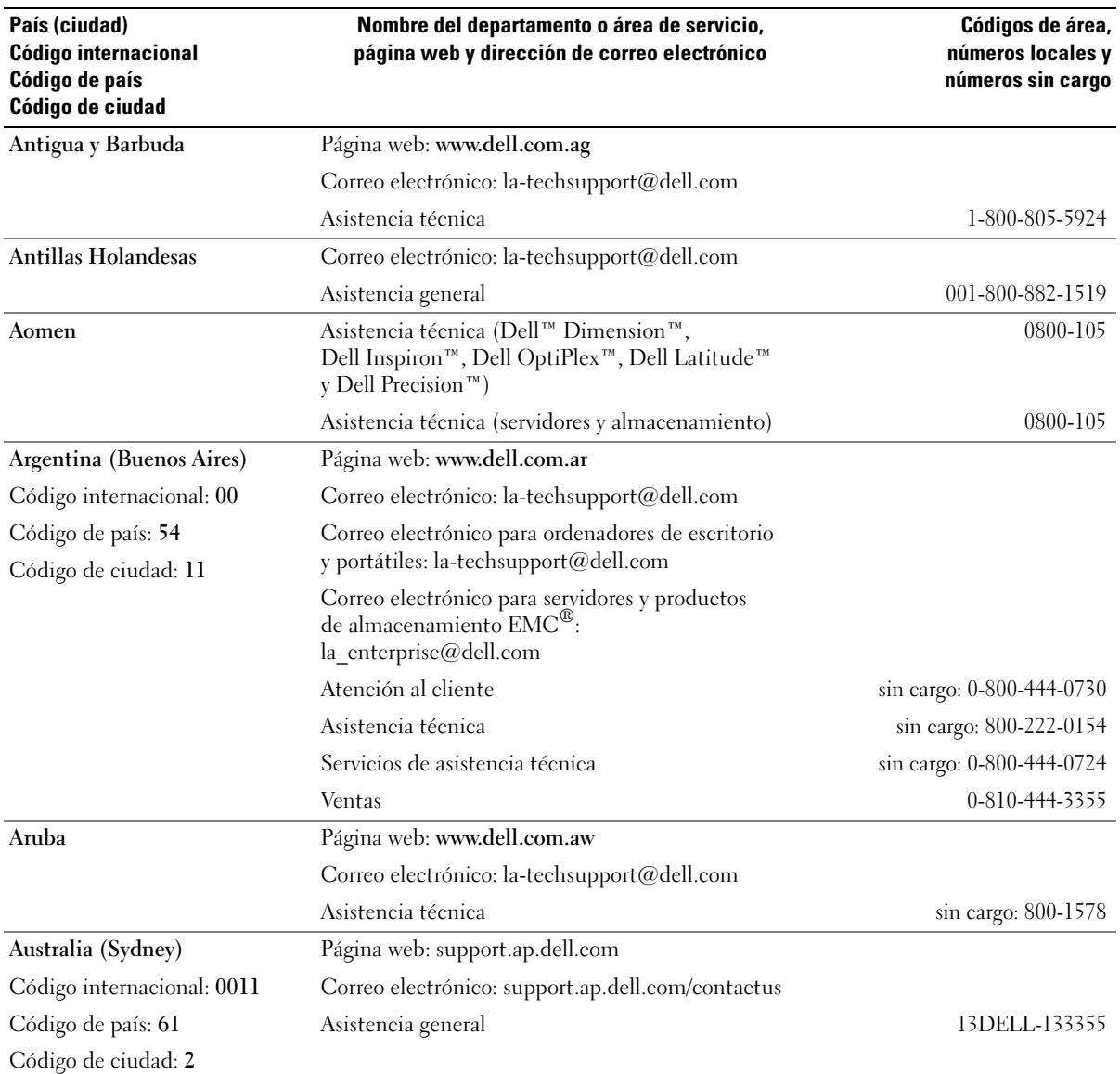

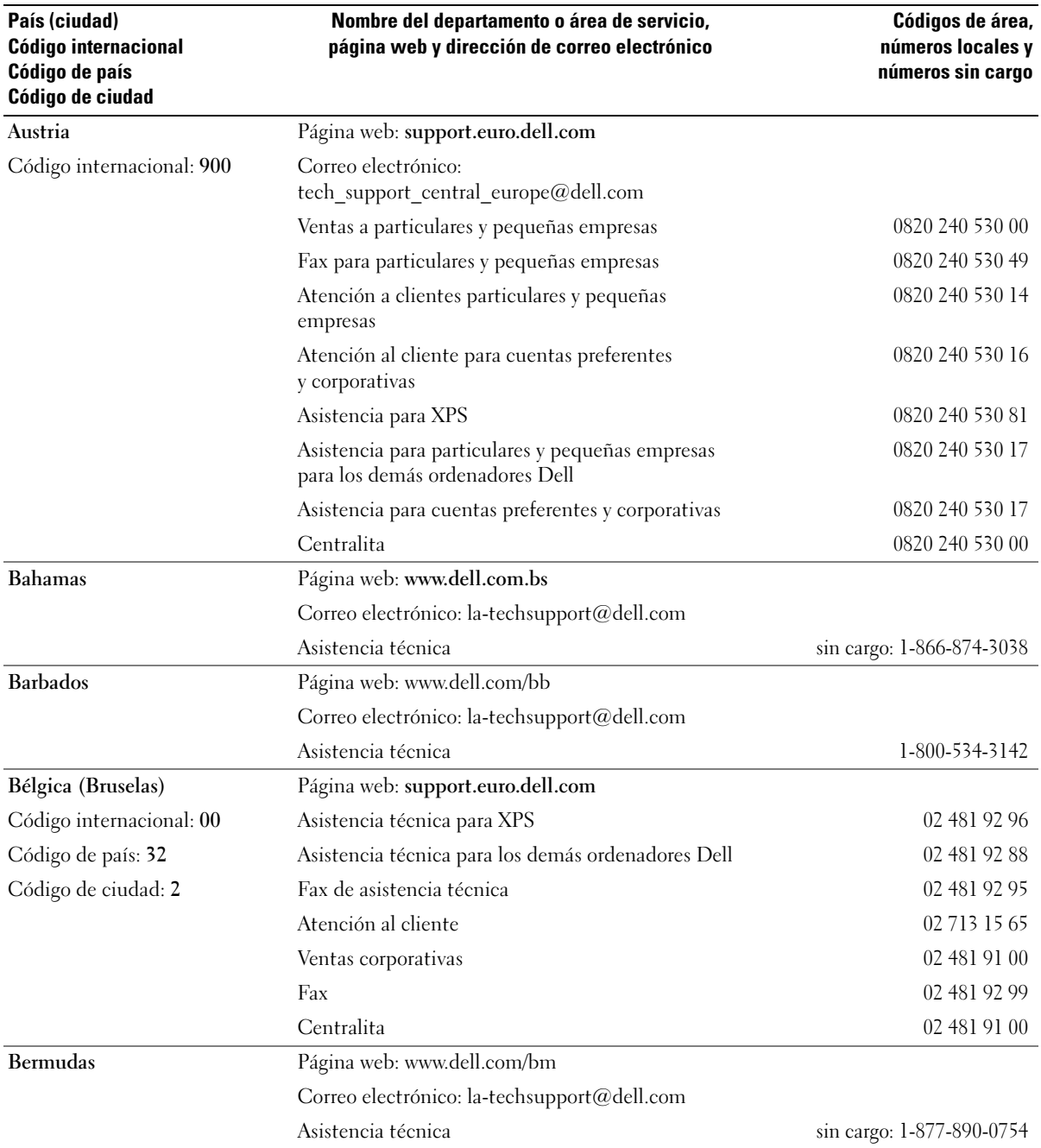

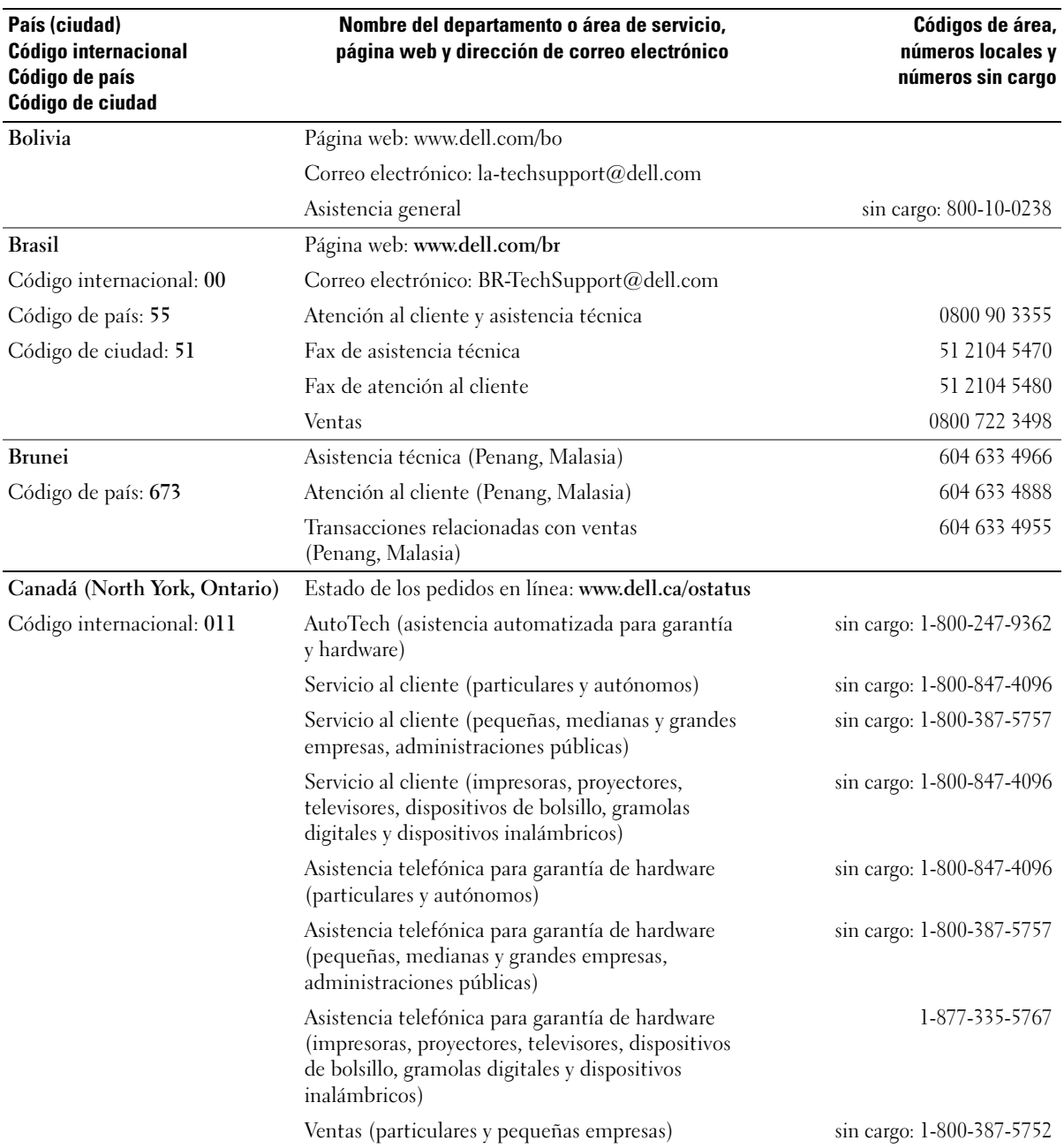

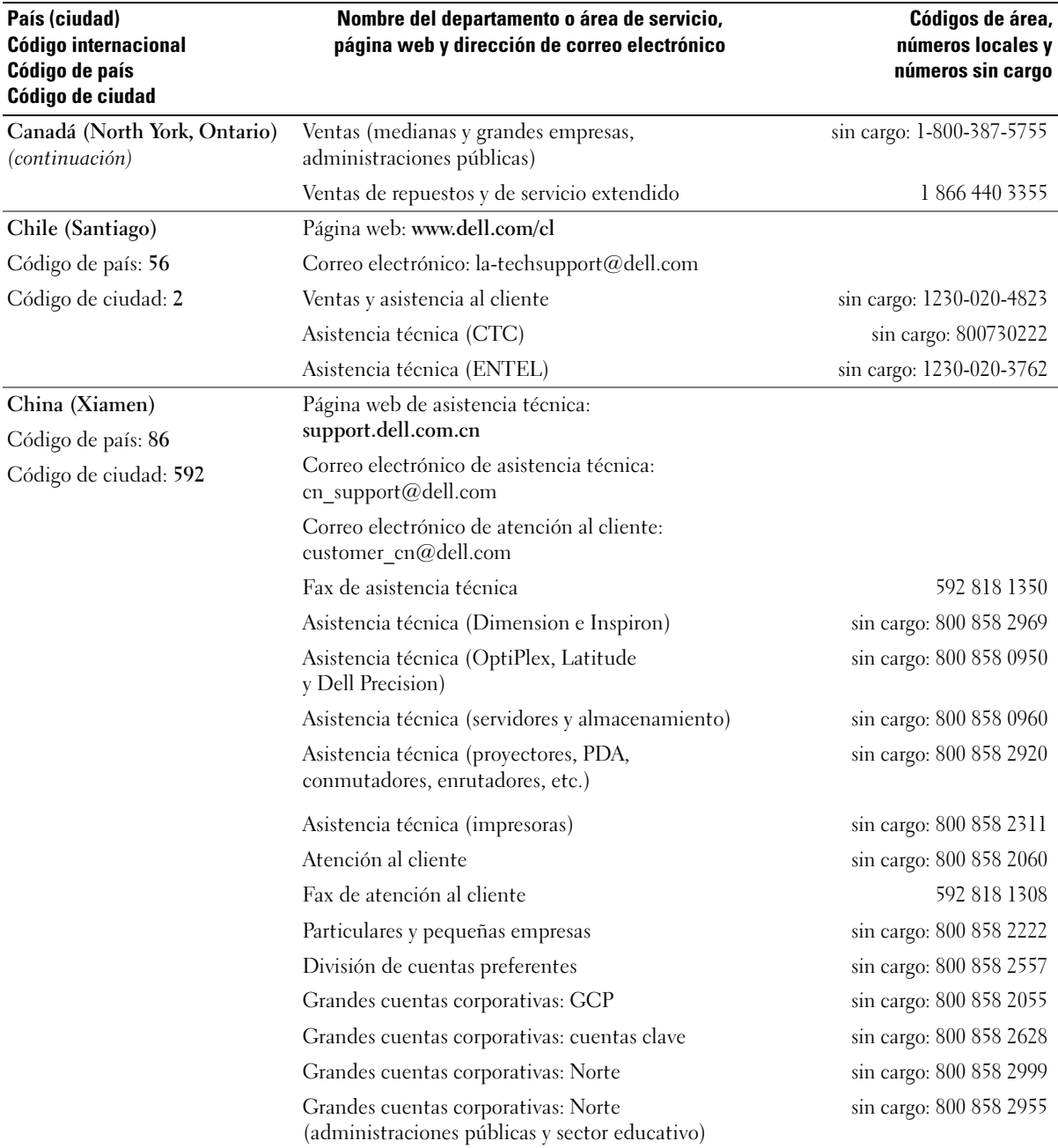

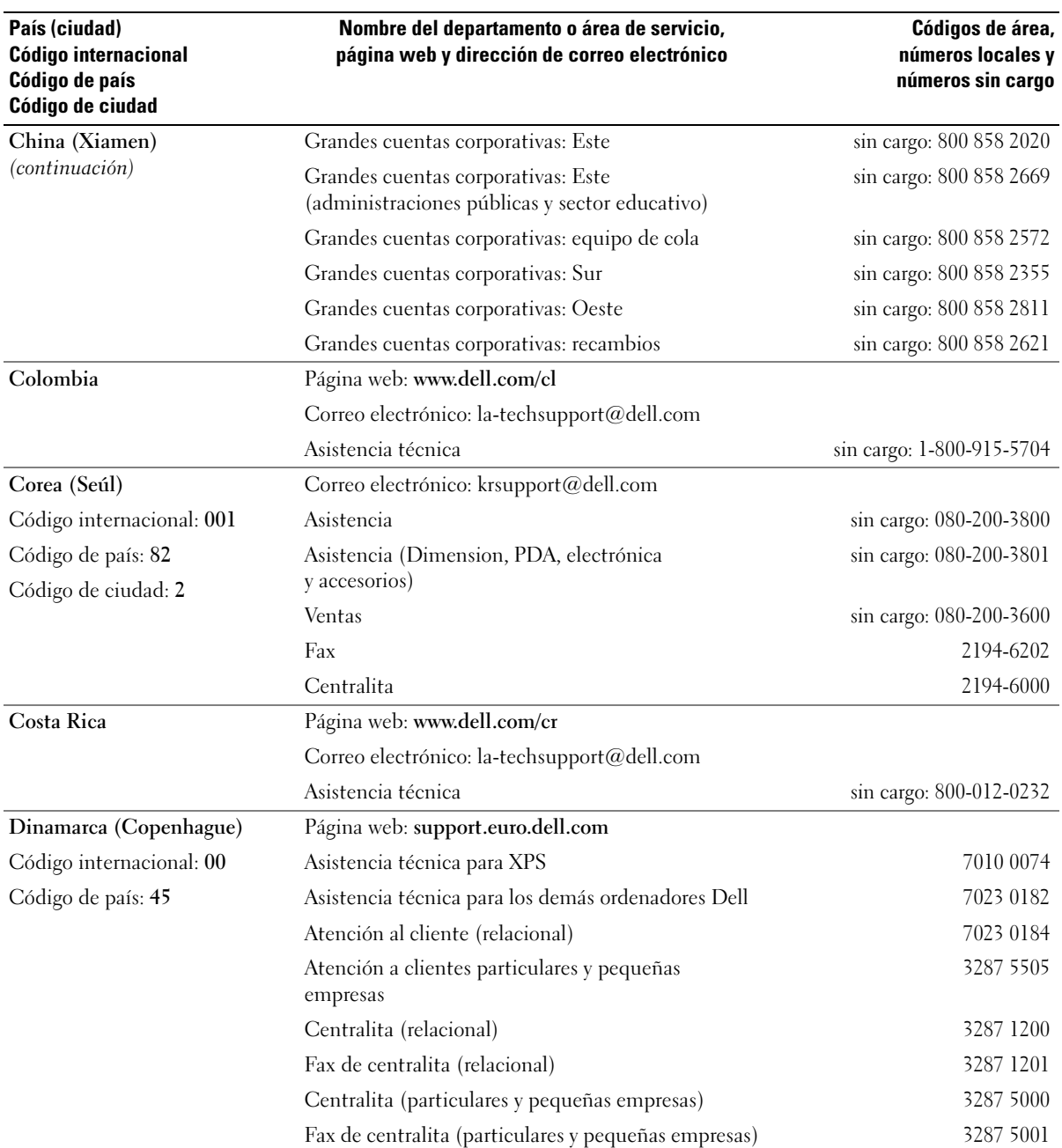

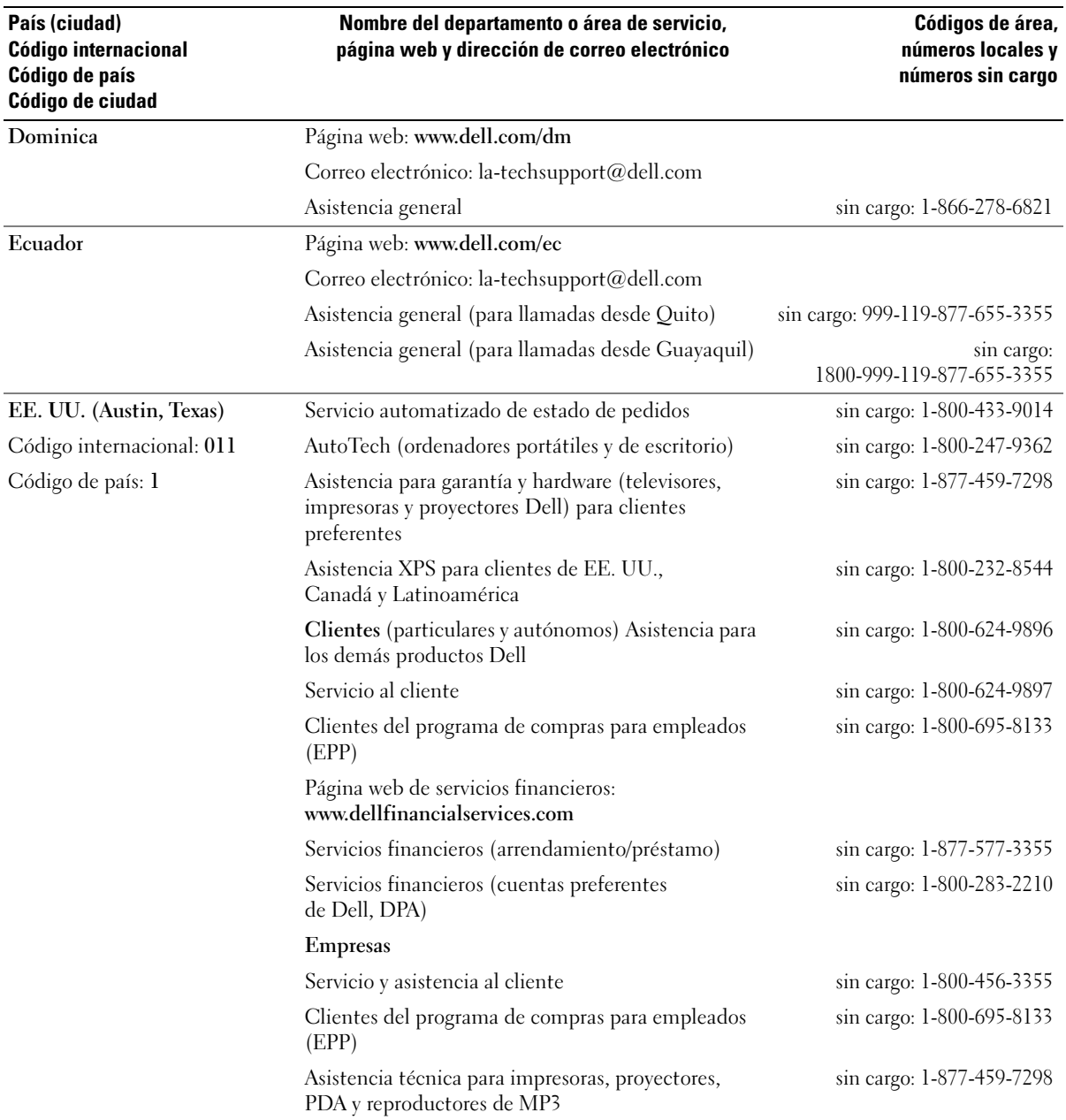

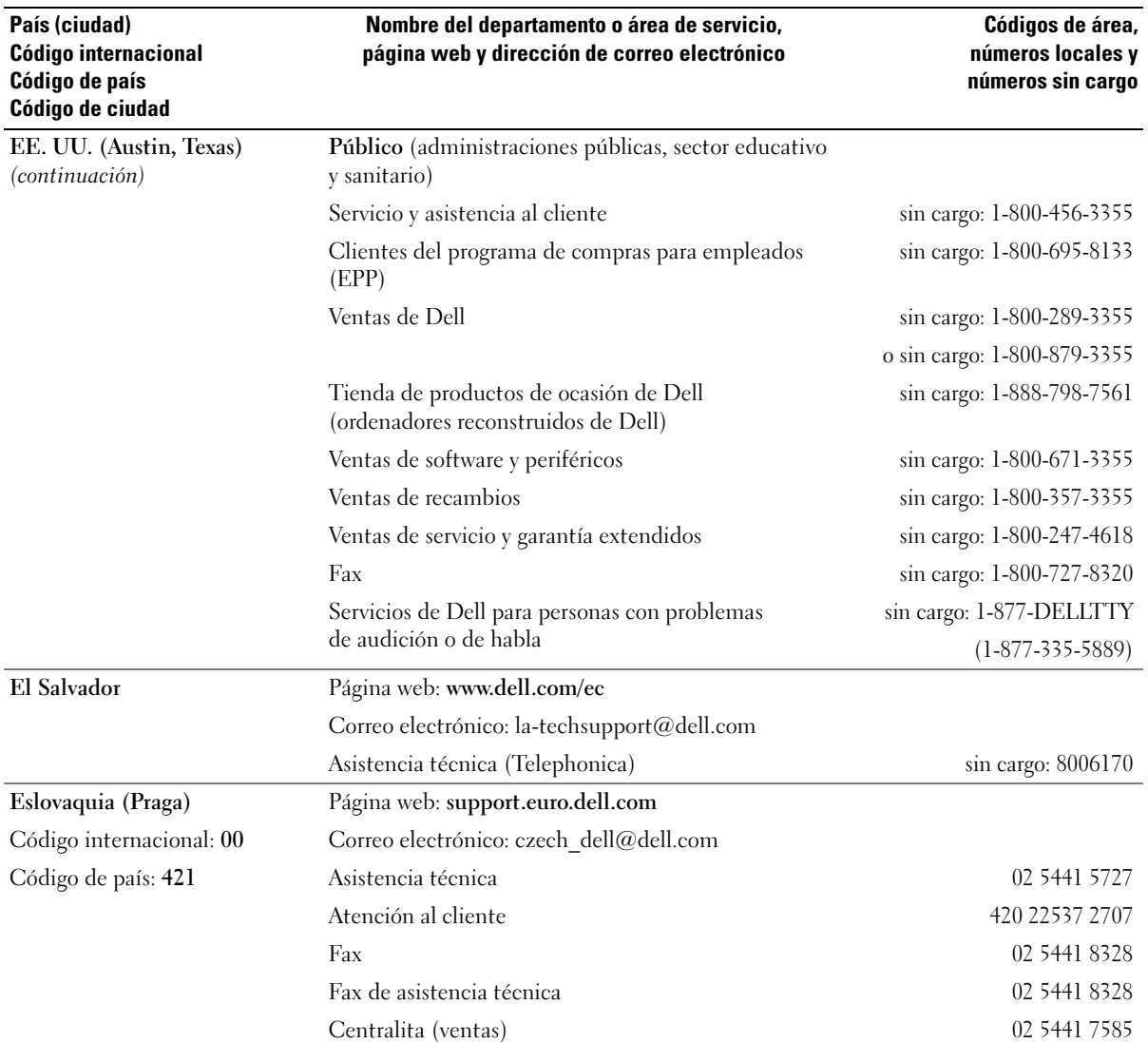

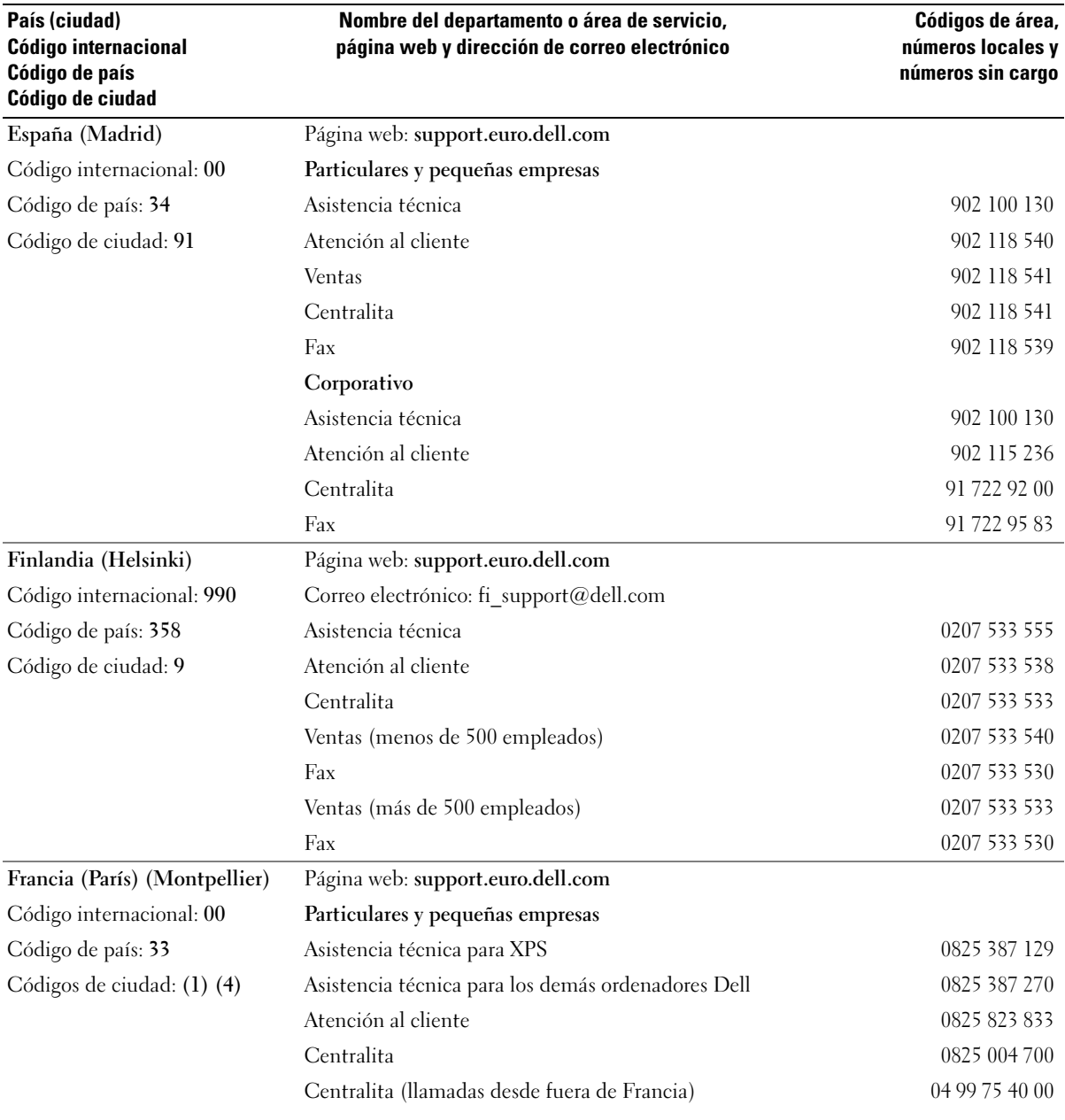

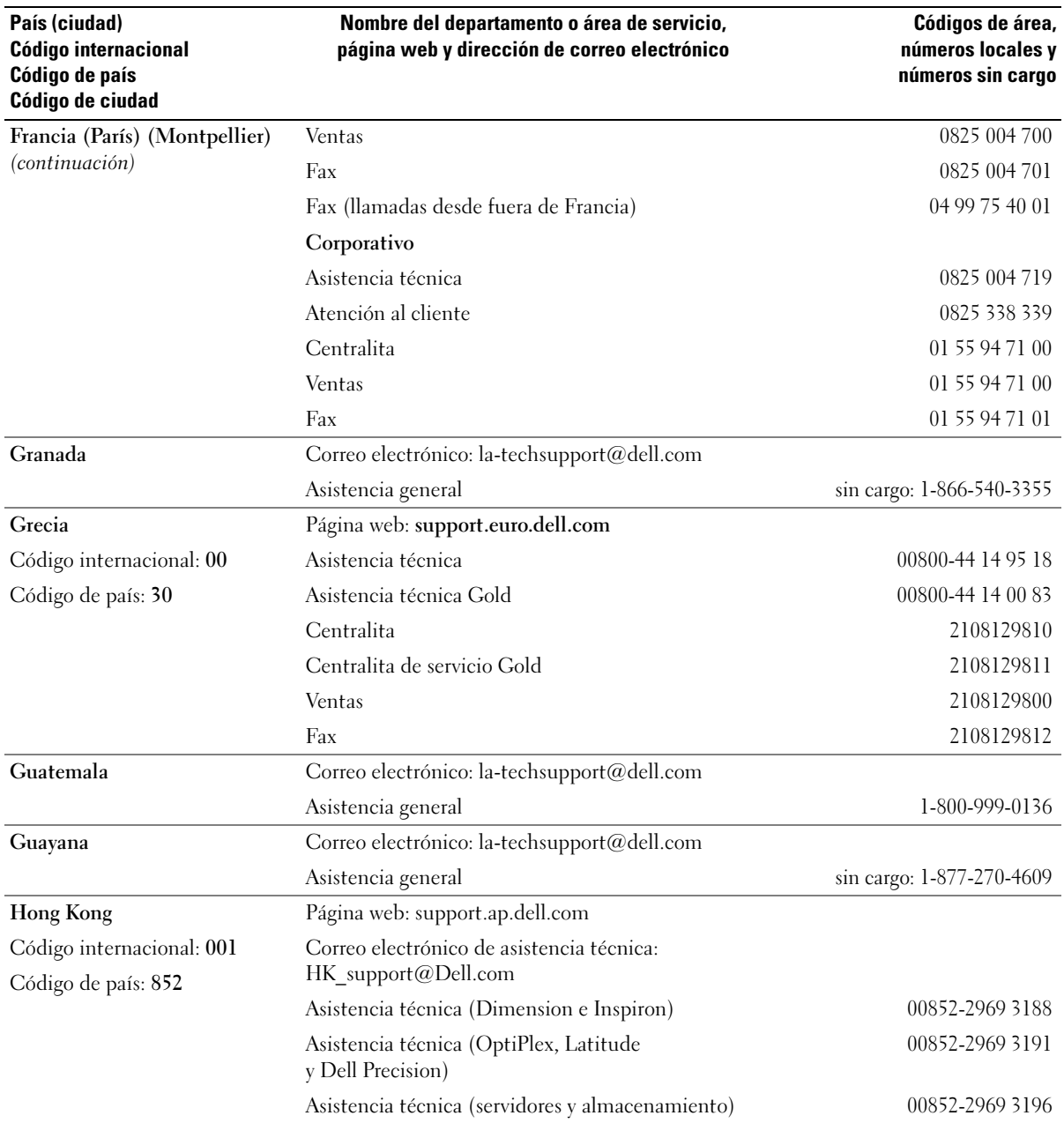

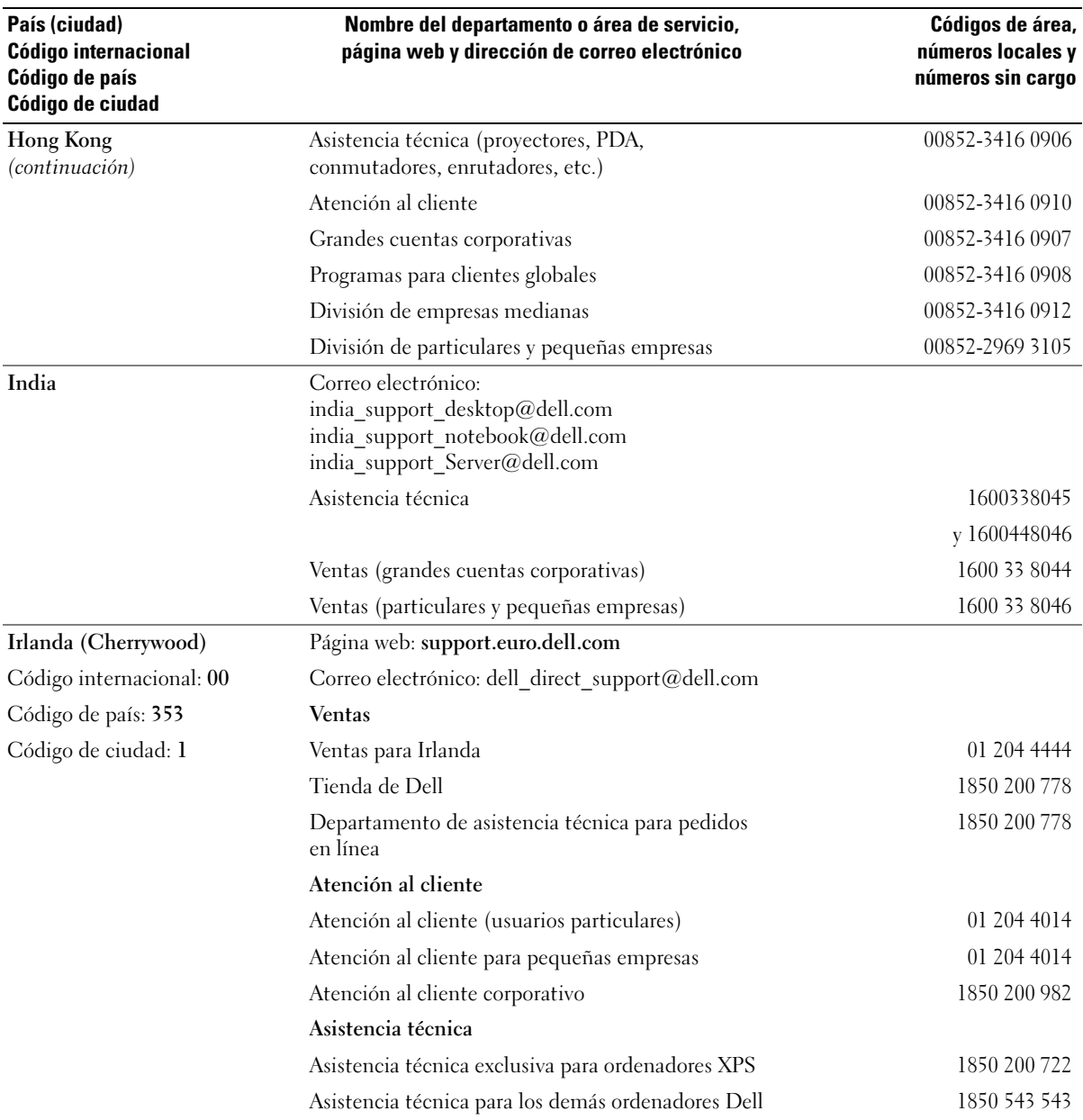

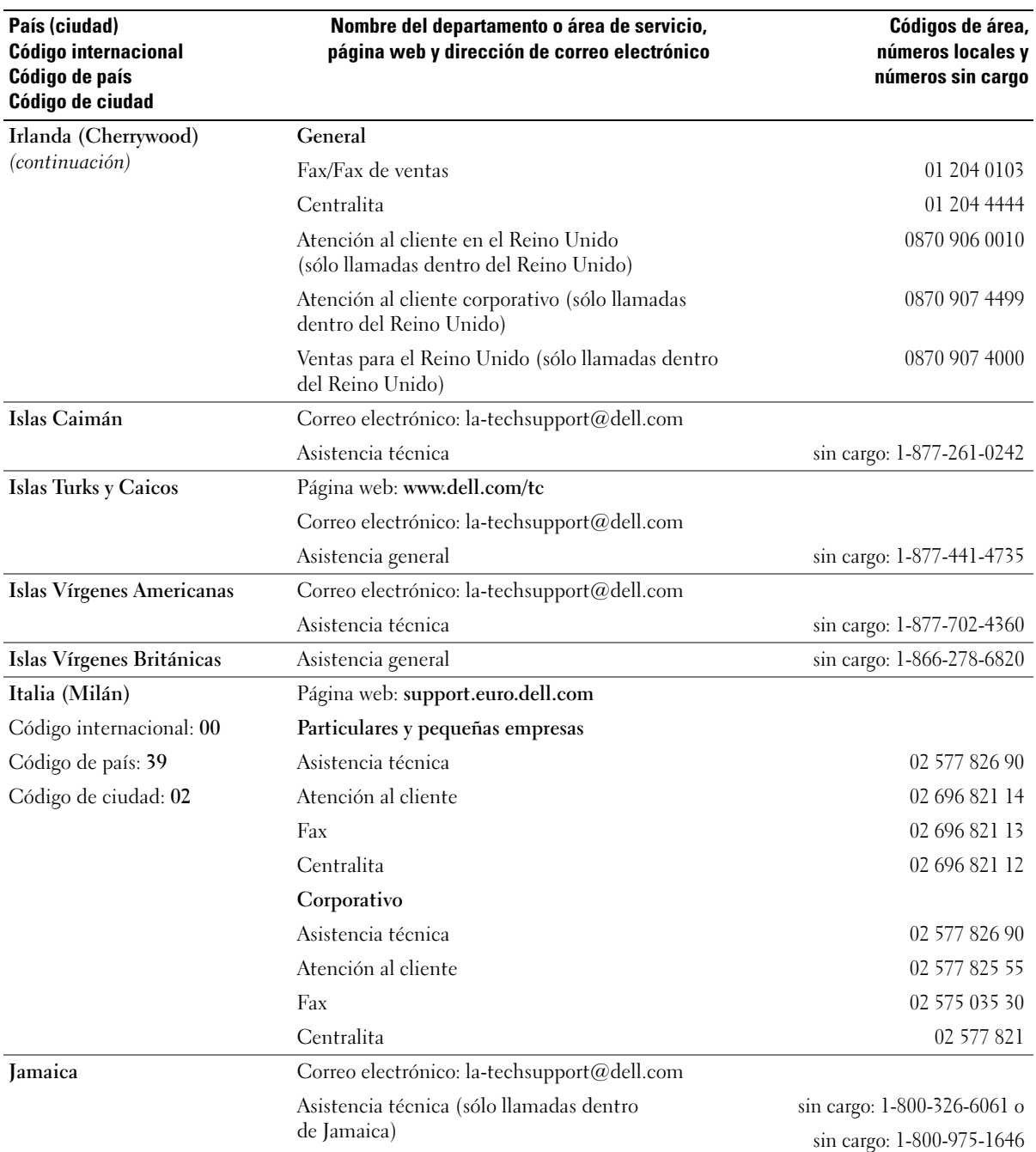

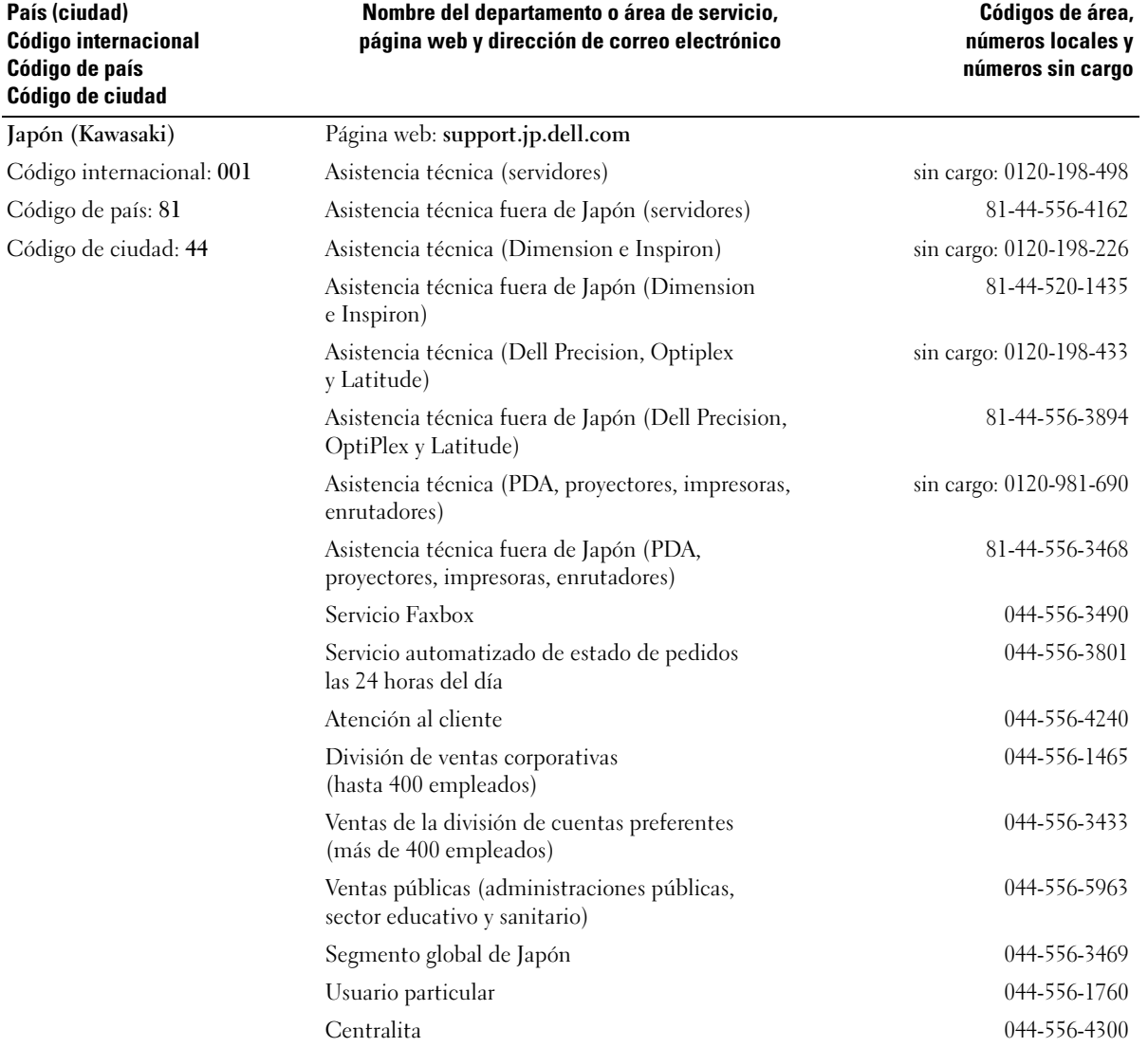

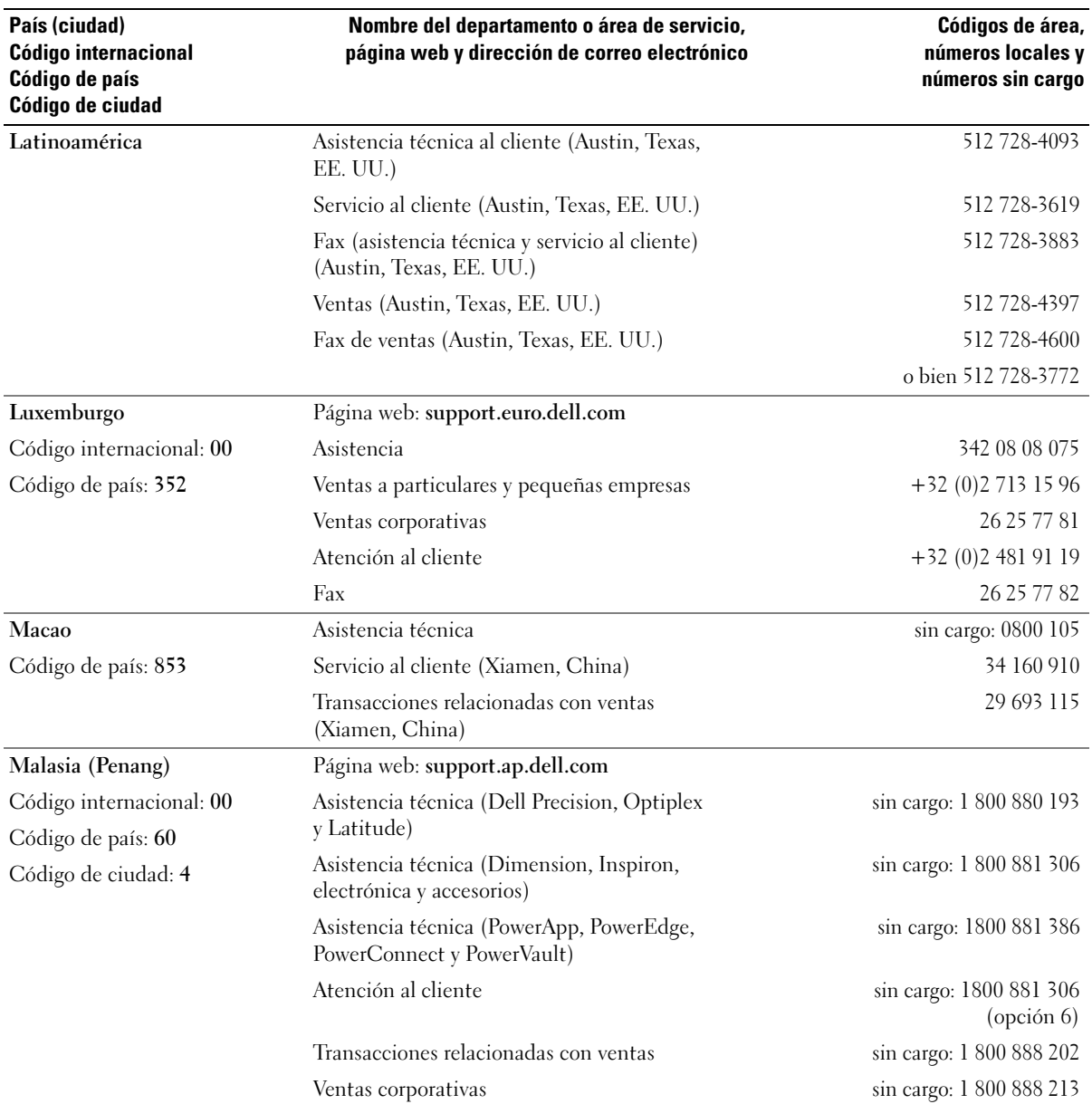

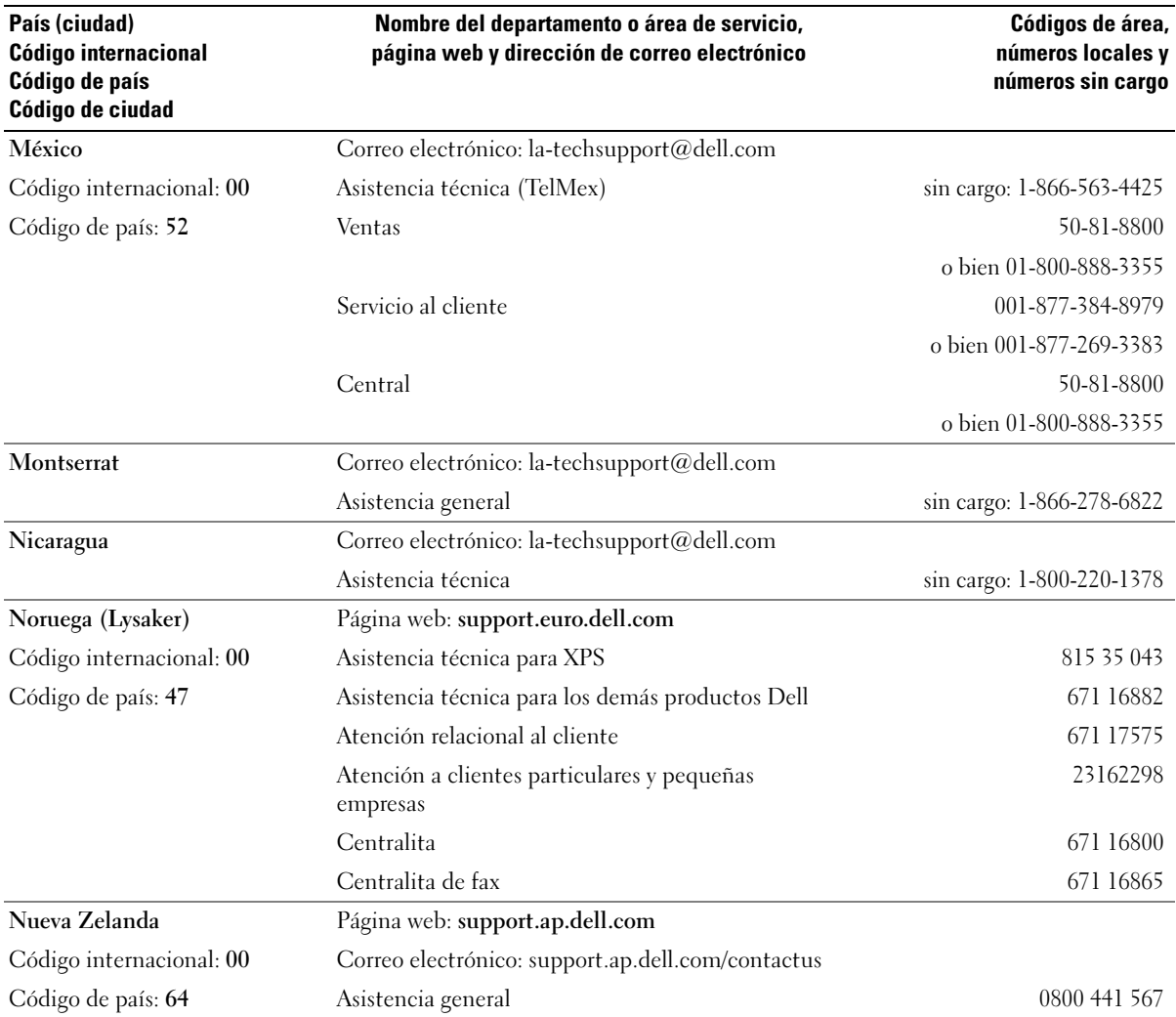

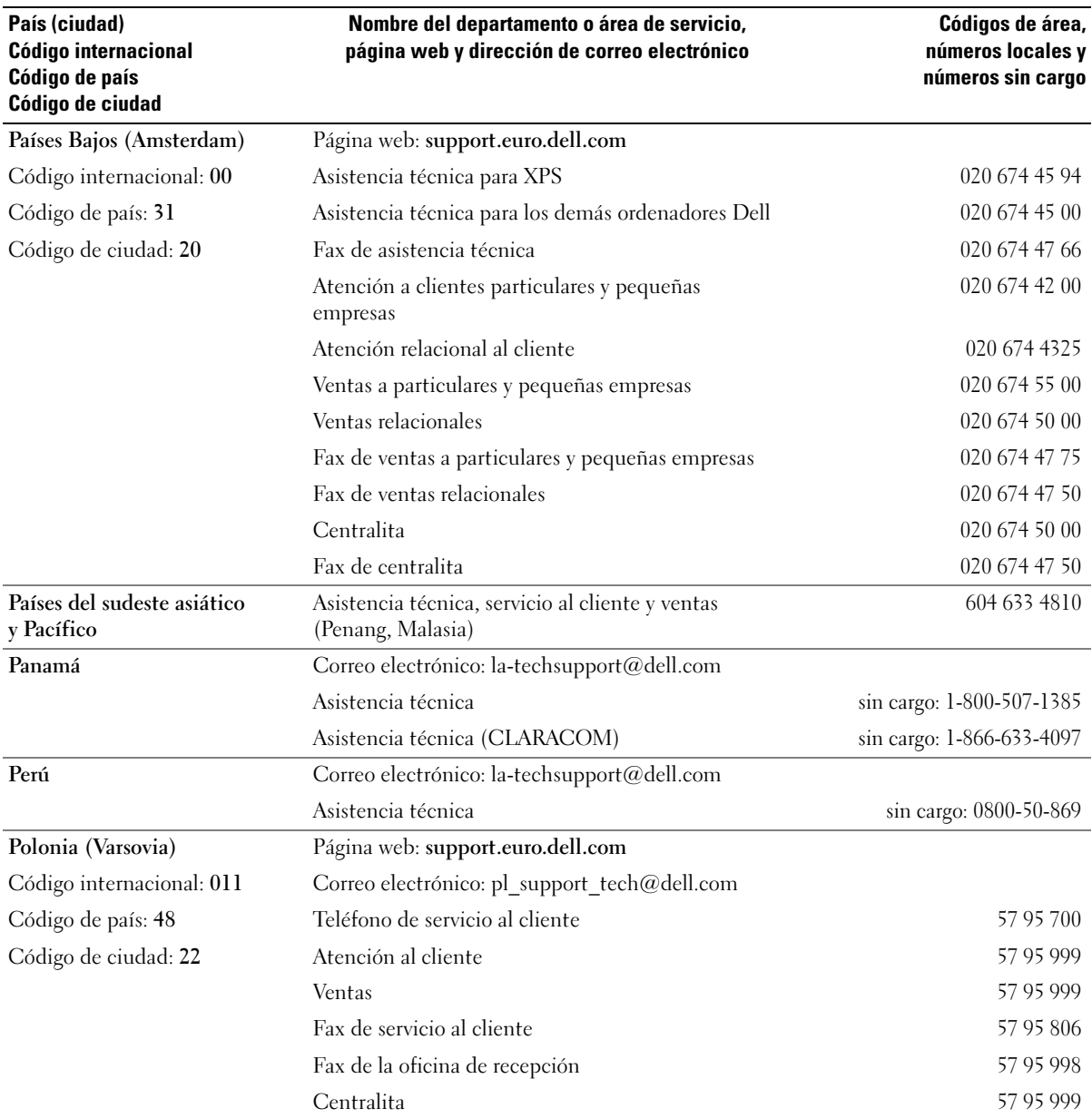

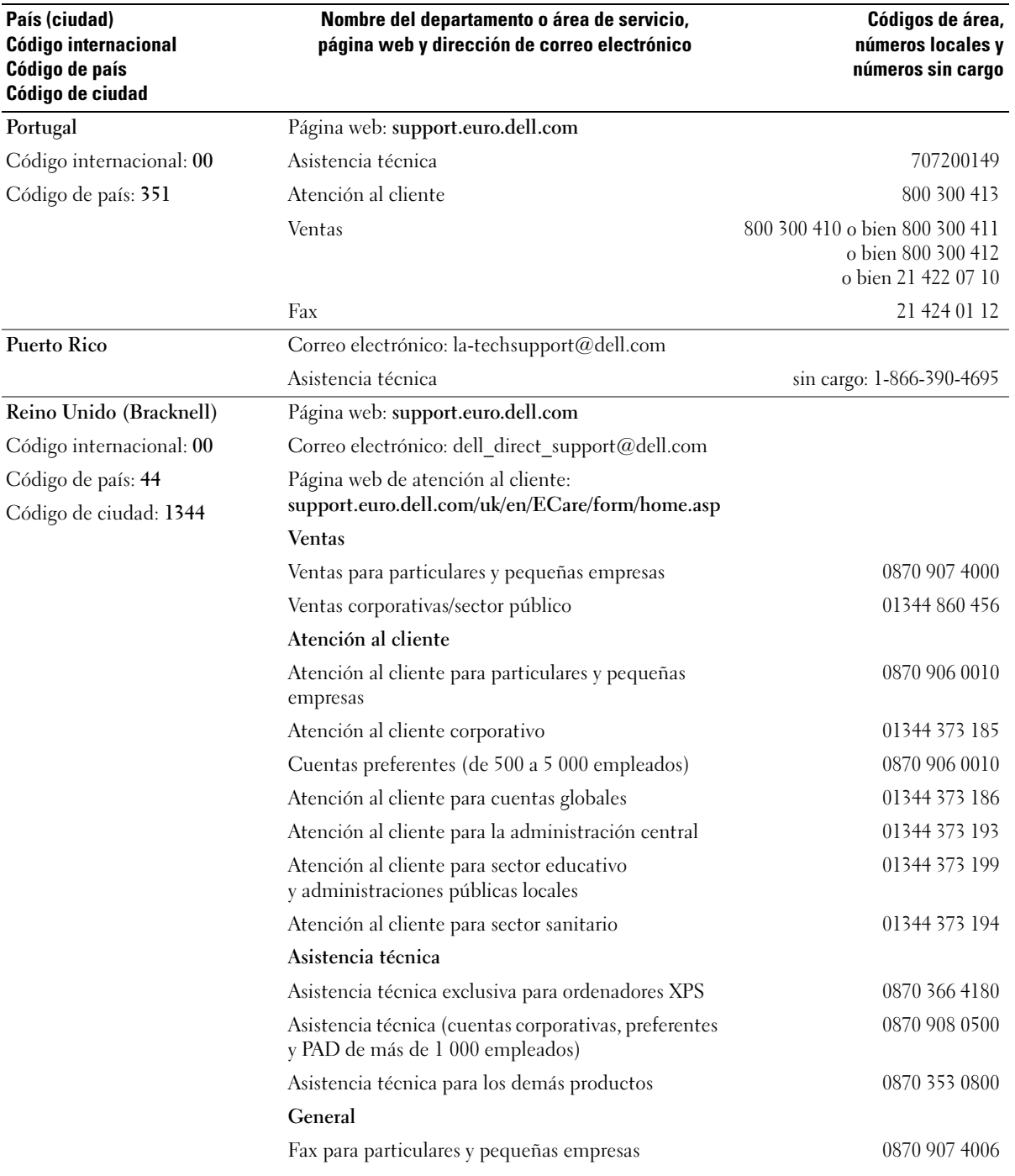

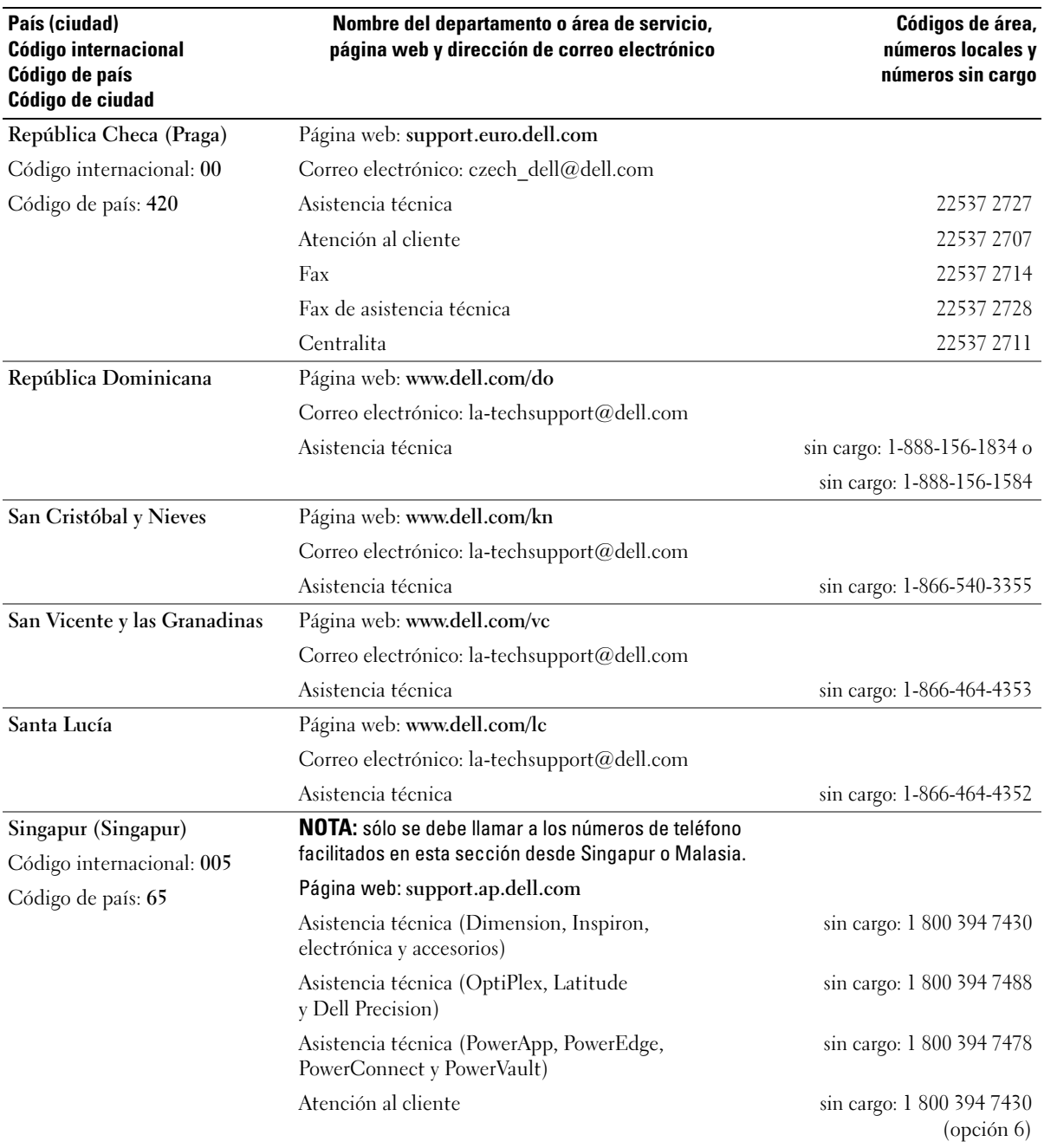

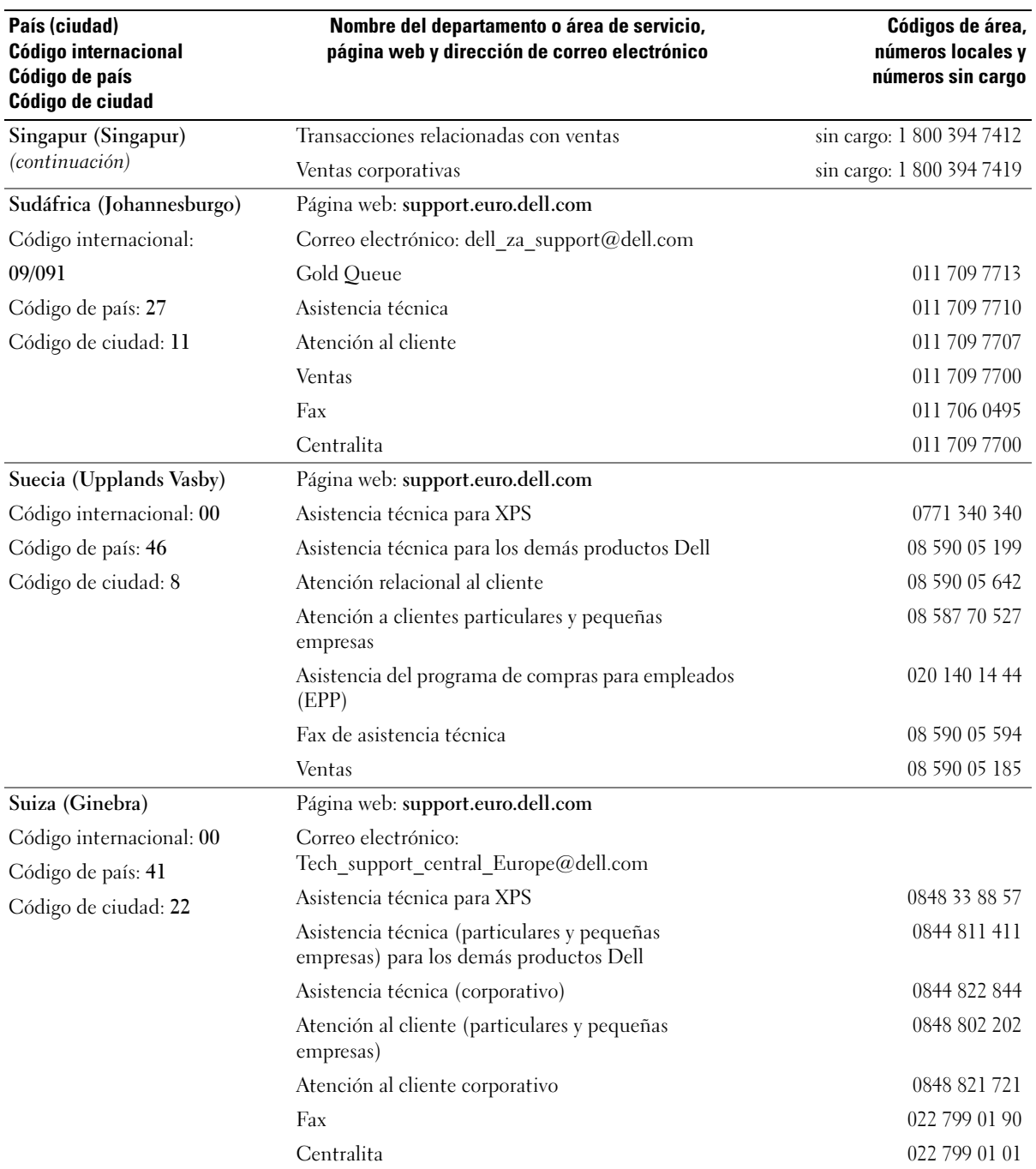

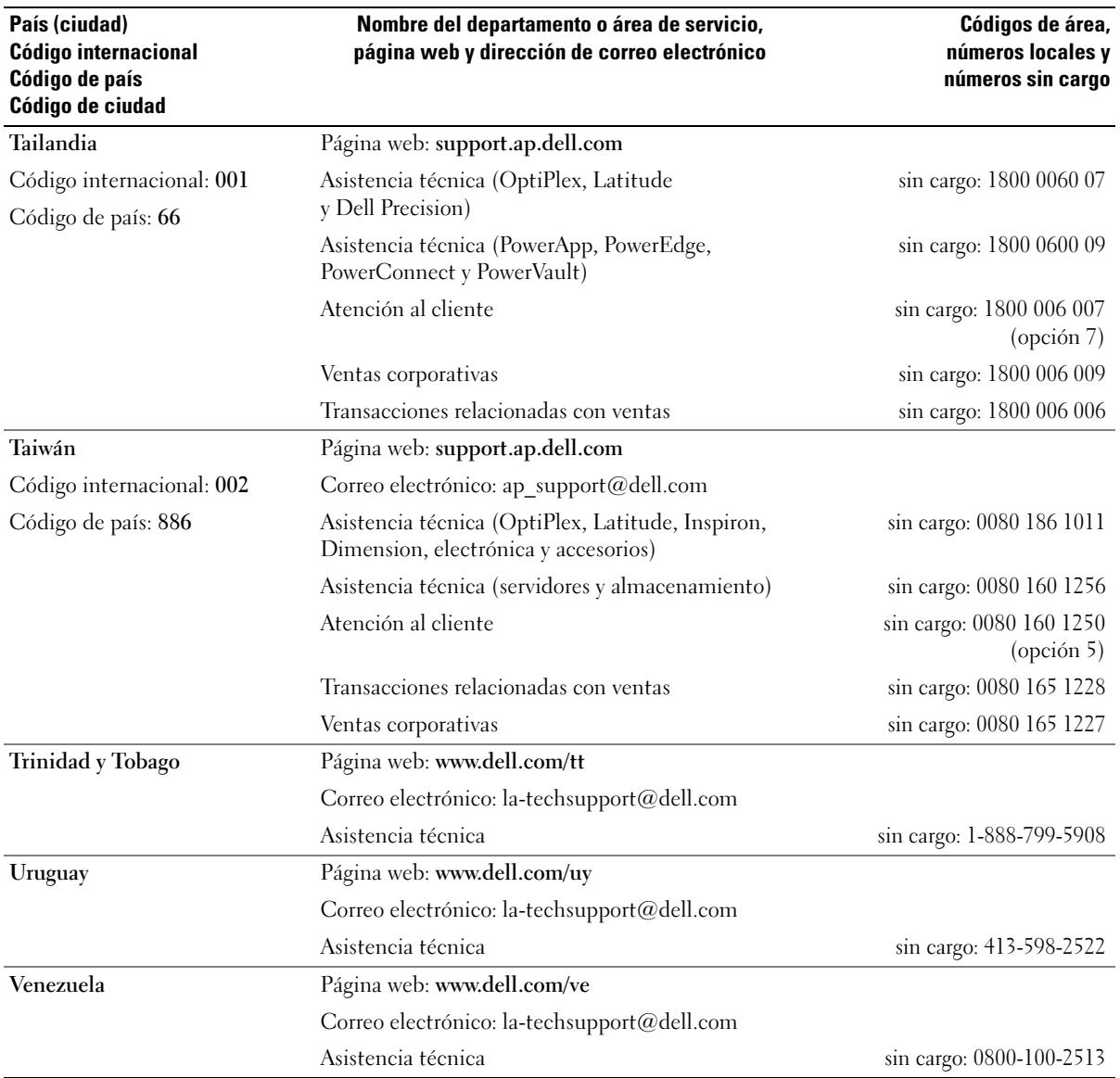

# Glosario

Los términos que se describen en este glosario son únicamente a título informativo, y pueden describir o no las funciones incluidas en su ordenador.

### A

acceso directo: icono que proporciona un acceso rápido a programas, archivos, carpetas y unidades que se utilizan con frecuencia. Si coloca un acceso directo en el escritorio de Windows y hace doble clic en el icono, podrá abrir la carpeta o el archivo correspondiente sin necesidad de buscarlo. Los iconos de acceso directo no cambian la ubicación de los archivos. Si elimina un acceso directo, el archivo original no se verá afectado. Asimismo, puede cambiar el nombre de un icono de acceso directo.

ACPI: sigla de "advanced configuration and power interface" (interfaz avanzada de configuración y energía). Especificación de administración de energía que permite a los sistemas operativos Microsoft® Windows® activar el modo de espera o de hibernación para un ordenador a fin de reducir la cantidad de energía eléctrica asignada a los dispositivos que están conectados al ordenador.

adaptador de red: chip que proporciona funciones de red. Un ordenador puede incluir un adaptador de red en la placa base, o bien una PC Card que contenga un adaptador. El adaptador de red también se conoce como NIC (controladora de interfaz de red).

AGP: sigla de "accelerated graphics port" (puerto de gráficos acelerado). Puerto dedicado para gráficos que permite utilizar la memoria del sistema para tareas relacionadas con el vídeo. El AGP produce una imagen de vídeo uniforme y de color verdadero gracias a una interfaz más rápida entre los circuitos de vídeo y la memoria del ordenador.

AHCI: sigla de "advanced host controller interface" (interfaz de controladora host avanzada). Interfaz para una controladora host de unidad de disco duro SATA que permite al controlador de almacenamiento habilitar tecnologías como la cola de comandos nativos (NCQ) y el acoplamiento activo.

ALS: sigla de "ambient light sensor" (sensor de luz ambiente). Función que sirve para controlar el brillo de la pantalla.

archivo Léame: archivo de texto incluido con un paquete de software o con un producto de hardware. Normalmente, los archivos Léame (o Readme) proporcionan información sobre la instalación y describen mejoras o correcciones del producto que aún no se han incluido en la documentación.

área de notificación: sección de la barra de tareas de Windows que contiene los iconos que proporcionan acceso rápido a los programas y a las funciones del ordenador, como el reloj, el control de volumen y el estado de la impresora. También se conoce como bandeja del sistema.

ASF: sigla de "alert standards format" (formato de estándares de alerta). Estándar que define un mecanismo para notificar las alertas de hardware y software a la consola de administración. El ASF está diseñado para ser independiente de la plataforma y del sistema operativo.

asignación de memoria: proceso por el que el ordenador asigna direcciones de memoria a ubicaciones físicas durante el inicio. De este modo, los dispositivos y el software pueden identificar la información a la que el procesador puede acceder.

B

BIOS: sigla de "basic input/output system" (sistema básico de entrada/salida). Programa (o utilidad) que sirve de interfaz entre el hardware del ordenador y el sistema operativo. No cambie la configuración a menos que sepa cuáles serán sus efectos en el ordenador. También se conoce como *programa de configuración del sistema*.

bit: la unidad más pequeña de datos que interpreta el ordenador.

bps: bits por segundo. Unidad estándar para medir la velocidad de transmisión de datos.

BTU: sigla de "british termal unit" (unidad térmica británica). Medición de la salida de calor.

bus local: bus de datos que proporciona una comunicación rápida de los dispositivos con el procesador.

bus: ruta de comunicación entre los componentes del ordenador.

byte: unidad básica de datos utilizada por el ordenador. Generalmente, un byte equivale a 8 bits.

### C

C: Celsius. Escala de medición de la temperatura según la cual 0° es el punto de congelación del agua y 100° es el punto de ebullición.

CA: sigla de "corriente alterna". Forma de electricidad que suministra alimentación al ordenador cuando se enchufa el cable de alimentación del adaptador de CA en una toma eléctrica.

caché: mecanismo de almacenamiento especial de alta velocidad que puede ser una sección reservada de la memoria principal o un dispositivo de almacenamiento de alta velocidad independiente. La memoria caché mejora la eficiencia de muchas operaciones del procesador.

caché L1: memoria caché principal almacenada en el procesador.

caché L2: memoria caché secundaria que puede ser externa al procesador o puede estar incorporada dentro de su arquitectura.

carné: documento internacional para aduanas que facilita las importaciones temporales en países extranjeros. También denominado *pasaporte para* mercancías.

carpeta: espacio en un disco o unidad en el que los archivos están organizados y agrupados. Los archivos de una carpeta se pueden ver y ordenar de varias formas, por ejemplo, alfabéticamente, por fecha o por tamaño.

CD de inicio: CD que se puede utilizar para iniciar el ordenador. Asegúrese de que tiene un CD o disquete de inicio disponible por si se daña la unidad de disco duro o por si el ordenador tiene un virus. El CD Drivers and Utilities (Controladores y utilidades), conocido también como ResourceCD (CD de recursos), es un CD de inicio.

CD-R: sigla de "CD recordable" (CD grabable). Versión grabable de un CD. En un CD-R, los datos sólo se pueden grabar una vez. Una vez grabados, no será posible borrarlos ni regrabarlos.

CD-RW: sigla de "CD rewritable" (CD regrabable). Versión regrabable de un CD. En un CD-RW, es posible grabar los datos y, posteriormente, borrarlos o regrabarlos. COA: sigla de "certificate of authenticity" (certificado de autenticidad). Código alfanumérico de Windows indicado en una etiqueta adhesiva del ordenador. También se conoce como *Product Key* (clave del producto) o Product ID (identificación del producto).

código de servicio rápido: código numérico indicado en una etiqueta adhesiva del ordenador Dell™. Deberá utilizar el código de servicio rápido cuando solicite asistencia a Dell. Es posible que este servicio no esté disponible en algunos países.

combinación de teclas: comando que requiere que se pulsen simultáneamente varias teclas.

compartimiento para medios: compartimiento que admite dispositivos como por ejemplo unidades ópticas, una segunda batería o un módulo Dell TravelLite™.

#### compartimiento para módulos: véase compartimiento para medios.

conector DIN: conector redondo de seis patas que cumple los estándares DIN (norma de la industria alemana). Se suele utilizar para conectar los conectores de los cables de ratón o teclado PS/2.

conector paralelo: puerto de E/S que suele utilizarse para conectar una impresora paralelo al ordenador. También se conoce como puerto LPT.

conector serie: puerto de E/S que suele utilizarse para conectar dispositivos, como un dispositivo de bolsillo digital o una cámara digital, al ordenador.

configuración de discos por bandas: técnica para distribuir los datos en varias unidades de disco. La configuración de discos por bandas puede acelerar las operaciones en las que se recuperan datos del almacenamiento en disco. Los ordenadores que utilizan esta técnica suelen permitir que los usuarios seleccionen el tamaño de la unidad de datos o el ancho de banda.

controlador de dispositivo: véase controlador.

controlador: software que permite al sistema operativo controlar un dispositivo, como por ejemplo, una impresora. Muchos dispositivos no funcionan correctamente si no se ha instalado el controlador adecuado en el ordenador.

controladora de vídeo: circuitos de una tarjeta de vídeo o de la placa base (en ordenadores con controladora de vídeo integrada) que proporcionan al ordenador, junto con el monitor, las funciones de vídeo.

controladora: chip que controla la transferencia de datos entre el procesador y la memoria, o entre el procesador y los dispositivos.

CRIMM: sigla de "continuity rambus in-line memory module" (módulo de memoria en línea Rambus de continuidad). Módulo especial que no tiene chips de memoria y que sirve para ocupar las ranuras RIMM no utilizadas.

cursor: marcador en la pantalla que indica dónde tendrá lugar la siguiente acción que se ejecute con el teclado, la superficie táctil o el ratón. Generalmente consiste en una línea continua que parpadea, en un carácter de subrayado o en una pequeña flecha.

### D

DDR2 SDRAM: sigla de "double-data-rate 2 SDRAM" (SDRAM 2 de velocidad doble de datos). Tipo de SDRAM que utiliza una captura de 4 bits y otros cambios de arquitectura para aumentar la velocidad de la memoria hasta más de 400 MHz.

DIMM: sigla de "dual in-line memory module" (módulo de memoria dual en línea). Placa de circuito con chips de memoria que se conecta a un módulo de memoria de la placa base.

dirección de E/S: dirección en la RAM que está asociada a un dispositivo específico (como un conector serie, un conector paralelo o una ranura de expansión) y que permite la comunicación del procesador con ese dispositivo.

dirección de memoria: ubicación específica de la RAM en la que se almacenan datos temporalmente.

disco de inicio: disco que se puede utilizar para iniciar el ordenador. Asegúrese de que tiene un CD o disquete de inicio disponible por si se daña la unidad de disco duro o por si el ordenador tiene un virus.

disipador de calor: placa de metal existente en algunos procesadores que ayuda a disipar el calor.

dispositivo de acoplamiento: véase APR.

dispositivo: hardware, como por ejemplo una unidad de disco, una impresora o un teclado, instalado en el ordenador o conectado a éste.

DMA: sigla de "direct memory access" (acceso directo a la memoria). Canal que permite realizar determinados tipos de transferencia de datos entre la memoria RAM y un dispositivo sin la intervención del procesador.

DMTF: sigla de "Distributed Management Task Force". Consorcio de empresas de hardware y software que desarrolla estándares de administración para entornos distribuidos de escritorio, red, empresa e Internet.

doble núcleo: tecnología de Intel® que permite la existencia de dos unidades físicas computacionales en el interior de una única CPU, con lo que se consigue una mayor eficacia computacional y una mejor capacidad multitarea.

dominio: grupo de ordenadores, programas y dispositivos de una red que se administran como una unidad, con reglas y procedimientos comunes, y que son utilizados por un grupo específico de usuarios. Un usuario se conecta a un dominio para acceder a los recursos.

DRAM: sigla de "dynamic random-access memory" (memoria dinámica de acceso aleatorio). Memoria que almacena información en circuitos integrados que contienen condensadores.

DSL: sigla de "digital subscriber line" (línea digital de abonados). Tecnología que proporciona una conexión a Internet constante y de alta velocidad a través de una línea telefónica analógica.

DVD+RW: sigla de "DVD rewritable" (DVD regrabable). Versión regrabable de un DVD. En un DVD+RW, es posible grabar los datos y, posteriormente, borrarlos o regrabarlos. La tecnología DVD+RW es diferente de la tecnología DVD-RW.

DVD-R: sigla de "DVD recordable" (DVD grabable). Versión grabable de un DVD. En un DVD-R, los datos sólo se pueden grabar una vez. Una vez grabados, no será posible borrarlos ni regrabarlos.

DVI: sigla de "digital video interface" (interfaz de vídeo digital). Estándar para la transmisión digital entre un ordenador y una pantalla de vídeo digital.

### E

E/S: sigla de "entrada/salida". Operación o dispositivo mediante el que se introducen o extraen datos del ordenador. Los teclados e impresoras son dispositivos de E/S.

ECC: sigla de "error checking and correction" (verificación y corrección de errores). Tipo de memoria que incluye circuitos especiales para comprobar la exactitud de los datos entrantes y salientes de la memoria.
ECP: sigla de "extended capabilities port" (puerto de funciones ampliadas). Diseño de conector paralelo que proporciona una transmisión de datos bidireccional mejorada. Similar al EPP, el ECP utiliza el acceso directo a la memoria para transferir datos y, con frecuencia, mejora el rendimiento.

editor de texto: programa que se utiliza para crear y editar archivos que sólo contienen texto; por ejemplo, el Bloc de notas de Windows utiliza un editor de texto. Los editores de texto no suelen ofrecer las funciones de ajuste de línea ni de formato (subrayado, cambiar fuentes, etc.).

EIDE: sigla de "enhanced integrated device electronics" (electrónica mejorada de dispositivos integrados). Versión mejorada de la interfaz IDE para unidades de disco duro y de CD.

EMI: sigla de "electromagnetic interference" (interferencia electromagnética). Interferencia eléctrica ocasionada por radiación electromagnética.

ENERGY STAR®: requisitos de la Agencia de Protección Medioambiental (EPA) para disminuir el consumo global de electricidad.

EPP: sigla de "enhanced parallel port" (puerto paralelo mejorado). Diseño de conector paralelo que proporciona una transmisión de datos bidireccional.

ESD: sigla de "electrostatic discharge" (descarga electrostática). Descarga rápida de electricidad estática. Una ESD puede dañar los circuitos integrados del ordenador y del equipo de comunicaciones.

etiqueta de servicio: etiqueta de código de barras del ordenador que lo identifica cuando se accede a la página web de asistencia de Dell (support.dell.com) o al llamar a Dell para solicitar servicio al cliente o asistencia técnica.

ExpressCard: tarjeta de E/S extraíble que cumple el estándar de PCMCIA. Algunos de los tipos más habituales de ExpressCard son los módems y los adaptadores de red. Las tarjetas ExpressCard admiten PCI Express y USB 2.0 estándar.

## F

Fahrenheit: escala de medición de la temperatura según la cual 32° es el punto de congelación del agua y 212° es el punto de ebullición.

FBD: sigla de "fully-buffered DIMM" (DIMM con búfer completo). Módulo DIMM con chips DRAM DDR2 y AMB (Advanced Memory Buffer) que acelera la comunicación entre los chips SDRAM DDR2 y el sistema.

FCC: sigla de "Federal Communications Commission" (Comisión Federal de Comunicaciones). Agencia de los Estados Unidos responsable de hacer cumplir las regulaciones en materia de comunicaciones que determinan la cantidad de radiación que pueden emitir los ordenadores y otros equipos electrónicos.

formatear: proceso que prepara una unidad o un disco para el almacenamiento de archivos. Cuando se formatea una unidad o un disco, la información existente se pierde.

frecuencia de actualización: frecuencia, medida en Hz, con la que se recargan las líneas horizontales de la pantalla. A veces también se denomina frecuencia vertical. Cuanto más alta sea la frecuencia de actualización, menor será la fluctuación de vídeo perceptible por el ojo humano.

frecuencia de reloj: velocidad, expresada en MHz, a la que funcionan los componentes del ordenador que están conectados al bus del sistema.

FSB: sigla de "front side bus" (bus frontal). Ruta de datos e interfaz física entre el procesador y la RAM.

FTP: sigla de "file transfer protocol" (protocolo de transferencia de archivos). Protocolo estándar de Internet que se utiliza para intercambiar archivos entre ordenadores que están conectados a Internet.

# G

G: gravedad. Unidad de medida de peso y fuerza.

GB: gigabyte. Unidad de medida de almacenamiento de datos que equivale a 1 024 MB (1 073 741 824 bytes). Cuando se refiere al almacenamiento en unidades de disco duro, normalmente se redondea a 1 000 000 000 bytes.

GHz: gigahercio. Unidad de medida de frecuencia que equivale a mil millones de Hz o mil MHz. Las velocidades de los procesadores del ordenador, de los buses y de las interfaces se suelen medir en GHz.

GUI: sigla de "graphical user interface" (interfaz gráfica de usuario). Software que interactúa con el usuario a través de menús, ventanas e iconos. La mayoría de los programas que funcionan con sistemas operativos Windows disponen de interfaces gráficas de usuario.

### H

HTTP: sigla de "hypertext transfer protocol" (protocolo de transferencia de hipertexto). Protocolo utilizado para intercambiar archivos entre ordenadores conectados a Internet.

Hyper-Threading: tecnología Intel que mejora el rendimiento global del ordenador, ya que permite que un procesador físico funcione como dos procesadores lógicos, con lo que pueden realizarse determinadas tareas simultáneamente.

Hz: hercio. Unidad de medida de frecuencia que equivale a 1 ciclo por segundo. Los ordenadores y dispositivos electrónicos suelen medirse en kilohercios (kHz), megahercios (MHz), gigahercios (GHz) o terahercios (THz).

# I

IC: sigla de "integrated circuit" (circuito integrado). Plaquita de material semiconductor, o chip, que contiene miles o millones de minúsculos componentes electrónicos para su uso en equipos informáticos, de audio y de vídeo.

IDE: sigla de "integrated device electronics" (electrónica de dispositivos integrados). Interfaz para dispositivos de almacenamiento masivo en los que la controladora está integrada en la unidad de disco duro o de CD.

IEEE 1394: sigla de "Institute of Electrical and Electronics Engineers, Inc". Bus serie de alto rendimiento que se utiliza para conectar al ordenador dispositivos compatibles con IEEE 1394, como cámaras digitales y reproductores de DVD.

integrado: adjetivo que generalmente se refiere a componentes que están ubicados físicamente en la placa base del ordenador. También se conoce como incorporado.

IrDA: sigla de "Infrared Data Association" (Asociación de Datos por Infrarrojos). Organización que crea estándares internacionales para las comunicaciones por infrarrojos.

IRQ: sigla de "interrupt request" (petición de interrupción). Ruta electrónica asignada a un dispositivo específico para que éste pueda comunicarse con el procesador. Cada conexión del dispositivo debe tener una IRQ asignada. Si bien dos dispositivos pueden compartir la misma asignación de IRQ, no pueden utilizarse ambos dispositivos simultáneamente.

ISP: sigla de "Internet service provider" (proveedor de servicios de Internet). Compañía que proporciona acceso a su servidor host para conectarse directamente a Internet, enviar y recibir correo electrónico y acceder a páginas web. Por lo general, el ISP proporciona un paquete de software, un nombre de usuario y números de teléfono de acceso a cambio de una cuota.

# K

Kb: kilobit. Unidad de datos que equivale a 1 024 bits. Unidad de medida de la capacidad de los circuitos integrados de memoria.

KB: kilobyte. Unidad de datos que equivale a 1 024 bytes, aunque generalmente se redondea a 1 000 bytes.

kHz: kilohercio. Unidad de medida de frecuencia que equivale a 1 000 Hz.

# L

LAN: sigla de "local area network" (red de área local). Red de ordenadores que abarca una pequeña área. Normalmente, una LAN comprende un edificio o unos cuantos edificios próximos entre sí. Puede conectarse una LAN a otra LAN situada a cualquier distancia a través de líneas telefónicas y ondas de radio para formar una red de área amplia (WAN).

LCD: sigla de "liquid crystal display" (pantalla de cristal líquido). Tecnología utilizada en las pantallas de los ordenadores portátiles y en las pantallas planas.

lector de huellas digitales: escáner que utiliza la huella digital única de un usuario para autenticar su identidad y proteger de este modo el acceso al ordenador.

LED: sigla de "light-emitting diode" (diodo emisor de luz). Componente electrónico que emite una luz para indicar el estado del ordenador.

LPT: sigla de "line print terminal" (terminal de impresión de líneas). Designación para una conexión paralelo a una impresora u otro dispositivo paralelo.

### M

MB/s: megabytes por segundo. Un millón de bytes por segundo. Generalmente, esta unidad de medida se utiliza para velocidades de transferencia de datos.

Mb: megabit. Unidad de medida de la capacidad del chip de memoria que equivale a 1 024 Kb.

MB: megabyte. Unidad de medida de almacenamiento de datos que equivale a 1 048 576 bytes. 1 MB equivale a 1 024 KB. Cuando se refiere al almacenamiento en unidades de disco duro, normalmente se redondea a 1 000 000 bytes.

Mbps: megabits por segundo. Un millón de bits por segundo. Esta unidad de medida suele utilizarse para velocidades de transmisión de módems y redes.

memoria de vídeo: memoria formada por chips de memoria dedicados a funciones de vídeo. Por lo general, la memoria de vídeo es más rápida que la memoria del sistema. La cantidad de memoria de vídeo instalada afecta principalmente al número de colores que un programa puede mostrar.

memoria: área de almacenamiento de datos temporal del interior del ordenador. Puesto que los datos de la memoria no son permanentes, se recomienda guardar con frecuencia los archivos mientras se trabaja con ellos, y guardarlos siempre antes de apagar el ordenador. El ordenador puede contener diferentes formas de memoria; por ejemplo, RAM, ROM y memoria de vídeo. A menudo, la palabra memoria se utiliza como sinónimo de RAM.

MHz: megahercio. Unidad de medida de frecuencia equivalente a 1 millón de ciclos por segundo. Las velocidades de los procesadores del ordenador, de los buses y de las interfaces se suelen medir en MHz.

mini PCI: estándar para dispositivos periféricos integrados especializado en las comunicaciones, como por ejemplo módems y NIC. Una minitarjeta PCI es una tarjeta externa de tamaño reducido que ofrece las mismas funciones que una tarjeta de expansión PCI estándar.

minitarjeta: tarjeta pequeña diseñada para los dispositivos periféricos, como por ejemplo las NIC de comunicaciones. Una minitarjeta ofrece las mismas funciones que una tarjeta de expansión PCI estándar.

módem: dispositivo que permite al ordenador comunicarse con otros ordenadores mediante líneas telefónicas analógicas. Existen tres tipos de módem: externo, PC Card e interno. Generalmente, el módem se utiliza para conectarse a Internet e intercambiar mensajes de correo electrónico.

modo de espera: modo de administración de energía que cierra todas las operaciones innecesarias del ordenador para ahorrar energía.

modo de gráficos: modo de vídeo que puede definirse en términos de x píxeles horizontales por y píxeles verticales por z colores. Los modos de gráficos pueden mostrar una variedad ilimitada de formas y fuentes.

modo de hibernación: modo de administración de energía que guarda todo el contenido de la memoria en un espacio reservado del disco duro y apaga el ordenador. Cuando se reinicia el ordenador, se recupera automáticamente la información de la memoria que se ha guardado en el disco duro.

modo de pantalla dual: configuración de la pantalla que permite utilizar un segundo monitor como extensión de la pantalla. También se conoce como *modo de pantalla* extendida.

modo de pantalla extendida: configuración de la pantalla que permite utilizar un segundo monitor como extensión de la pantalla. También se conoce como modo de pantalla dual.

modo de vídeo: modo que describe la forma en que se muestran el texto y los gráficos en un monitor. El software orientado a gráficos (como los sistemas operativos Windows) funciona en modos de vídeo que pueden definirse en términos de x píxeles horizontales por y píxeles verticales por z colores. El software orientado a caracteres (por ejemplo, los editores de texto) funciona en modos de vídeo que pueden definirse en términos de x columnas por y filas de caracteres.

módulo de memoria: pequeña placa de circuito impreso que contiene chips de memoria y se conecta a la placa base.

módulo de viaje: dispositivo de plástico diseñado para acoplarse en el interior del compartimiento para módulos y reducir el peso del ordenador.

MP: megapíxel. Unidad de medida de resolución de imagen que se utiliza en las cámaras digitales.

ms: milisegundo. Unidad de medida de tiempo que equivale a una milésima de segundo. Los tiempos de acceso de los dispositivos de almacenamiento suelen medirse en milisegundos.

## N

#### NIC: véase *adaptador de red.*

ns: nanosegundo. Unidad de medida de tiempo que equivale a una milmillonésima de segundo.

NVRAM: sigla de "nonvolatile random access memory" (memoria no volátil de acceso aleatorio). Tipo de memoria que conserva la información cuando el ordenador está apagado o deja de recibir corriente de la fuente de alimentación externa. La NVRAM permite conservar información de configuración del ordenador como la fecha, la hora y otras opciones que pueden configurarse.

# P

Panel de control: utilidad de Windows que permite modificar la configuración del sistema operativo y del hardware, como por ejemplo, la configuración de la pantalla.

papel tapiz: diseño o imagen de fondo del escritorio de Windows. El papel tapiz se cambia a través del Panel de control de Windows. También puede digitalizar su fotografía favorita y utilizarla como papel tapiz.

partición: área física de almacenamiento de la unidad de disco duro que se asigna a una o más áreas lógicas de almacenamiento, conocidas como unidades lógicas. Cada partición puede contener varias unidades lógicas.

PC Card extendida: PC Card que sobresale de la ranura para PC Card cuando está instalada.

PC Card: tarjeta de E/S extraíble que cumple el estándar de PCMCIA. Algunos de los tipos más habituales de PC Card son los módems y los adaptadores de red.

PCI Express: modificación de la interfaz de PCI que aumenta la velocidad de transferencia de datos entre el procesador y los dispositivos conectados a éste. PCI Express puede transferir datos a velocidades de entre 250 MB/s y 4 GB/s. Si el conjunto de chips de PCI Express y el dispositivo alcanzan velocidades diferentes, funcionarán a la que sea menor.

PCI: sigla de "peripheral component interconnect" (interconexión de componentes periféricos). Bus local que admite rutas de datos de 32 y 64 bits, y que proporciona una ruta de datos de alta velocidad entre el procesador y dispositivos como el vídeo, las unidades y las redes.

PCMCIA: sigla de "Personal Computer Memory Card International Association" (Asociación Internacional de Tarjetas de Memoria para Ordenadores Personales). Organización que establece los estándares para las tarjetas PC Card.

PIO: sigla de "programmed input/output" (entrada/salida programada). Método de transferencia de datos entre dos dispositivos a través del procesador como parte de la ruta de datos.

píxel: punto en la pantalla del monitor. Los píxeles se organizan en filas y columnas para crear una imagen. Una resolución de vídeo (por ejemplo, 800 x 600) se expresa como el número de píxeles horizontales por el número de píxeles verticales.

placa base: placa de circuito principal del ordenador. Denominada también *placa madre*.

Plug and Play: capacidad del ordenador de configurar dispositivos automáticamente. Esta función permite la instalación y configuración automáticas de dispositivos, así como la compatibilidad de éstos con el hardware existente, si el BIOS, el sistema operativo y todos los dispositivos son compatibles con Plug and Play.

POST: sigla de "power-on self-test" (autoprueba de encendido). Conjunto de programas de diagnóstico, cargados automáticamente mediante el BIOS, que realizan pruebas básicas en los componentes principales del ordenador, como la memoria, las unidades de disco duro y el vídeo. Si no se detectan problemas durante la POST, el ordenador prosigue con el inicio.

procesador: chip del ordenador que interpreta y ejecuta las instrucciones de los programas. A veces también se denomina CPU (unidad central de proceso).

programa de configuración del sistema: utilidad que actúa de interfaz entre el hardware del ordenador y el sistema operativo. El programa de configuración del sistema permite configurar en el BIOS opciones seleccionables por el usuario, como la fecha y la hora o la contraseña del sistema. No cambie la configuración de este programa a menos que sepa cuáles serán sus efectos en el ordenador.

programa de configuración: programa que se utiliza para instalar y configurar hardware y software. El programa setup.exe o install.exe se incluye con la mayoría de los paquetes de software de Windows. No se debe confundir el programa de configuración con el programa de configuración del sistema.

protector contra sobrevoltajes: dispositivo que evita que los picos de voltaje, producidos por ejemplo durante una tormenta con aparato eléctrico, lleguen al ordenador a través de la toma eléctrica. Los protectores contra sobrevoltajes no protegen contra los rayos ni las bajadas de tensión, que se producen cuando el nivel de voltaje cae más de un 20 por ciento respecto al nivel normal de la línea de CA.

Las conexiones de red no están protegidas por los protectores contra sobrevoltajes. Desconecte siempre el cable del conector de red durante una tormenta con aparato eléctrico.

protegido contra escritura: se refiere a archivos o medios que no se pueden modificar. Utilice la protección contra escritura si desea impedir que se modifiquen o se destruyan los datos. Para proteger contra escritura un disquete de 3,5 pulgadas, deslice su lengüeta de protección hacia la posición abierta.

PS/2: sigla de "Personal System/2". Tipo de conector al que se conecta un teclado, ratón o teclado numérico compatibles con PS/2.

PXE: sigla de "pre-boot execution environment" (entorno de ejecución de preinicio). Estándar WfM (Wired for Management) que permite configurar e iniciar de forma remota ordenadores conectados a una red que no disponen de sistema operativo.

# R

RAID: sigla de "redundant array of independent disks" (matriz redundante de discos independientes). Método para proporcionar redundancia de datos. Algunas de las implementaciones basadas en RAID más habituales son RAID 0, RAID 1, RAID 5, RAID 10 y RAID 50.

RAM: sigla de "random-access memory" (memoria de acceso aleatorio). Área primaria de almacenamiento temporal para instrucciones de programas y datos. La información almacenada en la RAM se pierde cuando se apaga el ordenador.

ranura de expansión: conector situado en la placa base de algunos ordenadores en el que se inserta una tarjeta de expansión para la conexión al bus del sistema.

resolución de vídeo: véase resolución.

resolución: nitidez y claridad de imagen que proporciona una impresora o que presenta un monitor. Cuanto más alta sea la resolución, más nítida será la imagen.

RFI: sigla de "radio frequency interference" (interferencia de radiofrecuencia). Interferencia que se genera en radiofrecuencias comunes, de 10 kHz a 100 000 MHz. Las radiofrecuencias están en el extremo más bajo del espectro de frecuencia electromagnética y tienen más posibilidades de ser objeto de interferencias que las radiaciones de frecuencia más alta, como las de infrarrojos y de luz.

ROM: sigla de "read-only memory" (memoria de sólo lectura). Memoria que almacena datos y programas que el ordenador no puede eliminar ni grabar. La memoria ROM, a diferencia de la RAM, conserva su contenido después de que se apague el ordenador. En la memoria ROM se encuentran algunos de los programas fundamentales para el funcionamiento del ordenador.

rpm: revoluciones por minuto. Número de revoluciones que se producen por minuto. La velocidad de las unidades de disco duro suele medirse en rpm.

RTC: sigla de "real time clock" (reloj en tiempo real). Reloj de la placa base que funciona con batería y que conserva la fecha y la hora después de que se apague el ordenador.

RTCRST: sigla de "real-time clock reset" (restablecimiento del reloj en tiempo real). Puente situado en la placa base de algunos ordenadores que puede utilizarse para solucionar problemas.

# S

S/PDIF: sigla de "Sony/Philips digital interface" (interfaz digital Sony/Philips). Formato de archivo de transferencia de audio que permite transferir audio de un archivo a otro sin necesidad de convertirlo a un formato analógico, lo que podría ir en detrimento de la calidad del archivo.

SAI: sigla de "sistema de alimentación ininterrumpida". Fuente de energía de reserva que se utiliza cuando se produce una interrupción de la alimentación o una caída a un nivel de voltaje inaceptable. Un SAI mantiene el ordenador en funcionamiento durante un periodo de tiempo limitado mientras no hay alimentación eléctrica. Los SAI generalmente proporcionan protección contra sobrevoltaje y también pueden ofrecer regulación del voltaje. Los SAI pequeños proporcionan alimentación de batería durante varios minutos, a fin de permitir el cierre del ordenador.

SAS: sigla de "serial attached SCSI" (SCSI de conexión serie). Versión serie y más rápida de la interfaz SCSI (en oposición a la arquitectura SCSI paralelo original).

SATA: sigla de "serial ATA" (ATA serie). Versión serie y más rápida de la interfaz ATA (IDE).

ScanDisk: utilidad de Microsoft que comprueba los archivos, las carpetas y la superficie del disco duro en busca de errores. ScanDisk suele ejecutarse cuando se reinicia el ordenador después de que éste haya dejado de responder.

SCSI: sigla de "small computer system interface" (interfaz de ordenador pequeño). Interfaz de alta velocidad utilizada para conectar dispositivos a un ordenador, como por ejemplo unidades de disco duro, unidades de CD, impresoras y escáneres. SCSI permite conectar muchos dispositivos mediante una única controladora. A cada dispositivo se accede mediante un número de identificación individual en el bus de la controladora SCSI.

SDRAM DDR: sigla de "double-data-rate SDRAM" (SDRAM de velocidad doble de datos). Tipo de SDRAM que duplica la velocidad del ciclo de la ráfaga de datos, lo cual mejora el rendimiento del sistema.

SDRAM: sigla de "synchronous dynamic randomaccess memory" (memoria dinámica de acceso aleatorio síncrona). Tipo de DRAM sincronizada con la frecuencia de reloj óptima del procesador.

secuencia de inicio: especifica el orden de los dispositivos desde los que el ordenador intenta iniciarse.

sensor de infrarrojos: puerto que permite la transmisión de datos entre el ordenador y los dispositivos compatibles con infrarrojos sin utilizar una conexión de cable.

SIM: sigla de "subscriber identity module" (módulo de identificación del abonado). Una tarjeta SIM contiene un microchip que cifra las transmisiones de datos y voz. Las tarjetas SIM se pueden utilizar en teléfonos y ordenadores portátiles.

software antivirus: programa diseñado para identificar, aislar y eliminar los virus del ordenador.

sólo lectura: se refiere a datos o archivos que se pueden ver, pero que no se pueden modificar ni eliminar. Un archivo puede tener un tipo de acceso de sólo lectura si:

Reside en un disquete, CD o DVD protegido físicamente contra escritura.

Se encuentra en un directorio de la red y el administrador del sistema ha asignado derechos sólo a determinadas personas.

Strike Zone™: área reforzada de la base de la plataforma que protege el disco duro al actuar como dispositivo aislante cuando el ordenador experimenta resonancias o se cae (tanto si está encendido como apagado).

SVGA: sigla de "super-video graphics array" (supermatriz de gráficos de vídeo). Estándar de vídeo para tarjetas y controladoras de vídeo. Las resoluciones SVGA más comunes son 800 x 600 y 1 024 x 768.

El número de colores y la resolución que puede mostrar un programa dependen de las capacidades del monitor, la controladora de vídeo y sus controladores, y de la cantidad de memoria de vídeo instalada en el ordenador. S-Video y salida de TV: conector que se utiliza para conectar un televisor o un dispositivo de audio digital al ordenador.

SXGA: sigla de "super-extended graphics array" (matriz de gráficos superampliada). Estándar de vídeo para tarjetas y controladoras de vídeo que admite resoluciones de hasta 1 280 x 1 024.

SXGA+: sigla de "super-extended graphics array plus" (matriz de gráficos superampliada plus). Estándar de vídeo para tarjetas y controladoras de vídeo que admite resoluciones de hasta 1 400 x 1 050.

# T

TAPI: sigla de "telephony application programming interface" (interfaz de programación de aplicaciones de telefonía). Interfaz que permite utilizar los programas de Windows con una amplia gama de dispositivos de telefonía, como los de voz, datos, fax y vídeo.

tarjeta de expansión: placa de circuito impreso que está instalada en una ranura de expansión de la placa base en algunos ordenadores y que amplía las prestaciones del ordenador. Las tarjetas de vídeo, de módem y de sonido son tarjetas de expansión.

tarjeta inteligente: tarjeta incorporada con un procesador y un chip de memoria. Las tarjetas inteligentes pueden utilizarse para autenticar a un usuario en ordenadores compatibles con tarjetas inteligentes.

tecnología inalámbrica Bluetooth®: estándar de tecnología inalámbrica para dispositivos de red de corto alcance (9 m) que permite que los dispositivos activados se reconozcan automáticamente.

tiempo de funcionamiento de la batería: periodo de tiempo (en minutos u horas) durante el que una batería de ordenador portátil se mantiene cargada mientras está suministrando energía al ordenador.

TPM: sigla de "trusted platform module" (módulo de plataforma segura). Función de seguridad basada en el hardware que, combinada con software de seguridad, mejora la seguridad de la red y del ordenador al habilitar funciones como la protección de archivos y del correo electrónico.

# U

UMA: sigla de "unified memory allocation" (asignación de memoria unificada). Memoria de sistema asignada de forma dinámica al vídeo.

unidad de CD-RW/DVD: unidad, conocida también como unidad combinada, que puede leer CD y DVD, así como grabar en discos CD-RW (regrabables) y CD-R (grabables). En los discos CD-RW se puede grabar varias veces, mientras que en los discos CD-R sólo se puede grabar una vez.

unidad de CD-RW: unidad que puede leer CD y grabar en discos CD-RW (CD regrabables) y CD-R (CD grabables). En los discos CD-RW se puede grabar varias veces, mientras que en los discos CD-R sólo se puede grabar una vez.

unidad de disco duro: unidad que lee y graba datos en un disco duro. Los términos "unidad de disco duro" y "disco duro" suelen utilizarse indistintamente.

unidad de DVD+RW: unidad que puede leer DVD y la mayoría de los CD, así como grabar en DVD+RW (DVD regrabables).

unidad óptica: unidad que utiliza tecnología óptica para leer datos de discos CD, DVD o DVD+RW y grabar en ellos. Son unidades ópticas las unidades de CD, de DVD y de CD-RW, y las unidades combinadas de CD-RW/DVD.

unidad Zip: unidad de disquete de alta capacidad desarrollada por Iomega Corporation que utiliza discos extraíbles de 3,5 pulgadas denominados discos Zip. Los discos Zip son un poco más grandes que los disquetes normales, aproximadamente el doble de gruesos y pueden almacenar hasta 100 MB de datos.

USB: sigla de "universal serial bus" (bus serie universal). Interfaz de hardware para dispositivos de baja velocidad como un teclado, un ratón, una palanca de mando, un escáner, un juego de altavoces, una impresora, dispositivos de banda ancha (DSL y módems por cable), dispositivos de imágenes y dispositivos de almacenamiento, todos ellos compatibles con USB. Los dispositivos se conectan directamente a un zócalo de cuatro patas del ordenador o a un concentrador de varios puertos que se conecta al ordenador. Los dispositivos USB pueden conectarse y desconectarse mientras el ordenador está encendido, y también pueden conectarse entre sí formando una cadena tipo margarita.

UTP: sigla de "unshielded twisted pair" (par trenzado no apantallado). Tipo de cable utilizado en la mayoría de las redes telefónicas y en algunas redes de ordenadores. Los pares de cables no apantallados están trenzados como protección contra las interferencias electromagnéticas, en lugar de utilizar un revestimiento metálico en cada par de cables como medida de protección contra las interferencias.

UXGA: sigla de "ultra extended graphics array" (matriz de gráficos ultraampliada). Estándar de vídeo para tarjetas y controladoras de vídeo que admite resoluciones de hasta 1 600 x 1 200.

#### V

V: voltio. Unidad de medida del potencial eléctrico o la fuerza electromotriz. Se produce 1 V en una resistencia de 1 ohmio cuando pasa por ella una corriente de 1 amperio.

velocidad del bus: velocidad, expresada en MHz, a la que un bus puede transferir información.

vida útil de la batería: periodo de tiempo (en años) durante el que una batería de ordenador portátil puede agotarse y recargarse.

virus: programa diseñado para ocasionar problemas o destruir datos almacenados en el ordenador. Un programa de virus pasa de un ordenador a otro a través de un disco infectado, software descargado de Internet o archivos que se adjuntan en los mensajes de correo electrónico. Cuando se inicia un programa infectado, también se inicia el virus asociado.

Un tipo común de virus es el de inicio, que se almacena en los sectores de inicio de un disquete. Si se deja el disquete en la unidad al apagar el ordenador y después se inicia el ordenador, éste se infecta cuando lee los sectores de inicio del disquete en busca del sistema operativo. Una vez que el ordenador está infectado, el virus de inicio puede reproducirse en todos los disquetes en los que se lea o grabe en ese ordenador hasta que se erradique el virus.

### W

W: vatio. Unidad de medida de la potencia eléctrica. Un vatio es 1 amperio de corriente que fluye a 1 voltio.

Wh: vatios por hora. Unidad de medida utilizada generalmente para indicar la capacidad aproximada de una batería. Por ejemplo, una batería de 66 Wh puede suministrar 66 W de potencia durante 1 hora o 33 W durante 2 horas.

WLAN: sigla de "wireless local area network" (red de área local inalámbrica). Serie de ordenadores interconectados que se comunican entre sí a través de las ondas aéreas mediante puntos de acceso o enrutadores inalámbricos para proporcionar acceso a Internet.

WWAN: sigla de "wireless wide area network" (red de área amplia inalámbrica). Red de datos de alta velocidad inalámbrica que utiliza tecnología móvil y cubre un área geográfica mayor que una WLAN.

WXGA: sigla de "wide-aspect extended graphics array" (matriz de gráficos ampliada de aspecto ancho). Estándar de vídeo para tarjetas y controladoras de vídeo que admite resoluciones de hasta 1 280 x 800.

# X

XGA: sigla de "extended graphics array" (matriz de gráficos ampliada). Estándar de vídeo para tarjetas y controladoras de vídeo que admite resoluciones de hasta 1 024 x 768.

# Z

ZIF: sigla de "zero insertion force" (fuerza de inserción cero). Tipo de zócalo o conector que permite instalar o extraer un chip del ordenador sin necesidad de ejercer presión en el chip ni en el zócalo.

zip: formato común de compresión de datos. Los archivos que se han comprimido con el formato zip se denominan archivos zip y suelen tener la extensión de nombre de archivo .zip. Una clase especial de archivo comprimido zip es el archivo autoextraíble, cuya extensión es .exe. Puede descomprimir un archivo autoextraíble haciendo doble clic en él.

# Índice

### A

alimentación [problemas, 65](#page-64-0) altavoz [problemas, 69](#page-68-0) [volumen, 69](#page-68-0) archivo de ayuda [Centro de ayuda y soporte](#page-11-0)  técnico de Windows, 12

asistencia [ponerse en contacto](#page-156-0)  con Dell, 157

[Asistente para compatibilidad](#page-61-0)  de programas, 62

[Asistente para configuración](#page-24-0)  de red, 25

[Asistente para transferencia](#page-24-1)  de archivos y configuraciones, [25,](#page-24-1) [28,](#page-27-0) [41](#page-40-0)

asistentes [Asistente para compatibilidad](#page-61-0)  de programas, 62 [Asistente para configuración](#page-24-0)  de red, 25 [Asistente para transferencia](#page-24-1)  [de archivos y configura](#page-24-1)[ciones, 25,](#page-24-1) [28,](#page-27-0) [41](#page-40-0)

[audio. Véase](#page-68-0) sonido

#### B

batería [problemas, 55](#page-54-0) [sustituir, 137](#page-136-0) [BIOS, 144](#page-143-0)

### C

[CD, 31](#page-30-0) [reproducir, 28](#page-27-1) [sistema operativo, 12](#page-11-1)

CD/DVD, unidad [problemas, 56](#page-55-0)

CD-RW, unidad [problemas, 57](#page-56-0)

[Centro de ayuda y soporte](#page-11-0)  técnico, 12

[comprobación de disco, 57](#page-56-1)

configuración [programa de configuración](#page-143-0)  del sistema, 144

configuración de CMOS [borrar, 154](#page-153-0)

contraseña [borrar, 153](#page-152-0) [puente, 153](#page-152-0)

[contrato de licencia para](#page-9-0)  el usuario final, 10

controladores [identificar, 80](#page-79-0) [información, 79](#page-78-0) copiar CD [cómo, 31](#page-30-1) [información general, 31](#page-30-0) [sugerencias útiles, 33](#page-32-0) copiar DVD [cómo, 31](#page-30-1) [información general, 31](#page-30-0) [sugerencias útiles, 33](#page-32-0) correo electrónico [problemas, 57](#page-56-2) cubierta

[colocar, 138](#page-137-0)

### D

Dell [Dell Diagnostics, 77](#page-76-0) [ponerse en contacto, 157](#page-156-0)

[Dell, página web](#page-10-0)  de asistencia, 11

[diagnóstico, indicadores](#page-72-0)  luminosos, 73

diagnósticos [Dell, 77](#page-76-0) [indicadores luminosos, 73](#page-72-0)

disco duro, unidad [problemas, 57](#page-56-1)

documentación [contrato de licencia para](#page-9-0)  el usuario final, 10 [en línea, 11](#page-10-0) [ergonomía, 10](#page-9-0) [garantía, 10](#page-9-0) [Guía de información](#page-9-0)  del producto, 10 [normativas, 10](#page-9-0) [seguridad, 10](#page-9-0) [Drivers and Utilities, CD, 9](#page-8-0) [DVD, 31](#page-30-0) [reproducir, 28](#page-27-1) DVD, unidad [problemas, 56](#page-55-0)

### E

energía [administrar, 35](#page-34-0) [ahorrar, 35](#page-34-0) [modo de espera, 35](#page-34-1) [modo de hibernación,](#page-35-0) 36, [38](#page-37-0) [opciones, 36](#page-35-1) [opciones, combinaciones, 37](#page-36-0) error, mensajes [indicadores luminosos de](#page-72-0)  diagnóstico, 73 [solución de problemas, 59](#page-58-0) escáner [problemas, 68](#page-67-0)

especificaciones [alimentación, 143](#page-142-0) [ambientales, 143](#page-142-1) [audio, 140](#page-139-0) [bus de expansión, 140](#page-139-1) [conectores, 141](#page-140-0) [controles e indicadores](#page-141-0)  luminosos, 142 [físicas, 143](#page-142-2) [información del](#page-138-0)  ordenador, 139 [memoria, 139](#page-138-1) [procesador, 139](#page-138-2) [técnicas, 139](#page-138-3) [unidades, 141](#page-140-1) [vídeo, 139](#page-138-4) [etiqueta de servicio, 10](#page-9-1) etiquetas [etiqueta de servicio, 10](#page-9-1) [Microsoft Windows, 10](#page-9-1)

### G

[Guía de información](#page-9-0)  del producto, 10

#### H

hardware [Dell Diagnostics, 77](#page-76-0) [unidades, configuración](#page-40-1)  RAID, 41

[Hyper-Threading, 41](#page-40-2)

#### I

impresora [cable, 21](#page-20-0) [conectar, 21](#page-20-1) [configurar, 21](#page-20-1) [problemas, 67](#page-66-0) [USB, 21](#page-20-2) indicador luminoso de alimentación [condiciones, 65](#page-64-0) indicadores luminosos [diagnóstico, 73](#page-72-0) [parte frontal del ordenador, 73](#page-72-0) [información sobre](#page-9-0)  ergonomía, 10 [información sobre](#page-9-0)  la garantía, 10 [información sobre](#page-9-0)  normativas, 10 iniciar [desde un dispositivo USB, 152](#page-151-0) instalar piezas [antes de comenzar, 87](#page-86-0) [apagar el ordenador, 87](#page-86-1) herramientas [recomendadas, 87](#page-86-2) [instrucciones de](#page-9-0)  seguridad, 10 Internet [configurar la conexión, 23](#page-22-0) [información sobre la](#page-21-0)  conexión, 22 [opciones de conexión, 22](#page-21-0) [problemas, 57](#page-56-2)

### L

lector de tarjetas multimedia [extraer, 127](#page-126-0) [instalar, 127,](#page-126-0) [130](#page-129-0) [problemas, 60](#page-59-0) [utilizar, 33](#page-32-1)

#### M

memoria [problemas, 63](#page-62-0) mensajes [error, 59](#page-58-0) módem [problemas, 57](#page-56-2) [modo de espera, 35](#page-34-1) [modo de hibernación, 36,](#page-35-0) [38](#page-37-0) monitor [conectar dos, 18-](#page-17-0)[19](#page-18-0) [conectar DVI, 18-](#page-17-0)[19](#page-18-0) [conectar televisor, 18-](#page-17-0)[19](#page-18-1) [conectar VGA, 18-](#page-17-0)[19](#page-18-0) [configuración de la](#page-18-2)  pantalla, 19 [difícil de leer, 71](#page-70-0) [en blanco, 70](#page-69-0) [modo de clonación, 19](#page-18-2) [modo de escritorio](#page-18-2)  ampliado, 19

#### N

[números de teléfono, 157](#page-156-1)

### O

[Operating System, CD, 12](#page-11-1) ordenador [componentes internos, 91](#page-90-0) [no responde, 61](#page-60-0) [restaurar al estado](#page-81-0)  [anterior, 82-](#page-81-0)[83](#page-82-0) [se bloquea, 61-](#page-60-0)[62](#page-61-1) [vista interior, 91](#page-90-0)

#### P

[página web de asistencia, 11](#page-10-0) [panel de la unidad, 113](#page-112-0) [colocar, 117](#page-116-0) [extraer, 113](#page-112-1) [PC Restore, 85](#page-84-0) PCI Express, tarjetas [extraer, 110](#page-109-0) [instalar, 105](#page-104-0) PCI, tarjetas [extraer, 103](#page-102-0) [placa base, 92](#page-91-0) [placa madre. Véase](#page-91-0) placa base [ponerse en contacto con](#page-156-1)  Dell, 157 problemas [ajuste del volumen, 69](#page-68-1) [alimentación, 65](#page-64-0) [batería, 55](#page-54-0) [compatibilidad de programas](#page-61-0)  y Windows, 62 [condiciones del indicador](#page-64-0)  luminoso de alimentación, 65

problemas (continuación) [correo electrónico, 57](#page-56-2) [Dell Diagnostics, 77](#page-76-0) [el monitor aparece en](#page-69-0)  blanco, 70 [el ordenador no responde, 61](#page-60-0) [el ordenador se bloquea, 61-](#page-60-0)[62](#page-61-1) [escáner, 68](#page-67-0) [generales, 61](#page-60-1) [impresora, 67](#page-66-0) [indicadores luminosos de](#page-72-0)  diagnóstico, 73 [Internet, 57](#page-56-2) [la pantalla aparece en](#page-69-0)  blanco, 70 [lector de tarjetas](#page-59-0)  multimedia, 60 [memoria, 63](#page-62-0) [mensajes de error, 59](#page-58-0) [módem, 57](#page-56-2) [monitor difícil de leer, 71](#page-70-0) [pantalla azul, 62](#page-61-1) [pantalla difícil de leer, 71](#page-70-0) [ratón, 64](#page-63-0) [red, 65](#page-64-1) [restaurar al estado anterior, 82-](#page-81-0) [83](#page-82-0) [software, 61-](#page-60-2)[62](#page-61-2) [sonido y altavoces, 69](#page-68-0) [sugerencias para la solución](#page-54-1)  de problemas, 55 [teclado, 60](#page-59-1) [un programa no responde, 61](#page-60-2) [un programa se bloquea, 62](#page-61-2) [Unidad de CD, 56](#page-55-0) [unidad de CD-RW, 57](#page-56-0) [unidad de disco duro, 57](#page-56-1) [unidad de DVD, 56](#page-55-0) [unidades, 56](#page-55-1)

programa de configuración del sistema [acceder, 144](#page-143-1) [información, 144](#page-143-0) [opciones, 146](#page-145-0) [pantallas, 145](#page-144-0) [propiedades de opciones](#page-35-1)  de energía, 36

### R

RAID [configurar, 41](#page-40-1) ratón [problemas, 64](#page-63-0) red [Asistente para configuración](#page-24-0)  de red, 25 [configurar, 24](#page-23-0) [problemas, 65](#page-64-1) reinstalar [Windows XP, 83](#page-82-1) [reproducir CD, 28](#page-27-1) [reproducir DVD, 28](#page-27-1) [Restaurar sistema, 82-](#page-81-0)[83](#page-82-0)

#### S

secuencia de inicio [cambiar, 152](#page-151-0) [información, 151](#page-150-0) [valores de la opción, 151](#page-150-1) sistema operativo [reinstalar, 12](#page-11-1) [reinstalar Windows XP, 83](#page-82-1) software [Hyper-Threading, 41](#page-40-2) [problemas, 61-](#page-60-2)[62](#page-61-2)

solución de problemas [Centro de ayuda y soporte](#page-11-0)  técnico, 12 [Dell Diagnostics, 77](#page-76-0) [indicadores luminosos](#page-72-0)  de diagnóstico, 73 [restaurar al estado](#page-81-0)  [anterior, 82-](#page-81-0)[83](#page-82-0) [solucionador de problemas](#page-81-1)  de hardware, 82 [sugerencias, 55](#page-54-1) [solucionador de problemas](#page-81-1)  de hardware, 82

sonido [problemas, 69](#page-68-0) [volumen, 69](#page-68-0)

### T

tapa del panel de la unidad [colocar, 116](#page-115-0) [extraer, 115](#page-114-0) tarjetas [extraer PCI, 103](#page-102-0) [extraer PCI Express, 110](#page-109-0) [instalar PCI Express, 105](#page-104-0) [PCI Express, 104](#page-103-0) teclado [problemas, 60](#page-59-1) [teléfono, números, 157](#page-156-1) televisor [conectar al ordenador, 18-](#page-17-0)[19](#page-18-1) [transferir información](#page-24-1)  a un ordenador [nuevo, 25,](#page-24-1) [28,](#page-27-0) [41](#page-40-0)

#### U

unidades [problemas, 56](#page-55-1) [RAID, 41](#page-40-1) USB [iniciar desde dispositivos, 152](#page-151-0)

#### V

volumen [ajustar, 69](#page-68-1)

#### W

Windows XP [Asistente para compatibilidad](#page-61-0)  de programas, 62 [Asistente para configuración](#page-24-0)  de red, 25 [Asistente para transferencia](#page-24-1)  [de archivos y configu](#page-24-1)[raciones,](#page-24-1) 25, [28,](#page-27-0) [41](#page-40-0) [Centro de ayuda y soporte](#page-11-0)  técnico, 12 [escáner, 68](#page-67-1) [Hyper-Threading, 41](#page-40-2) [reinstalar, 12,](#page-11-1) [83](#page-82-1) [Restaurar sistema, 82-](#page-81-0)[83](#page-82-0) [solucionador de problemas](#page-81-1)  de hardware, 82 [Volver al controlador](#page-80-0)  [anterior, 81](#page-80-0)